# **T.C. BALIKES**İ**R ÜN**İ**VERS**İ**TES**İ **FEN B**İ**L**İ**MLER**İ **ENST**İ**TÜSÜ MAK**İ**NE MÜHEND**İ**SL**İĞİ **ANAB**İ**L**İ**M DALI**

# **ISITMA TES**İ**SATLARININ B**İ**LG**İ**SAYAR DESTEKL**İ **HESAP VE Ç**İ**Z**İ**M PROGRAMININ GEL**İŞ**T**İ**R**İ**LMES**İ

**YÜKSEK L**İ**SANS TEZ**İ

**Salim YUSUF** 

**Balıkesir, A**ğ**ustos-2007**

# T.C. **BALIKESİR ÜNİVERSİTESİ** FEN BİLİMLERİ ENSTİTÜSÜ **MAKİNE MÜHENDİSLİĞİ ANABİLİM DALI**

# ISITMA TESİSATLARININ BİLGİSAYAR DESTEKLİ HESAP VE ÇİZİM PROGRAMININ GELİŞTİRİLMESİ

YÜKSEK LİSANS TEZİ

**Salim YUSUF** 

Tez Danışmanı: Doç. Dr. Mustafa GÜNEŞ

**Sinav Tarihi: 10.08.2007** 

Jüri Üyeleri: Doç. Dr. Mustafa GÜNEŞ (Danışman-BAÜ)  $\uparrow$   $\uparrow$   $\downarrow$   $\downarrow$ 

Balıkesir, Ağustos-2007

# **ÖZET**

# **ISITMA TES**İ**SATLARININ B**İ**LG**İ**SAYAR DESTEKL**İ **HESAP VE Ç**İ**Z**İ**M PROGRAMININ GEL**İŞ**T**İ**R**İ**LMES**İ

# **Salim YUSUF Balıkesir Üniversitesi, Fen Bilimleri Enstitüsü, Makine Mühendisli**ğ**i Anabilim Dalı**

# **(Yüksek Lisans Tezi / Tez Danı**ş**manı: Doç. Dr. Mustafa GÜNE**Ş**) Balıkesir, 2007**

TS 2164' e göre kalorifer tesisatı projelendirilmesi, basit ama çok sayıda hesaplama basamakları içerir. Hesaplama işlemlerinde bilgisayar kullanılmaması, hem projelendirmede harcanan zamanın, hem de hata yapma olasılığının artmasına yol açar. Bu çalışmanın amacı, kalorifer tesisatı proje tasarımcısının hesaplama ve çizim işlemlerinde harcayacağı zamanı en aza indirebilmek için, mimari çizim üzerinden geometrik verileri alıp gerekli hesaplama işlemlerini gerçekleştiren, elde ettiği sonuçları TS 2164' de öngörülen tablo formlarında veren ve hesaplama bilgilerini esas alarak cihaz seçimini yapıp tesisat için kat planlarını ve kolon şemasını çizebilen bir bilgisayar programı geliştirmektir.

Bu amaçla çalışmanın birinci aşamasında; kalorifer tesisatı projelendirilmesinin günümüz koşullarında nasıl yapıldığı hakkında genel bir bilgi verilmiştir.

İkinci aşamada; TS 2164'e göre kalorifer tesisatı projelendirilmesinde kullanılan ısı kaybı hesabı ve boru çapı hesabı yöntemleri, formülleri ile ayrıntılı olarak aktarılmıştır.

Üçüncü aşamada; TS 2164'e göre binaların kalorifer tesisatı hesap ve çizimi için geliştirilen kalorifer tesisatı yazılımının kullanımı ayrıntılı olarak açıklanmıştır. Yazılımın ana formu ve alt formlarında üzerinde bulunan düğme ve tabloların çalışma prensipleri yazılımın ekran görüntüleri ile anlatılmıştır. Kalorifer tesisatı yazılımın gerçekleştirdiği standart çizim şekilleri verilmiştir.

Dördüncü aşamada; örnek olarak iki katlı bir yapının kalorifer tesisatı projelendirilmesi gerçekleştirilmiş ve elde edilen sonuçların ekran görüntüleri aktarılmıştır.

**ANAHTAR KEL**İ**MELER:** kalorifer tesisatı / bilgisayar destekli hesaplama / bilgisayar destekli çizim / TS 2164

### **ABSTRACT**

## **DEVELOPING THE SOFTWARE OF COMPUTER AIDED CALCULATION AND DESIGN OF HEATING PLANTS**

# **Salim YUSUF Balikesir University, Institute of Science, Department of Mechanical Engineering**

## **(MSc. Thesis/Supervisor: Assist. Prof. Dr. Mustafa GUNES) Balikesir, 2007**

Radiator plant projects include simple but plenty of calculation steps according to TS 2164. Calculation processes can cause time lost and the possibility of making mistakes when they are made manually. The aim of this work is to develop a computer software which gets the geometrical data from the architectural drawing file, makes the necessary calculations, writes the results into tables in TS 2164 format, chooses the heating device, draws the floor plan and column diagram considering the calculated results.

Therefore; in the first part of the thesis; a general knowledge about today's radiator plant applications is described.

In the second part; the equations and the methods in TS 2164 standards which are used in calculating the heat loss and pipe diameters, are fully explained.

In the third part; the usage of the Radiator Plant Software which is developed for radiator plant calculation and design, is explained with all details. The tables and the buttons of the main and sub interfaces of the software are expressed by the screen captures of the program. The standard drawing database of the software is given and explained.

In the fourth part; the radiator plant project of a duplex building is applied and the results are given with the explanations and the screen captures.

**KEYWORDS:** radiator plant / computer aided calculation / computer aided design / TS 2164

# İ**Ç**İ**NDEK**İ**LER**

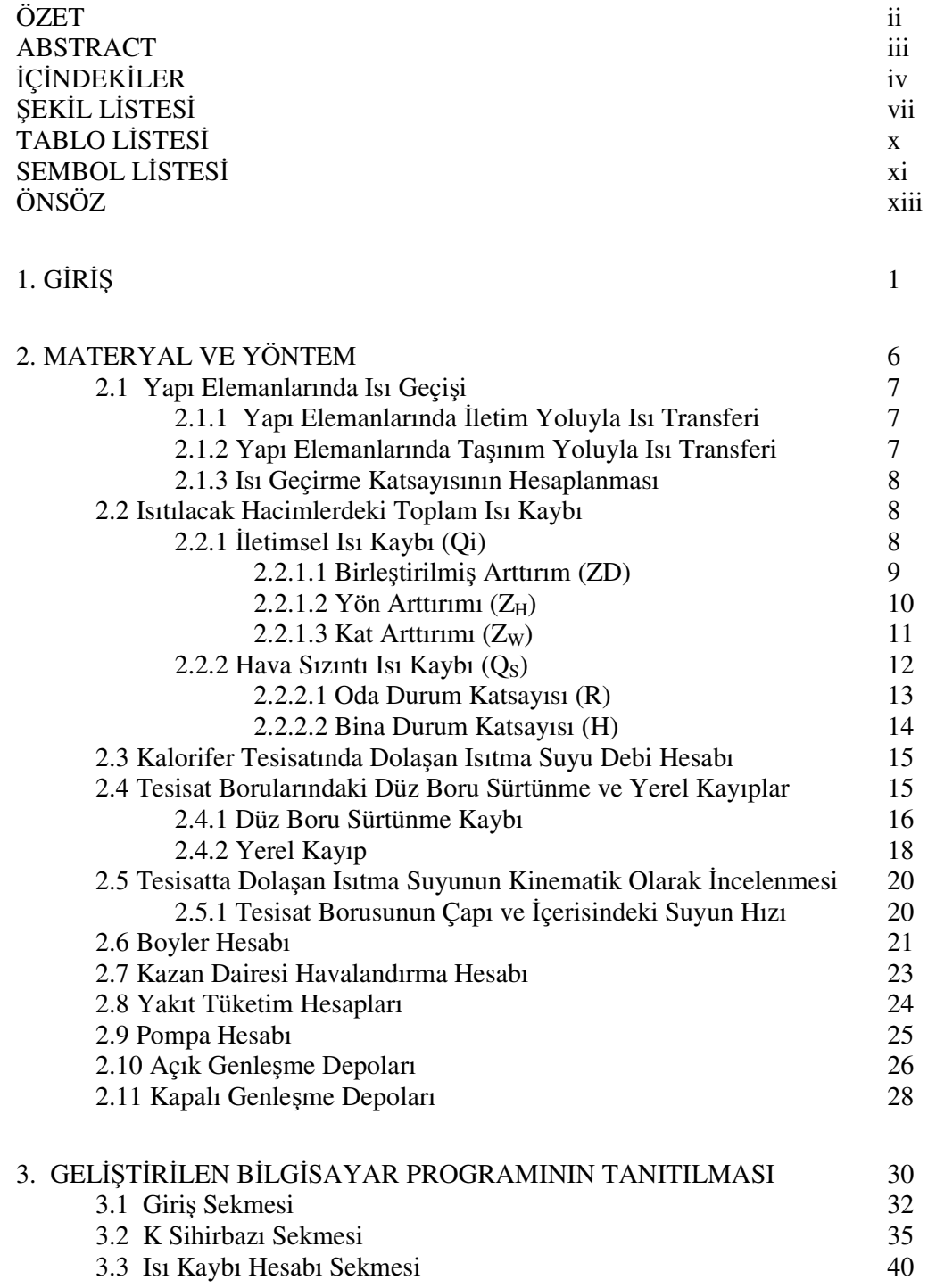

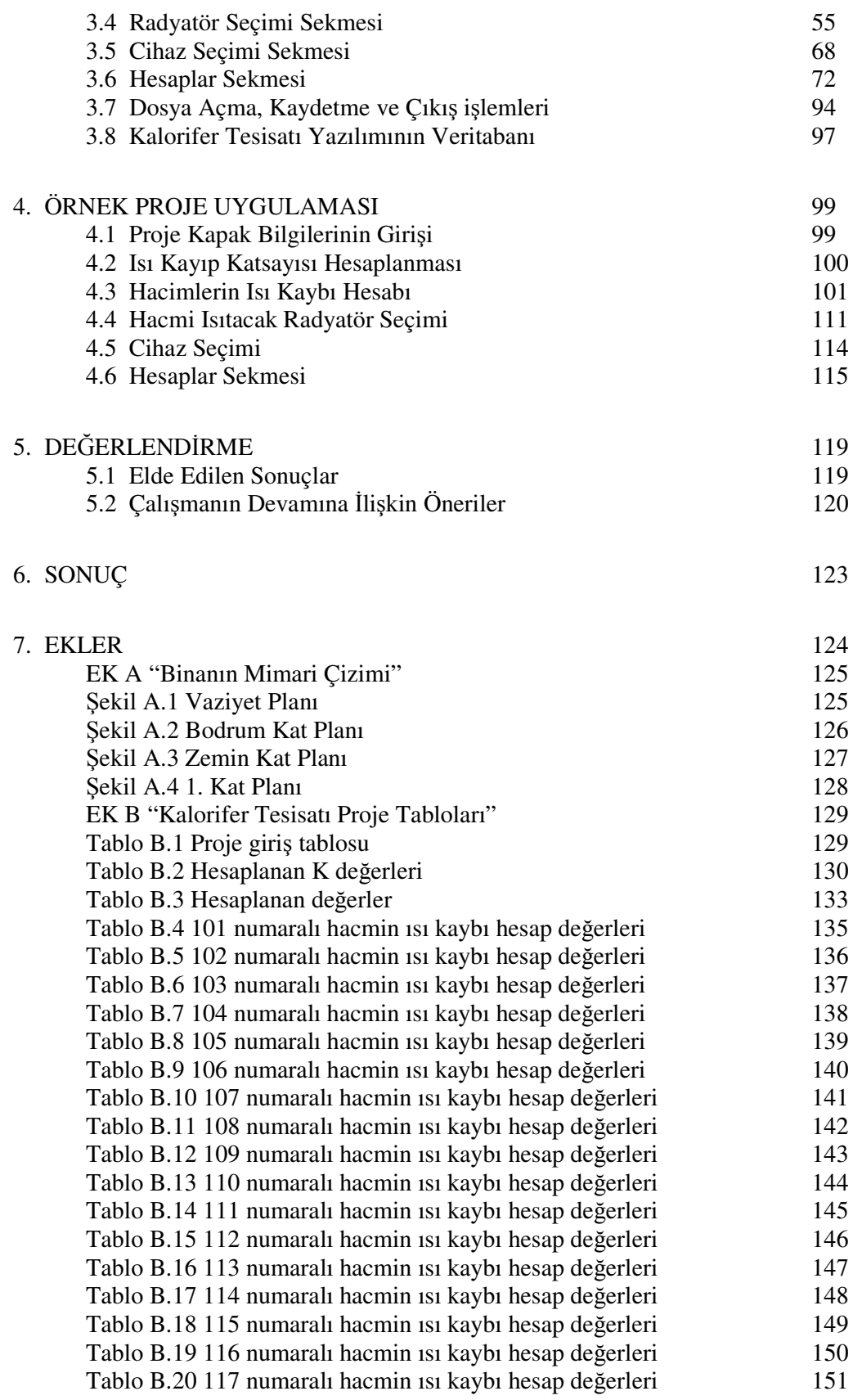

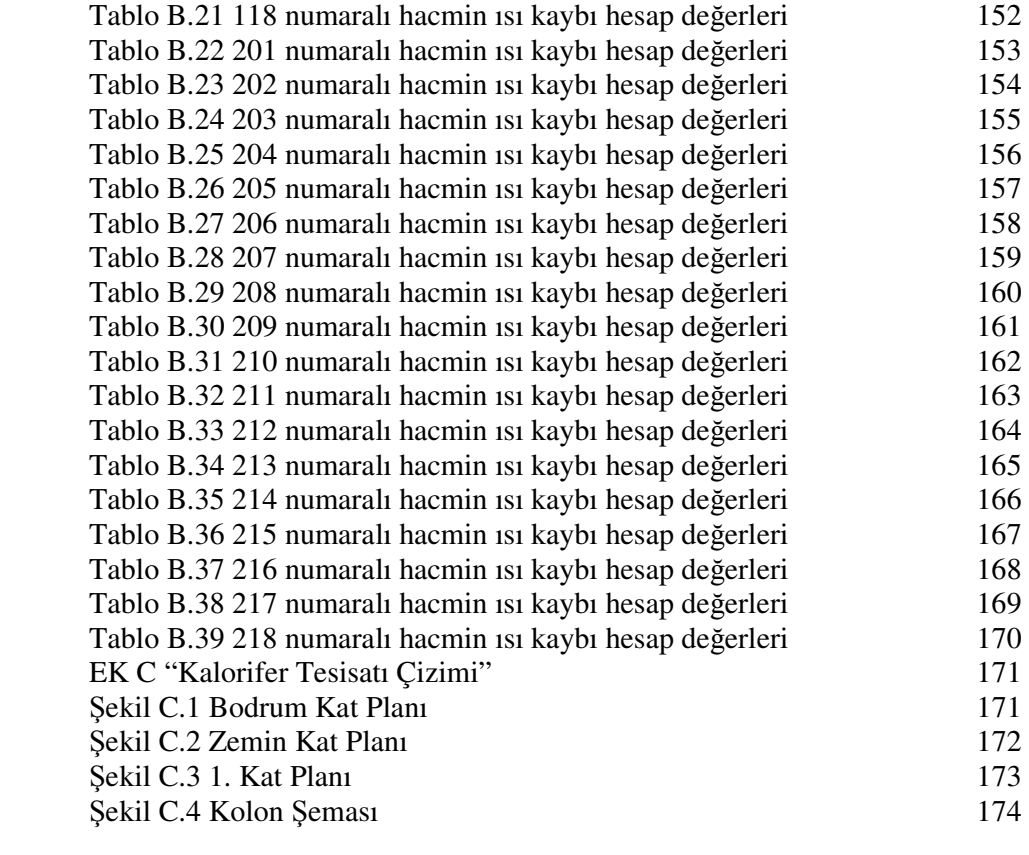

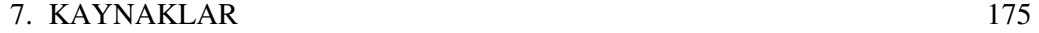

# Ş**EK**İ**L L**İ**STES**İ

### Ş**ekil**

## **Numarası Adı Sayfa No**

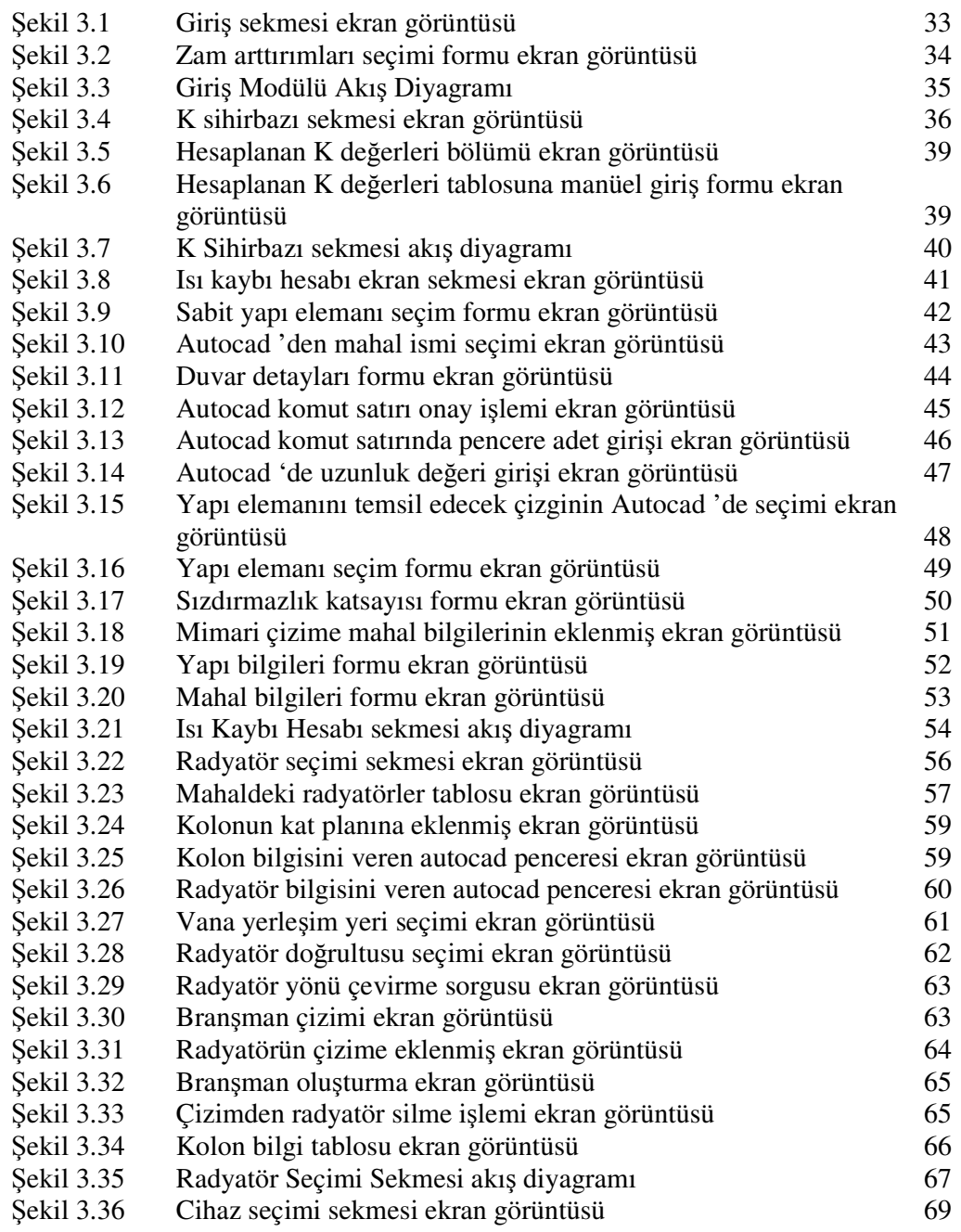

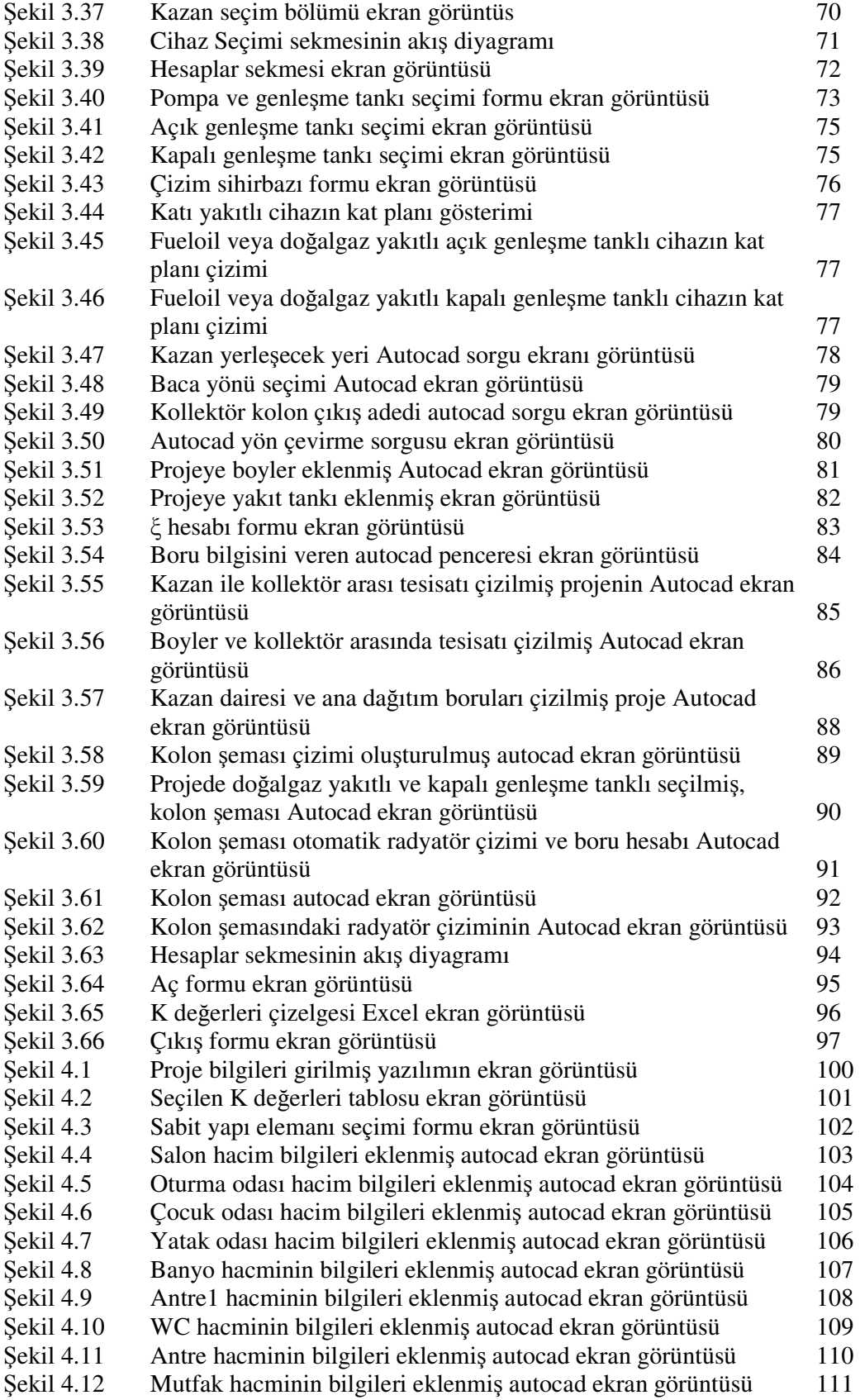

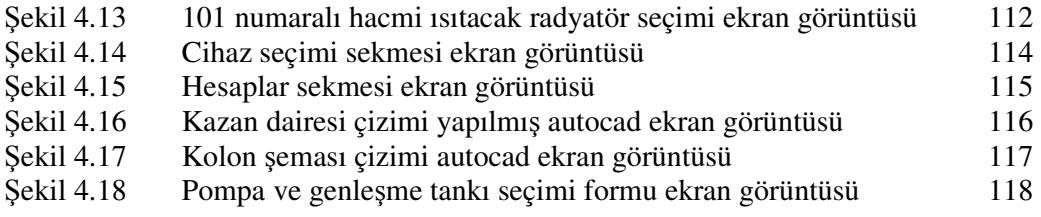

# **TABLO L**İ**STES**İ

# **Tablo**

# **Numarası Adı Sayfa**

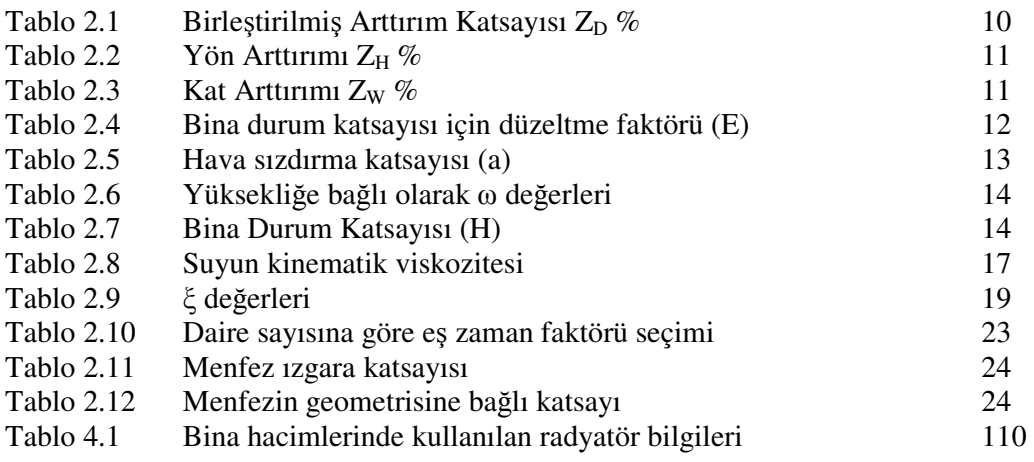

# **SEMBOL L**İ**STES**İ

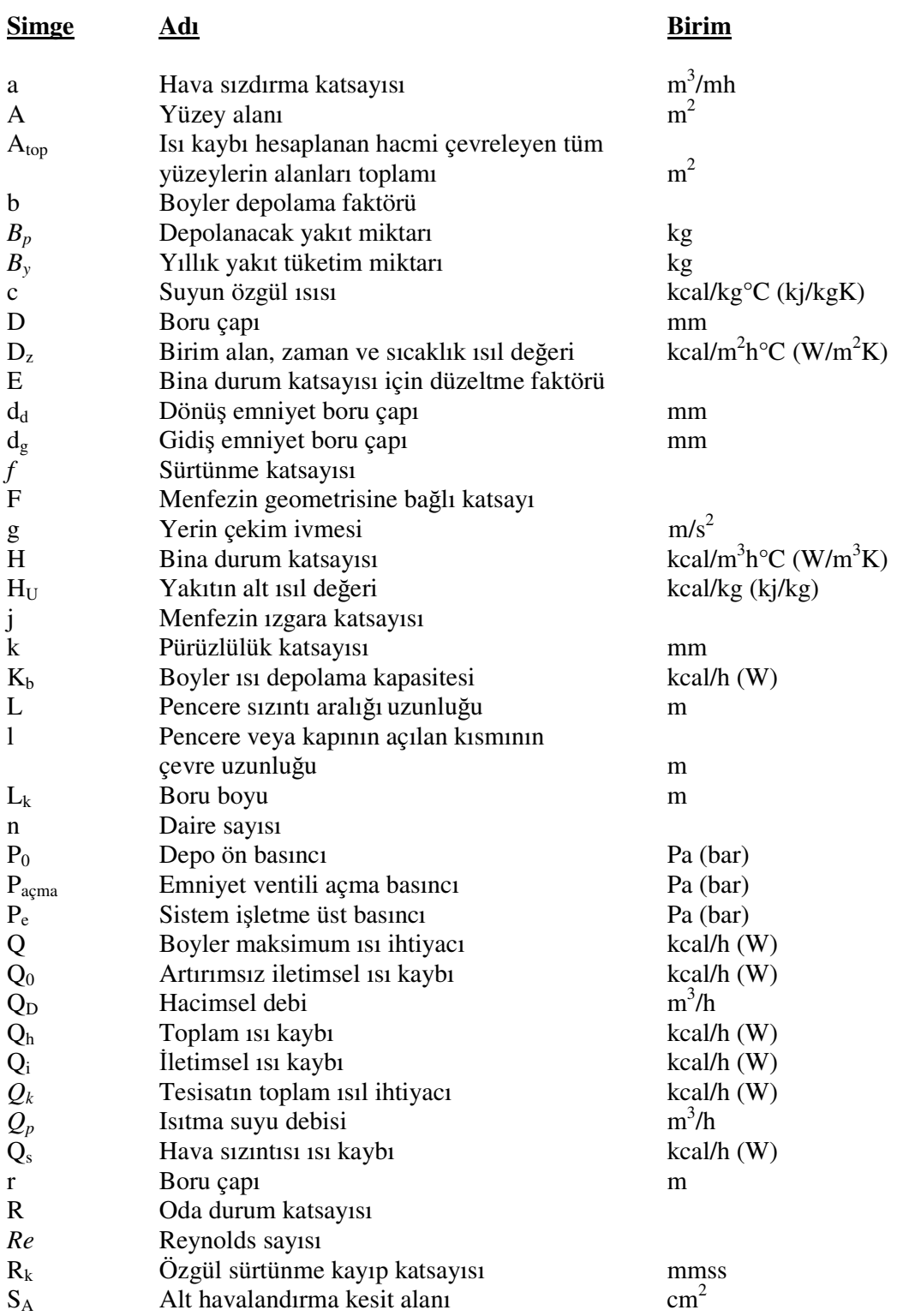

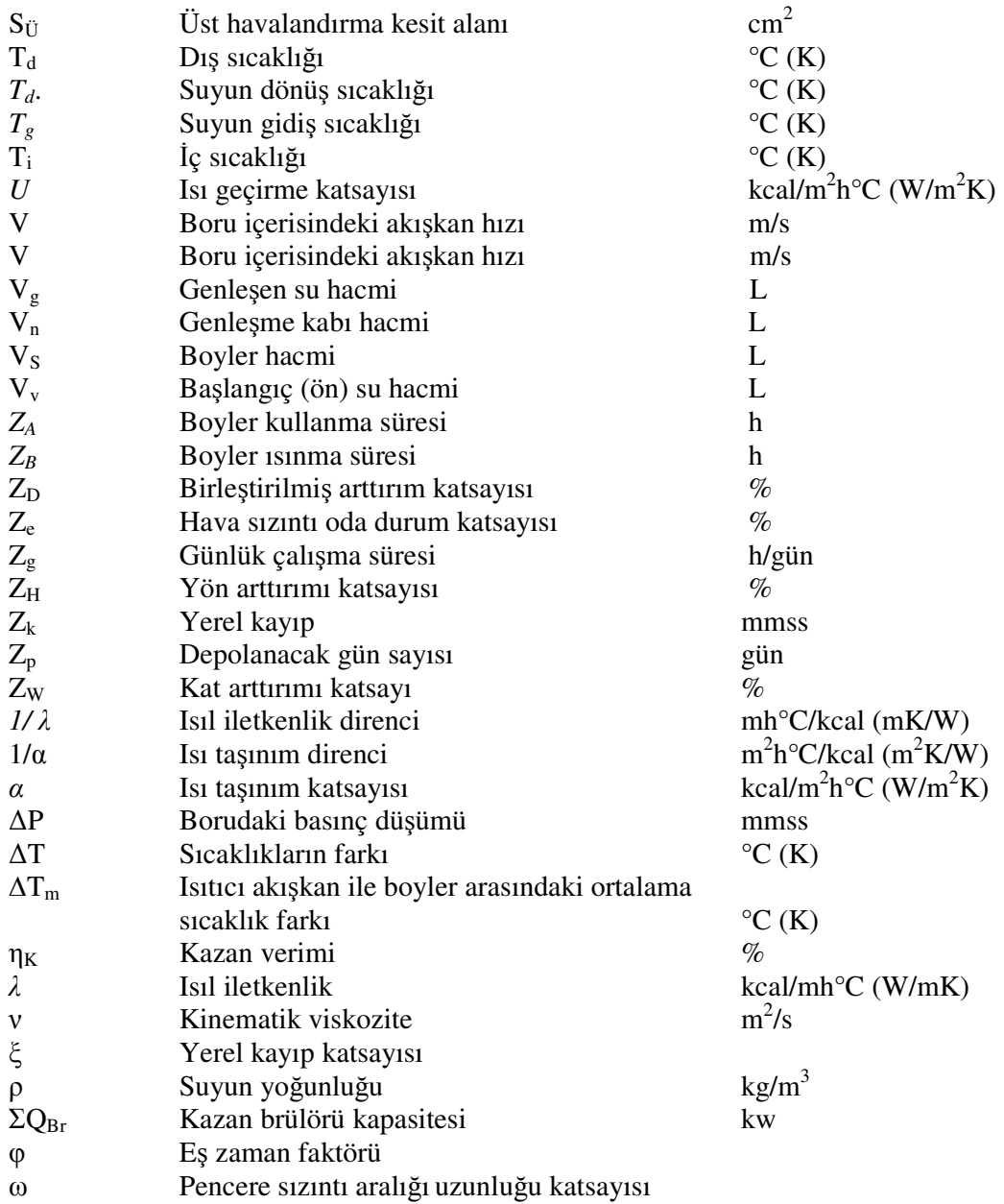

# **ÖNSÖZ**

İnsanoğlu doğası gereği var olduğu ilk günden beri her an bir gelişim içerisinde olmuştur. Bu durum yüzyıllar boyunca ağır seyrini sürdürürken son iki asırdaki yenilikler bu durumu korkunç bir hıza çıkarmış ve artan bir hızla yaşantımızı değiştirmeye devam etmiştir.

Şüphesiz geçtiğimiz çağın en önemli buluşu artık hayatımızın her anında bize omuz veren bilgisayarlardır. Bilgisayar teknolojisi de çok kısa bir süreçte hayatımızın vazgeçilmezi olmuş ve hayatımızı kolaylaştırmıştır. İşimizde evimizde her an bir şekilde bu komut algılayıcılarının faydalarını görüyoruz.

 Bu projede ısı teknolojileri üzerine ihtisas yapan bizlerin ve bu konuyu ticari açıdan kazanç kapısı haline getirmiş olan kişi ve kurumların işlerini maksimum kolaylığa ulaştıracak ara birimleri üzerinde çalışılmıştır. Çalışmanın ilgililere faydalı olmasını temenni ederim.

 Gerek çalışmam boyunca geçen zaman gerekse lisans öğrenimim boyunca; ekip çalışması ruhu içerisinde beni eğitmeye çalışan, her sorunumla ilgilenip çözüm yolları arayan, tecrübelerini benimle paylaşan, güler yüzünü esirgemeyen, sıkıştığım her noktada sağduyusu ve deneyimini kullanıp bana yol gösteren değerli hocam ve danışmanım Sayın Doç. Dr. Mustafa GÜNEŞ 'e minnetlerimi arz ederim.

Autocad programı ve Autocad ile ilişkili programlama bilgilerini benden esirgemeyen; her sorunumla kendi sorunuymuş gibi değerli zamanını esirgemeden ilgilenen değerli büyüğüm Harita Teknik Ressamı Sayın Nazım KOCAMAZ 'a içtenlikle teşekkür ederim.

Her zaman yanımda olan ve benden desteklerini esirgemeyen arkadaşlarıma en içten teşekkürlerimi sunarım.

Hayat arkadaşım olmayı kabul ederek beni sonsuz mutluluğa ulaştıran sevgili nişanlım ve meslektaşım Yük. Mak. Müh. Esra Pınar İNAL 'a bana göstermiş olduğu sabır, sevgi ve yardımı için sonsuz saygı ve sevgilerimi sunarım.

Verdikleri sevgi ve destekleriyle bugünlere gelmemi ve kendimi şanslı hissetmemi sağlayan aileme sonsuz teşekkürler.

#### **Balıkesir, 2007** Salim YUSUF **Salim YUSUF**

# **1. G**İ**R**İŞ

İnsanoğlunun tarihin başlangıcından bu yana kaydettiği teknolojik gelişmelerin en önemli amaçlarından biri kendi konfor ve refah düzeyini yükseltmektir. En önemli konfor unsurlarından biri de insanın "ısıl konforu"dur. Bina tasarımlarının amacı, ısıl konfora sahip memnuniyet verici, uygun ve güvenilir bir yaşam alanı yaratmaktır [1]. Yaşanılan çevrenin ısıl konfor şartları kişiden kişiye, aktivite durumuna ve giyim şekline göre değişmekle birlikte, TS2164 standardına göre, insanların yaşam konforu için kabul edilen şartlar belirlenmiştir. Isıtma tesisatının tasarımı esas olarak konfor şartlarına bağlı olarak yapılmaktadır. Hacimler standartlarla belirlenen bu şartlara ısıtma havalandırma ve iklimlendirme sistemleri tarafından getirilirler. Bu sistemler ortamın sıcaklık bakımından konfor şartlarında olmasını sağlarlar [2].

Konutlarda, ısıtma periyodunda, iç ortamda belirli bir iç sıcaklık sağlamak için gereken ısı miktarının ısıtma sistemi tarafından iç ortama verilmesi gerekmektedir [3]. Kalorifer ile ısınan binalarda; bütün yapının ısıtma suyu gereksinimi binanın kazan dairesi aracılığı ile karşılanmaktadır. Kazan dairesinde üretilen sıcak su uygun öngörülen hacimler içinden geçirilen ana gidiş ve dönüş boruları vasıtasıyla aşağıdan yukarıya doğru tüm katlara ve dairelere dağıtılmaktadır [4]. Bu ısıl ihtiyacı karşılamak amacıyla binanın kalorifer tesisatı projelendirmesinin yapılabilmesi için; TS 2164'de tanımlanan hesap metodu kullanılarak, ısıtma sisteminin iç ortama iletmesi gereken ısı miktarının belirlenmesi gerekmektedir [3,5].

Projelendirme, kalorifer tesisatı yapılacak binanın mimari çizimi üzerinden alınan bilgiler ışığında gerçekleştirilmektedir. Kalorifer tesisatı projelendirmesinde ilk olarak binada kullanılan yapı elemanlarının özelliklerinin belirlenmesi gerekmektedir. Bu amaçla yapı elemanlarının ısı kayıp katsayıları, ilgili standartlar ve tablolardan elde edilmelidir. Her bir yapı elemanı için bulunan ısı kayıp katsayısı, yapı elemanının iki yüzü arasındaki sıcaklık farkı ve yapı elemanının ısı transfer

yüzeyi ile çarpılarak yapı elemanı üzerinden geçen ısı değeri hesaplanmaktadır. Hesaplanan ısı değerleri hacimlerin ısı kayıplarının hesaplanmasında kullanılmaktadır. Hacimlerin ısı kaybı ihtiyacını karşılayacak ısıtıcı seçimlerinde; ilgili ürünün teknik bilgileri değerlendirilerek ısıtıcı tipi ve kapasitesi seçilmektedir. Bu işlemler manüel olarak ya da hesap makinesi ile yapılabildiği gibi, bilgisayar programları yardımı ile de yapılabilmektedir.

Bilgisayarların, hesaplama ve çizim işlemleri için düşük maliyet gerektirmesinden ve tasarım programlarının 1980' lerden bu yana artmasından dolayı ısıtma ve havalandırma sistemleri için bilgisayar destekli hesaplama ve çizim işlemleri son yıllarda artış göstermiştir. Bugünün bilgisayar yazılımları genellikle mühendislik firmaları tarafından hesaplama, tasarım ve çizim işlemleri için kullanılmaktadır [6].

Çoğu kez, bilgisayar programı kullanılarak hesaplanan proje bilgileri programın belirlediği formatta kaydedilmektedir. Projelendirmeyi yapan kullanıcı, paket programlar dışında kendi tablolarını yapabilmek için Microsoft Excel gibi elektronik tablo programlarını kullanabilmektedir. Bu tip hesaplama yöntemlerinde boyut ve sabit katsayı gibi değerler manüel olarak girilmektedir ve bu giriş işlemleri manüel olarak yapıldığı için zaman kaybına sebep olmaktadır. Excel programıyla ya da benzer paket programlarla hesaplanan değerler kalorifer tesisatı proje çizimine ışık tutmaktadırlar. Bu çizim işlemi yardımcı programlarla ya da manüel olarak yapılabilmektedir. Kalorifer Tesisatı projesini yapan kullanıcı, hesap tabloları ve proje çizimi arasında bilgi aktarma görevi yapmaktadır. Bu durum, hem kullanıcıyı daha fazla yormakta, hem zaman kaybına sebep olmakta hem de bilgi transferi sırasında hata yapma riskini arttırmaktadır.

Günümüzde bu sorunları ortadan kaldırmak amacıyla kalorifer tesisatı projelendirmesi için gerekli hesaplama ve çizim işlemlerinin yapıldığı yazılımlar üzerinde bazı çalışmalar yapılmıştır. Özellikle bu alanda çalışan firmalar ürünlerinin daha kolay tanıtmak ve seçimlerini sağlamak için elektronik kataloglar ve seçim programları hazırlamışlardır. Profesyonel yazılım firmalarının hazırlamış oldukları hesaplama ve tasarım yazılımlarında, animasyon ve simülasyonlar da mevcuttur.

Makina Mühendisleri Odası İstanbul Şubesi, çeşitli firma ve dernekler tarafından hazırlanan Isı Yalıtım Hesaplama yazılımları bu konuya verilebilecek örneklerdendir [3]. Ülkemizde tesisat tasarımı üzerine geliştirilen bazı yazılımlar aşağıda belirtilmiştir:

- MTH 2.4 mekanik tesisat hesaplama yazılımı: Mekanik tesisat hesap yazılımı olan MTH paket programıyla binaların ısı kaybı, ısı kazancı, K değeri, hava kanalı ve proje hesapları ile radyatör ve fan-coil seçimleri yapılabilmektedir [7].
- DemirDöküm KTH 2.0: Özel bir firma tarafından geliştirilen bu yazılım ile ısı kaybı, TS 825 ısı yalıtım hesaplarını ve klima seçimlerini yapabilmek mümkündür [8].
- Tesisat V3.0: Geliştirilen bu yazılım; sıhhi tesisat (soğuk, sıcak), kalorifer tesisatı ve doğalgaz tesisatı boru çaplandırması yapmakta; kritik hat, eleman ve düz boru kayıplarını hesaplamaktadır [9].
- Radyatör v5.1: Bu yazılım ile bina içi ısı kayıpları ve radyatör dilim sayıları hesaplanabilmektedir [9].
- Hvac-Calc Residential proje hesap programı: Bu yazılım ile; ısı kaybı, ısı kazancı ve boru çapı hesapları, klima ve kazan seçimleri gerçekleştirilmektedir [10].
- Profesyonel Makine Tesisat Proje Hesapları Programı: Geliştirilen bu yazılım ile gerekli teknik bilgiler klavye den girilerek veya veritabanından seçilerek, binaların ısı kaybı, kazan, brülör, baca kesit, boyler, yıllık yakıt sarfiyatı, yakıt deposu ve dolaşım pompası hesapları ile radyatör seçimleri yapılmaktadır [11].
- E.C.A. V2.0 Isı Hesap Programı: Özel bir firma tarafından geliştirilen bu programda; Mimari çizim ara yüzü ile çizilen hacimlerin ısı kaybı hesabı ve

ısı kazancı hesabı yapılabilmektedir. Panel, radyatör, pompa, brülör, genleşme deposu, boyler ve güvenlik boruları seçim olanağı da yer almaktadır. Çizim desteği ile kat ve dairelerin ayrı çizimleri oluşturulabilmektedir [12].

• Kalorifer Tesisatı Çizim Yazılımı: Bu yazılımla; bilgiler bir veritabanından okunarak Autocad programı içerisine radyatör ve kolon şeması çizimleri yapılmaktadır [13].

Yukarıda özetlenen bu yazılımlar kalorifer tesisatı proje hesaplamalarının kısa zamanda yapılmasını sağlamak için yazılımlar geliştirilmiştir. Bu yazılımlar kalorifer tesisatı projelerinin ya teknik hesaplamaları aşamasında ya da projelerin çizim aşamasında kullanılmaktadırlar. Bu yazılımların çoğunda çizim ve hesaplama işlemleri kullanıcının manüel olarak gireceği bilgiler ışığında yapılmaktadır. Ancak TS 2164'e göre kalorifer tesisatı hesaplarının hem hesap hem de çizim işlemlerini bir arada yapabilecek yazılımlarında hazırlanması gerekir.

Yurt dışında tesisat tasarımı üzerine geliştirilen bazı yazılımlar aşağıda belirtilmiştir:

- MeMate HVAC 2005 yazılımı: AutoCad' e eklenen bir ara yüz olarak tasarlanmıştır. Havalandırma sistemlerinin dizayn, hesap ve çizimini gerçekleştirebilen bir yazılımdır [14].
- HvacCad 2006 yazılımı: Yapılardaki havalandırma ve ısıtma sistemlerinin hesaplamalarını yapan ve AutoCad ara yüzü ile çizimlerini gerçekleştirilmesini sağlayan bir yazılımdır [15].
- LoopCAD yazılımı: Kendi cad ara yüzüne sahip ısıtma sistemleri çizimini gerçekleştirilmesini sağlayan bir programdır. Ayrıca AutoCad üzerinden de çalışabilmektedir [16].

• Carrier HAP yazılımı: HAP ticari binalarda HVAC sistemlerinin tasarımı için çok yönlü özellikler sağlar. Ayrıca tasarım alternatifleri içinde enerji tüketimi ve çalışma maliyetlerini karşılaştırma olanağı sağlayan güçlü enerji olanakları sunar [17].

Bu çalışmada; TS 2164'e göre kalorifer tesisatı projelendirilmesinin hem hesap hem de çizim işlemini bir arada yapabilen "Kalorifer Tesisatı Yazılımı" tasarlanmış ve geliştirilmiş, Autocad programı üzerinden bir binanın mimari projesi kullanılarak örnek kalorifer tesisatı teknik hesaplamaları ve çizim uygulamaları yapılmıştır. Yazılımda kullanılan hesaplama yöntemleri ve Kalorifer Tesisatı Yazılımının kullanımı detaylı olarak anlatılmıştır.

Sonraki bölümde, TS 2164'e bağlı kalarak kalorifer tesisatı tasarımında kullanılan yöntem ve formüller belirtilmiştir.

# **2. MATERYAL VE YÖNTEM**

 Bu bölümde, TS 2164'e göre kalorifer tesisatı projelendirilmesinde kullanılacak teknik bilgi ve hesaplama yöntemleri verilmektedir. Kalorifer tesisatı projesinin temelini ısı kaybı hesapları oluşturmaktadır. Isı kaybı hesaplarını yapabilmek için binanın yapısı, konum ve kullanma amacı hakkında gereken bilgiler (vaziyet planı, kat planları, kesitler ve cephe görünüşleri) mimari projede bulunmaktadır. Bu nedenle önce mimari projeden konum ve yapı elemanları hakkındaki bilgiler alınarak ısı kaybı hesabı yapılmalıdır [18]. Kayıp değerleri doğrultusunda ısıtılacak hacimlerde kullanılacak ısıtma elemanları seçimini ve bu ısıtma elemanlarını besleyecek olan tesisat borularının boyutlandırılmasında gerekli olan mühendislik hesapları, modüllere ayrılarak yazılım içerisinde kullanılmıştır.

 Bir binanın ısıtma yükünün hesaplanması ısıtılacak olan her oda veya hacimden ve buna bağlı olarak yapıdan olabilecek en yüksek ısı kaybının belirlenmesini öngörür. Bu hesaplama sırasında iç ortam seçilen bir sıcaklıkta kalırken, dış ortam için hesap dış iklim koşulları esas alınır. Başlıca ısı kayıpları şunlardır:

- Taşınım ve iletimle ısı geçişi nedeniyle ortamı çevreleyen duvar, pencere, tavan, döşeme ve diğer yüzeylerden olan kayıplar.
- Sızma kayıpları: Pencere ve kapıların çevresindeki aralıklardan veya gözenekli yapı malzemelerinden içeriye sızan veya açık pencere ve kapılardan içeriye giren dış havayı ısıtmak için gerekli enerji miktarıdır [19].

#### **2.1 Yapı Elemanlarında Isı Geçi**ş**i**

Isı geçişi; iletim, taşınım ve ışınım yoluyla olmaktadır. Kalorifer tesisatı projelendirilmesinde ısı kaybı hesapları yapılırken ışınım yoluyla gerçekleşen ısı transferi ele alınmamaktadır [18].

# **2.1.1 Yapı Elemanlarında** İ**letim Yoluyla Isı Transferi**

Yapısı homojen ve kararlı olan 1 metre kalınlıktaki malzemenin paralel iki yüzeyi arasındaki sıcaklık farkı  $1 \,^{\circ}\text{C}$  (1 K) iken, 1 metrekaresinden 1 saatte geçen ısı miktarına o malzemenin *ısıl iletkenli*ğ*i* denir. Isıl iletkenliğin simgesi λ ve birimi kcal/mh°C (watt/mK) 'dir [18].

Isıl iletkenliğin aritmetik tersine ısı iletkenlik direnci denir ve *1/* λ şeklinde yazılır. Birimi mh°C /kcal (mK /watt) 'dir [18].

#### **2.1.2 Yapı Elemanlarında Ta**ş**ınım Yoluyla Isı Transferi**

Yapı bileşeninin yüzeyi ile yanındaki hava arasında sıcaklık farkı 1 °C (1 K) iken, yapı bileşeninin 1 metrekaresinden geçen ısı miktarına *ısı ta*ş*ınım katsayısı* denir ; simgesi  $\alpha$  ve birimi kcal/m<sup>2</sup>h°C (W/m<sup>2</sup>K) 'dir [18].

Isı taşınım direnci ısı taşınım katsayısının aritmetik tersi olup, 1/α şeklinde gösterilir ve birimi m<sup>2</sup>h°C /kcal (m<sup>2</sup>K/W) 'dir [18].

 Isı taşınım katsayısı akışkanın cinsine, akış şekline, hızına, yüzeyin pürüzlülüğüne ve konuma bağlıdır. Bu nedenle yapı bileşeninin iç ve dış taraftaki ısı taşınım katsayılarının değerleri farklıdır [18].

#### **2.1.3 Isı Geçirme Katsayısının Hesaplanması**

 Yapısı ve kalınlığı belirli olan bir yapı bileşeninin iki tarafındaki hava sıcaklıklarının farkı 1 °C (1 K) iken, 1 metrekaresinden geçen ısı miktarına *ısı geçirme katsayısı* denir; simgesi *K* ve birimi kcal/m<sup>2</sup> h°C (W/m<sup>2</sup>K) 'dir. Kalınlığın simgesi *d*; birimi metre 'dir [18].

Çeşitli yapı malzemeleri ve bileşenlerine ait ısı iletkenliği hesap değerleri, farklı kalınlıktaki hava tabakalarının ısı geçirgenlik dirençleri, kapı ve pencerelerin ortalama ısı geçirme katsayıları ve iç ve dış hava tarafındaki ısı taşınım katsayıları ilgili çizelgelerden alınarak; yapı bileşenlerinin (*K*) ısı geçirme kat sayıları Eşitlik(2.1) ile hesaplanmaktadır [18].

$$
\frac{1}{U} = \frac{1}{\alpha_i} + \frac{d_1}{\lambda_1} + \frac{d_2}{\lambda_2} + \dots + \frac{d_n}{\lambda_n} + \frac{1}{\alpha_d}
$$
\n(2.1)

# **2.2 Isıtılacak Hacimlerdeki Toplam Isı Kaybı**

Bir hacmin gerçek ısı kaybı; arttırımlı iletimsel ısı kaybı ile hava sızıntı ısı kaybının toplanmasıyla bulunmaktadır [18]. Bu formül Eşitlik (2.2) 'de verilmiştir.

$$
Q_h = Q_i + Q_s \text{ (kcal/h)}
$$
\n
$$
(2.2)
$$

# **2.2.1** İ**letimsel Isı Kaybı (Qi)**

 Yapı bileşenlerinin iletimsel ısı kayıplarını hesaplamak için, önce Eşitlik (2.3) 'de verilen zamsız ısı kaybı hesaplanmaktadır [18]:

$$
Q_0 = A \times U \times \Delta T \text{ (kcal/h veya W)}\tag{2.3}
$$

Burada;

A: yapı bileşeni alanını  $(m^2)$ , U: ısı geçirme katsayısını (W/m<sup>2</sup>K veya kcal/m<sup>2</sup>h °C), ∆T: yapı bileşeninin iki tarafındaki sıcaklıkların farkını (°C) İfade etmektedir.

Her hacmin ısı kaybeden pencere, kapı, duvar, tavan ve döşemesinin ısıl kayıpları hesaplanarak toplanmaktadır. Bulunan sonuç o hacmin arttırımsız iletimsel ısı kaybını vermektedir [18].

 Her hacmin arttırımsız ısı kaybına yüzde olarak; birleştirilmiş arttırım *ZD*, yön arttırımı *ZH* ve kat arttırımı *ZW* eklenerek arttırımlı iletimsel ısı kaybı bulunmaktadır [18]. Bu denklem Eşitlik (2.4) 'te verilmiştir.

$$
Q_i = Q_0 (1 + Z_D + Z_H + Z_W)
$$
 (kcal/h veya W) (2.4)

# **2.2.1.1 Birle**ş**tirilmi**ş **Arttırım (ZD)**

İşletmelerin tasarımlarındaki en büyük problem, ısıtıcı cihazın çalışmasından sonra istenilen sıcaklığa ulaşılması için belli bir süre beklenilmesidir. Bu süre işletmeyi çevreleyen yapı elemanlarının ısıl eylemsizliğinden kaynaklanmaktadır [20].

Birleştirilmiş arttırım; işletmenin rejiminin azaltılmasından veya işletmeye bir süre ara verilmesinden sonra, soğuyan yapı bileşenlerinin ve ısıtma sistemi elemanlarının kısa zamanda tekrar eski sıcaklıklarına getirilmesi için göz önüne alınan ısı kapasitesi arttırımıdır. Yapı ve ısıtma sistemi ne kadar ağırsa bu arttırım o kadar büyük olmalıdır.  $Z_D$  arttırımını  $D_z$  sayısı ve işletme durumu belirler.  $D_z$ sayısının formülü Eşitlik (2.5) 'te verilmiştir [18]:

$$
D_z = \frac{Q_o}{A_{top}(T_i - T_d)} \quad \text{(kcal/m}^2 \text{h}^{\circ}\text{C veya W/m}^2\text{K)}\tag{2.5}
$$

Burada;

 $Q_{0}$ : arttırımsız iletimsel ısı kaybını (kcal/m<sup>2</sup>h°C veyaW/m<sup>2</sup>K), A<sub>top</sub>:1s1 kayb1 hesaplanan hacmi çevreleyen tüm yüzeylerin alanları toplamını (m<sup>2</sup>), Ti:iç sıcaklığı (°C veya K), T<sub>d</sub>:dış sıcaklığı (°C veya K) ifade etmektedir [18].

 Isıtma tesisatının çalıştırılmasında verilen araya göre üç tip işletme tanımlanmıştır:

I. İşletme : Tesisat sürekli çalışır ve yalnız geceleri ateş azaltılır.

II. İşletme : Ateş her gün 10 saat tamamen söndürülür.

 III. İşletme : Ateş her gün 14 saat ve daha uzun süre tamamen söndürülür [18].

Hesaplanan Dz değerlerine ve saptanan işletme durumuna bağlı olarak Z<sub>D</sub> birleştirilmiş arttırımı Tablo 2.1 'den alınır.

| <i>I</i> sletme |                     |                                                |    |           |  |  |  |
|-----------------|---------------------|------------------------------------------------|----|-----------|--|--|--|
| Durumu          |                     | $0,1 - 0,29 \mid 0,30 - 0,69 \mid 0,70 - 1,49$ |    | $\geq1,5$ |  |  |  |
|                 | $\%$ Z <sub>D</sub> |                                                |    |           |  |  |  |
| I. Isletme      |                     |                                                |    |           |  |  |  |
| II. İşletme     | 20                  | 15                                             | 15 | 15        |  |  |  |
| III. İsletme    | 30                  | 25                                             | 25 |           |  |  |  |

Tablo 2.1 Birleştirilmiş Arttırım Katsayısı  $Z_D$  %

#### **2.2.1.2 Yön Arttırımı (ZH)**

Kuzey yarım kürede binaların güneye bakan odaları güneş ışınlarının radyasyonu etkisiyle bir miktar ısınır. Bu nedenle, bir hacmin iletimsel ısı kaybına dış duvarlarının baktığı yöne göre *ZH* yön arttırımı uygulanmaktadır [18].

*ZH* yön arttırımı seçiminde, yalnız bir dış duvarı olan odalar için dış duvarın baktığı yön; köşe odalar için iki dış duvarının köşegeninin yönü esas alınmaktadır (Penceresi bulunan dış duvarın yönü de esas alınabilir). Dış duvarı ikiden fazla olan odalar için en yüksek yön arttırımı seçilmektedir. İç hacimlerde yön zammı alınmaz. *ZH* yön arttırımı Tablo 2.2 'de verilmiştir [18].

Tablo 2.2 Yön Arttırımı  $Z_H$  %

| $-1$<br>$\sim$                           |                          |   | ע גו | <br>w | $\mathbf r$<br>ັ              |
|------------------------------------------|--------------------------|---|------|-------|-------------------------------|
| $\%$<br>—<br>$\mathbf{v}$<br>$L_{\rm h}$ | $\overline{\phantom{0}}$ | - |      |       | $\overline{\phantom{0}}$<br>- |

# **2.2.1.3 Kat Arttırımı (ZW)**

Yapının konumu ne olursa olsun, belirli birkaç kattan yukarıda rüzgâr hızı ve etkisi artmaktadır. Artan rüzgâr hızına ve etkisine bağlı olarak yüksek yapıların üst katlarında hacimlerdeki kapı ve pencerelerden ısı kaybı ve dış yüzeydeki ısı taşınım katsayısı artmaktadır. Ayrıca kolonlardaki ısı kaybı ve dolayısıyla su sıcaklığının düşmesine bağlı olarak üst kat radyatörlerinde verim düşmektedir. Bu nedenle, arttırımsız iletimsel ısı kayıplarına Tablo 2.3 'de belirtilen oranlarda kat yükseklik arttırımları eklenmesi gerekmektedir [18].

Tablo 2.3 Kat Arttırımı  $Z_W$  %

|                | Bina Toplam Kat Adedi |       |       |       |       |       |       |       |          | $Z_{\rm w}$ |           |          |
|----------------|-----------------------|-------|-------|-------|-------|-------|-------|-------|----------|-------------|-----------|----------|
| $\overline{4}$ | 5                     | 6     |       | 8     | 9     | 10    | 11    | 12    | 13       | 14          | 15        | $\%$     |
| 3.2.1          | 3.2.1                 | 3.2.1 | 3.2.1 | 3.2.1 | 3.2.1 | 3.2.1 | 3.2.1 | 3.2.1 | 3.2.1    | 4.3.2.1     | 5.4.3.2.1 | $\theta$ |
| $\overline{4}$ | 4                     | 5.4   | 5.4   | 5.4   | 6.5.4 | 6.5.4 | 6.5.4 | 6.5.4 | 6.5.4    | 7.6.5       | 8.7.6     | %5       |
|                | 5                     | 6     | 6     | 7.6   | 8.7   | 9.8.7 | 9.8.7 | 9.8.7 | 9.8.7    | 10.9.8      | 11.10.9   | %10      |
|                |                       |       |       | 8     | 9     | 10    | 10    | 11.10 | 12.11.10 | 13.12.11    | 14.13.12  | %15      |
|                |                       |       |       |       |       |       | 11    | 12    | 13       | 14          | 15        | %20      |

#### **2.2.2 Hava Sızıntı Isı Kaybı (QS)**

Kapatılmış durumda olan pencere ve kapıların açılan kanatları kasaları ile tam çakışmamakta ve arada bir boşluk kalmaktadır. Dış hava ile hacmin iç havası arasındaki basınç farkı nedeniyle bu aralıktan içeriye soğuk olan dış hava sızmaktadır. Odaya sızan dış hava, aynı miktarda ve sıcak olan iç havanın dışa sızmasına neden olmaktadır. Bu durumda, odaya sızan soğuk dış havanın oda sıcaklığına kadar ısıtılması gerekmektedir. Bu soğuk sızıntı havasını ısıtmak için gereken ısı miktarına *hava sızıntısı (enfiltrasyon) ısı kaybı* denir. Hava sızıntı ısı kaybı Eşitlik (2.6) 'da belirtildiği şekilde hesaplanmaktadır [18].

$$
Q_S = \Sigma a.l.R.H.\Delta T.Z_e.E \text{ (kcal/h)}
$$
 (2.6)

Burada;

a: Hava sızdırma katsayısını (m<sup>3</sup>/mh),

*l*: Pencere veya kapının açılan kısmının çevre uzunluğunu (m),

R: Oda durum katsayısını,

H: Bina durum katsayısını,

 $\Delta T$ : T<sub>i</sub> – T<sub>d</sub> iç ve dış sıcaklık farkını (°C),

Ze:Her iki dış duvarında pencere olan odalar için değeri 1,2 diğer odalar için değeri 1 olan katsayıyı ifade etmektedir.

E: Bina durum kat sayısı için düzeltme çarpım faktörü.

Tablo 2.4 Bina durum katsayısı için düzeltme faktörü (E)

| Bina       | $\mathbf{r}$<br>◡ |                | 20  | nε  | 30  | 25                          | 40  | -<br>$45-$ | 55   | 60                          | 65    | 70-                             | 80    | 85  | $90-$                 | 100                |
|------------|-------------------|----------------|-----|-----|-----|-----------------------------|-----|------------|------|-----------------------------|-------|---------------------------------|-------|-----|-----------------------|--------------------|
| Yüksekliği | 10                | 1J             |     | رے  |     | ر ر                         |     | 50         |      |                             |       | $\overline{\phantom{a}}$<br>ر ر |       |     | 95                    |                    |
|            | 1.0               | $\overline{1}$ | 1.4 | 1.J | 1.0 | $\overline{ }$<br>$\cdot$ . | 1.9 | 2.0        | 4. L | $\sim$ $\sim$<br><u>L.L</u> | ر . ب | 2.4                             | ر . ب | 2.6 | $\overline{ }$<br>ن ک | റ റ<br>$\angle$ .0 |

Pencere veya kapının hava sızdırma katsayısı (a) çerçevenin yapıldığı malzemeye bağlıdır ve Tablo 2.5 'de verilmiştir [18].

 Hava sızıntısı ısı kaybını hesaplamak için pencere ve kapıların açılan kısımlarının çevre uzunlukları önceden hesaplanmalıdır. Pencerelerin açılan kısımlarının çevre uzunluğu bilinmiyorsa yaklaşık olarak hesaplanabilir. Bunun için Eşitlik (2.7) 'den ve Tablo 2.6 'deki bilgilerden yararlanılmaktadır [18].

$$
\omega = l/A \tag{2.7}
$$

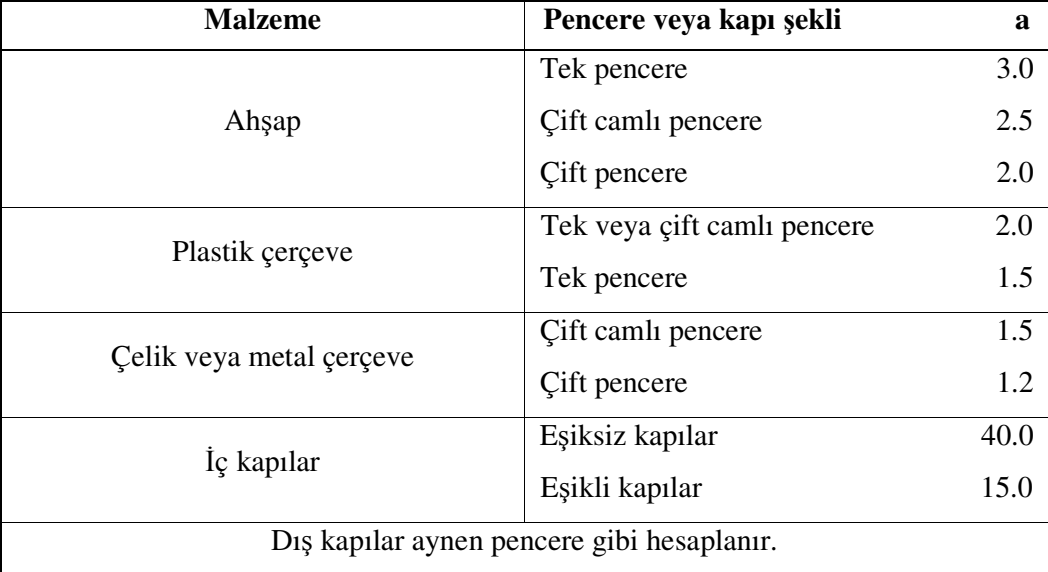

Tablo 2.5 Hava sızdırma katsayısı (a)

#### **2.2.2.1 Oda Durum Katsayısı (R)**

*Oda durum katsayısı*; hesaplanan Σ a.l değeri ile oda içine giren havanın akıp gidebilme burumunu belirtmektedir. Çoğu halde pencereler vasıtası ile içeri sızan hava iç kapılardan dışarı sızar ve odaya giren hava kadar hacmin havası dışarı sızmaktadır. *R* katsayısı; hesaplanan hava miktarına oda durumunun gösterdiği direnci belirtmektedir. *R* katsayısının tam olarak hesabı imkânsızdır. Normal boyutlarda pencere ve kapıları olan odalar için R=0,9 büyük pencereleri, bir tek iç kapısı olan odalar için ise R=0,7 değerleri kullanılmaktadır [18].

# **2.2.2.2 Bina Durum Katsayısı (H)**

*Bina durum katsayısı* çeşitli inşaat tarzları ve bölgenin rüzgâr durumunu kapsayan bir katsayıdır. Katsayı değerleri Tablo 2.7 'da verilmiştir [18].

| Yapını Şekli         | Pencere veya kapının | $\omega$ |
|----------------------|----------------------|----------|
|                      | yüksekliği -h- (m)   |          |
|                      | 0,50                 | 7,20     |
|                      | 0,63                 | 6,20     |
|                      | 0,75                 | 5,30     |
| Muhtelif çok kanatlı | 0,88                 | 4,90     |
| pencereler           | 1,00                 | 4,50     |
|                      | 1,25                 | 4,10     |
|                      | 1,50                 | 3,70     |
|                      | 2,00                 | 3,30     |
|                      | 2,50                 | 3,00     |
| İki kanatlı kapı     | 2,50                 | 3,30     |
| Tek kanatlı kapı     | 2,10                 | 2,60     |

Tablo 2.6 Yüksekliğe bağlı olarak ω değerleri

Tablo 2.7 Bina Durum Katsayısı (H)

| Bölgenin durumu | Binanin durumu     | H katsayısı          |             |  |  |
|-----------------|--------------------|----------------------|-------------|--|--|
|                 |                    | <b>Bitişik Nizam</b> | Ayrık Nizam |  |  |
|                 | Mahfuz             | 0.24                 | 0.34        |  |  |
| Normal bölge    | Serbest            | 0.41                 | 0.58        |  |  |
|                 | <b>Cok Serbest</b> | 0.60                 | 0.84        |  |  |
|                 | Mahfuz             | 0.41                 | 0.58        |  |  |
| Rüzgârlı bölge  | Serbest            | 0.60                 | 0.84        |  |  |
|                 | <b>Cok Serbest</b> | 0.82                 | 1.13        |  |  |

#### **2.3 Kalorifer Tesisatında Dola**ş**an Isıtma Suyu Debi Hesabı**

Isıtma suyu debi değeri *Qp*; tesisatta dolaşan su ise tesisatın toplam ısıl ihtiyacı *Qk* (kcal/h) ve suyun gidiş-dönüş sıcaklıkları *T<sup>g</sup>* ve *Td* değerlerine bağlıdır. Hacimsel debi değeri hesabı Eşitlik(2.8) 'de verilmiştir [18]:

$$
Q_p = \frac{Q_k}{c\rho(T_s - T_d)} \quad (m^3/h)
$$
\n(2.8)

Bu formülde;

c: suyun özgül ısısı, ρ yoğunluğudur. c=1 kcal/kg°C,

ρ: suyun yoğunluğunu ifade etmektedir (kg/m<sup>3</sup>). Suyun gidiş sıcaklığına bağlı olarak su yoğunluk değeri tablosundan alınmaktadır. Yazılım içerisindeki hesaplamalarda; sıcaklık farkı 20°C ve yoğunluk değeri ısınma sıcaklığına bağlı olarak şu şekilde kabul edilmektedir;

Isınma suyu sıcaklığı 90/70 °C için;  $\rho = 971.8 \text{ kg/m}^3$ , Isınma suyu sıcaklığı 75/65 °C için;  $\rho = 983.2 \text{ kg/m}^3$ , Isınma suyu sıcaklığı diğer değerler için;  $\rho = 992.2 \text{ kg/m}^3$  'dür.

#### **2.4 Tesisat Borularındaki Düz Boru Sürtünme ve Yerel Kayıplar**

Tesisat bölümlerindeki basınç kayıpları, akışkanın boruya sürtünmesinden, yerci dirençlerden ve yükseklik farkından ortaya çıkmaktadır. Aynı basınç kaybı boru çapına, tesisatın uzunluğuna, boruların düzenleme şekline, hacimsel debiye göre değişmektedir [21]**.** Sıcak su devrelerinde suyun dolaşımı sırasında meydana gelen basınç düşümleri; sürtünme kayıpları ve yerel kayıplardan oluşmaktadır. Bu sistemlerde yükseklik ve sıcaklık farkından kaynaklanan ısıl güçler dolaşıma yardımcı olduğu için ihmal edilmektedir. Buna göre devre ve devre parçası boyunca basınç düşümü, Eşitlik (2.9) 'da verilmiştir.

$$
\Delta P = \Sigma R_k L_k + \Sigma Z_k \quad (mmSS)
$$
 (2.9)

Olarak ifade edilebilir. Burada birinci terim düz boru sürtünme kayıplarını, ikinci terim yerel kayıpları ifade etmektedir [22].

Bu ifadede,

 $R_k$ : Özgül sürtünme kayıp katsayısı (mmss)

 $L_k$ : Boru boyu (m)

 $Z_k$ : Her bir elemandaki yerel kayıptır (mmss).

#### **2.4.1 Düz Boru Sürtünme Kaybı**

Kalorifer tesisatlarında kullanılan siyah çelik borular için Eşitlik (2.10) 'da verilen formülden, çeşitli çaptaki borularda hacimsel debiye göre hızlar ve özgül sürtünme kayıp katsayıları hesaplanmaktadır.

$$
R_k = f \frac{V^2}{D \cdot 2 \cdot g} \quad (mSS/m)
$$
 (2.10)

Bu formülde;

*f* : Sürtünme katsayısı

V : Boru içerisindeki akışkan hızı (m/s)

*D* : Boru çapı (m)

 $g : Y$ er çekim ivmesidir (m/s<sup>2</sup>)

 Sürtünme katsayısı; kesitteki hız dağılımına, akımın türüne ve boru özelliklerine bağlı olan bir katsayıdır. Borunun özelliklerini etkileyen faktörler ise borunun cinsine bağlı olan pürüzlülük katsayısı ve borunun çapı ile ilişkilidir. Pürüzlülük katsayısının simgesi *k*, birimi mm 'dir. Kalorifer tesisatlarında kullanılan siyah çelik borular için pürüzlülük katsayısı 0.25 mm olarak kabul edilmektedir.

 Akımın türü ise bir akışkanın atalet kuvvetlerinin viskozite kuvvetlerine oranı olan *Reynolds sayısı* ile ifade edilmektedir. Bundan dolayı, Reynolds sayısına bağlı olarak düzgün veya türbülanslı akım rejimleri meydana gelmektedir. Boru

içerisindeki akışkandan iyi derecede ısı transferi gerçekleştirilmesi için akış türünün türbülanslı akım olması beklenir. Reynolds sayısı simgesi *Re* 'dir ve şu formülle bulunur [23]:

$$
\text{Re} = \frac{V.D}{V} \tag{2.11}
$$

Bu formülde;

V: Boru içerisindeki akışkan hızı (m/s),

*D* : Boru çapı (m),

v: Kinematik viskozitedir  $(m^2/s)$ .

*Kinematik viskozite*, akış esnasında oluşan atalet kuvvetlerinin akışkanın yoğunluğuna oranına denir. Akışkanın cinsine göre sıcaklık ile ilişkilidir [24]. Tablo 2.8 'de suyun sıcaklığa bağlı olarak kinematik viskozitesi verilmiştir [25].

Yazılım içerisindeki hesaplamalarda; viskozite değeri ısınma sıcaklığına bağlı olarak şu şekilde kabul edilmektedir;

Isınma suyu sıcaklığı 90/70 °C için;  $v = 0.37 \times 10^{-6} \text{ m}^2/\text{s}$ ,

Isınma suyu sıcaklığı 75/65 °C için;  $v = 0.46 \times 10^{-6} \text{ m}^2/\text{s}$ ,

Isınma suyu sıcaklığı diğer değerler için;  $v = 0.66 \times 10^{-6} \text{ m}^2/\text{s}$ , 'dir.

| Suyun Sıcaklığı (°C) | Kinematik Viskozite ( $\overline{x}$ 10 <sup>-6</sup> m <sup>2</sup> /s) |
|----------------------|--------------------------------------------------------------------------|
|                      | 1.77                                                                     |
| 4                    | 1.57                                                                     |
| 10                   | 1.31                                                                     |
| 20                   | 1.01                                                                     |
| 30                   | 0.83                                                                     |
| 40                   | 0.66                                                                     |
| 50                   | 0.55                                                                     |
| 60                   | 0.46                                                                     |
| 80                   | 0.37                                                                     |
| 100                  | 0.29                                                                     |

Tablo 2.8 Suyun kinematik viskozitesi

Reynolds sayısı;  $4x10^3 < Re < 1x10^8$  arasında ise türbülanslı akım,  $Re < 4x10^3$ arasında ise düzgün (laminer) akım gerçekleşir. Sürtünme katsayısı  $\lambda$ , reynolds sayısı, pürüzlülük katsayısı ve çapa bağlı olarak Moody Diyagramından okunur veya Swamee Jain formülünden hesaplanabilir [26]. Bu formül Eşitlik (2.12) 'de verilmiştir.

$$
f = \frac{1.325}{\left[\ln\left(\frac{k}{3.7D} + \frac{5.74}{Re^{0.9}}\right)\right]^2}
$$
(2.12)

Bu formülde;

k : Pürüzlülük katsayısı (mm)

*D* : Boru çapı (mm)

Re: Reynolds sayısı

*f* : Sürtünme katsayısını ifade etmektedir.

# **2.4.2 Yerel Kayıp**

 Tesisat elemanlarında (vana, dirsek, kazan, radyatör vb.) akışta yaratılan rahatsızlık nedeniyle özel bir basınç düşümü meydana gelmektedir. Yerel kayıp simgesi *Zk* ve birimi Pascal (Pa) 'dır. Bu yerel kayıp formülü, Eşitlik (2.13) 'de verilmiştir [22].

$$
Z_k = \xi \cdot \rho \cdot V^2 / 2 \quad (Pa)
$$
 (2.13)

Burada;

ξ : Yerel kayıp katsayısı

 $\rho$  : Suyun yoğunluğu (kg/m $^3)$ 

V : Suyun boru içindeki hızıdır (m/s).

Yerel kaybın bulunabilmesi için önce tesisat bölümü üzerindeki her bir elemana ait yerel kayıp katsayısı belirlenmelidir. Bunun için Tablo 2.9 'den yararlanılabilinir.

Yazılım içerisindeki hesaplamalarda; Eşitlik (2.13) 'deki yoğunluk değeri, Bölüm 2.3 seçilen yoğunluk değerleri ile aynı değerler seçilmektedir.

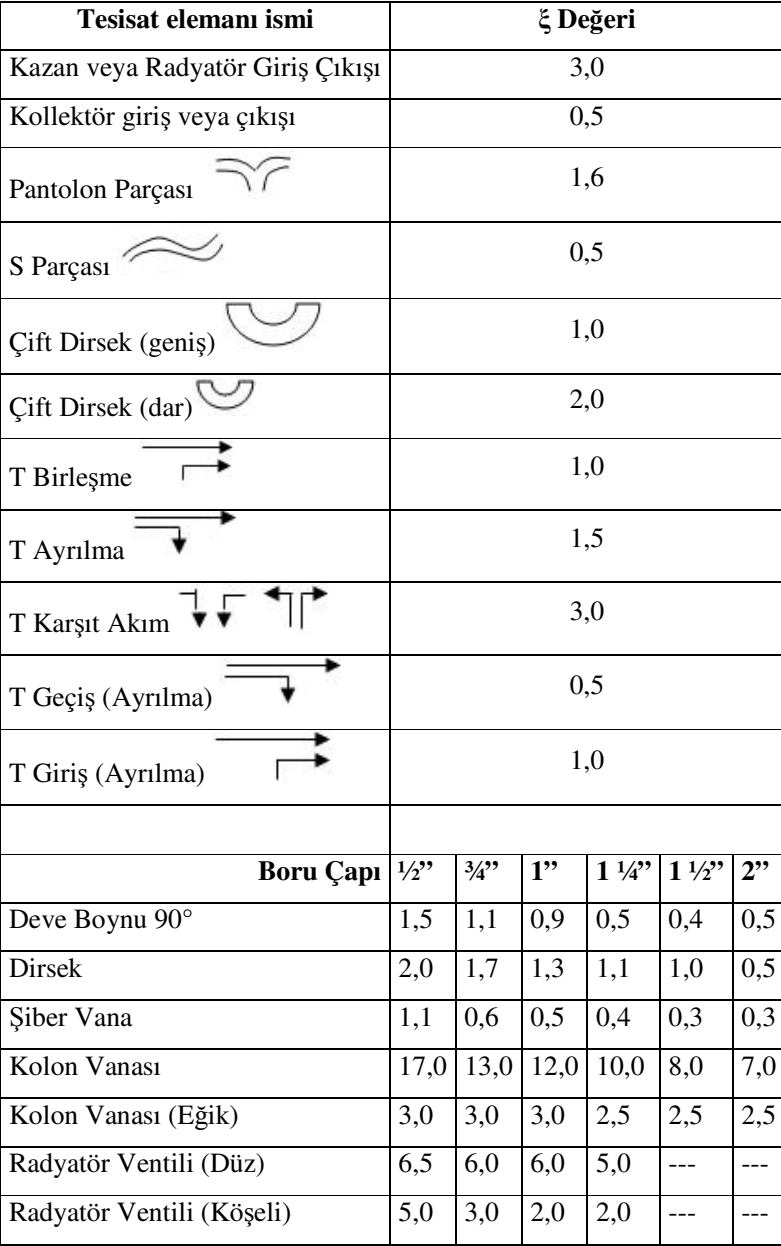

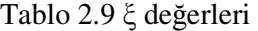

#### **2.5 Tesisatta Dola**ş**an Isıtma Suyunun Kinematik Olarak** İ**ncelenmesi**

Kalorifer tesisatlarında boru içerisinden geçen sıcak su, boru çapına ve debiye bağlı olarak hız kazanmaktadır. Bu akış hızı çok yüksek değerlere çıkarsa, hem sürtünme ve yerel kayıpların artmasına hem de boru içerisinden akan suyun ses çıkartarak yaşam konforunu bozmasına sebep olmaktadır. Buna sebebiyet vermemek için kalorifer tesisat boruları yeniden boyutlandırılmaktadır. Yeniden boyutlandırılan boru içerisindeki akışkan hızı değişeceği için yapılan hesaplamalar (kayıp vs.) yeniden gözden geçirilmelidir. Sıcak sulu kalorifer tesisatlarında borudaki akışkan hızının 0,8 m/s 'den fazla olmaması kabul edilmiştir. Bundan dolayı, boru çapı tayini yapılırken maksimum hız değeri olan 0,8 m/s değerinin geçilmemesi dikkate alınmalıdır.

#### **2.5.1 Tesisat Borusunun Çapları ve Su Akı**ş **Hızı**

Tesisattaki borunun birim kesit alanından birim zamanda geçen su miktarına *debi* denir. *Kütlesel* ve *hacimsel debi* olmak üzere iki biçimde ele alınabilir. Kütlesel debi ile hacimsel debi arasında akışkanın yoğunluğu ile bir ilişki vardır. Kalorifer tesisatı boru çapı projelendirme hesaplarında hacimsel debi kullanılmaktır. Buna göre; debi formülü, Eşitlik (2.14) 'de verilmiştir.

$$
Q_{D} = \frac{\pi D^{2}}{4} V.3600 \quad (m^{3}/h)
$$
 (2.14)

Bu formülde;

- $\pi$ : Matematiksel sabiti
- *D* : Boru çapını (m)
- V : Suyun hızını (m/s)
- $Q_D$ : Hacimsel debiyi (m<sup>3</sup>/h) ifade etmektedir

 Kalorifer tesisatı boru çapı tayininde Eşitlik (2.8) 'de hesaplanan debi değerini Eşitlik (2.14) 'te yerine koyarak boru içerisindeki maksimum hız değerlerine

bağlı bir çap değeri belirlenir. Bu çap değerinin bir üstündeki standart çaplı tesisat borularından boru boyutu seçildikten sonra; değişen çap sebebiyle Eşitlik (2.14) kullanılarak yeni hız değeri hesaplanmalıdır.

#### **2.6 Boyler Hesabı**

 Sıcak su kullanım ihtiyacı çok değişkendir. Konutlar ele alındığında, sadece kişi sayısı ve konut büyüklüğü değil, insanların yaşam düzeyi, yaşı ve mevsim de sıcak su kullanımında etkili parametrelerdir. Ortalama kullanım değerine göre bir su ısıtıcısı tasarımı düşünüldüğünde mutlaka depolu bir ısıtıcı (boyler) göz önüne alınmalıdır. Ortalama güçte tasarlanmış bir ani ısıtıcı (şofben vs.) günün pik su kullanım saatlerinde yetersiz kalacaktır. Bu nedenle ani ısıtıcılar pik yükleri karşılayacak güçte hesaplanırlar. Dolayısıyla bir su ısıtıcısında depolama hacmi ne kadar büyük olursa, gerekli ısıtıcı gücü o kadar küçük tutulabilir. Boylerin gerekli maksimum ısı ihtiyacı formülü Eşitlik (2.15) 'de verilmiştir [18].

$$
Q=7.\phi.n \quad (kW) \tag{2.15}
$$

Burada;

n : daire sayısı,

φ : eş zaman faktörü olarak ifade edilmektedir.

Duşlu ekonomik tip evlerde, saatte iki kez 50 L su tüketimi kabulüyle maksimum su ve ısı ihtiyacı;

$$
Q=3.5\qquad,\text{p.n (kW)}\tag{2.16}
$$

ifadesiyle belirlenir.  $\varphi$  eş zaman faktörü Tablo 2.10 'dan alınabilir. Boyler kullanılması halinde gerekli kazan gücü, Eşitlik (2.17) 'de verilmiştir.

$$
Q_k = \frac{Q \cdot Z_B}{Z_A + Z_B} \quad (kW)
$$
\n(2.17)

Burada Z<sub>B</sub> kullanma süresi Z<sub>A</sub> ısınma süresidir. Boylerin ısı depolama kapasitesi, Eşitlik (2.18) 'de verilmiştir.

$$
K_b = Z_A . Q_K \tag{2.18}
$$

Buradan boyler hacmi, Eşitlik (2.19) 'daki gibi belirlenmektedir.

$$
V_S = \frac{K_b}{c \cdot \Delta T} b \quad (L)
$$
\n
$$
(2.19)
$$

Burada;

c: Özgül ısı  $1,16.10^{-3}$  (kWh/L.K),

b: Depolama faktörü (1,1 ila 1,2 arasında seçilebilir),

∆T: Boylerdeki maksimum ve minimum sıcaklık farkı olarak ifade edilmektedir.

Yazılım içerisindeki hesaplamalarda; depolama faktörü 1,2 ve ∆T = 35°C olarak kabul edilmektedir.

Boyler ısıtma yüzeyi; Eşitlik (2.20) 'de verilmiştir.

$$
A = \frac{Q_k}{U \Delta T_m} \qquad (m^2)
$$
 (2.20)

Burada;

*U* : Toplam ısı geçiş katsayısı (W/m<sup>2</sup>K)

∆Tm : Isıtıcı akışkan ile boyler arasındaki ortalama sıcaklık farkıdır.

Isıtma suyu 90/70 °C, kullanma suyu 10/60 °C ise, *U*.∆Tm=11000-17000 W/m<sup>2</sup> arasında alınabilir. Yazılım içerisinde, *U*.∆T<sub>m</sub>=12000 (W/m<sup>2</sup>) olarak alınmaktadır [18].
| <b>Daire</b><br><b>Sayısı</b>           | $\mathbf n$            |      | 2    | $\overline{\mathbf{4}}$ | 6    | 8    | 10   | 12         | 15   | 18   | 20   |
|-----------------------------------------|------------------------|------|------|-------------------------|------|------|------|------------|------|------|------|
| Eş<br><b>Zaman</b><br>Faktör            | $\boldsymbol{\varphi}$ | 1.15 | 0.86 | 0.65                    | 0.56 | 0.5  | 0.47 | 0.47       | 0.44 | 0.42 | 0.4  |
| <b>Daire</b><br><b>Say</b> <sub>s</sub> | $\mathbf n$            | 25   | 30   | 40                      | 50   | 60   | 80   | <b>100</b> | 120  | 150  | 200  |
| Eş<br><b>Zaman</b><br>Faktör            | $\boldsymbol{\varphi}$ | 0.38 | 0.36 | 0.33                    | 0.32 | 0.31 | 0.29 | 0.28       | 0.27 | 0.26 | 0.25 |

Tablo 2.10 Daire sayısına göre eş zaman faktörü seçimi

## **2.7 Kazan Dairesi Havalandırma Hesabı**

 Yakıcı cihaz bulunan kapalı hacimlerde gerek yanma havasının temini ve gerekse muhtemel bir gaz kaçağında birikimi önlemek için, hacimde havalandırma yapılmaktadır. Havalandırmalar alt ve üst olmak üzere iki şekilde olmalıdır. Yakıt türü doğalgaz olduğunda alt havalandırmalar için gerekli kesit alanları hesabı [27] Eşitlik (2.21) 'de verilmiştir.

$$
S_A = F x j x 2.25 x (2Q_{Br} + 70) (cm2)
$$
 (2.21)

Burada;

F: Menfezin geometrisine bağlı katsayı

j: Menfezin ızgara katsayısı

 $S_A$ : Alt havalandırma kesit alanı (cm<sup>2</sup>)

 $\Sigma$ Q<sub>Br</sub>: Kazan kapasitesidir (kw).

 Üst havalandırmalar için gerekli kesit alanları hesabı ise Eşitlik (2.22) 'deki gibidir.

$$
S_{\text{U}} = S_{\text{A}} \times 0.6 \quad \text{(cm}^2\text{)}\tag{2.22}
$$

Menfez ızgara katsayısı, j, Tablo 2.11 'dan ve menfezin geometrisine bağlı katsayı *F* Tablo 2.12 'den seçilmektedir.

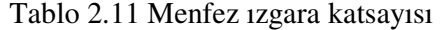

|           | Menfez Tipi   Menfez izgara katsayısı (j) |
|-----------|-------------------------------------------|
| Izgarasız |                                           |
| Izgaralı  |                                           |

Tablo 2.12 Menfezin geometrisine bağlı katsayı

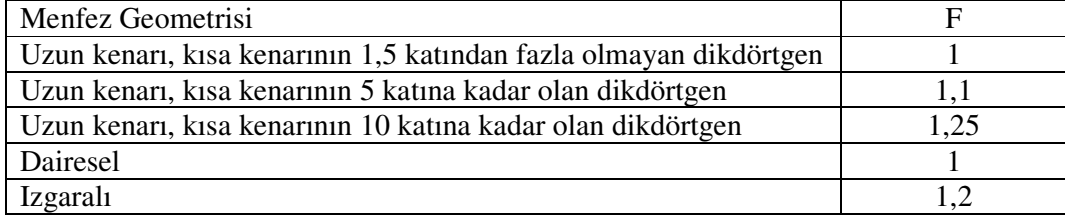

 Yakıcı cihazda doğal gazdan farklı bir yakıt türü kullanılıyorsa; alt havalandırma için Eşitlik (2.23)'de verilmiştir. Üst havalandırma için ise Eşitlik (2.22) kullanılabilinir.

$$
S_A = 3.75 \times (\Sigma Q_{Br} + 70) \quad (cm^2)
$$
 (2.23)

# **2.8 Yakıt Tüketim Hesapları**

Yakıt olarak kömür, sıvı yakıt veya LPG kullanıldığında yakıtın depolanması gerekmektedir. Doğal gaz halinde depolanma gereksinimi yoktur. Yakıt deposu büyüklüğü; binanın bulunduğu bölgenin ulaşım imkânlarına, binanın kullanım şekline, yakıtın depolama özelliklerine ve hangi sıklıkta depolanacağı göz önünde bulundurularak tasarlanmaktadır. Genel bir yaklaşım olarak depolama en az 20 günlük yakıt ihtiyacını karşılayacak büyüklükte olmalıdır. Buna göre depolanacak yakıt miktarı, Eşitlik (2.24) 'te verilmiştir.

$$
B_p = \frac{Q_h \cdot Z_g Z_p}{H_U \cdot \eta_k} \quad \text{(kg)}\tag{2.24}
$$

Burada;

Qh : Yapının hesaplanan toplam ısı kaybı (kcal/h)

- Zg : Günlük çalışma süresi (h/gün)
- $Z_p$ : Depolanacak gün sayısı (gün)
- HU : Yakıtın alt ısıl değeri (kcal/kg)
- $\eta_K$ : Kazan verimi olarak ifade edilmektedir [18].

Maliyet hesapları için yıllık yakıt sarfiyatı hesabında, dış sıcaklık değişimi mutlaka göz önüne alınmalıdır. Bina ısı kaybı iç ve dış sıcaklık farkına bağlıdır. Özellikle dış sıcaklığa bağlı olarak yakma sisteminin otomatik kontrol edildiği modern ısıtma sistemlerinde, dış sıcaklık azaldıkça yakılan yakıt miktarı orantılı olarak artar [18].

 Yıllık yakıt tüketimi hesabı için dış iklim verisine ihtiyaç göstermeyen formül Eşitlik (2.25) 'te verilmiştir.

$$
B_y = \frac{Q_h \cdot Z_g \cdot Z_y}{2 \cdot H_U \cdot \eta_k} \text{ (kg)}
$$
\n
$$
(2.25)
$$

Burada *Zy* gün olarak, yıllık çalışma süresidir [18].

### **2.9 Pompa Hesabı**

 Dolaşım pompasının debisi, tesisatta dolaşan su miktarı ile belirlenir. Tesisatta dolaşan su ise tesisatın toplam ısı ihtiyacı, *QK* ve suyun gidiş-dönüş sıcaklıkları *Tg* ve *T<sup>d</sup>* değerlerine bağlıdır. Dolaşım pompasının debisini hesaplayan denklem Eşitlik (2.8) 'de verilmiştir [18].

 Bir tesisatta boru çapının tayini genel olarak basınç kaybının hesaplanmasına dayanmaktadır. Öyle ki bu basınç kaybı uygun sınırlar içinde olmalıdır. Aksi takdirde cihaz bağlantı noktasındaki akma basınçla sağlanamaz [28]. Bundan dolayı dolaşım pompasının basıncı, basınç kayıpları en büyük olan ve adına *kritik devre*

denilen devrenin toplam basınç kaybından büyük olmalıdır. Basınç kaybı hesaplarında kazan daire kayıpları dikkate alındıysa, bulunan basınç % 10 artırılarak pompa basıncı bulunmaktadır. Kazan dairesi kayıpları dikkate alınmadıysa, hesapla bulunan basınç 300–800 mmSS artırılarak pompa basıncı bulunmaktadır [18].

## **2.10 Açık Genle**ş**me Depoları**

Sıcak sulu ısıtma sistemleri genellikle 90/70 °C su sıcaklığında çalışacak şekilde tasarlanır. Ortalama su sıcaklığı 80 °C değerindedir. Besi suyu sıcaklığı ise 10 °C olarak kabul edilir. Bu durumda sistemdeki suyun sıcaklığı 10 °C ile 80 °C arasında değişebilecektir. Suyun sıcaklığına da bağlı olarak özgül hacmi de değişecektir. Buna göre söz edilen sıcaklılar arasında sistemdeki su hacmi yaklaşık %3 oranında artacaktır. Bu genişleyen su hacmini toplamak üzere açık veya kapalı genleşme depoları kullanılmaktadır. Açık genleşme depoları dağıtma sisteminin en yüksek noktasına konulmaktadır [18].

 Açık genleşme tankları aynı zamanda sistemi atmosfere açarak, ısıtma tesisatında basıncın atmosfer basıncının üstüne çıkmasına engel olmaktadırlar. Böylece sistemin emniyetini sağlamakta, öte yandan sistemde eksilen suyun takviyesi ve sistemde meydana gelen havanın tahliyesi işlevlerini de yerine getirmektedirler. Sistemin su takviyesi kazan yerine seviye şalteri ile genleşme deposundan yapıldığı zaman, sistemi durdurmadan sürekli su seviyesi otomatik olarak kontrol edilmektedir. Aynı zamanda kazana verilen su sıcaklığı da problem olmaktan çıkarmaktadır [18].

 Genleşme deposu hacminin hesaplanmasında önce sistemdeki toplam su hacmi  $V<sub>S</sub>$  belirlenir. Isitma kazanı, isiticilar ve borular içindeki toplam su hacmi üretici firma kataloglarından belirlenmektedir [18].

 Su hacminden sonra su sıcaklığı değişimi belirlenerek, suyun yoğunluk ve özgül hacminin sıcaklıkla değişimi çizelgesi yardımı ile genleşen su hacmi bulunmaktadır. Genleşen su hacmi  $V_g$  ile gösterilirse, 100 mm minimum su seviyesi

ve üstte %40 emniyet boşluğu kabul edilerek genleşme kabı hacmi  $V_n$ bulunmaktadır. Genel olarak  $V_n$  Eşitlik (2.26) 'te gösterildiği gibi alınmaktadır [18].

$$
V_n = 2V_g \tag{2.26}
$$

Kazan ve genleşme deposu gidiş ve dönüş güvenlik boruları ile birbirine bağlantılıdır. Güvenlik boruları kazandan genleşme deposuna doğru daima yükselen bir eğimle döşenmeli ve bu borular üzerine su geçişini önleyen vana veya geri tepme ventili bulunmamalıdır. Gidiş ve dönüş güvenlik boruları çapları Eşitlik (2.27) ve (2.28) 'deki gibi hesaplanmaktadır.

$$
d_g = 15 + 1.5\sqrt{\frac{Q_k}{1000}} \qquad \text{(mm)} \tag{2.27}
$$

$$
d_d = 15 + \sqrt{\frac{Q_k}{1000}}
$$
 (mm) (2.28)

Burada;

dg: Gidiş emniyet boru çapını (mm),

d<sub>d</sub>: Dönüş emniyet boru çapını (mm),

 $Q_k$ : Toplam ısıl ihtiyacını (kcal/h) ifade etmektedir [18].

 Güvenlik borularının mm olarak hesaplanan çaplarına inç cinsinden standart boruların hangisinin karşılık olduğu yazılmalıdır. Gidiş ve dönüş güvenlik boruları 1" 'den daha küçük olmamalıdır [18].

Gidiş ve dönüş emniyet borularından başka, açık genleşme tankı üzeride bulunan sirkülasyon borusu genleşme tankı deposunun donmasını engellemek için kullanılır. Çapı ½" veya ¾" alınabilinir. Taşma borusu ise depodan taşan suların kazan dairesine iletir. Çapı en az 2" olmak üzere gidiş emniyet borusu ile aynı seçilir. Ayrıca genleşme deposunda su bulunup bulunmadığını kontrol amacı ile, minimum su seviyesinden kazan dairesine ½" çapında bir boru indirilir. Ucunda bir musluk olan bu boruya haberci borusu adı verilir [29].

### **2.11 Kapalı Genle**ş**me Depoları**

Isıtma tesisatlarında açık genleşme depoları; işletme zorlukları, korozyon sorunları ve buharlaşma yoluyla su kaybına neden olması dolayısıyla uygun olmamaktadırlar. Bu sebeple kapalı genleşme depoları daha avantajlıdır. Bu depolar kazan dairesinde bulunmaktadırlar. Böylece devamlı gözaltında oldukları gibi, yerleşme ve donma problemleri olmamaktadır. Günümüz ısıtma tesisatlarında kapalı genleşme deposu kullanımı tavsiye olunur [18].

 Kapalı genleşme kabı içeren sistemler, ancak otomatik kontrollü yanma sağlanan kazan kullanıldığı zaman mümkündür [18]. Kapalı genleşme deposu hesabı, Eşitlik (2.29) 'de verilmiştir.

$$
V_n = V_v + V_g \frac{P_e + 1}{P_e - P_0} \quad (L)
$$
\n(2.29)

Burada;

 $V_g$ : Sistemde genleşen su miktarı (L)

 $V_v$ : Başlangıç (ön) su hacmi (L)

P0 : Depo ön basıncı (bar)

Pe : Sistem işletme üst basıncı (bar)

Sistem işletme üst basıncı emniyet ventili açma basıncından büyük olamaz. Genellikle,  $P_e = P_{acma} -0.5$  (bar) seçilir. Emniyet ventili açma basıncı ise kapalı genleşme deposu dayanım basıncının (0.5 bar daha) altında ayarlanmalıdır. Limit halde tavsiye edilmemekle birlikte, bazı hesaplarda bu değer deponun dayanım basıncına eşit alınmaktadır. Dolayısıyla 3 bar dayanım basıncı olan bir kapalı depoda, üst işletme basıncı, dayanım basıncından 0.5+0.5=1 bar daha düşük olmalıdır. Bu basınç limit halde bazı durumlarda 2.5 bar olarak da alınabilmektedir [18].

Paçma açma basıncı binanın kat yüksekliğine göre seçilmektedir. Yazılımda, Paçma değeri;

Bina yüksekliği 15 metreye kadar : Paçma = 2,5 (bar), Bina yüksekliği 15 metreyle 30 metre arasında : Paçma = 3,5 (bar), Bina yüksekliği 30 metreyle 40 metre arasında :  $P_{\text{acma}} = 4.5$  (bar), Bina yüksekliği 40 metreyle 48 metre arasında : P<sub>açma</sub> = 5,5 (bar), Bina yüksekliği 48 metre üzerinde ise : Paçma = 7 (bar),

olarak kabul edilmektedir.

 Sonraki bölümde, TS 2164'de bulunan teknik bilgi ve hesaplama yöntemleri kullanılarak, kalorifer tesisatı projelendirmesini gerçekleştirecek bilgisayar programının içerisinde bulunan modüllerin içerikleri ve bu modüllerin kullanılmaları konuları detaylı olarak ele alınmıştır.

# **3. GEL**İŞ**T**İ**R**İ**LEN B**İ**LG**İ**SAYAR PROGRAMININ TANITILMASI**

Bu bölümde, kalorifer tesisatı hesaplarını ve çizim işlemlerini gerçekleştirecek bilgisayar programının kullanılması için gerekli bilgiler programın ekran görüntüleri ile birlikte verilmiştir.

Kalorifer tesisatı projelerinin hem teknik hesaplamaları esnasında hem de tesisat projesinin çizimi esnasında oluşan zaman kaybını ve hata oranını azaltmak amacıyla bir yazılım geliştirilmiştir. Geliştirilen bu yazılım; Visual Basic 6.0 programlama dili ile yazılmıştır ve "Kalorifer Tesisatı Yazılımı" olarak isimlendirilmiştir. Bu yazılımda geliştirilen diğer yazılımlardan farklı olarak; hem gerekli teknik hesaplamalar yapılmakta hem de bu hesaplamaların ışığında mimari çizim üzerine kalorifer tesisatı çizimi ve kolon şeması çizimi otomatik olarak gerçekleştirilebilmektedir. Yazılım; bir CAD programı olan Autocad ve elektronik tablo programı olan Microsoft Excel ile eş zamanlı olarak çalışmaktadır. Yazılım ile; Autocad kullanılarak çizilmiş mimari çizim üzerinden kalorifer tesisatı yapılacak hacimlerin yapı elemanlarının boyutları elde edilmektedir. Yazılım; bu bilgilerle birlikte Excel programıyla oluşturulmuş veritabanı dosyalarından teknik özellikleri elde ederek gerekli ısı kaybı hesaplarını yapmakta ve bulunan sonuçları Excel formatında proje dosyansa kaydetmektedir. Gerekli teknik hesaplamalar yapıldıktan sonra çizim desteği ile mimari proje üzerine tesisat çizimi gerçekleştirilebilmektedir. Yazılım hesap aşamasında olduğu gibi çizim aşamasında da kullanıcıdan gerekli bilgileri aldıktan sonra otomatik olarak kolon şemasını mimari çizim üzerine istenilen konuma yerleştirilmektedir.

Kalorifer tesisatı yazılımında; ısı iletim katsayısı, ısı kaybı hesabı, radyatör seçimi, boyler seçimi, havalandırma hesabı, yıllık yakıt miktarı hesabı, ısıtıcı seçimi, genleşme tankı hesabı ve devir daim pompası tavsiye değerleri hesapları yapılmaktadır. Hesaplama için gereken teknik bilgi ve hesap yöntemleri yazılım içerisinde bulunmaktadır. Yazılımın veritabanını oluşturan teknik bilgi ve tablolar bilgisayarda yazılımın kurulduğu dizin içerisinde dosyalarda kayıtlı olarak bulunmaktadır. Bu dosyalar "xls" uzantılı dosyalardır. Bu dosyalara teknik bilgi ve tabloların veritabanı olarak kaydedilmesinin sebebi, projeyi yapan kullanıcının gerekli değerleri değiştirebilmesini sağlamaktır. Yazılım içerisinde kullanılmak üzere iki farklı içerikte veritabanı oluşturulmuştur. Bu veri tabanlarından ilki, TS 825 'in içeriği olan yapı elemanları ısı geçirme katsayısı değerlerinden ikincisi ise "ECA" markasının ürünlerinin teknik bilgilerinden oluşmaktadır. Veritabanındaki bilgiler daha önceki verilerin formatları şeklinde değiştirilebilinir veyahut ilgili satır ve sütundaki boş hücrelere yeni veri girişi yapılabilmektedir. Böylelikle tasarımcının veritabanı bilgileri değiştirilmesi ve eklenmesinde esneklik sağlanmıştır.

Kalorifer tesisatı yazılımının elde ettiği değerler kullanılarak kalorifer tesisatı projesi çizimi yapılmaktadır. Çizim işlemini gerçekleştirebilmek için Autocad programı kullanılmaktadır. Yazılım; Autocad kullanarak açılmış bir mimari çizim üzerinden binanın inşasında kullanılan yapı elemanlarının boyutlarını kullanıcı seçimiyle alabilmektedir. Kullanıcı kalorifer tesisatı çiziminde kullanılan tesisat objelerini Autocad çizimi üzerinde belirlediği noktalara blok olarak yerleştirebilmektedir. Blok içerisine yazılımın elde ettiği bilgiler veya teknik tablo bilgileri kaydedilmektedir.

Kalorifer tesisatı yazılımı, Autocad üzerine blok olarak çizilmiş tesisat objeleri bilgilerinden yararlanarak boru çapı ve genleşme tankı hesaplarını da yapmaktadır. Kalorifer tesisatı yazılımı kullanılarak Autocad 'den bilgi alınması veya çizim işlemi yapılması esnasında Autocad 'de kullanılacak olan mimari çizimin aktif olması gerekmektedir. Dolayısıyla; kalorifer tesisatı yazılımında kalorifer tesisatı projesi yapılabilmesi için iki programa ihtiyaç vardır. Bunlar; Microsoft Excel ve Autocad 2005 veya 2006 'dır.

Kalorifer tesisatı projelendirilmesini yapabilmek için belli bir düzen veya sıra takip edilmektedir. İlk etapta, tesisatın projelendirilmesi istenen yapının konum bilgileri edinilerek ön etüt yapılmaktadır. Böylelikle yapının çevre ile olan ilişkisini değerlendirme imkânı bulunmaktadır. Bu değerlendirmeden çıkan sonuçlar çerçevesinde bina oluşumunda kullanılan malzemelere bağlı ısı kayıp katsayıları

oluşturulmaktadır. Bina içerisindeki her hacim için ısı kayıp katsayıları kullanılarak hacmin ısı kayıpları hesaplanmaktadır. Hacmin ihtiyacı olan ısıyı karşılayacak ısıtıcı boyutlandırılarak; ısıtıcılar hacme yerleştirilmektedir. Böylelikle, hacmin kaybettiği ısı hacme kazandırılır. Yapı için bütün hacimlerin ısıl ihtiyacını karşılayacak cihaz seçimi yapılır. Bütün bu işlemlerin hepsi mühendislik sınırları içerisinde belli teknik bilgilere bağlı kalarak gerçekleştirilmektedir. Teknik bilgiler ışığında elde edilen sonuçlar belirli bir dokümana (çizim veya tablo) kaydedilmektedir.

 Kalorifer tesisatı yazılımı içerisinde; yukarıda bahsedilen bu işlemlerin hepsi düzenli bir sırayla ayrı ayrı modüllerde gerçekleştirilmektedir. Her modül için gerekli bilgiler manüel olarak tasarımı gerçekleştiren mühendisten veya bilgilerin bulunduğu bir dosya içerisinden elde edilerek, modül işleyişini yerine getirmektedir.

### **3.1 Giri**ş **Sekmesi**

 Giriş sekmesi içerisinde üç farklı bölüm vardır. Bunlardan ilki "Yeni Proje" bölümüdür. Buraya tasarımını gerçekleştireceğimiz yapının mimari proje üzerindeki resmi bilgileri girilir. İkinci olarak tesisatı tasarlayan mühendisin resmi bilgilerinin girişi yapılacağı bölüm bulunmaktadır. Bu iki bölümde girilen bilgilerin tamamı proje kapak bilgileri olarak kabul edilerek proje dosyasına kaydedilir. Üçüncü bölümde ise yapının kalorifer tesisatı tasarımında kullanılacak olan teknik bilgileri için ön seçim girişleri yapılmaktadır. Giriş sekmesinin ekran görüntüsü Şekil 3.1 'de verilmiştir.

Bina yeri ve bilgileri bölümünde;

• İlin adı bölümünde; yapının bulunduğu il seçilir. Normal durumlar için kalorifer tesisatı ısı kaybı hesabına esas projelendirme dış hava sıcaklıkları ve rüzgar durumları illere göre TS 2164 standardında belirlenmiştir [30]. Seçilen il bilgisi doğrultusunda; seçilen ilin sıcaklığı ve iklim bölgesi kullanıcıya bildirilir.

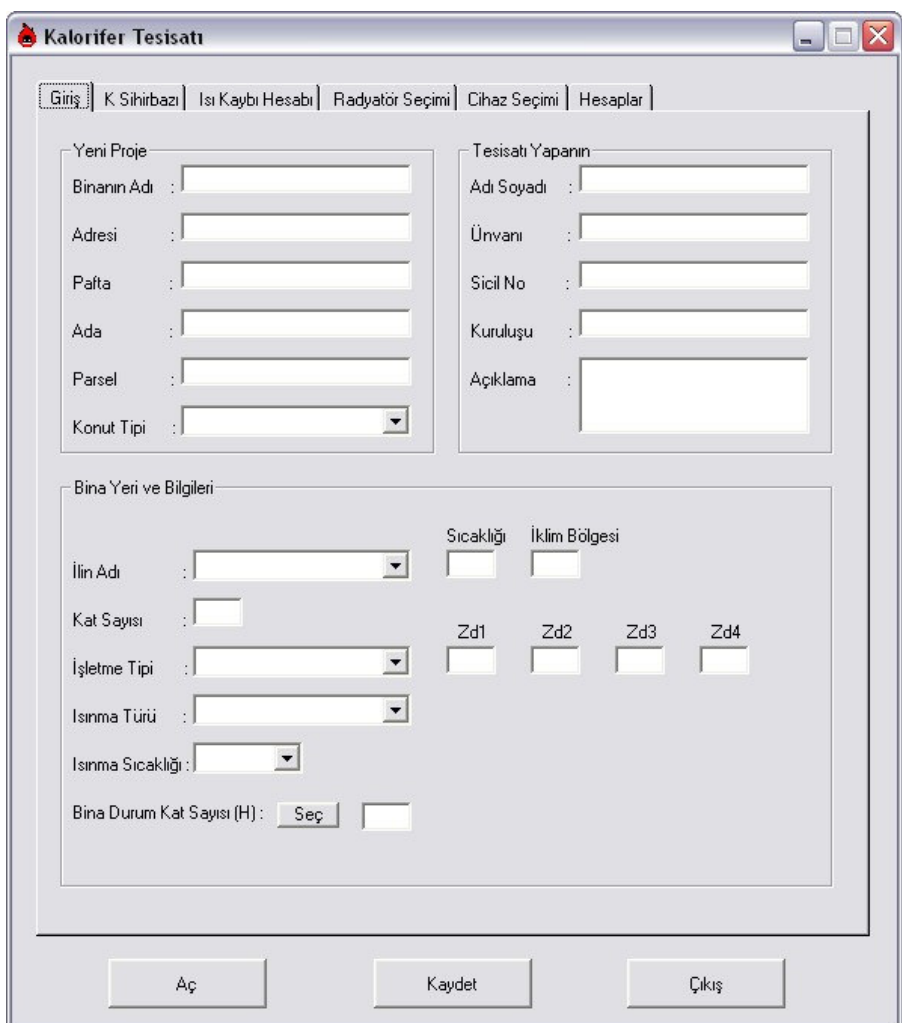

Şekil 3.1 Giriş sekmesi ekran görüntüsü

- Kat sayısı bölümünde; yapının ısıtıcı donanım (radyatör vb.) ya da donanımlarının bulunduğu en alt katı 1 numaralı kat kabul edilerek; yapının toplam kat sayısı girilir. Bu bildirilen değer projenin diğer modüllerinde kullanılmaktadır.
- İşletme tipi bölümünde; ısıtma tesisatının çalıştırılmasında verilen araya göre üç tip işletme tanımlanmıştır. Seçilen işletme tipi sonucunda; birleştirilmiş arttırım kat sayısı *Z<sup>D</sup>* değerleri veritabanından elde edilerek kullanıcıya bildirilmektedir.
- Isınma türü bölümünde; kalorifer tesisatı sisteminin bireysel ya da merkezi olması durumlarından biri seçilmektedir. Yazılımda merkezi sistem aktif olarak çalışmaktadır.
- Isınma sıcaklığı bölümünde; kalorifer tesisatının tasarım sıcaklığı seçilmektedir. Üç tip sıcaklık tanımlanmıştır. Bunlar; 90/70, 75/65, 55/45 değerleridir.

Bina durum katsayısı bölümünde; bina durum katsayısı seçilmektedir. Bu katsayı, bina inşaat tarzları ve binanın bulunduğu bölgenin rüzgar durumuyla ilişkilendirilmektedir. Bu seçimi gerçekleştirmek için "Seç" düğmesi kullanılmaktadır. Seç düğmesine tıklandığında Şekil 3.2 'deki Zam arttırımları seçimi formu ekrana gelmektedir. Form üzerinden kullanıcı gerekli bilgileri girdikten sonra veritabanından elde edilen değer kullanıcıya bildirilmektedir. Giriş modülünün akış diyagramı Şekil 3.3. 'te verilmiştir.

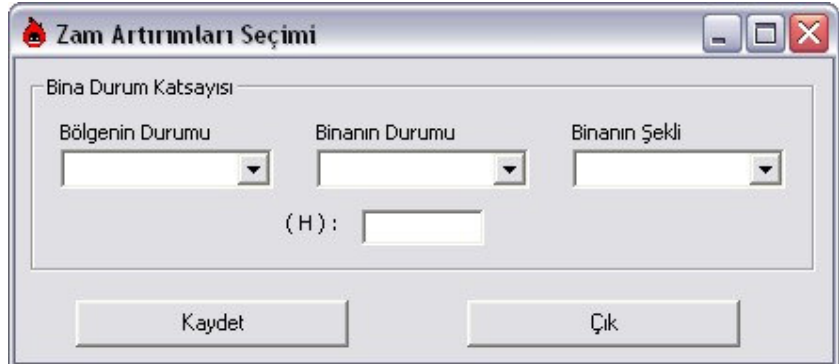

Şekil 3.2 Zam arttırımları seçimi formu ekran görüntüsü

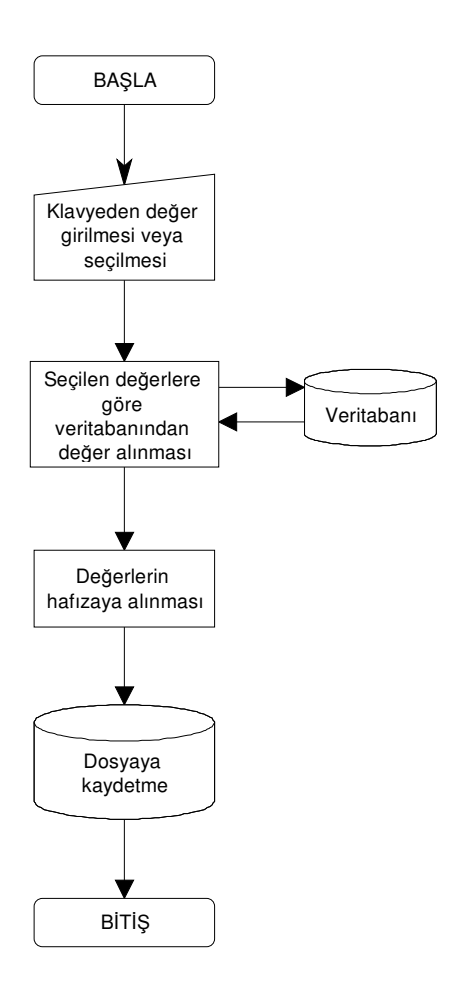

Şekil 3.3 Giriş Modülü Akış Diyagramı

# **3.2 K Sihirbazı Sekmesi**

Yapının inşasında kullanılan malzemelerin ısı geçirme katsayısı K değerlerinin hesaplanmasında K sihirbazı modülü kullanılmaktadır. K sihirbazı sekmesi iki bölümden oluşmaktadır. Bu bölümler; veri girişi ve hesaplanan K değerleri bölümleridir. Veri girişi bölümünde; iki farklı seçenek sunulmaktır. Bunlardan ilki kapı, pencere seçeneği diğeri ise duvar seçeneğidir. K sihirbazı sekmesinin ekran görüntüsü Şekil 3.4 'te verilmiştir.

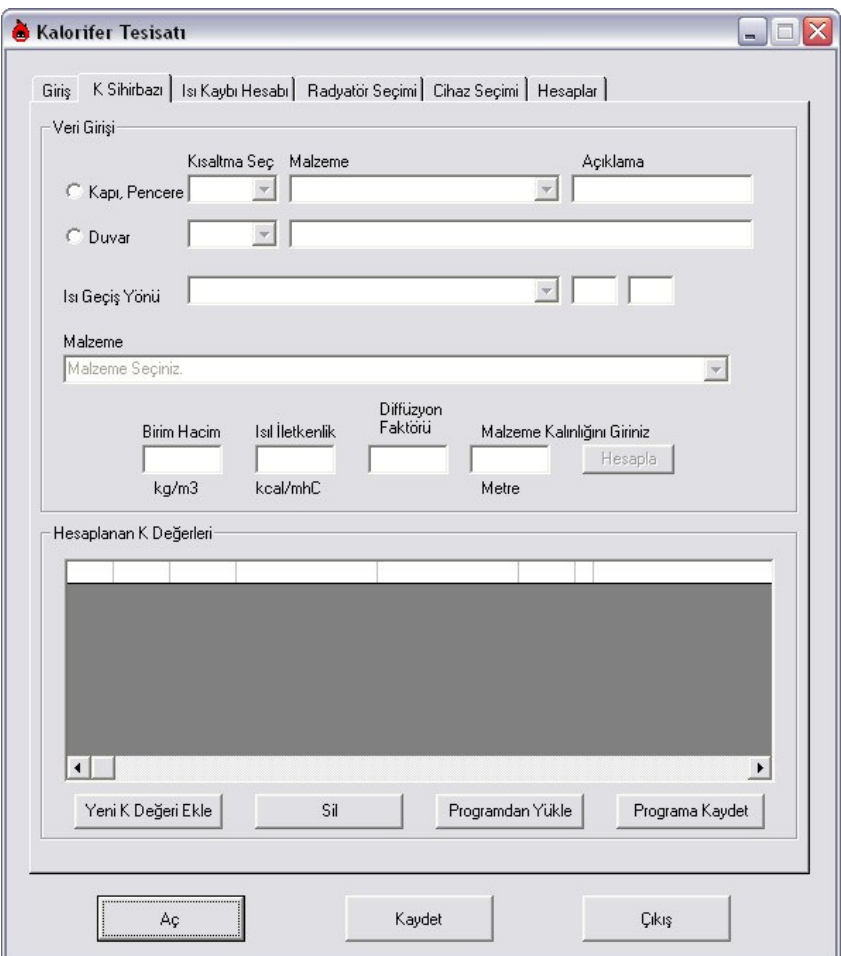

Şekil 3.4 K sihirbazı sekmesi ekran görüntüsü

"Kapı, pencere" seçeneği belirli standartlar içerisinde tanımlanan malzeme tipine bağlı olarak sabit ısı geçirme katsayısını içermektedir. "Kapı, pencere" seçeneği aktif hale getirildiğinde; yanında bulunan kısaltma seçimi ve malzeme seçimi menüsü aktif duruma geçmektedir. Bu menülerden seçilen kriterlere bağlı kalarak; modül gerekli bilgileri veritabanından elde ederek kullanıcıya hesaplanan K değeri bölümünde ayrıntılı olarak bildirmektedir.

"Duvar" seçeneği yapı üzerinde bulunan farklı malzemelerin homojen olarak birleşiminden oluşan ısı geçirme katsayı değerini hesaplamaktadır. "Duvar" seçeneği aktif hale getirildiğinde; yanında bulunan kısaltma seçimi menüsü aktif duruma geçmektedir. Kısaltma seçildikten sonra; ısı geçiş yönü menüsü de aktif olma özelliği kazanmaktadır. Isı geçiş yönü menüsünden seçilen kritere bağlı

kalarak; modül gerekli bilgileri veritabanından elde ederek kullanıcıya bildirmektedir. Bu bilgiler, yüzeyin iki tarafındaki ısı taşınım katsayısını  $\alpha$ içermektedir. Aktif duruma geçen malzeme menüsünden; seçilen malzeme tipine göre malzemenin teknik bilgileri veritabanından elde edilerek kullanıcıya bildirilmektedir. Malzeme kalınlığı bilgisi metre cinsinden girilip hesapla düğmesine basıldığında; Eşitlik 2.1 'deki bağıntı kullanılarak elde edilen değer hesaplanan K değerleri bölümünde kullanıcıya bildirilmektedir. Aynı yapı elemanı üzerinde bulunan yeni malzeme ilgili menüden seçildikten sonra kalınlığı girilip "Hesapla" düğmesine basıldığında Eşitlik 2.1 'deki bağıntı tekrar uygulanarak yeniden hesaplanmış K değeri kullanıcıya hesaplanan K değerleri tablosunun birinci satır ikinci sütun hücresinden bildirilmektedir. Farklı bir yapı elemanı üzerinde çalışılacaksa; hesaplanan K değerleri bölümündeki "Yeni K Değeri Ekle" düğmesine basılarak; yeni K değeri hesaplama işlemlerine başlanmaktadır.

Hesaplanan K Değerleri bölümü, daha evvelden hesaplanmış K değerlerinin uygun bir formatta kaydedildiği bir tablo içermektedir. Bu tablo ile yapı elemanını oluşturan malzemelerin teknik bilgilerine ve hesaplanan K değerine ulaşmak mümkündür. Hesaplanan K Değerleri bölümünün ekran görüntüsü Şekil 3.5 'te verilmiştir.

 Hesaplanan K değerleri bölümü bir tablo ve dört düğmeden oluşmaktadır. Tablo, hesaplamalarda kullanılacak yapı elemanlarının K değerlerini belirli bir sıra ile kaydetmektedir. Bu sırayı ele alırsak;

- Birinci sütunda yapı elemanının isminin kısaltması,
- İkinci sütunda hesaplanan K değeri,
- Üçüncü sütunda K değerinin bölümü,
- Dördüncü sütunda açıklama bilgisi,
- Beşinci sütunda varsa ısı geçiş yönü bilgisi veya yapı elemanı kapı ya da pencereyse elemanın niteliği,
- Altıncı sütunda varsa ısı geçiş yönüne bağlı olarak hesaplanan toplam ısı taşınım katsayısı bilgileri verilmektedir.

Bunları takip eden sütunlarda ise sırasıyla yapı elemanında kullanılan malzemenin ismi, kalınlık değeri ve ısı iletim katsayısı bilgileri verilmektedir. Tablo üzerindeki herhangi bir hücreye çift tıklanarak hücre içeriği manüel olarak değiştirilebilmektedir. Değişimin gerçekleştiği formun ekran görüntüsü Şekil 3.6 'da verilmektedir.

Hesaplanan K değerleri bölümünde yer alan dört adet düğmenin görevleri;

- "Yeni K değeri ekle" düğmesi, yeni bir yapı elemanına K değeri hesaplamak için tablo üzerine boş bir satır eklemektedir.
- "Sil" düğmesi, yapı elemanın kullanılmaması durumunda tablodan silinmesinde kullanılmaktadır.
- "Programa kaydet" düğmesi, veri giriş bölümünü kullanarak tabloya girişi yapılan yapı elemanları bilgilerinin, yazılımın kendi kullanacağı bir dosyaya kaydedilmesini gerçekleştirmektedir. Böylelikle, kullanıcı kendine özgü bir K değerleri arşivi yaratmaktadır. Bu arşivi, daha sonra tasarlayacağı kalorifer tesisatı projelerinde yazılım yardımıyla arşiv dosyasını çağırarak kullanabilmekte ve gerektiğinde yeni tasarıma uygun düzenlemeler yapabilmektedir.
- "Programdan yükle" düğmesi, yazılımın kendi içerisinde bulunan K değerleri arşivini proje bilgilerine ve hesaplanan K değerleri bölümü içerisinde bulunan tabloya kaydetme işlemini gerçekleştirmektedir. Yazılımın mevcut dosyaları içerisinde K değerleri arşivi bulunmaktadır. Kullanıcı bu arşivi kullanabilir veya bu arşiv üzerinde düzenlemeler yaparak kendi tasarımına uygun bir K değerleri arşivi yaratabilmektedir. Böylelikle, kullanıcı her kalorifer tesisatı tasarımında yeniden K değerleri hesaplamak yerine K değerleri arşivini çağırarak bu değerleri kullanabilmektedir.

K Sihirbazı sekmesinin ana hatlarıyla çalışma şeklini gösteren akış diyagramı Şekil 3.7 'de verilmiştir.

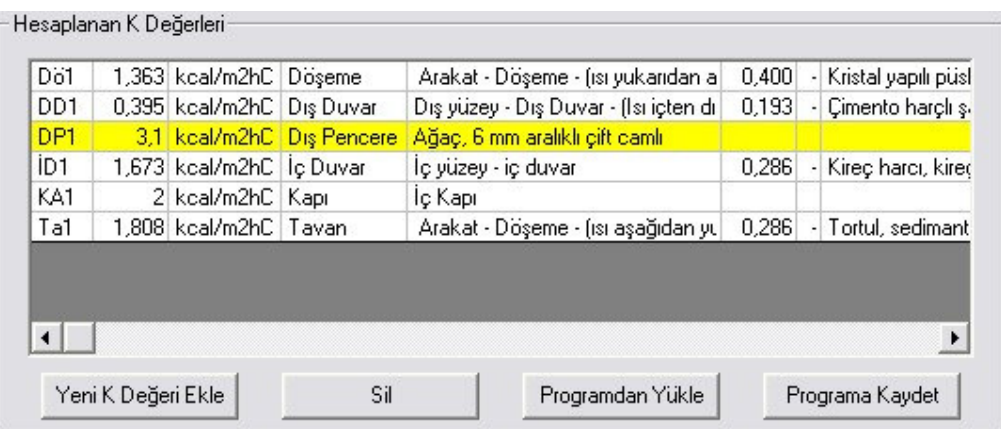

Şekil 3.5 Hesaplanan K değerleri bölümü ekran görüntüsü

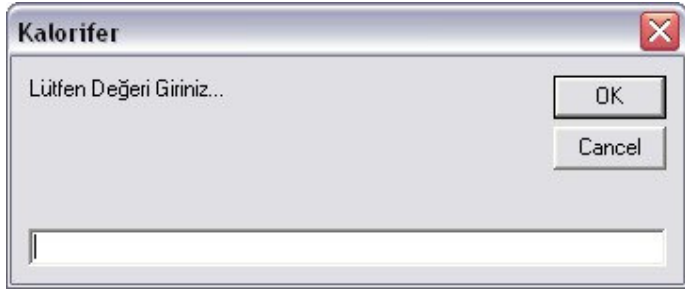

Şekil 3.6 Hesaplanan K değerleri tablosuna manüel giriş formu ekran görüntüsü

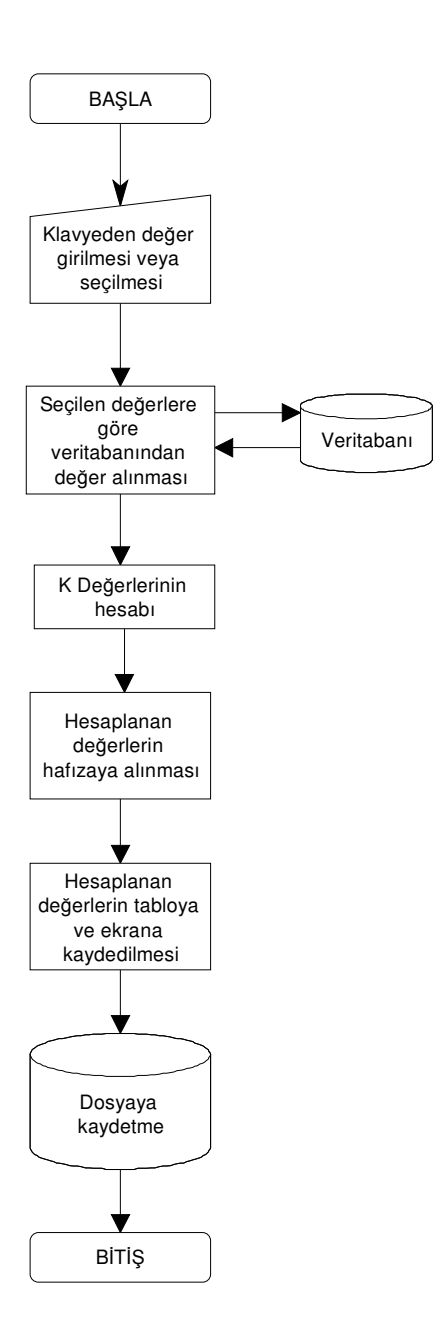

Şekil 3.7 K Sihirbazı sekmesi akış diyagramı

## **3.3 Isı Kaybı Hesabı Sekmesi**

Yapı içerisindeki hacimlerden bazı teknik faktörlere bağlı olarak ısı transferi gerçekleşmektedir. Gerçekleşen ısı değerinin hesaplanması için yapıda kullanılan elemanların ısı geçirme katsayıları, ısı transferi yüzey alanları vb. bilgilere ihtiyaç duyulmaktadır. Her yapı elemanı için ısı geçirme katsayıları K sihirbazı sekmesinde hesaplanmaktadır. Yapı için; dış ortam sıcaklığı, hesaplanacak hacmin iç sıcaklığı, yönü, kat yüksekliği gibi bilgilere ihtiyaç duyulmaktadır. Isı kaybı hesabı sekmesinde bu değerler yardımıyla hacmin ihtiyacı olan ısıl değerler hesaplanmaktadır. Isı kaybı hesabı sekmesi ekran görüntüsü Şekil 3.8 'de verilmiştir.

 Mimari çizimlerde; çizim üzerindeki çizgilerin uzunluk değerleri, ölçeklendirilerek çizilmiş olabilmektedir. Böyle bir durumda Autocad 'de çizilmiş mimari projedeki çizgi uzunlukları, yapı elemanın gerçekteki uzunluğunu göstermemektedir. Böyle bir karmaşayı önlemek için ölçek katsayı değeri girilmelidir.

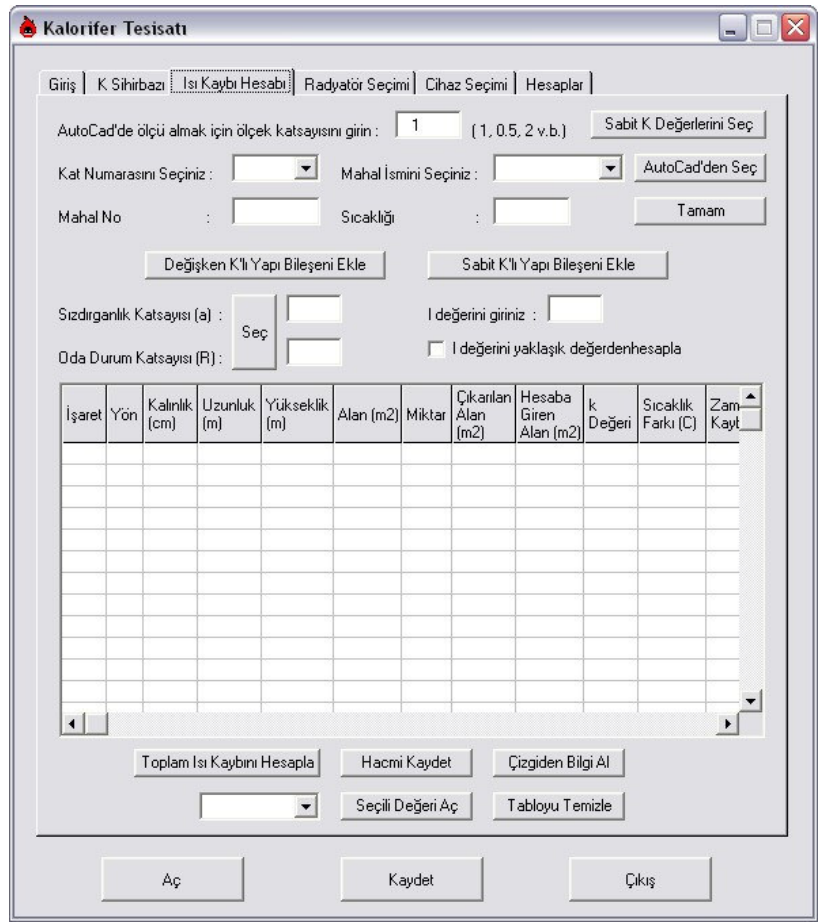

Şekil 3.8 Isı kaybı hesabı ekran sekmesi ekran görüntüsü

Bu değer, yazılım yardımıyla Autocad üzerinden seçilen çizginin uzunluğu ile çarpılmakta ve elde edilen değer gerçek uzunluk değeri kabul edilip, ısı kaybı hesaplarında kullanılmaktadır.

 Bina içerisinde kullanılmış olan yapı elemanlarının bir çoğu birbiri ile aynı olmaktadır. Genelde, bir binada aynı tip iç duvar ve iç kapı kullanılmaktadır. Böyle bir durumda ısı geçirme katsayısının (K), her yapı elemanı için defalarca kullanıcı tarafından seçilmesi hem zaman kaybına hem de işlem karmaşasına yol açabilmektedir. Bunu önlemek için binada en çok kullanılan yapı elemanları bir form yardımıyla seçilerek programa kaydedilmektedir. Bu forma, "Sabit K Değerlerini Seç" düğmesi üzerinden ulaşılabilmektedir. Sabit yapı elemanı seçimi formunun ekran görüntüsü Şekil 3.9 'da verilmektedir.

 Isı kaybı hesabı yapılacak olan hacimlerde en temel gerekli bilgiler; mahal ismi, sıcaklığı ve mahal numarasından oluşmaktadır. Bu gerekli bilgilerin oluşturulabilmesi için ısıtılacak hacmin bulunduğu kat değeri, kat numarası menüsünden seçilmektedir. Bu menünün bilgileri, giriş sekmesinde bulunan kat sayısı değeriyle ilişkilendirilmektedir. Bu menüden seçilen değer, hacmin mahal numarasının oluşmasında kullanılmaktadır.

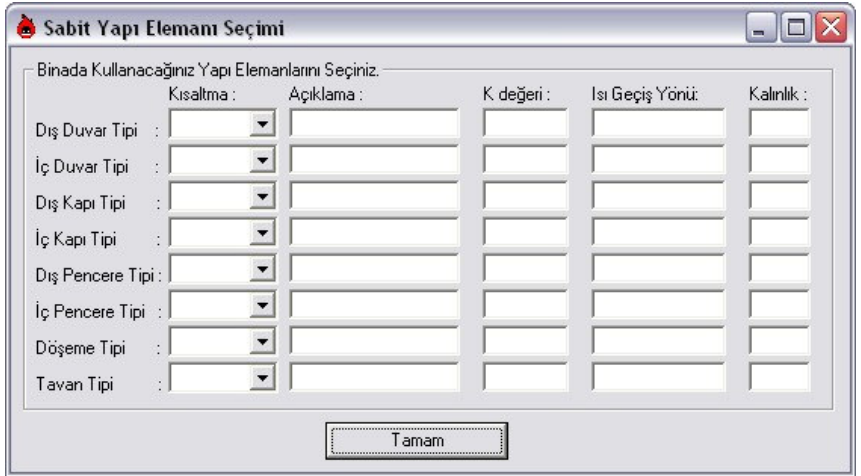

Şekil 3.9 Sabit yapı elemanı seçim formu ekran görüntüsü

Mahal ismi seçme menüsünün içeriği modülün veritabanından elde ettiği bilgilerden oluşmaktadır. Mahal ismi seçme işleminde iki farklı yöntem kullanılmaktadır. Bunlardan ilki açılabilir menüden seçmek diğeri ise Autocad 'deki mimari çizim üzerinde bulunan mahal ismine tıklayarak seçmektir. Autocad 'den seçim işlemi ekran görüntüsü Şekil 3.10 'da verilmektedir. Her iki seçim yönteminde elde edilen değer doğrultusunda modül veritabanından aldığı mahal sıcaklık değerini kullanıcıya bildirmektedir.

Sırasıyla yukarıda anlatılan işlemler gerçekleştirildikten sonra "Tamam" düğmesine basıldığında modül hesabı yapılacak hacme, kat numarasına bağlı kalarak; o katta bulunan ilk boş mahal numarasını atamaktadır.

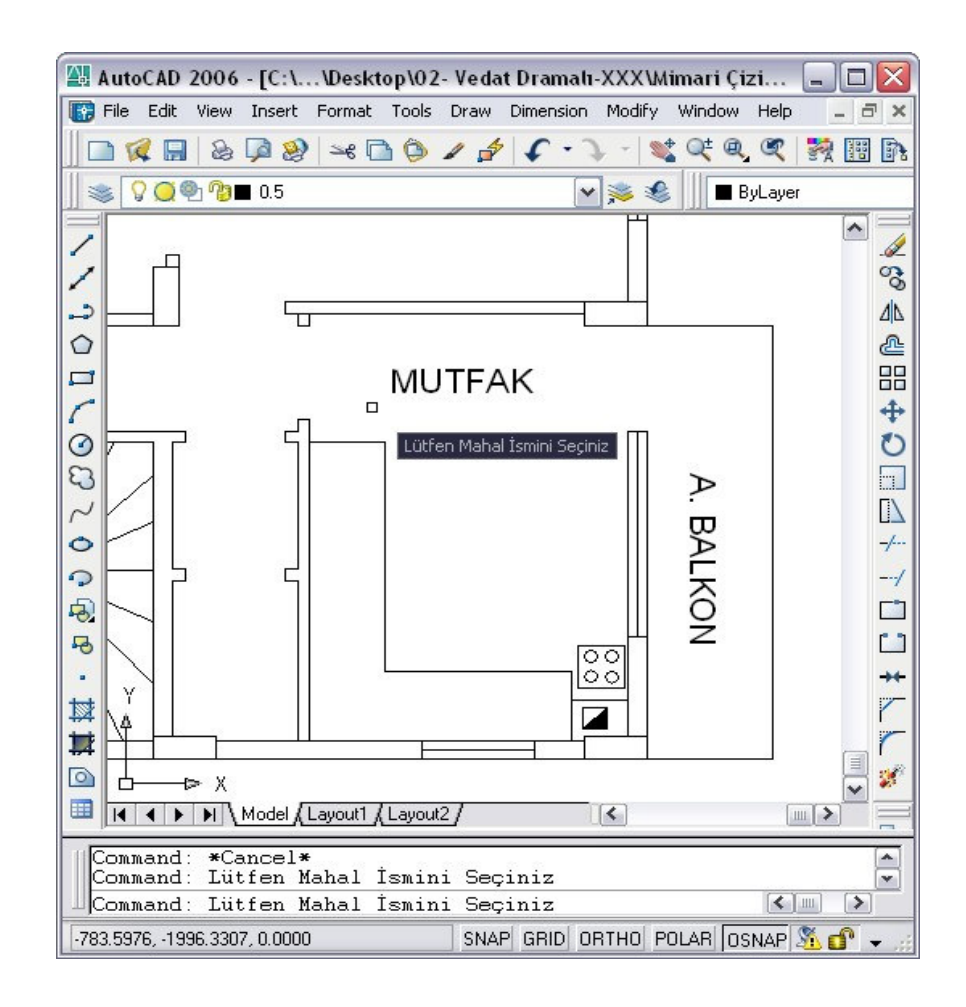

Şekil 3.10 Autocad 'den mahal ismi seçimi ekran görüntüsü

 Autocad 'deki bir mimari çizimden yapı elemanlarının boyutları ve yapı elemanının özelliklerine ait bilgilerin alınarak ısı kayıp hesaplarının yapılması gerekmektedir. Bu işlemi gerçekleştirmek için iki farklı yöntem bulunmaktadır. Bu yöntemlerden ilki; kullanıcının proje dosyasına kaydettiği sabit ısı geçiş katsayısı (K) değerlerini kullanarak ısı kaybı hesaplamak, diğeri ise yazılımda bulunan sabit ısı geçiş katsayısı (K) arşivinden faydalanarak ısı kaybı hesaplamaktır.

"Sabit K 'lı Yapı Bileşeni Ekle" düğmesine tıklandığında; duvar detayları formu ekrana gelmektedir (3.11). Bu form üzerinden yapı elemanının tipi ve yönü kısaltma olarak menüden seçilir. Bu seçim işlemlerinde yapı elemanı dış duvar (DD) olarak seçilirse; ısı geçiş yönü dış ortam olacağından, dış ortam sıcaklığı ve ilin adı kullanıcıya bildirilmektedir. Eğer menüden diğer bir yapı elemanı seçilirse; ısı geçişi olacağı mahal yönündeki hacmin ismini menüden veya Autocad 'den tıklayarak seçmek gerekmektedir. Seçilen hacim ismi neticesinde modül veritabanından o hacmin olması gereken sıcaklık değerine ulaşarak bu bilgiyi kullanıcıya bildirmektedir. Standartlarda kullanıcı bu bilgiyi gerekirse değiştirebilmektedir.

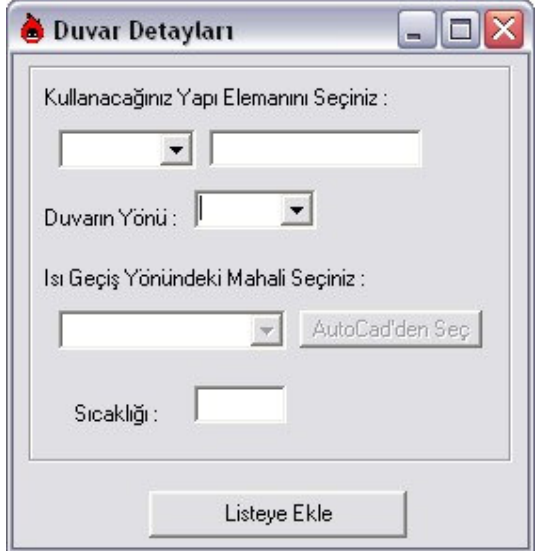

Şekil 3.11 Duvar detayları formu ekran görüntüsü

 Duvar detayları formunda bulunan yapı elemanının seçimi ve yönü kullanıcı tarafından seçildiyse; "Autocad 'den Seç" düğmesi aktif olmaktadır. "Autocad 'den Seç" düğmesine basıldığında; ısı geçiş yönündeki mahal ismi seçili değil ise; Autocad 'deki mimari çizim üzerinden ilk olarak ısı geçiş yönündeki mahal ismi seçilmektedir (Şekil 3.8). Daha sonra yapı elemanının üzerinde pencere olup olmadığı Autocad komut satırı üzerinden kullanıcıya sorulmaktadır (Şekil 3.12). Eğer yapı elemanı üzerinde pencere varsa, komut satırına evet yada "E" harfi yazılması; pencere yok ise hayır yada "H" harfi yazılması gerekmektedir.

 Yapı elemanı üzerinde pencere bulunuyorsa; kaç adet pencere bulunduğu sorulmaktadır (Şekil 3.13). Pencere adedi kadar ölçü girişi yapılarak yapı elemanının bilgisi oluşturulmaktadır.

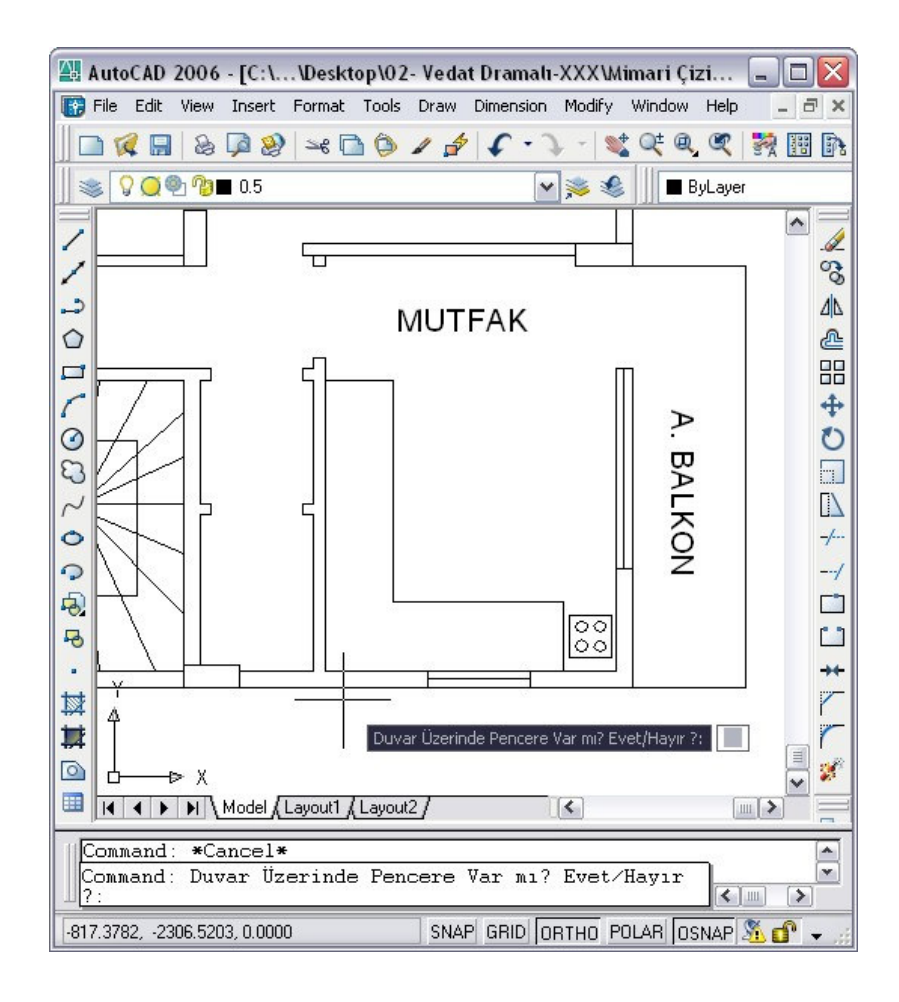

Şekil 3.12 Autocad komut satırı onay işlemi ekran görüntüsü

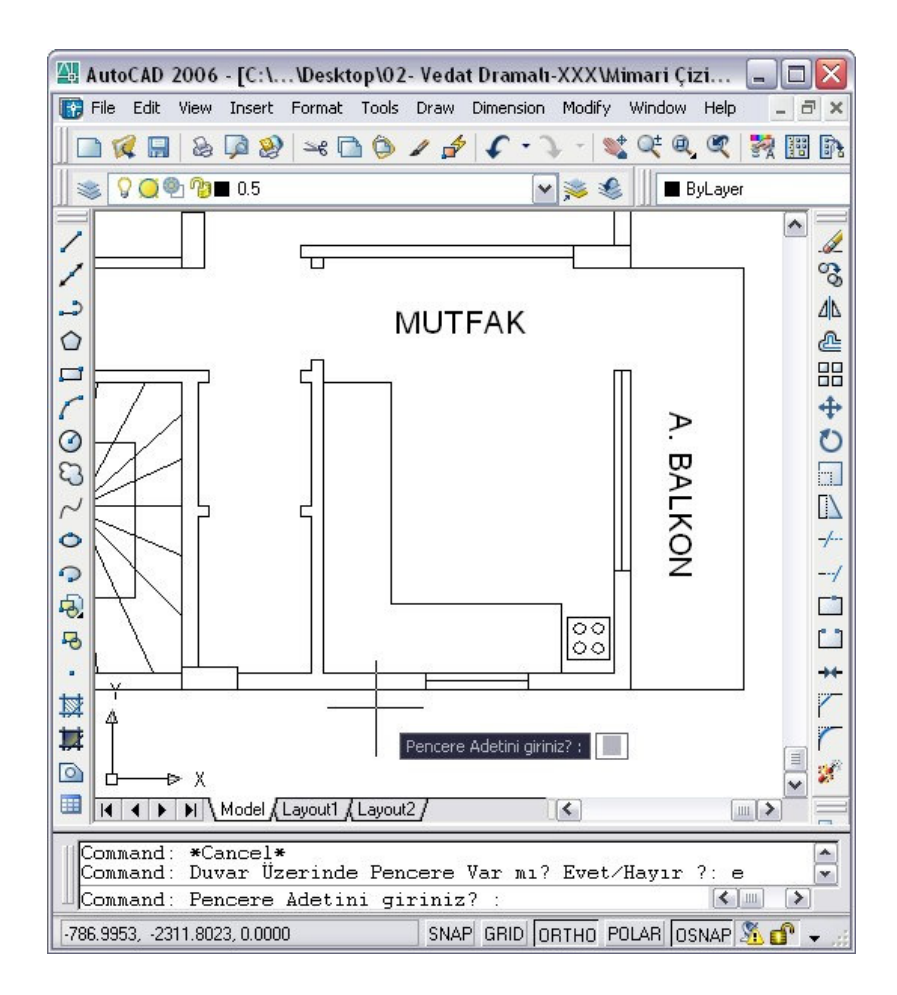

Şekil 3.13 Autocad komut satırında pencere adet girişi ekran görüntüsü

 Yapı elemanının yükseklik ve boy değerleri, ilişkili çizgi üzerine tıklanarak yapılabilmektedir. Bu esnada klavyeden "enter" tuşuna basıldığında Autocad 'den seçme işlemi iptal edilebilmektedir. Bu durumda uzunluk değerini klavyeden manüel olarak girebilmek mümkündür. Eğer bu aşamada da değer girişi, klavyeden "enter" tuşuna basılıp boş geçilirse modül yapı elemanının uzunluk değerini otomatik olarak 3 metre olarak atamaktadır. Autocad 'de uzunluk değeri girişi ekran görüntüsü Şekil 3.14 'te verilmiştir. Uzunluk değerini Autocad 'den edinme işlemi yazılımın tüm modüllerinde aynı çalışma prensibine sahiptir.

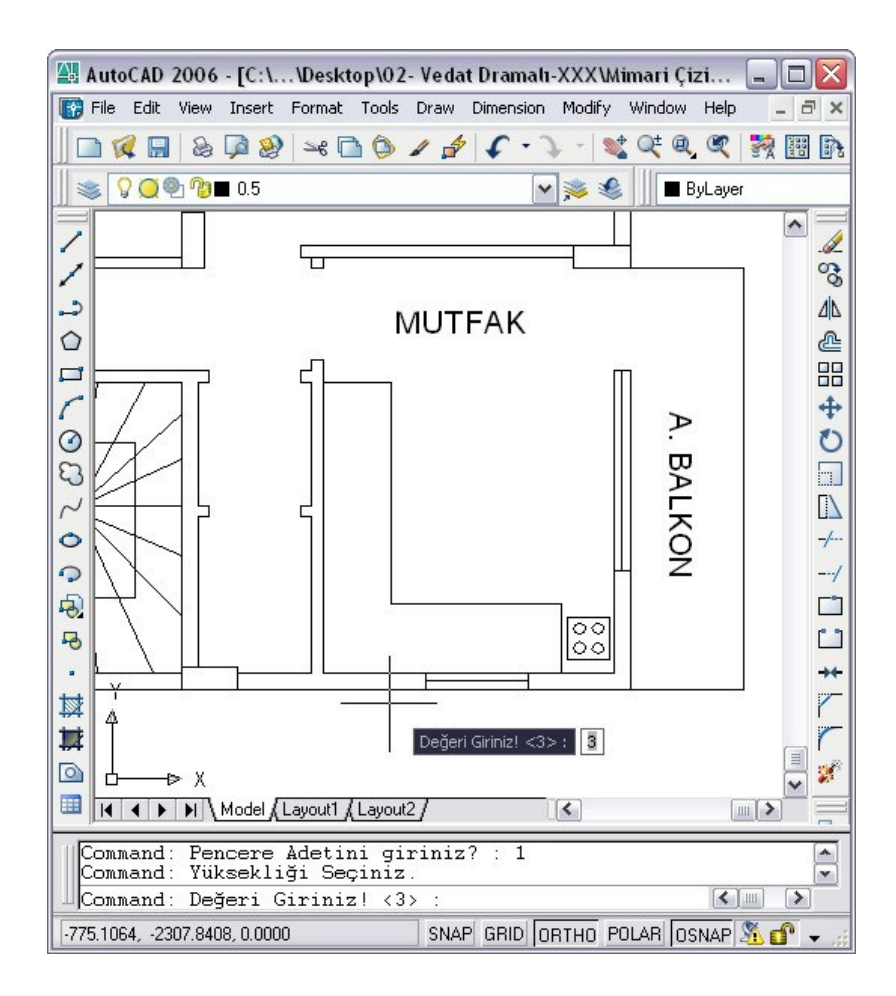

Şekil 3.14 Autocad 'de uzunluk değeri girişi ekran görüntüsü

 Yapı elemanlarından ısı kaybı hesaplanan her elemanın teknik bilgileri ve hesap değerleri, Autocad 'deki mimari çizim üzerinde o yapı elemanını oluşturan çizgi üzerine kaydedilmektedir. Böylelikle yapı elemanının bütün teknik bilgileri kendisini ifade eden çizgiye atanmış olmaktadır. Modül içerisindeki gerekli yazılımlarla ya da çizgilere tıklanarak çizgi üzerine kaydedilen bilgilere ulaşmak mümkün olmaktadır. Bu işlev, kalorifer tesisatı yazılımını çalıştırmadan gerekli bilgiye çizim üzerinden ulaşma imkânı kazandırmaktadır. Yapı elemanını temsil eden çizginin seçilmesi Şekil 3.15 'te gösterilmektedir. Kullanıcının bu bilgileri çizgiye kaydetmemek istemesi durumunda çizim üzerinde herhangi bir yerdeki boşluğa tıkladığında, uyarı mesajı sonucunda isterse bilgiyi çizgiye kaydedebilmekte ya da kaydetmeden çıkabilmektedir.

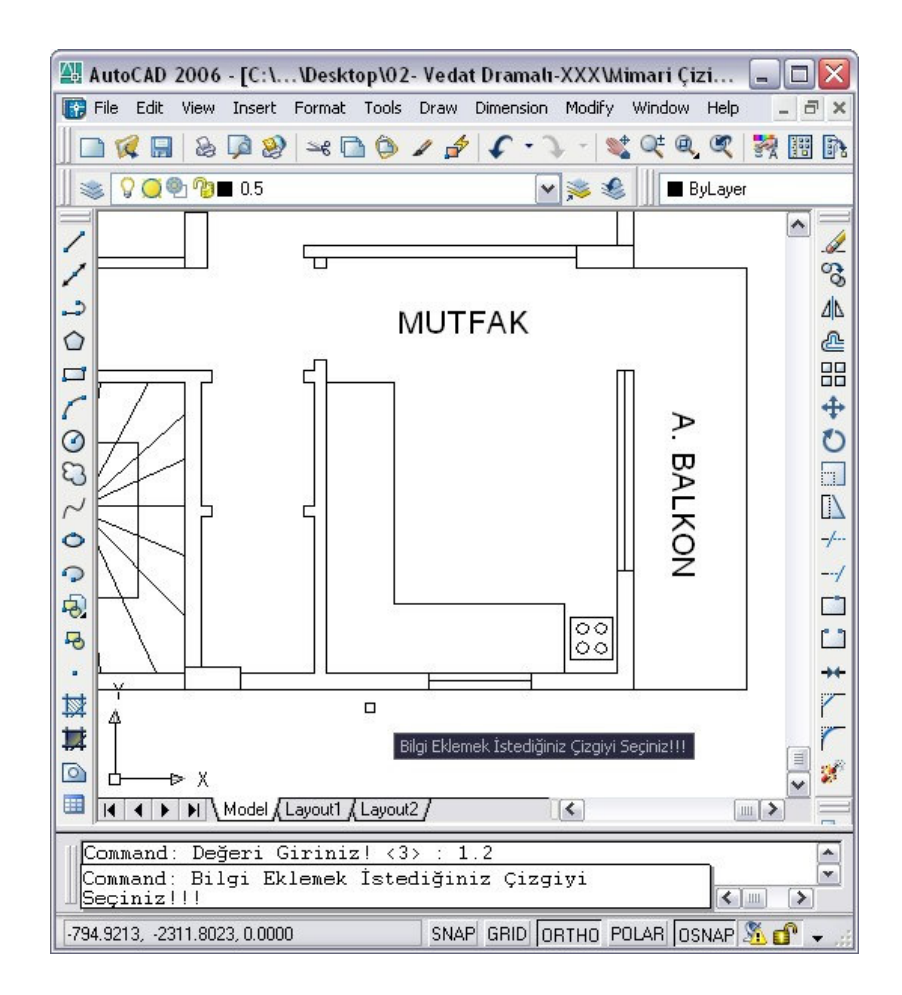

Şekil 3.15 Yapı elemanını temsil edecek çizginin Autocad 'de seçimi ekran görüntüsü

 Pencere için anlatılan boyut seçme ve ısı kaybı hesaplama işlemleri sırayla kapı ve duvar elemanları için de gerçekleştirilmektedir. Bu işlemler sonucunda yapı elemanlarının ısı kaybı hesaplanıp değerler mimari çizimde yapı elemanını temsil eden çizgi üzerine kaydedilmiştir. Bu işlemleri takiben, duvar detayları formu (Şekil 3.11) tekrar aktif hale gelmektedir. "Listeye Ekle" düğmesine basıldığında yapı elemanlarının teknik bilgi ve ısı kaybı hesap değerleri, ısı kaybı hesabı sekmesinde bulunan tabloya sırasıyla pencere, kapı ve duvar olmak üzere eklenmektedir. Bu işlem tamamlandığında, ısıtılacak hacimde bulunan diğer yapı elemanları için de aynı işlemler tekrarlanmalıdır.

 Yapı elemanlarında ısı kayıplarının bulunabilmesi için yapılan işlemler, "Değişken K 'lı Yapı Bileşeni" düğmesi seçilerek de gerçekleştirilmektedir. Bu işlemin Sabit K 'lı yapı bileşeni ekleme yönteminden farkı; her yapı elemanının boyutlarının belirlenmesinden önce yapı elemanı seçimi formundan, yapı elemanının seçilebilmesidir. Yapı elemanı seçimi formu Şekil 3.16 'da verilmiştir.

 Bir hacimde bulunan yapı elemanları üzerinden gerçekleşen ısı kaybı hesaplanıp bu değerler, ısı kaybı hesabı sekmesindeki tabloya kaydedilmektedir. Şu noktaya kadar hesaplanan değerlerin toplamına *zamsız ısı kaybı* değeri denir. Zamsız ısı kaybı değerine, zam değerleri ve sızıntı ısı kaybı değeri ilave edilmektedir. Zam değerleri ile ilgili gerekli teknik bilgiler Bölüm 2.2.1 'de, sızıntı ısı kaybı ile ilgili teknik bilgiler Bölüm 2.2.2 'de verilmiştir. Isı kaybı hesabı sekmesi içeriğinde, zamsız ısı kaybına ilave edilecek ısı kaybı değerlerinin hesaplarında kullanılacak sabit katsayıların seçimi bulunmaktadır.

 Sızdırganlık ve oda durum katsayısı değerleri için "Seç" düğmesine basıldığında; sızdırmazlık katsayısı formu açılmaktadır (Şekil 3.17). Modül, sızdırmazlık katsayısı bölümündeki menülerden kapı ya da pencerelerin malzeme ve şekil seçim değerlerini değerlendirerek veritabanından sızdırmazlık katsayısı değerine ulaşmaktadır. Oda durum kat sayısı değeri de menüden seçilmektedir. Bu seçimler sonunda "Kaydet" düğmesine basıldığında sızdırmazlık katsayısı veritabanından elde edilen değerler ısı kaybı sekmesinde bulunan ilgili yerden kullanıcıya bildirilmektedir.

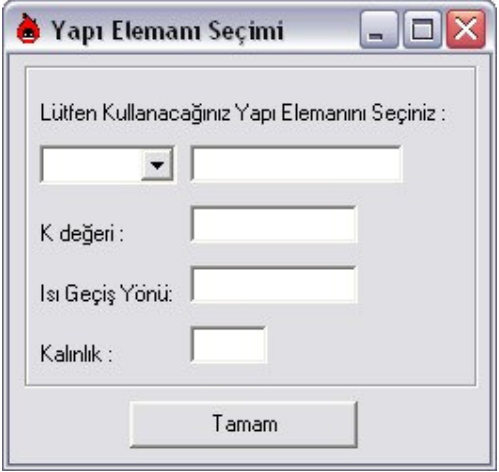

Şekil 3.16 Yapı elemanı seçim formu ekran görüntüsü

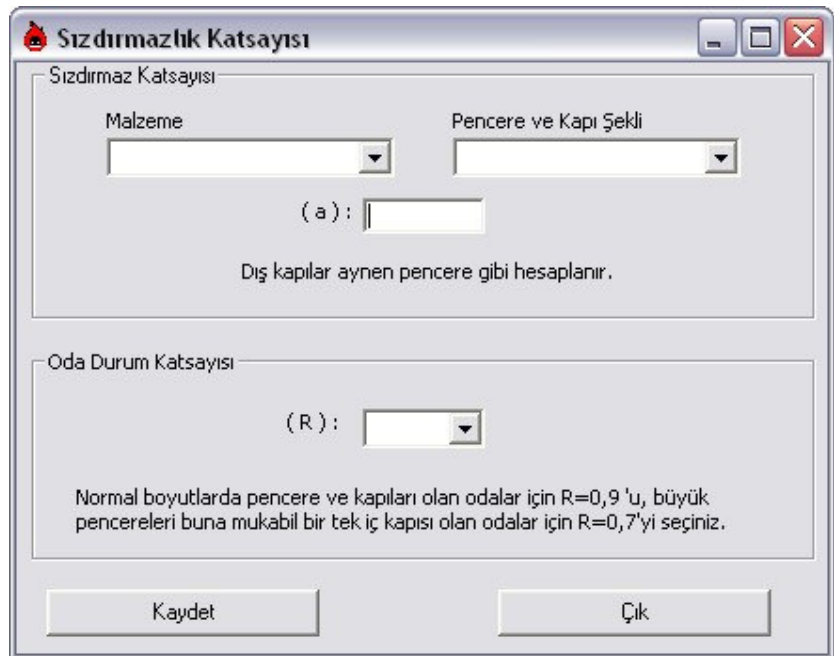

Şekil 3.17 Sızdırmazlık katsayısı formu ekran görüntüsü

Hava sızıntı ısı kaybını hesaplayabilmemiz için pencere ve kapıların açılan kısımlarının çevre uzunluğu bilinmelidir. Eğer bu veri biliniyorsa; ısı kaybı hesabı sekmesindeki ilgili veri giriş yerine değeri girilmelidir. Şayet bilinmiyorsa; l değerini yaklaşık değerden hesapla seçeneği seçilmelidir. Bu değerin yaklaşık hesabı Bölüm 2.2.2 'de ayrıntılı olarak anlatılmıştır.

Bütün verilerin girişi tamamlanmış olduğunda, "Toplam Isı Kaybını Hesapla" düğmesine basılarak hacmin toplam ısı kaybı hesaplanmalıdır. "Toplam Isı Kaybını Hesapla" düğmesi tablo üzerindeki yapı elemanlarının zamsız ısı kaybı değerlerini toplamaktadır. Bu değere; zamları da ekleyerek zamlı ısı kaybını hesaplayıp tablonun ilgili hücresine değeri yazmaktadır. Elde edilen veriler neticesinde hava sızıntı ısı kaybı değeri Eşitlik (2.6) denklemi kullanılarak hesaplanmaktadır. Bu değer tablonun ilgili hücresine yazıldıktan sonra zamlı ısı kaybı ile toplanarak, hacmin toplam ısı kaybı değerini tablodaki ilgili hücreye yazılmaktadır. Bu işlemler tamamlandığında modül uyarı verir. Bu uyarıda "Mahal bilgileri çizime eklensin mi?" sorusu sorulmaktadır. Cevap "Evet" ise; modül bu bilginin yazılacağı Autocad 'deki mimari çizim üzerinde bir noktaya tıklanmasını istemektedir. Kullanıcı

bilginin yazılacağı yere tıkladığında; hacmin ismi, numarası, sıcaklığı ve ısıl ihtiyacını içeren bilgi çizim üzerine eklenmektedir. Bu bilgilerin eklemiş hali Şekil 3.18 'de verilmiştir.

Isı kaybı hesabı sekmesinde bulunan tablonun içeriği manüel olarak değiştirilebilmektedir. Bunun için değiştirmek istediğiniz hücre üzerine çift tıklandığında kullanıcıya yeni değer girmesini sağlayacak değişiklik formu ekrana gelmektedir (Şekil 3.5). Bu forma girilen değer seçilmiş hücrenin içeriğini değiştirmektedir. Değişen değere bağlı olarak hacmin toplam ısı kaybı hesabı yeniden hesaplanmaktadır. Modül toplam ısı kaybının yeni değerinin, mimari çizimdeki hacim üzerine yazılması için tekrar uyarı vermektedir. Eğer uyarıya "Evet" cevabı verilirse; çizim üzerine yazılacak bilgi için ilk hesaplamadaki işlemler uygulanmaktadır.

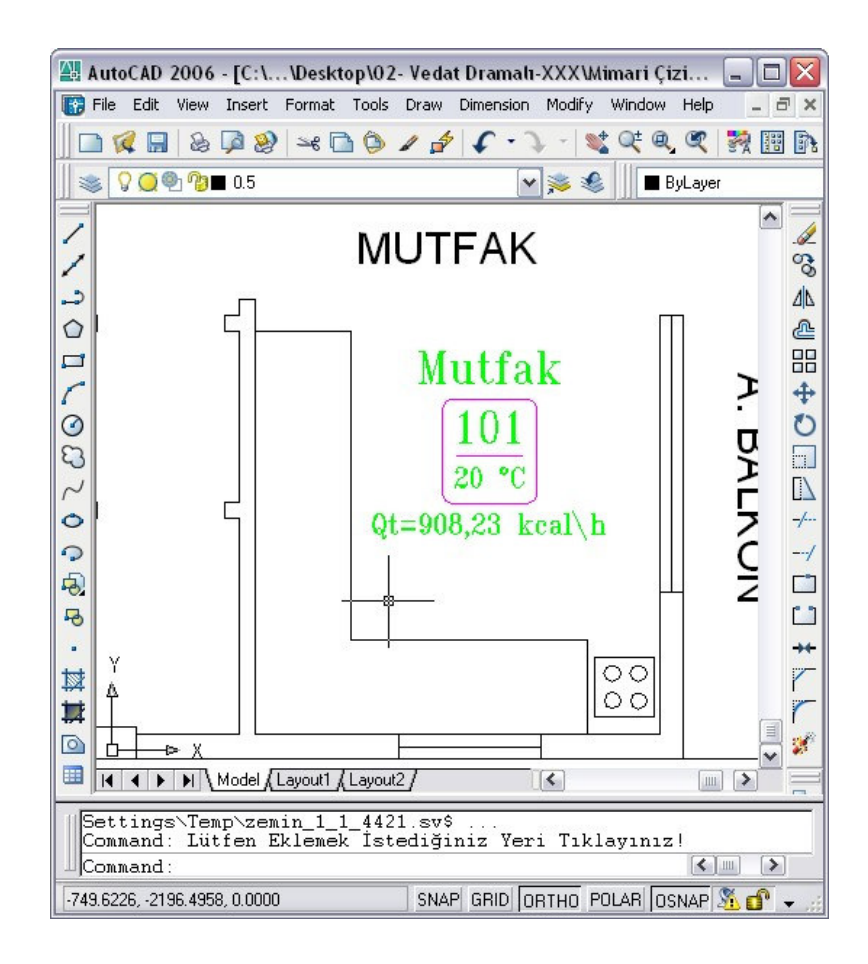

Şekil 3.18 Mimari çizime mahal bilgilerinin eklenmiş ekran görüntüsü

 "Hacmi Kaydet" düğmesine basıldığında; tabloda bulunan değerlerin tamamını kayıt dosyası içerisine, mahal numarası ile yeni bir sayfa açarak kaydetmektedir. Bu sayfalar belirli bir formatta olup direkt olarak yazıcıdan çıktısı alınabilmektedir.

 "Seçimi Aç" düğmesine basıldığında; daha evvelden ısı kaybı hesaplanmış hacimlerin bilgileri tabloya ve gerekli bilgilendirme hücrelerine yazılmaktadır. Böylelikle hacmin ısı kaybı hesapları bitirilmiş dahi olsa proje kayıt dosyasından çağrılarak yeniden düzenleme veya inceleme yapılabilmektedir. Bu işlemi gerçekleştirebilmek için düğmenin yanındaki menüden çağrılmak istenen mahal numarasının seçimi yapılmalıdır.

 "Tabloyu Temizle" düğmesine basıldığında; ısı kaybı hesabı sekmesinde bulunan tablonun tüm içeriği temizlenmektedir.

 "Çizgiden Bilgi Al" düğmesine basıldığında; mimari çizim içerisinde bulunan yapı elemanlarını temsil eden çizgilerdeki bilgilere ulaşılmaktadır. Bu bilgiler yapı bilgileri formunda ekrana gelmektedir. Bu form Şekil 3.19 'da verilmiştir.

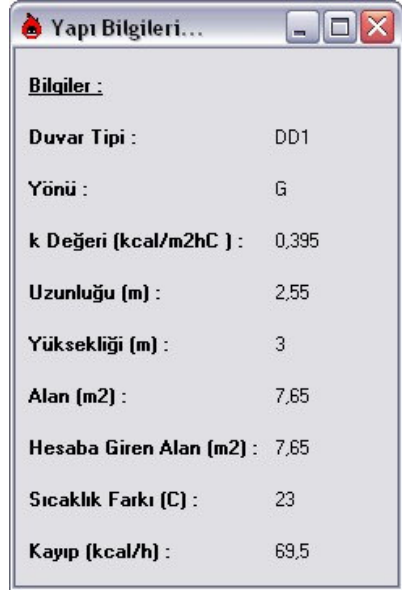

Şekil 3.19 Yapı bilgileri formu ekran görüntüsü

"Çizgiden Bilgi Al" düğmesine basıldığında; mimari çizim içerisinde bulunan çizgi yerine mahal bilgileri seçilirse; seçilen hacmin bilgilerini içeren mahal bilgileri formu ekrana gelmektedir. Bu form Şekil 3.20 'de verilmiştir.

 Isı Kaybı Hesabı sekmesinde gerçekleşen bütün bu olaylar ana hatlarıyla Şekil 3.21 'de Isı Kaybı Hesabı sekmesi akış diyagramında görülmektedir.

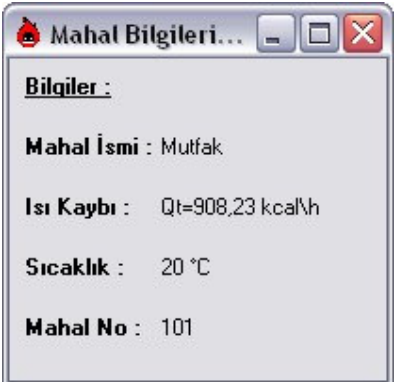

Şekil 3.20 Mahal bilgileri formu ekran görüntüsü

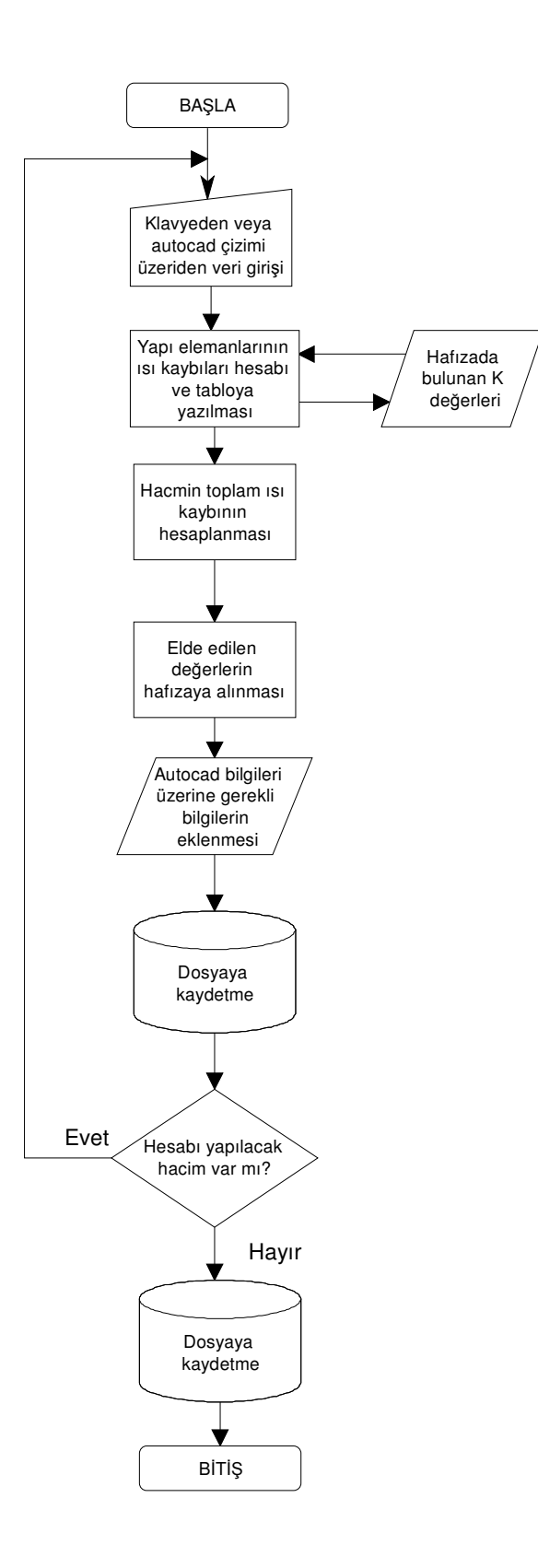

Şekil 3.21 Isı Kaybı Hesabı sekmesi akış diyagramı

### **3.4 Radyatör Seçimi Sekmesi**

Isıtılan hacimlerin dış duvar, döşeme ve tavanı civarında hava sıcaklıkları farklı olup, pencere önleri en soğuk yerlerdir. Bu nedenle, ısıtıcılar pencere altlarına ve estetik bir görünüm vermek için pencereyi ortalayacak biçimde yerleştirilmelidirler. Isıtıcı seçiminde, ısıtıcı yüksekliğinin pencerenin altında kalan duvarın yüksekliğini geçmemesine dikkat edilmelidir. Penceresi bulunmayan veya çok küçük olan odalarda radyatör dış duvar önlerine yerleştirilmelidir [11].

 Isıtılan hacimlere konulacak ısıtıcılar için, hacmin mimari durumu ve kalorifer tesisatının teknik durumuna bakılarak en uygun yerler seçilmelidir. Isıtılan bir hacim için bir ısıtıcı konulacağı gibi birden fazla ısıtıcı da hacme konulabilir. Bu gibi durumlarda ısıtıcıların koyulacağı yerler; hacmin ısıl dengesinin sağlanabileceği yerler olmalıdır. Isıtıcılar; ısıtılacak hacmin ısı kaybı değerini karşılayacak biçimde ısıtıcı boyutlandırılmalıdırlar.

 Radyatör seçimi sekmesi, radyatör seçiminde uyulması gereken teknik kurallara bağlı kalarak, ısıtılacak hacmin ısı kaybını karşılayacak radyatör boyutlandırılmasını ve radyatörlerin kalorifer projesindeki kat planı üzerine uygun formatlarda çizilmesini sağlamaktadır. Bu sekmenin ekran görüntüsü Şekil 3.22 'de verilmiştir.

Mahal numarası seçme menüsünden seçilen mahal numarasına bağlı olarak modül o hacme ait isim, kayıp değeri ve sıcaklık bilgilerini kullanıcıya bildirmektedir. Mahal numarası seçme işlemi menü kullanılmadan da yapılabilmektedir. "Autocad 'den Seç" düğmesine basılarak mimari çizimi üzerinden mahal numarası seçilerek de aynı bilgilere ulaşılmaktadır.

Modül, ısıtılacak hacme koyacağı radyatör tipi olarak sadece panel radyatör seçimini ve çizimini gerçekleştirmektedir. Kullanılacak olan radyatörün markası marka seçim menüsünden seçilmektedir. Modül, marka seçimi menüsünün içeriğine veritabanından ulaşmaktadır.

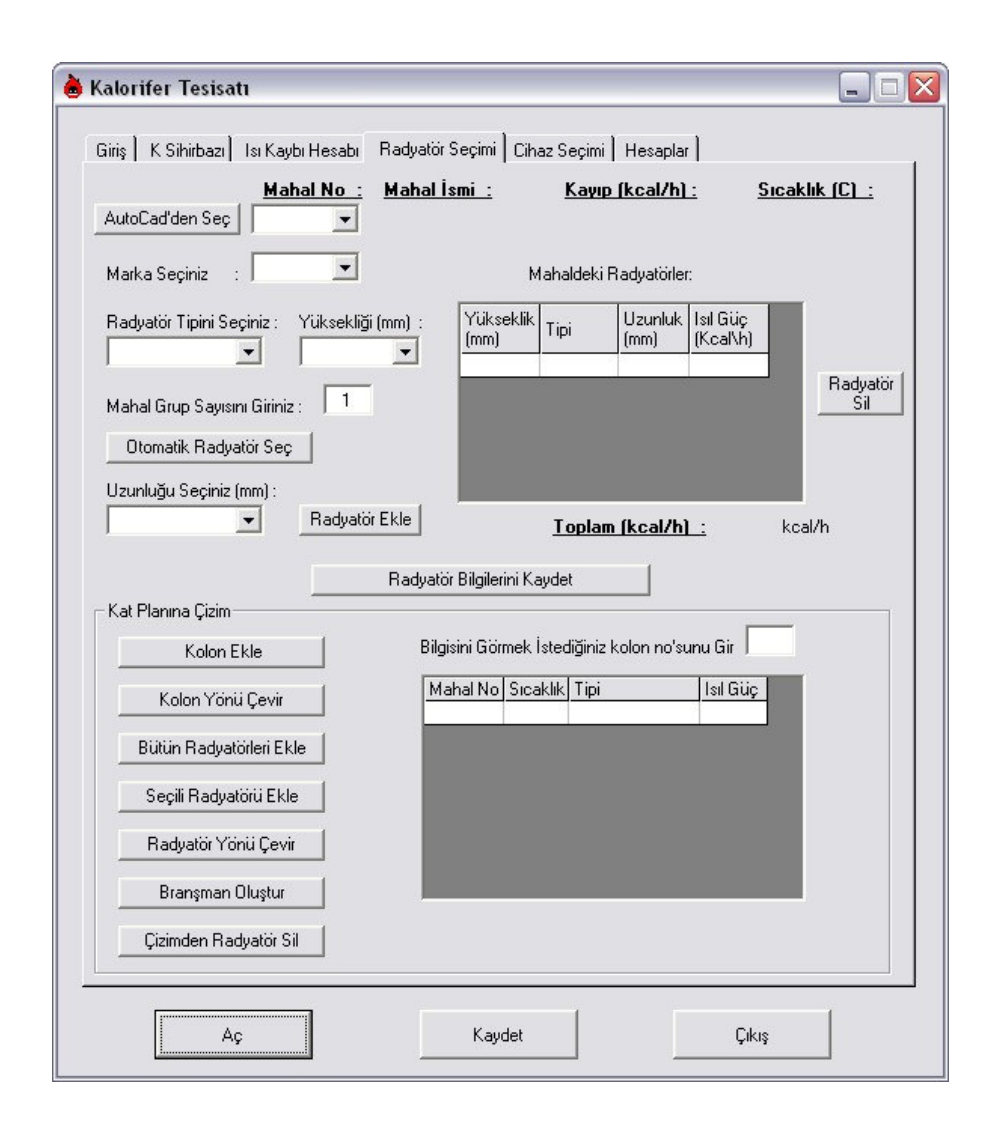

Şekil 3.22 Radyatör seçimi sekmesi ekran görüntüsü

Isıtılacak hacme koyulacak radyatör için veya radyatörlerin tip ve yükseklik seçimleri yapıldıktan sonra, ısıtılacak hacimde istenilen radyatör sayısı girilmelidir. Yazılım bu değeri başlangıç değeri olarak 1 kabul etmektedir. Otomatik olarak radyatör seçimi isteniyorsa, "Otomatik Radyatör Seç" düğmesi kullanılmalıdır. Otomatik radyatör seçme işleminde modül, seçilen radyatör markası değerini alarak, bu markanın teknik veri dosyasına ulaşmaktadır. Modül, dosya içerisinden seçilen radyatör tipi, yükseklik ve ısıtma suyu sıcaklığına uygun radyatörün 1 metresindeki ısıl güç değerini alır, hacmin ihtiyacı olan ısı ile karşılaştırarak ısıtılacak hacimde kullanılacak radyatörün boyunu hesaplamaktadır. Seçilen radyatörün özellikleri mahaldeki radyatörler tablosuna eklenmektedir. Bu tablo üzerinden seçili hacimde bulunan bütün radyatör bilgilerine ulaşılmaktadır. Ayrıca hücrelerden istenilen radyatör seçildikten sonra "Radyatör Sil" düğmesine basıldığında, seçilen radyatör mahaldeki radyatörler tablosundan çıkartılmaktadır.

Isıtılacak hacimde birden fazla radyatör bulunması istendiğinde; radyatör sayısı kullanıcı tarafından belirtilmelidir. Bu durumda, modül radyatör seçiminde ihtiyaç olan ısıl gücü radyatör sayısına böler ve hesaplanan değer doğrultusunda radyatör seçme işlemlerini tek radyatör seçilirmiş gibi radyatör adeti kadar yapmaktadır. Seçmiş olduğu radyatörleri mahaldeki radyatörler tablosuna eklemektedir. Bu işlemleri gerçekleştiren modül, mahaldeki radyatörler tablosunda bulunan radyatörlerin ısıl güçlerini toplayarak hacmin ısıl ihtiyacı ile karşılaştırmaktadır. Seçilen radyatörlerin toplam ısıl güçleri, hacmin ihtiyacı olan değerden büyük ise, son eklenen radyatörün marka dosyası içerisinden bir küçük boyunu seçerek toplam güç, hacmin ısıl ihtiyacı ile yeniden karşılaştırılmaktadır. Yapılan karşılaştırma sonucunda karşılaştırmada radyatörlerin gücü hacmin ihtiyacı olan ısıl güçten yine büyükse aynı işlemler tekrarlanmaktadır. Bu işlem, radyatörlerin toplam gücünün hacmin ısı ihtiyacından küçük çıkana kadar devam etmektedir. Bu aşamada modül bir önceki karşılaştırmada kullandığı radyatörü seçerek mahaldeki radyatörler tablosuna eklemektedir. Mahaldeki radyatörler tablosuna eklenmiş radyatörlerin toplam gücü kullanıcıya radyatör seçimi sekmesi üzerinden bildirilmektedir. Mahaldeki radyatörlerin tablosu ve bu tabloda seçilmiş radyatörün gösterimi Şekil 3.23 'te verilmiştir.

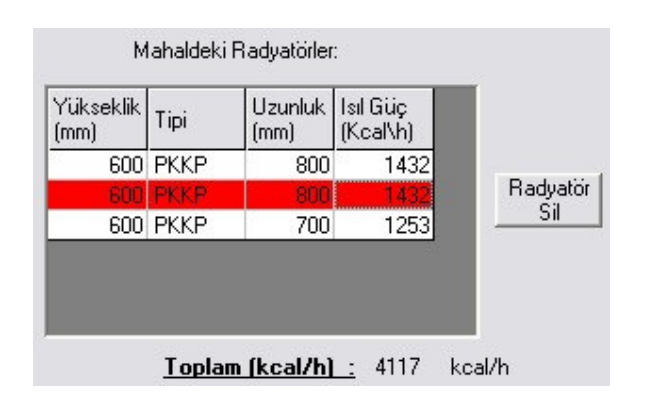

Şekil 3.23 Mahaldeki radyatörler tablosu ekran görüntüsü

 Isıtılacak hacimde kullanılacak radyatörlerin otomatik seçilmesi istenmiyorsa, uzunluk seçim menüsünden uzunluk değeri seçildikten sonra "Radyatör Ekle" düğmesine basıldığında seçilen radyatör marka, tip, uzunluk ve ısıtma suyu sıcaklığına bağlı olarak marka dosyası içerisinden radyatör bilgilerine ulaşılmakta ve bu bilgileri mahaldeki radyatörler tablosuna eklenmektedir.

 Isıtılacak hacme yerleştirecek radyatörlerin bilgilerinin çalışma dosyasına kaydedilmesi için "Radyatör Bilgilerini Kaydet" düğmesi kullanılmaktadır. Bu düğmeye basıldığında modül proje kayıt dosyasından seçilen hacim numarasındaki bölüme ulaşarak mahaldeki radyatörler tablosunu uygun bir formatta dosyaya kaydetmektedir. Bu işlem her hacim için tekrarlanmalıdır.

 Radyatör seçimi sekmesinin kat planına çizim ekleme bölümü, ısıtılacak hacme yerleştirilecek radyatör ve bu radyatörlerin besleneceği kolonların kat planında çizimi işlemini gerçekleştirmektedir.

 Kat planına kolon eklemek için "Kolon Ekleme" düğmesi kullanılmaktadır. Bu düğmeye basıldığında, Autocad komut satırında "Kolon Numarası Giriniz" uyarısı çıkmaktadır. Yeni kolon numarası alınmak isteniyorsa, giriş klavyeden "enter" tuşuna basılarak boş geçilmelidir. Bu durumda modül, hafızayı kontrol ederek sırada bulunan boş kolon numarasını kullanılmak üzere kullanıcıya Autocad komut satırı üzerinden bildirir. Hafızadaki kolon numarasını kullanmak istiyorsak; kolon numarasını komut satırına yazıp klavyeden "enter" tuşuna basılır. Her iki durumda da kolonun çizime ekleneceği yerin kullanıcıdan seçilmesi istenir. Seçim yapıldıktan sonra kolon kat planındaki görüntüsü Şekil 3.24 'teki gibi olmaktadır.

 Kat planına eklenen kolon çizimi istenilen açıda değil ise "Kolon Yönü Çevir" düğmesine basılarak kat planına eklenmiş kolon çizimi seçildiğinde seçilen kolon saat yönünün tersine 90° çevrilmektedir.
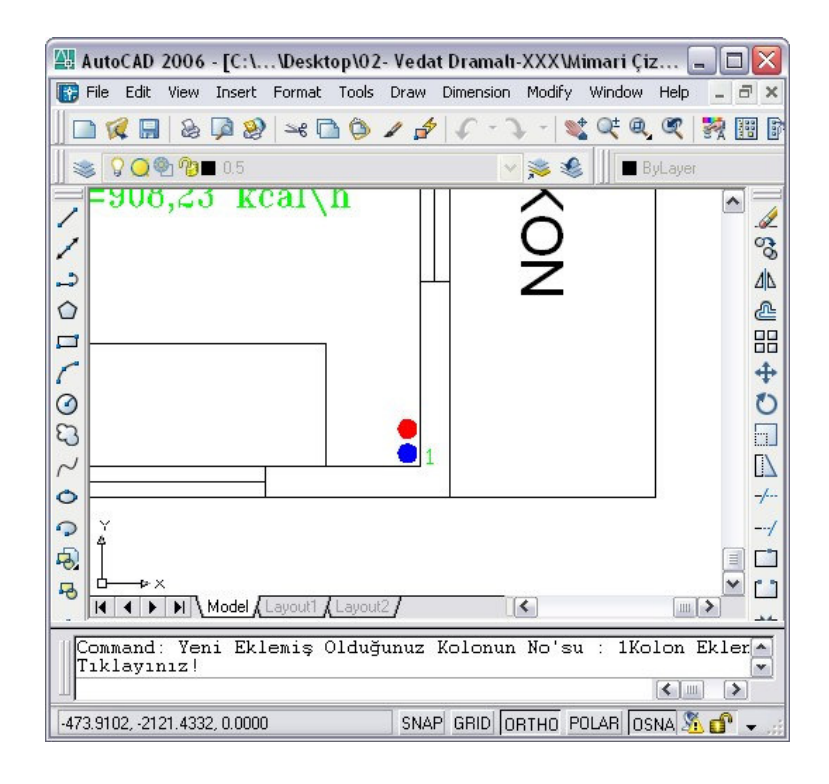

Şekil 3.24 Kolonun kat planına eklenmiş ekran görüntüsü

 Kalorifer tesisatı projesi üzerine eklenen kolon kendine ait bilgiler içermektedir. Bu bilgilere ulaşmak için kat planından bilgisini almak istediğimiz kolon çizimi üzerine çift tıklandığında kolon bilgisini içeren değer nitelikleri başlıklı bir pencere açılmaktadır. Bu pencere kalorifer tesisatı yazılımından bağımsız olarak gösterilmektedir ve tamamen Autocad yazılımının özelliğinden yararlanılmaktadır. Bu pencerenin ekran görüntüsü Şekil 3.25 'te verilmiştir.

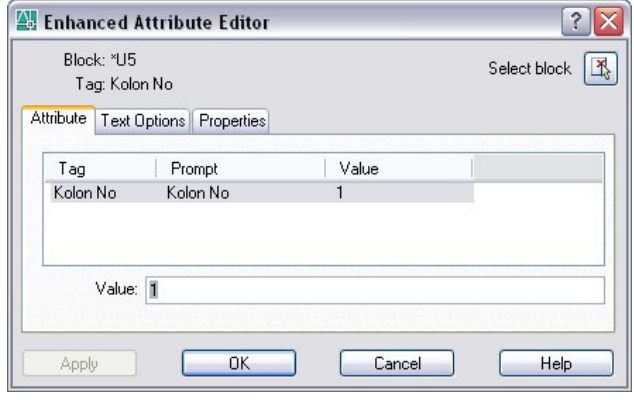

Şekil 3.25 Kolon bilgisini veren Autocad penceresi ekran görüntüsü

 Isıtılacak hacme yerleştirmek üzere hesaplanan ve mahaldeki radyatörler tablosundaki radyatörleri kalorifer tesisatı projesi üzerine eklemek için iki yöntem kullanılabilmektedir. Bu yöntemlerden ilki, "Bütün Radyatörleri Ekle" düğmesine basarak tabloda bulunan bütün radyatörleri eklemektir. İkincisi ise "Seçili Radyatörü Ekle" düğmesine basarak sadece tablodan seçilmiş olan radyatörü kalorifer tesisatı proje çizimi üzerine eklemektir.

 Her radyatör çizimi kendine özgü bilgileri beraberinde barındırmaktadır. Bu bilgiler radyatör ekleme işlemi yapılırken çizim üzerine eklenmektedir. Bilgiler radyatör tipi, verimi, yüksekliği, mahal numarası, mahal sıcaklığı, uzunluğu, bağlı olduğu kolon numarası ve çizim üzerinde yönünü belirleyen vana noktasından sonraki ikinci nokta koordinatlarını barındırmaktadır. Kolon numarası radyatörden kolona giden branşman tamamlandıktan sonra radyatör bilgilerine eklenmektedir. Bu bilginin eklenmesi oldukça önemlidir. Bu bilgi seçilen kolon üzerindeki radyatör bilgilerine ulaşılmasında kullanılmaktadır. İkinci koordinat noktalarını içeren bilgi ise çizim üzerinde radyatörün yönü değiştirilmek istendiğinde kullanılmaktadır. Autocad 'de değer nitelik penceresinde bildirilen bilgilerin değiştirilmesi projelendirme işlemlerinde hataya sebebiyet verebilir. Bu bilgileri içeren pencere Şekil 3.26 'da verilmiştir.

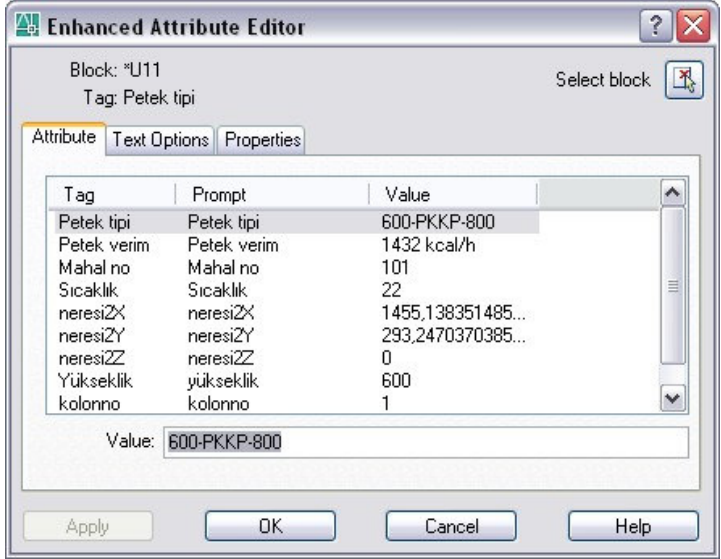

Şekil 3.26 Radyatör bilgisini veren Autocad penceresi ekran görüntüsü

 Kalorifer tesisatı proje çizimine "Radyatör Ekle" düğmelerinden herhangi birine basıldığında; modül Autocad çizimi üzerinde radyatörün yerleşeceği vana noktasına tıklanmasını istemektedir. Bu işlemin görüntüsü Şekil 3.27 'de verilmiştir. Bu noktadan itibaren oluşturulan yardımcı referans çizgi ile radyatörün yönü belirlenmiş olmaktadır. Bu referans çizginin uzunluğunun hiçbir önemi yoktur. Sadece radyatörün vanadan yönünü göstermektedir ve eğer radyatörün yönü değiştirilecekse bu çizgi düzlem kabul edilip radyatör 180° döndürülüp kopyalanmaktadır. Referans çizgisinin proje üzerine çizimi Şekil 3.28 'de verilmiştir.

 Kalorifer tesisatı proje çizimi üzerine çizilen radyatör uzunlukları çizime ölçekli olarak çizilmektedir. Radyatörün kalınlık değerleri ise sabit olarak gösterilmektedir. Kalorifer tesisatı proje çizimindeki radyatör çizimi üzerinde standartları belirlenmiş olarak radyatörün ısıl gücü ve tipi, radyatör çizimi yakınında radyatör çizimine paralel olarak yazılmaktadır.

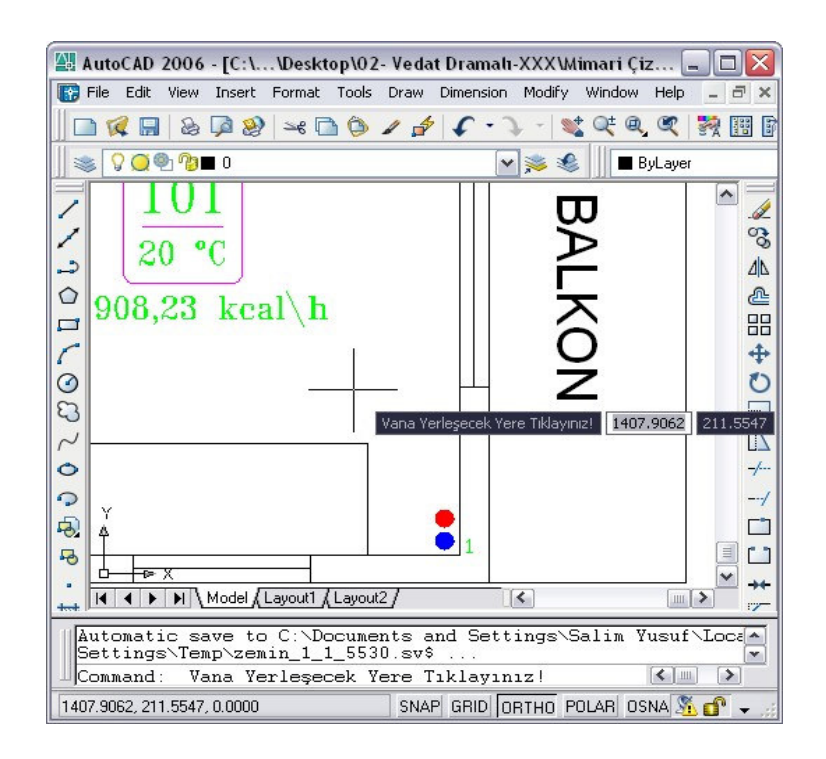

Şekil 3.27 Vana yerleşim yeri seçimi ekran görüntüsü

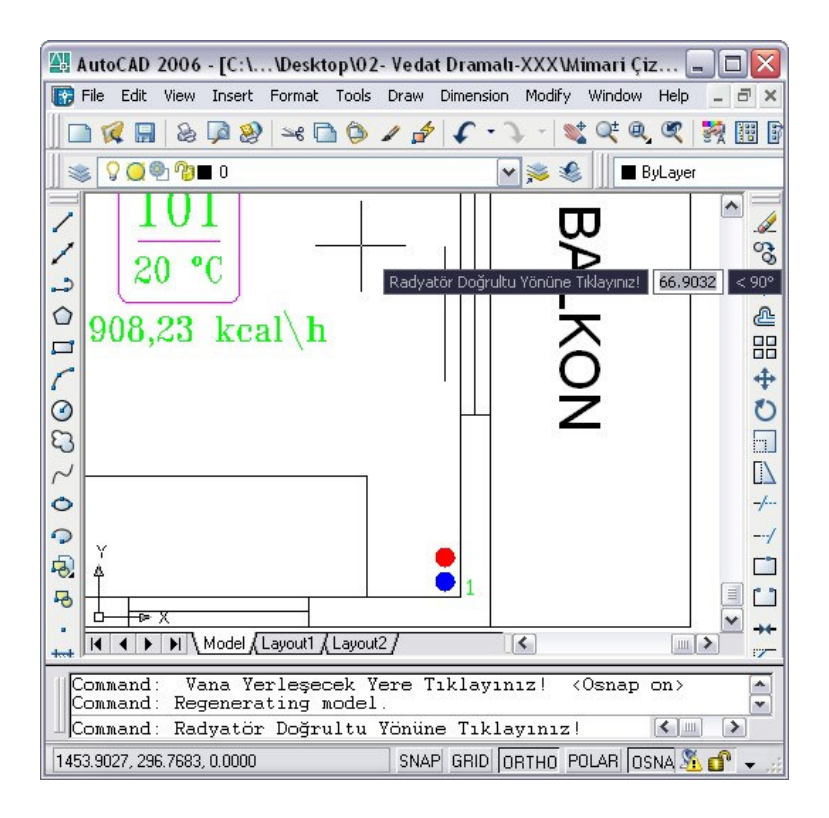

Şekil 3.28 Radyatör doğrultusu seçimi ekran görüntüsü

 Referans çizgisinin bitiş noktası seçildikten sonra seçilen radyatör, bilgileri ile birlikte proje çizimi üzerine çizilmektedir. Çizim işleminden sonra radyatörün yönünün değiştirilmek istenip istenmediği Autocad komut satırında kullanıcıya sorulur. Bu sorgu ekranı Şekil 3.29 'da verilmiştir. Radyatör yönü değiştirilmek istenirse referans çizginin belirlediği koordinatlar yardımıyla radyatör yönü değiştirilmektedir.

Radyatör çizime eklendikten sonra branşman çizim işlemi başlamaktadır. Bu uygulamanın ekran görüntüsü Şekil 3.30 'da verilmiştir. Vana başlangıç noktasından itibaren referans çizgiler yardımıyla çizilen bu tesisat elemanı kolona tıklandığında çizim işlemini durdurmaktadır. Kolona tıklandığında; kolon üzerinden alınan kolon numarası çizilen radyatörün bilgilerine kaydedilmektedir. Seçilen radyatörün kalorifer tesisatı projesine eklenmiş hali Şekil 3.31 'de verilmiştir.

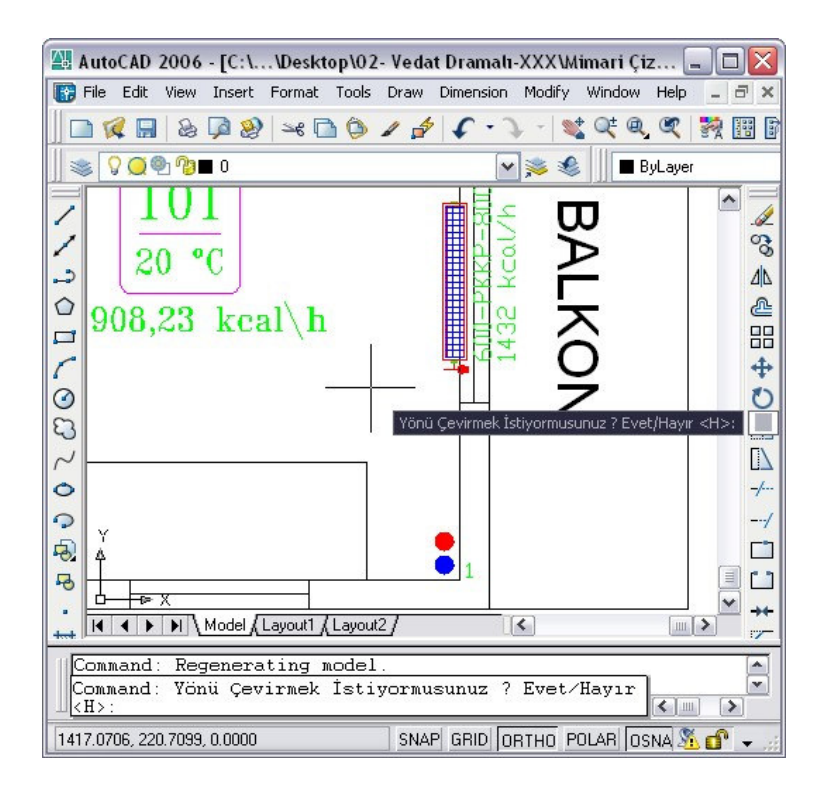

Şekil 3.29 Radyatör yönü çevirme sorgusu ekran görüntüsü

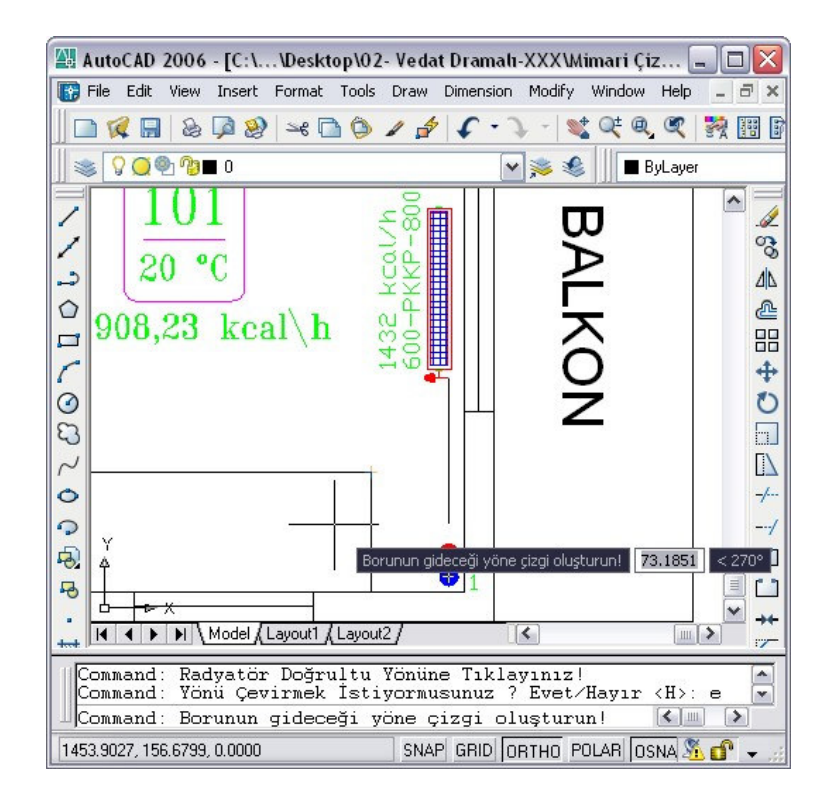

Şekil 3.30 Branşman çizimi ekran görüntüsü

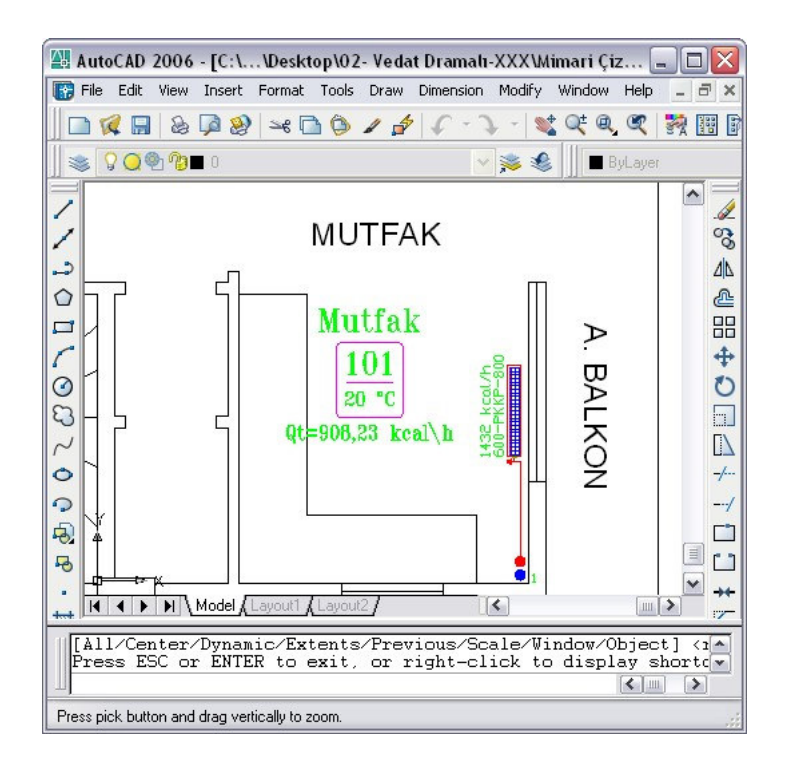

Şekil 3.31 Radyatörün çizime eklenmiş ekran görüntüsü

 Kalorifer tesisatı projesi çizim aşamasında çizilmiş olan radyatörlerin yerlerinin değiştirilmesi durumunda mevcut branşman çizimleri kullanılamamaktadır. Değiştirilen radyatörün başka bir kolon numarasına sahip kolondan ısıtma suyunu alma ihtimali doğrultusunda doğru bir projelendirme yapılması için "Branşman Oluştur" düğmesi kullanılmaktadır. Bu düğmeye basıldığında Autocad komut satırında radyatör vanası çıkış noktasının tıklanması seçilmesi istenmektedir. Bu durumun ekran görüntüsü Şekil 3.32 'de verilmiştir. Bu noktadan itibaren referans çizgiler kullanılarak kolona kadar branşman çizilmektedir. Kolon tıklandığında çizim işlemi durarak, kolon numarası bilgisi branşmanı oluşturulan radyatör çizimine kaydedilmektedir.

Kalorifer tesisatı projesi çiziminde çizilmiş mevcut bir radyatör çizimi silinmek istenebilir. Bu durumda; bu radyatör çizimini Autocad komutlarını kullanarak sildiğimizde kalorifer tesisatı yazılımı hafızasından silinmediği için "Çizimden Radyatör Sil" düğmesi kullanılarak radyatör hem çizim üzerinden hem de yazılımın hafızasından silinmiş olur. Şekil 3.33 'te çizimden radyatör sil düğmesine basıldığında meydana gelen Autocad ekran görüntüsü verilmektedir.

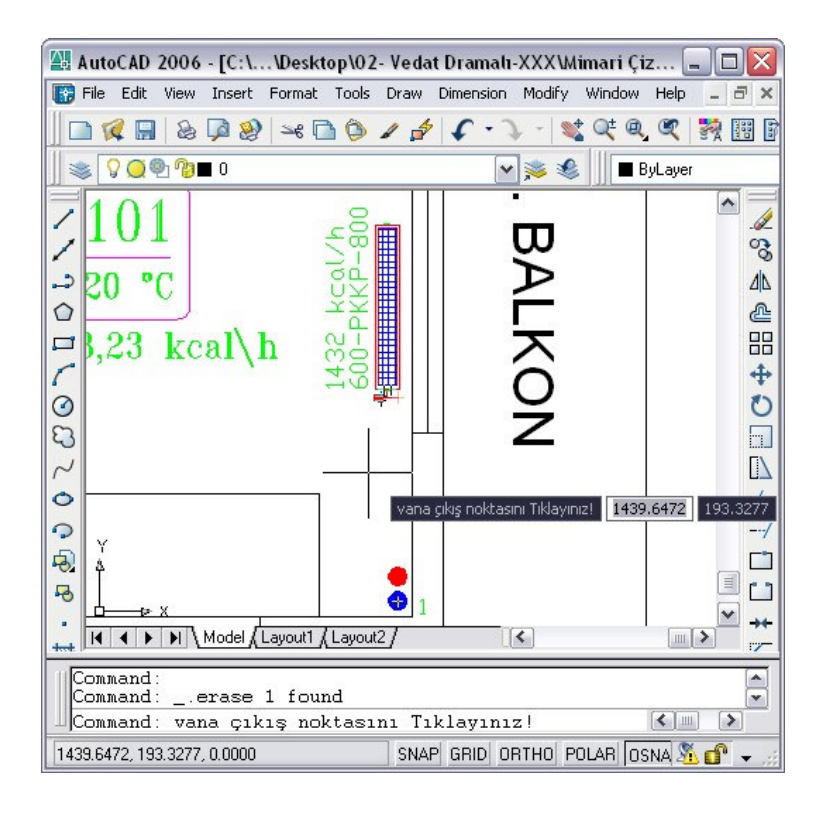

Şekil 3.32 Branşman oluşturma ekran görüntüsü

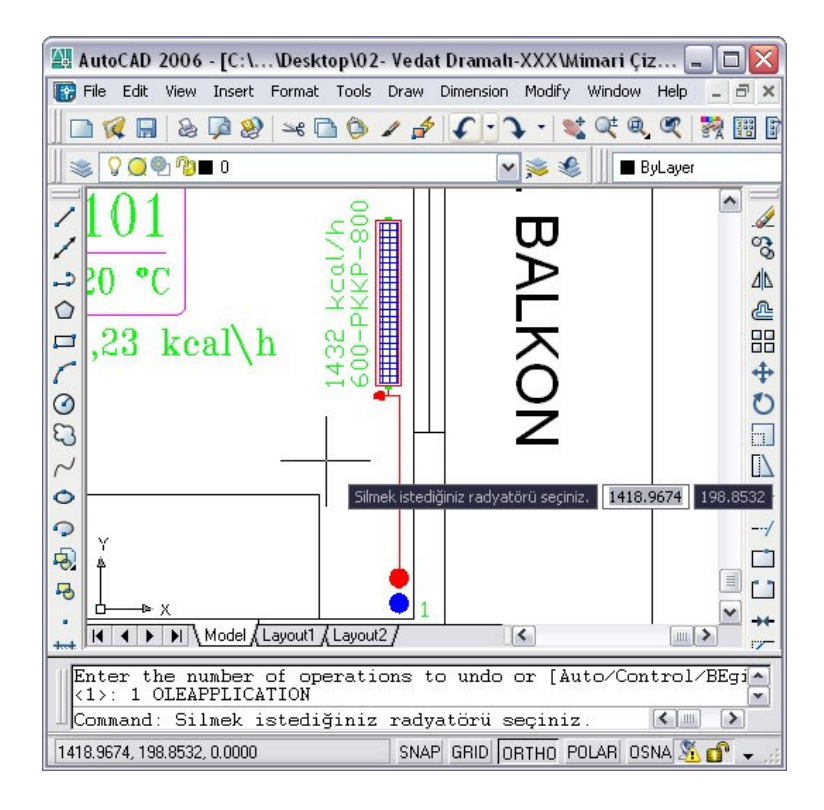

Şekil 3.33 Çizimden radyatör silme işlemi ekran görüntüsü

Hacimlere yerleştirilen radyatörlerin kalorifer tesisatı projesi çiziminde kat planına çizilmesinden sonra, bir kolonun kaç adet radyatörü beslediği bilgisine ulaşılabilinmektedir. Bunun için Şekil 3.34 'te verilen tablo kullanılmaktadır. Bilgisini görmek istediğiniz kolon numarası yazıldığında; yazılın girilen değerdeki kolon bilgilerini hafızasından tabloya aktarmaktadır. Eğer yanlış ve bulunmayan bir kolon numarası girilirse tabloda boş değerler gözükmektedir.

Radyatör Seçimi sekmesinde gerçekleşen bu işlemlerin akış diyagramı Şekil 3.35 'te verilmiştir

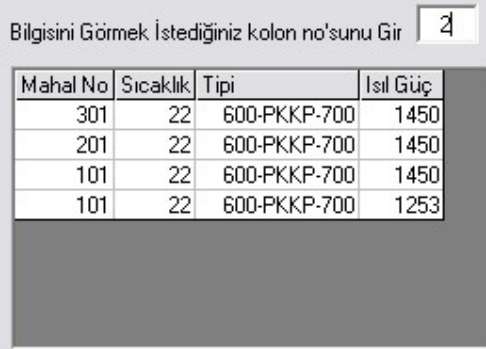

Şekil 3.34 Kolon bilgi tablosu ekran görüntüsü

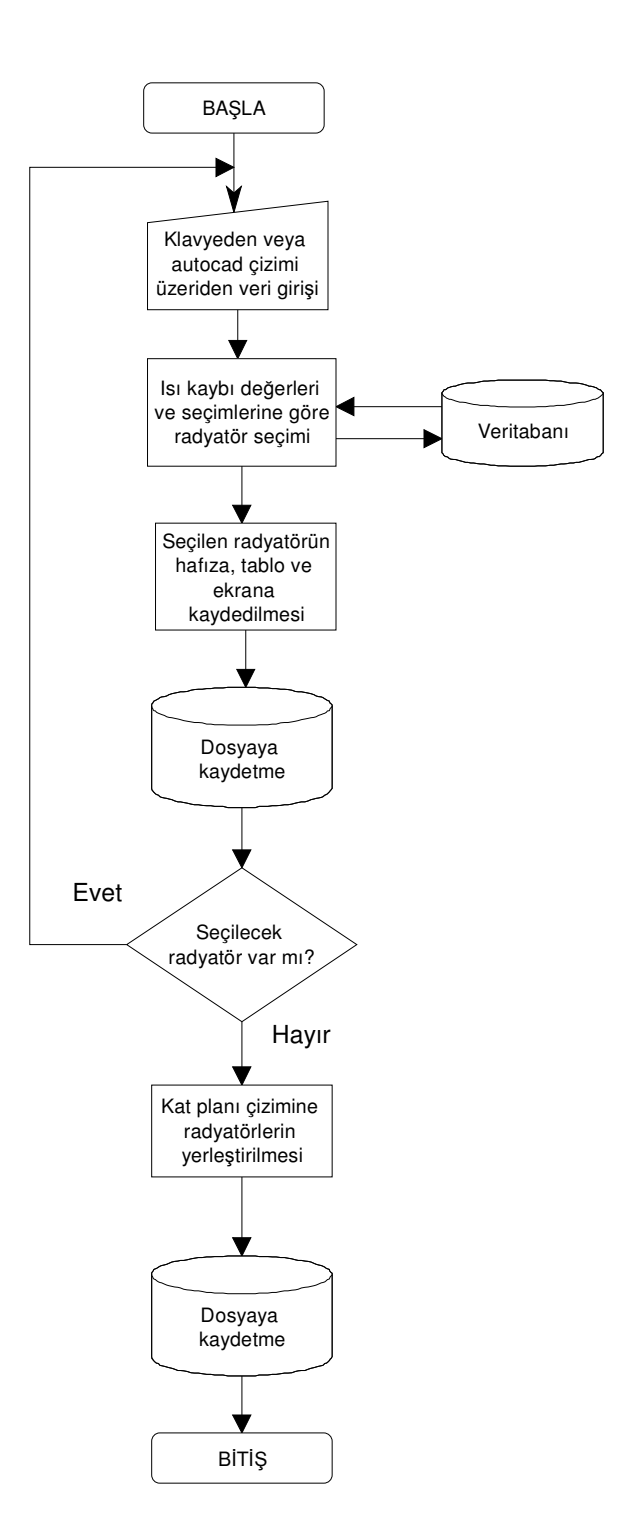

Şekil 3.35 Radyatör Seçimi Sekmesi akış diyagramı

## **3.5 Cihaz Seçimi Sekmesi**

 Cihaz seçimi sekmesinde üç farklı bölüm yer almaktadır. Bu sekmede, boyler hesabı, yakıt türü ve yakıcı, kazan gücü arttırım ve kazan seçimi bölümleri yer almaktadır. Cihaz seçimi sekmesi Şekil 3.36 'da verilmiştir.

 Boyler hesabı bölümünde, kalorifer tesisatı sisteminde boyler kullanılıp kullanılmadığına göre işlemler yapılmaktadır. Sistemde boyler kullanılmayacaksa; bölüm üzerinde bulunan "Sistemde boyler kullanılıyor mu?" sorusuna cevap olarak "Hayır" seçeneği işaretlenmelidir. Bu durumda; boyler hesabı bölümünde bulunan objeler ve menüler pasif olmaktadır. Sistemde boyler kullanılacaksa; "Evet" seçeneği işaretlenmelidir. Bu durumda ise boyler hesabı bölümünde bulunan objeler ve menüler aktif olmaktadır.

 Boyler hesabının yapılabilmesi için gerekli bilgilerin tam olarak girilmesi gerekmektedir. Bu bilgiler; binadaki daire sayısı, en çok su tüketilen yer bilgisi, su ısınma süresi ve çalışma süresi bilgilerini içermektedir. Boyler hesabı bölümü kullanıcıya girilen bilgiler doğrultusunda boyler ısıl gücünü, boyler hacmini ve boyler ısıtma yüzey alanını vermektedir.

 Boyler hesabı bölümünde, hesabı gerçekleştirmek için bölüm içerisindeki "Hesapla" düğmesine basılması gerekmektedir. Boyler ısıl gücü hesaplanırken; banyoda en çok sıcak su kullanılan yer "Küvet" seçildiyse, Eşitlik (2.15) 'deki denklem; "Duş" seçildiyse Eşitlik (2.16) 'deki denklem kullanılmaktadır. Boyler hacmi hesaplanırken, yazılım otomatik olarak boyler depolama faktörünü 1,2 kabul edip, Eşitlik (2.19) 'deki denklemi kullanarak hesaplamaktadır. Boyler ısıtma yüzey alanı hesaplanırken; verilen bilgiler doğrultusunda Eşitlik (2.20) 'deki denklem kullanılmaktadır.

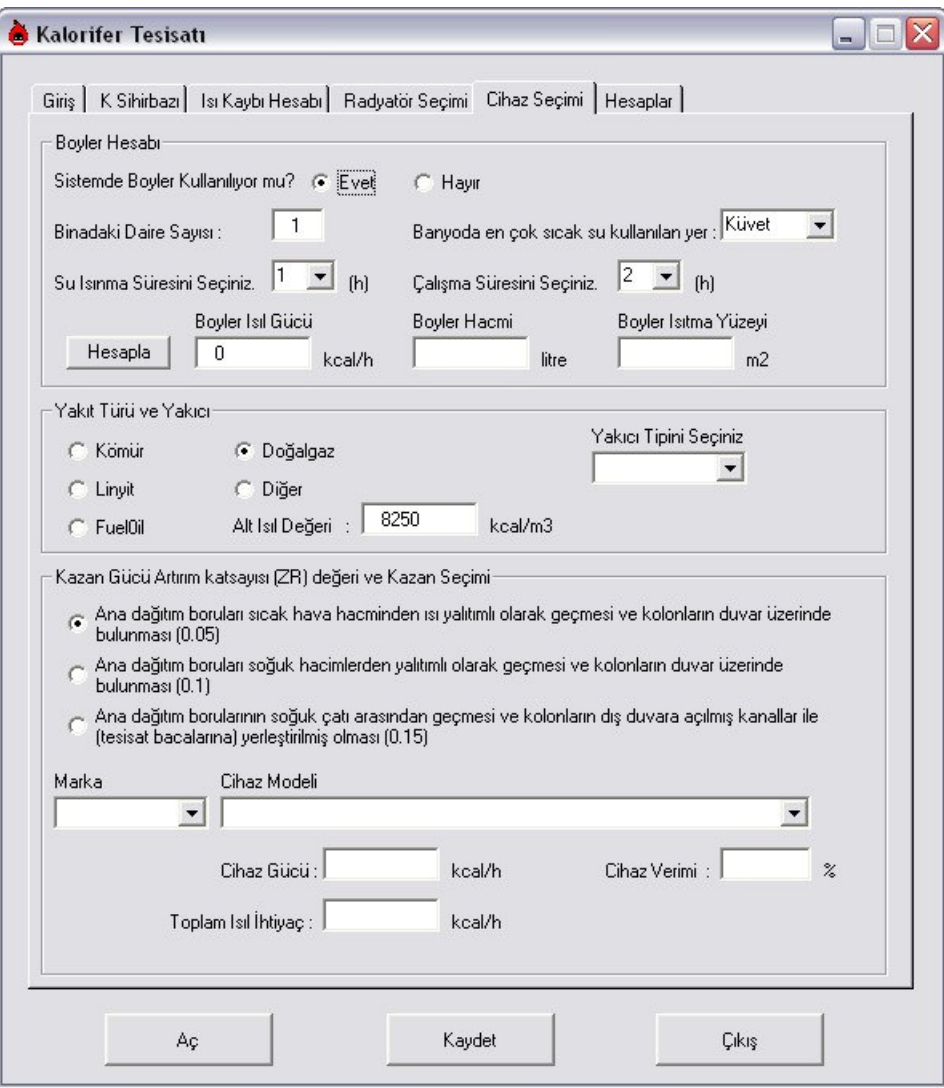

Şekil 3.36 Cihaz seçimi sekmesi ekran görüntüsü

 Yakıt türü ve yakıcı bölümünde; sistemde yakılacak yakıtın seçimi ve yakıcı tipi seçimi yer almaktadır. Bu bölümdeki bilgiler diğer bölümlerdeki hesaplamaların temel bilgilerini oluşturmaktadır. Yakıt türü seçildikten sonra, yakıtın alt ısıl değeri kalorifer tesisatı yazılımının hafızasından çağrılarak yazı kutusu içerisinde kullanıcıya bildirilmektedir. Kullanıcı yazılımın bildirdiği yakıt alt ısıl değerlerini manüel olarak değiştirebilmektedir. Seçenek listesinde olmayan bir yakıt türü için "Diğer" seçeneği seçilmelidir. Bu durumda; seçenek yanında yeni bir yazı kutusu ortaya çıkmakta ve bu yazı kutucuğu içerisine manüel olarak yakıt adı yazılabilmektedir. Girişi yapılan yakıt türünün alt ısıl değeri de ilgili yazı

kutucuğuna yazılmalıdır. Yakıcı tipi seçimi yakıt türü seçimine göre değişiklik göstermektedir. Yakıcı tipi seçiminde; kömür ve linyit yakıtları için otomatik ya da elle besleme seçeneği, fueloil için brülör seçeneği, doğal gaz için atmosferik ve üflemeli brülör seçenekleri bulunmaktadır.

 Kazan gücü arttırım katsayısı değeri ve kazan seçimi bölümünde; toplam ısıl ihtiyacın hesaplanmasında son adım olarak ana dağıtım borularının bulunduğu yere bağlı katsayı değerinin seçimi ve sistemin ısıl ihtiyacını karşılayacak yakıcı cihaz seçimi yapılmaktadır. Toplam ısıl ihtiyaç, kalorifer tesisatı sisteminde bulunan radyatörlerin ısıl güçlerinin toplamı ve sistemde boyler kullanılıyorsa boyler ısıl gücü değerinin toplamıyla hesaplanmaktadır. Gerçek ısıl ihtiyaç ise ana dağıtım borularının geçtiği yere bağlı katsayı ile toplam ısıl ihtiyacın çarpımından çıkan sonuç ile yine toplam ısıl ihtiyacın toplanmasıyla bulunmaktadır. Bu değer kullanıcıya yazı kutusu içerisinde bildirilmektedir. Bu hesaplama işlemi kullanılacak cihazın markası seçiminden sonra otomatik olarak gerçekleşmektedir.

Seçilecek cihazın markası, kalorifer tesisatı yazılımının veritabanından menü seçeneğine kaydedilmektedir. Marka seçimi yapıldıktan sonra, yazılım seçilen markanın veritabanı dosyasına ulaşarak, seçilen yakıt türüne göre cihaz modellerini, cihaz modeli seçme menüsüne kaydetmektedir. Bu menüden seçilen cihaz modeli cihaz markası dosyasındaki veritabanından bulunarak, cihazın gücü ve verimi kullanıcıya yazı kutusu içerisinde bildirilmektedir. Bu uygulamanın ekran görüntüsü Şekil 3.37 'de verilmiştir.

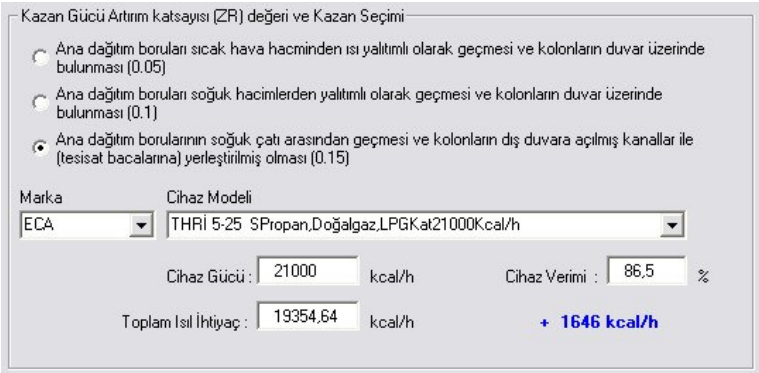

Şekil 3.37 Kazan seçim bölümü ekran görüntüsü

Seçilen cihazın gücü, toplam ısıl ihtiyacı karşıladığında; kazan seçimi bölümü üzerinde mavi renkte fazla olan ısıl güç değeri yazılmaktadır. Seçilen cihazın gücü, toplam ısıl ihtiyacı karşılayamadığında; fazla değer yerine eksik değer kırmızı renkte yazılmaktadır.

 Cihaz Seçimi sekmesinde gerçekleşen bu işlemlerin akış diyagramı Şekil 3.38 'de verilmiştir.

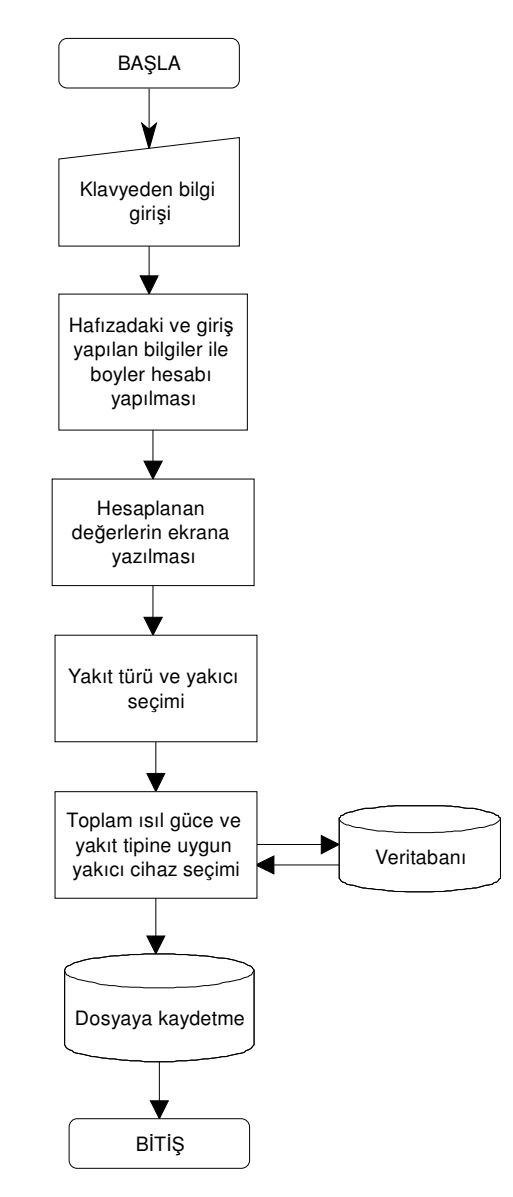

Şekil 3.38 Cihaz Seçimi sekmesinin akış diyagramı

## **3.6 Hesaplar Sekmesi**

Hesaplar sekmesi kalorifer tesisatı yazılımın son sekmesidir. Bu sekme içerinde, yakıt tüketimi ve havalandırma hesapları bölümleri bulunmaktadır. Bu bölümlerdeki hesapların gerçekleşebilmesi için daha evvelki sekmede bulunan bilgilerin eksiksiz olarak girilmesi gerekmektedir. Hesaplar sekmesinde iki bölüm dışında iki tane de düğme bulunmaktadır. Bu düğmelerin ilkinde pompa ve genleşme tankı seçimi ikincisinde ise çizim sihirbazını başlatma işlemleri yapılmaktadır. Hesaplar sekmesinin ekran görüntüsü Şekil 3.39 'te verilmiştir.

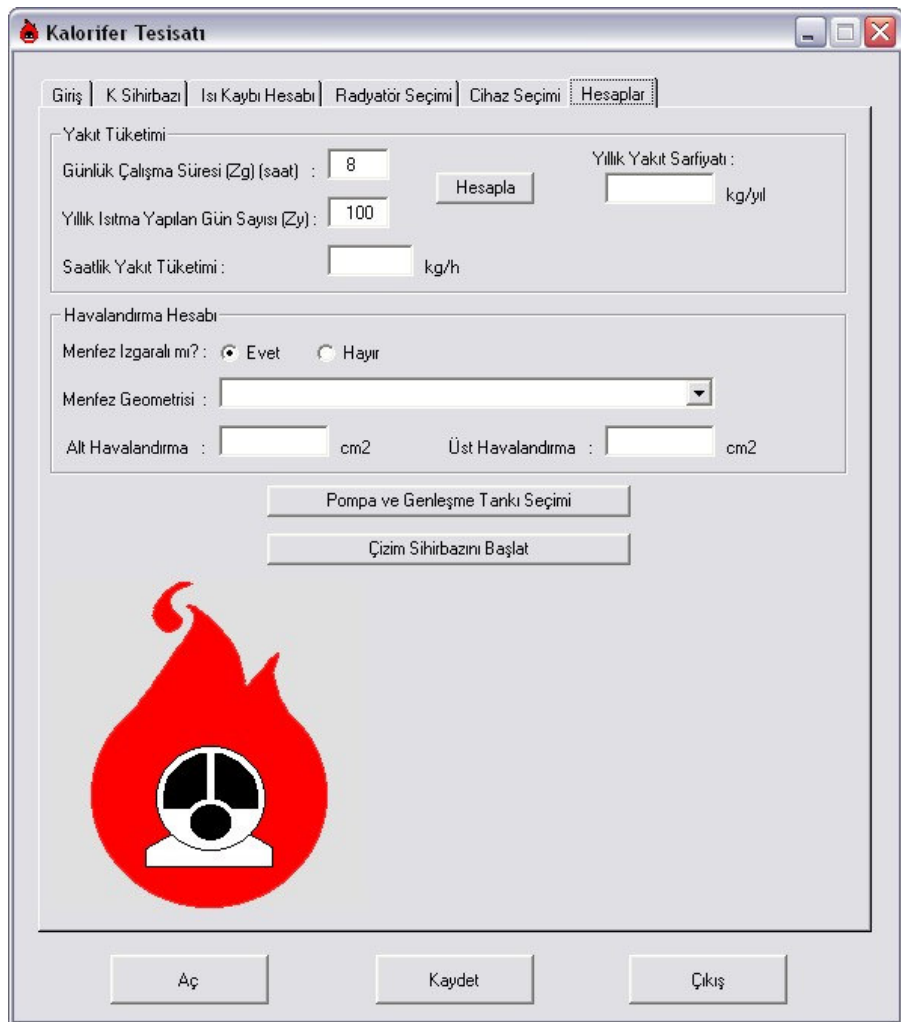

Şekil 3.39 Hesaplar sekmesi ekran görüntüsü

 Yakıt tüketimi bölümünde; kalorifer tesisatı sisteminin yıllık ve saatlik yakıt tüketimi Eşitlik (2.25) 'deki denklem kullanılarak hesaplanmaktadır. Kalorifer tesisatı yazılımının çalışmasında yüklenen uygun değer olan günlük çalışma süresi ve yıllık ısıtma yapılan gün sayısı değerleri kullanıcı tarafından da ilgili yazı kutusuna girilen değerle değiştirebilinmektedir. Yazılımın değerleri hesaplayabilmesi için "Hesapla" düğmesine basılması gerekmektedir. Bunun sonucunda hesaplanan değerler yazı kutuları ile kullanıcıya bildirilmektedir.

 Havalandırma hesabı bölümünde; havalandırma hesabı menfezin tipine ve geometrisine bağlı olarak hesaplanmaktadır. Hesaplamanın gerçekleşebilmesi için sadece ilgili seçimleri yapmak yeterlidir. Yazılım, seçme işlemleri gerçekleştiğinde; hesaplanan değerleri yazı kutusu ile kullanıcıya bildirmektedir. Üst havalandırma değeri hesaplanırken Eşitlik (2.21) 'deki denklem, alt havalandırma hesaplanırken de Eşitlik (2.22) 'deki denklem kullanılmaktadır.

 "Pompa ve Genleşme Tankı Seçimi" düğmesine basıldığında; Şekil 3.40 'te ekran görüntüsü verilen form ekrana gelmektedir. Bu formun içerindeki modül ile tavsiye edilen pompa değerlerini ve genleşme tankı boyut değerleri hesaplanabilmektedir.

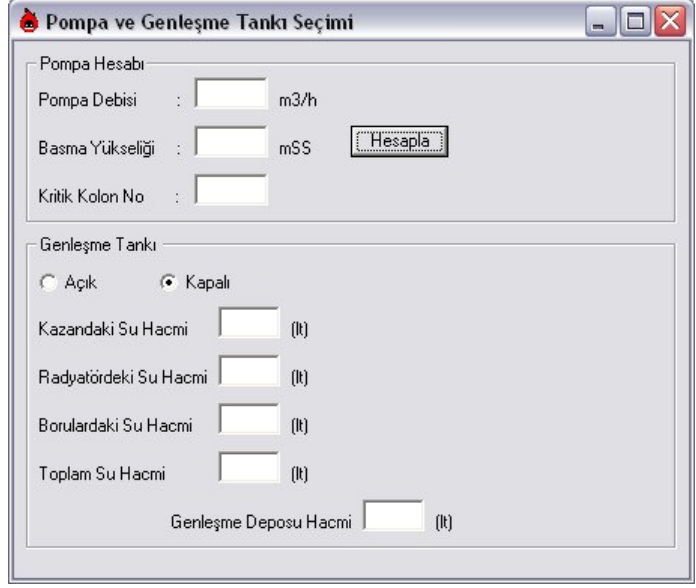

Şekil 3.40 Pompa ve genleşme tankı seçimi formu ekran görüntüsü

 Pompa hesabı bölümünde, pompa debisi, pompa ve genleşme tankı seçimi formu hafızaya yüklenirken otomatik olarak Eşitlik (2.8) 'deki denklem kullanılarak hesaplanmaktadır. Hesaplanan pompa debisi değeri, kullanıcıya ilgili yazı kutusuyla bildirilmektedir. Basma yüksekliği ve kritik kolon numara bilgilerini elde edebilmek için kalorifer tesisatı projesinin kolon şemasının çizilmesi gerekmektedir. Bu bilgilere kolon şeması çizildikten sonra ulaşılabilinir. Kolon şeması çizilmiş projelerde tesisat borularındaki kayıp değerlerine bakılarak kritik hat ve basma yüksekliği değerleri hesaplanabilmektedir.

 Genleşme tankı bölümünde; kalorifer tesisatı projesinde kullanılacak genleşme tankı tipi seçilmelidir. Genleşme tankları açık ve kapalı olarak iki tipten oluşmaktadır. Teknik bilgilere bağlı kalarak genleşme tankı tipi seçilmelidir. Her iki tip tankın hacim hesapları yapılabilmesi için tesisatta dolaşan ısıtıcı suyun hacminin bulunması gerekmektedir. Isıtma suyu; radyatörler, borular ve ısıtıcı cihazda bulunduğundan, bu elemanların içerisindeki su hacimlerinin hesaplanması gerekmektedir. Kalorifer tesisatında kullanılan radyatörlerin tip, uzunluk ve yükseklik gibi bilgileri kaydedildiği için her radyatörün bilgisine ulaşılarak; radyatör markasının dosyası içerisindeki veritabanından bilgilerine uygun radyatörlerin birim metredeki su hacim değerleri alınmaktadır. Elde edilen bu değerler radyatör uzunluğu ile çarpılıp, mevcut radyatördeki su hacmi değerine eklenmektedir. Borulardaki su hacmi ise; kolon şeması ve kazan dairesi çizimi gerçekleşirken çizilen boruların bilgilerinin oluşturulması esnasında borunun su hacimleri hesaplanıp çizgi bilgisine kaydedilmektedir. Bu değerlerin çizilen bütün borulardan çağrılarak toplanmasıyla toplam borulardaki su hacmi elde edilmektedir. Kazandaki su hacmi ise cihaz markası dosyası içerisindeki veritabanından, cihaz modeline uygun içeriğin su hacmi değeri alınmaktadır. Hesaplanan değerler kullanıcıya ilgili yazı kutusuyla bildirilmektedir.

 Açık genleşme tankı seçeneği seçildiğinde; genleşme deposu hacmi Eşitlik (2.26) 'deki denklem kullanılarak hesaplanmaktadır. Gidiş emniyet boru çapı Eşitlik (2.27) 'deki, dönüş emniyet boru çapı ise Eşitlik (2.28) 'deki denklem kullanılarak hesaplanmaktadır. Açık genleşme deposu hacmi ve emniyet boru çapları değerlerini gösteren örnek ekran görüntüsü Şekil 3.41 'de verilmiştir.

 Kapalı genleşme tankı seçeneği seçildiğinde; genleşme deposu hacmi Eşitlik (2.29) 'deki denklem kullanılarak hesaplanmaktadır. Hesaplamalarla ilgili ayrıntılı bilgiye Bölüm 2.11 'den ulaşılabilinmektedir. Kapalı genleşme deposu hacmi ve emniyet ventili açma basıncı değerlerini gösteren örnek ekran görüntüsü Şekil 3.42 'de verilmiştir.

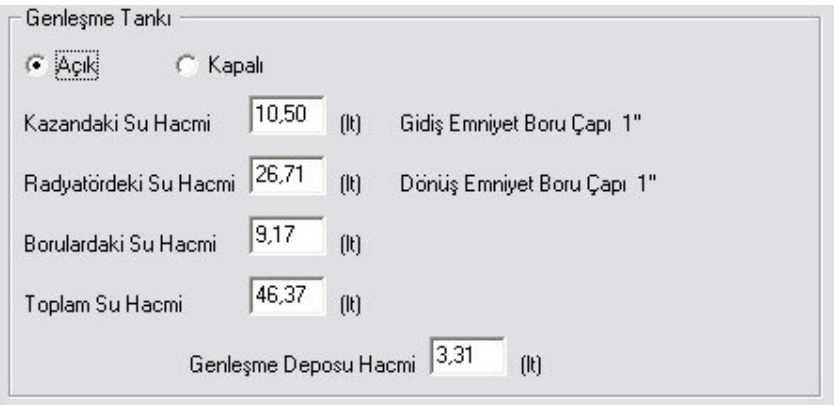

Şekil 3.41 Açık genleşme tankı seçimi ekran görüntüsü

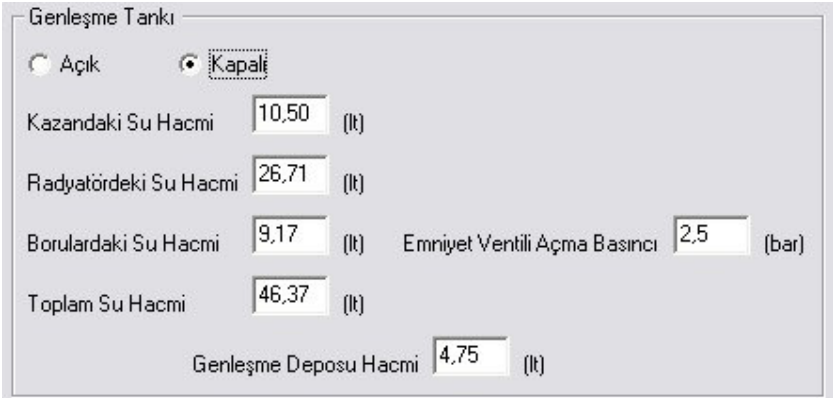

Şekil 3.42 Kapalı genleşme tankı seçimi ekran görüntüsü

 Hesaplar sekmesi üzerinde bulunan "Çizim Sihirbazı Başlat" düğmesine basıldığında; çizim sihirbazı formu ekrana gelmektedir. Bu form üzerindeki düğmeleri kullanarak kalorifer tesisatı proje çizimlerinden; kazan dairesi ve kolon şeması çizilmektedir. Çizim sihirbazı formunun ekran görüntüsü Şekil 3.43 'te verilmiştir.

 Çizim sihirbazı formu iki bölümden oluşmaktadır. Bunlar Cihaz Ekleme ve Düzenleme ile Cihazlar Arası Tesisat bölümleridir. Cihaz Ekleme ve Düzenleme bölümünde kat planı üzerine tesisat donanımlarının çizimini gerçekleştiren düğmeler bulunmaktadır. Cihazlar arası tesisat bölümünde kat planına eklenen donanımlar

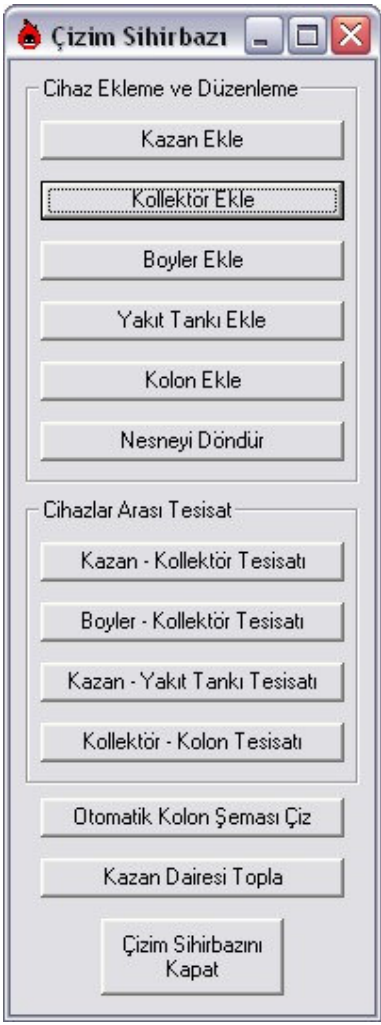

Şekil 3.43 Çizim sihirbazı formu ekran görüntüsü

arasında kat planı çizimi üzerine tesisat borularının çizilmesini gerçekleştiren düğmeler bulunmaktadır. "Kazan Ekle" düğmesine basıldığında; ısıtıcının ve genleşme tankının tipine göre kat planına ısıtıcı çizilmektedir. Yakıcı cihazın kömürlü ya da linyit yakıtlı olması durumunda kat planına eklenen çizim Şekil 3.44 'te verilmiştir. Isıtıcı cihaz doğalgaz veya fueloil yakıtlı ise ve tesisatta açık genleşme tankı kullanılıyor ise kat planına eklenen çizim Şekil 3.45 'te, kapılı genleşme kullanılıyor ise Şekil 3.46 'da verilmiştir.

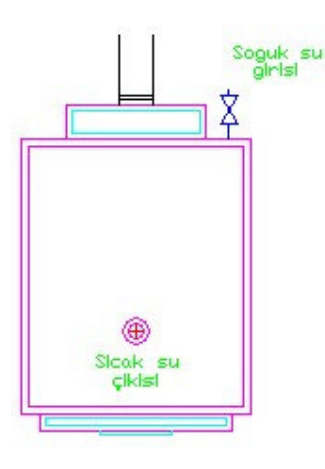

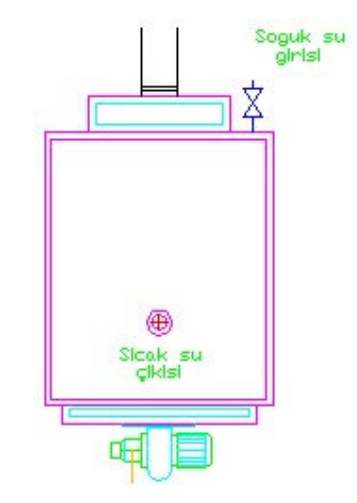

Şekil 3.44 Katı yakıtlı cihazın kat Şekil 3.45 Fueloil veya doğalgaz yakıtlı kat planı gösterimi açık genleşme tanklı cihazın kat planı çizimi

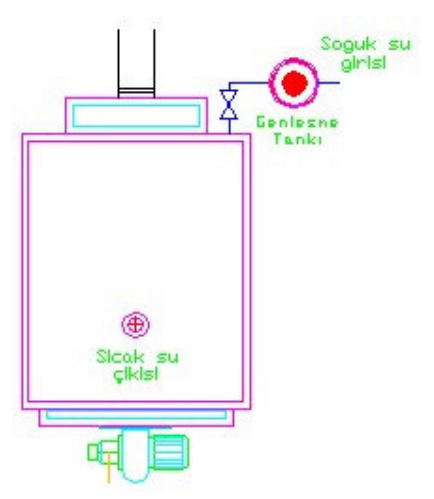

Şekil 3.46 Fueloil veya doğalgaz yakıtlı kapalı genleşme tanklı cihazın kat planı

çizimi

"Kazan Ekle" düğmesine basıldığında Autocad komut satırı üzerinden kullanıcıya "Kazan Yerleşecek Yere Tıklayınız!" uyarısı gelmektedir. Bu uyarı bilgisi Şekil 3.47 'de verilmiştir. Tıklama noktası kazanın sıcak su girişinin bulunduğu yer olarak kabul edilmektedir. Bu işlemden sonra Autocad baca yönüne doğru referans çizgi çizilmesi içi uyarı vermektedir. Bu uyarı bilgisi Şekil 3.48 'de verilmiştir. Referans çizgisi kazanın kat planı çizimi üzerindeki yönünü belirlemek için kullanılmaktadır. Referans çizgisinin bitiş noktası da seçildiğinde kazan yakıtı ve genleşme tankına bağlı olarak ısıtıcı kat planına çizilmektedir.

"Kollektör Ekle" düğmesi tesisatta kullanılan kollektörün kat planına çiziminde kullanılmaktadır. Bu düğmeye basıldığında ilk olarak Autocad komut satırı üzerinden kollektörden kolonlara giden ana dağıtım borularının sayısı sorulmaktadır. Autocad komut satırında kollektör çıkış adedi sorgu ekranı Şekil 3.49 'da verilmiştir.

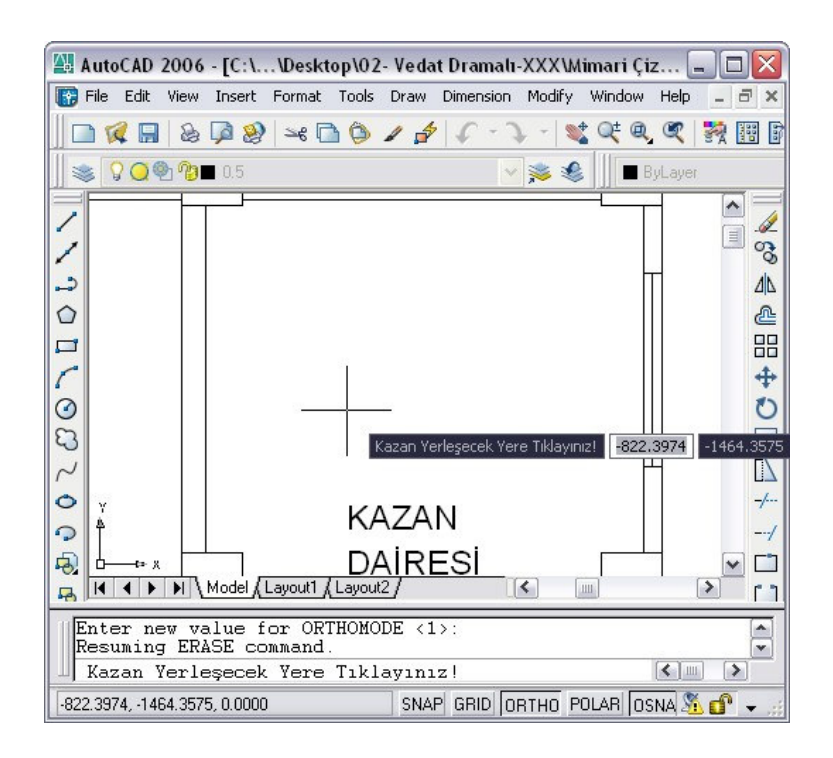

Şekil 3.47 Kazan yerleşecek yeri Autocad sorgu ekranı görüntüsü

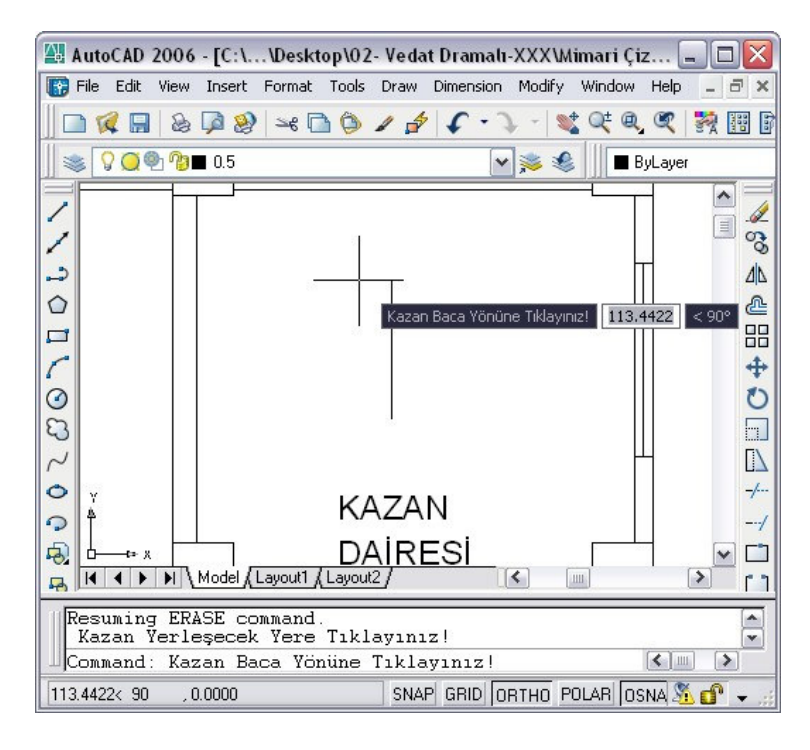

Şekil 3.48 Baca yönü seçimi Autocad ekran görüntüsü

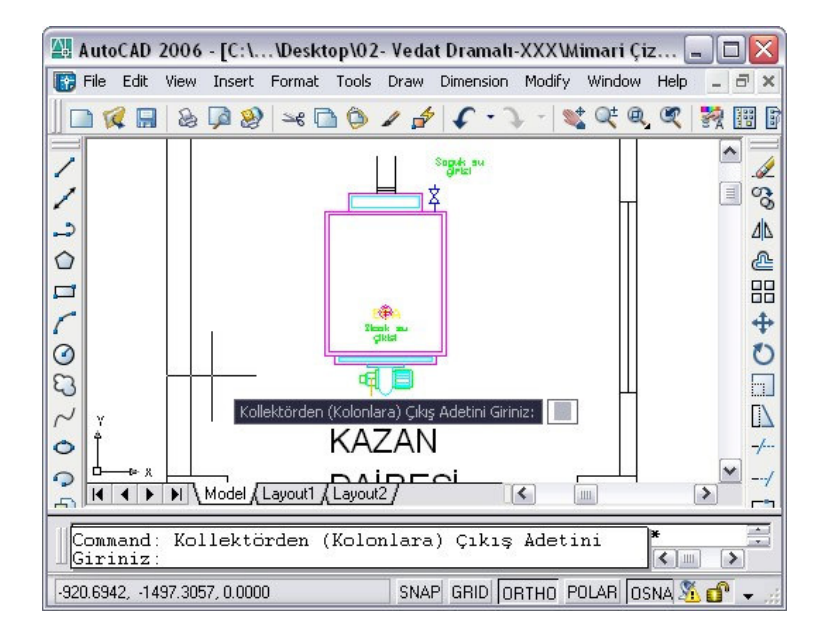

Şekil 3.49 Kollektör kolon çıkış adedi Autocad sorgu ekran görüntüsü

Komut satırına girilen değer kollektörden çıkış vana adetlerini de belirlemektedir. Eğer tesisat sisteminde boyler bulunuyorsa kollektör üzerine fazladan bir çıkış hattı ve vana daha ilave edilerek Autocad komut satırı üzerinden kullanıcıya bilgi aktarılmaktadır. Çıkış adedi girişi yapıldıktan sonra radyatör ve kazan eklemedeki gibi referans çizgi yardımı yönü ile kollektör yönü belirlenip, kollektörün kat planına çizimi yapılmaktadır. Autocad komut satırı üzerinden çizilen kollektörün yönünün çevrilmek istenip istenmediği kullanıcıya sorulmaktadır. Kollektör yönü çevrilmesi, referans çizginin etrafında 180° döndürülerek yapılmaktadır. Kollektörün kat planına çizilmiş hali ve yön değiştirme Autocad sorgu ekranı Şekil 3.50 'de verilmiştir.

Bu işlemlerden sonra gidiş kollektörü için yapılan işlemlerin aynısı dönüş kollektörünün çiziminde de uygulanmaktadır. Dönüş kollektörü çiziminde kollektör çıkış adedi sorulmamakta gidiş kollektöründeki değer ile aynı kabul edilmektedir.

"Boyler Ekle" düğmesi projelendirme esnasında boyler hesapları yapıldıysa, çizim sihirbazı formu üzerinde aktif olup işlevini yerine getirmektedir. Bu düğmeye basıldığında boylerin çizileceği yerin seçilmesi Autocad komut satırında kullanıcıya bildirilmektedir.

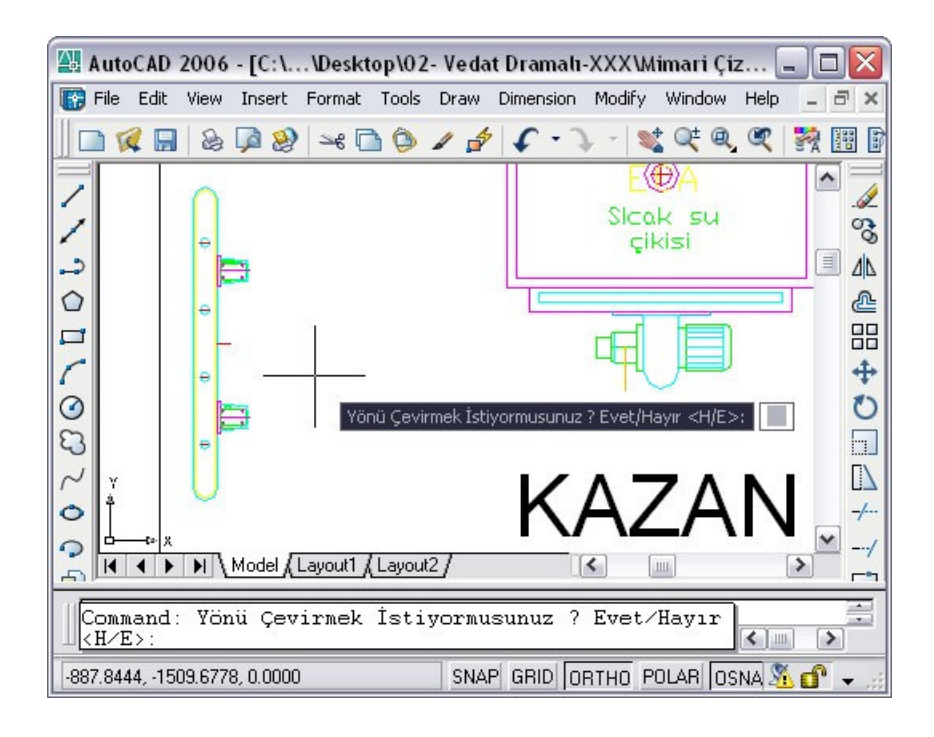

Şekil 3.50 Autocad yön çevirme sorgusu ekran görüntüsü

Kullanıcının seçeceği noktaya proje çizimi kat planına boyler çizilmektedir. Çizilen boyler değerinin üzerine boyler hacim değerinin birimi litre olarak gösterilmektedir. Boyler bilgilerine çizim üzerinden boylere çift tıklanarak açılacak olan Autocad değer nitelikleri başlıklı pencereden ulaşılabilmektedir. Bu penceredeki form boyler hacmini litre olarak, ısıl gücünü ise kcal/h olarak kullanıcıya bildirmektedir. Boyler eklenmiş proje çizimi, Autocad ekran görüntüsü Şekil 3.51 'de verilmiştir.

"Yakıt Tankı Ekle" düğmesi projelendirme esnasında fueloil yakan ısıtıcı seçildiyse, çizim sihirbazı formu üzerinde aktif olup işlevini yerine getirmektedir. Bu düğmeye basıldığında yakıt tankının çizileceği yerin seçilmesi Autocad komut satırında kullanıcıya bildirilmektedir. Kullanıcının seçeceği noktaya proje çizimi kat planına yakıt tankı çizilmektedir. Çizilen yakıt tankının yıllık tüketeceği yakıt miktarı çizimi üzerine eklenmektedir. Yakıt tankı eklenmiş proje çizimi, Autocad ekran görüntüsü Şekil 3.52 'de verilmiştir.

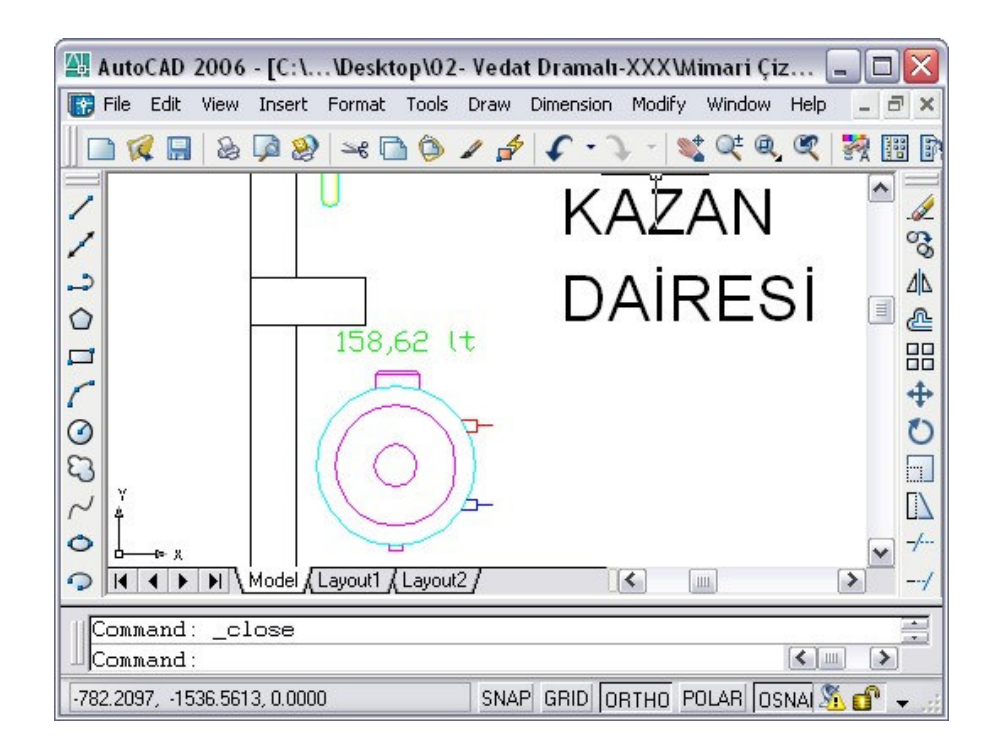

Şekil 3.51 Projeye boyler eklenmiş Autocad ekran görüntüsü

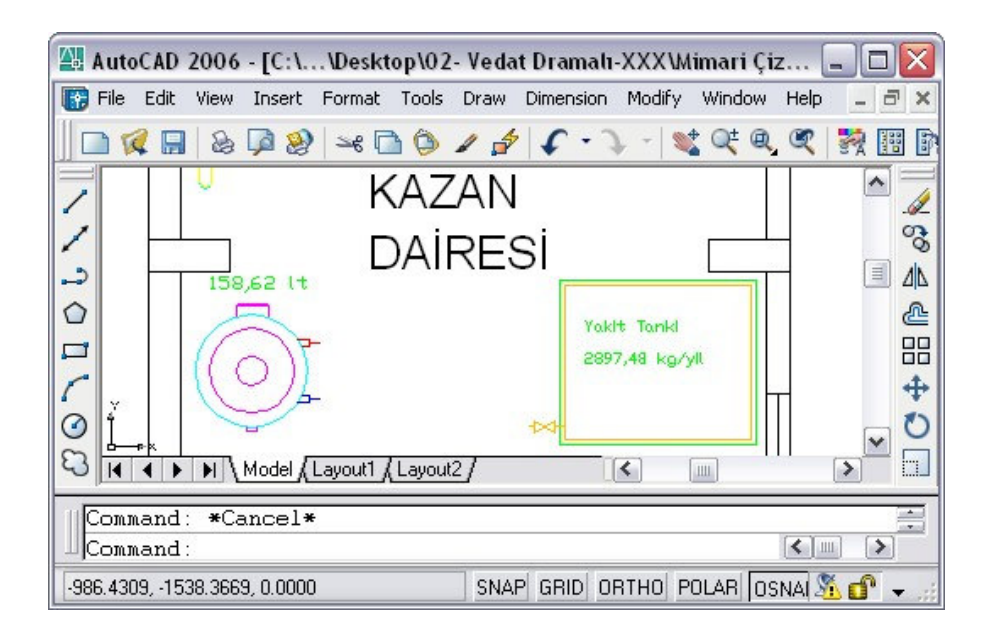

Şekil 3.52 Projeye yakıt tankı eklenmiş ekran görüntüsü

"Kolon Ekle" düğmesine basıldığında radyatör seçimi sekmesindeki kolon ekleme düğmesiyle aynı özelliklere sahiptir. Bu düğmenin özelliği Bölüm 3.4 'te ayrıntılı olarak anlatılmıştır.

"Nesneyi Döndür" düğmesine basıldığında; Autocad komut satırından, proje çiziminin üzerinden döndürülmek istenen objenin seçilmesi istenmektedir. Seçilen obje saat yönünün tersine 90° açıyla çevrilmektedir. Bu sayede eklenen çizimin yönünün uygun pozisyona getirilmesi sağlanmaktadır.

"Kazan – Kollektör Tesisatı" düğmesine basıldığında; kazan üzerinden sıcak su çıkış noktasının seçilmesi istenmektedir. Bu noktadan gidiş kollektörünün sıcak su girişine tesisatın çizilmesi için referans çizgiler kullanılmaktadır. Bu referans çizgiler gidiş kollektörüne ulaştığında tesisat çizimi durmakta ve Şekil 3.53 'te verilen ξ hesabı formu ekrana gelmektedir.

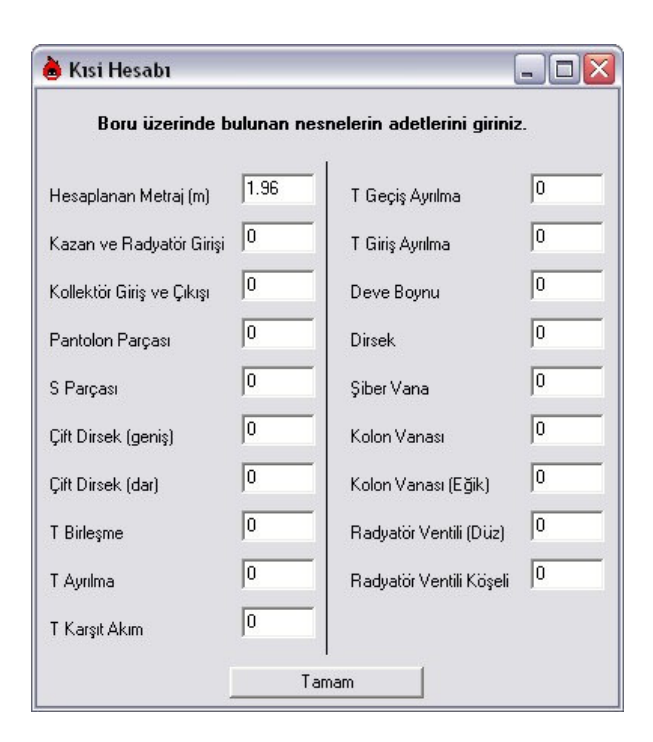

Şekil 3.53 ξ hesabı formu ekran görüntüsü

Bu form tesisatı çizilen boru parçasının yerel kayıp değerlerinin hesaplanmasında ve gerçek boru uzunluğunun girilmesinde kullanılmaktadır. Kat planı çizimi üzerinden sadece iki boyutlu çizim yapılabildiğinden yükseklik değerleri metraj bilgisine otomatik olarak eklenememektedir. Bu durumu ortadan kaldırmak için ξ hesabı formu içerisine hesaplanan metraj bölümü yazı kutusunun içeriğine tesisat boru parçasının gerçek uzunluğu metre olarak yazılmalıdır. Yine aynı sebeplerden dolayı, yerel kayıpların hesaplanması için yerel kayıp oluşturacak elemanların adetleri ilgili yazı kutucukların yazılmalıdır. ξ hesap formuna girilen değerlerin geçerli olabilmesi için "Tamam" düğmesine basılmalıdır. Çizimi gerçekleştirilen her boru parçası için çizgi üzerine bilgiler eklenmektedir. Bu bilgilere Autocad 'de bilgisini edinmek istediğimiz çizgi üzerine çift tıklayarak öğrenilebilmektedir. Autocad yazılımında bu bilgiler için açılankleri başlıklı pencereden ayrıntılı olarak bilgilere ulaşılmaktadır. Bu pencere üzerindeki bilgilerin değiştirilmemesi gerekmektedir. Aksi halde kalorifer tesisatı projelendirme işleminde hata yapılabilir. Bu formun ekran görüntüsü Şekil 3.54 'te verilmiştir.

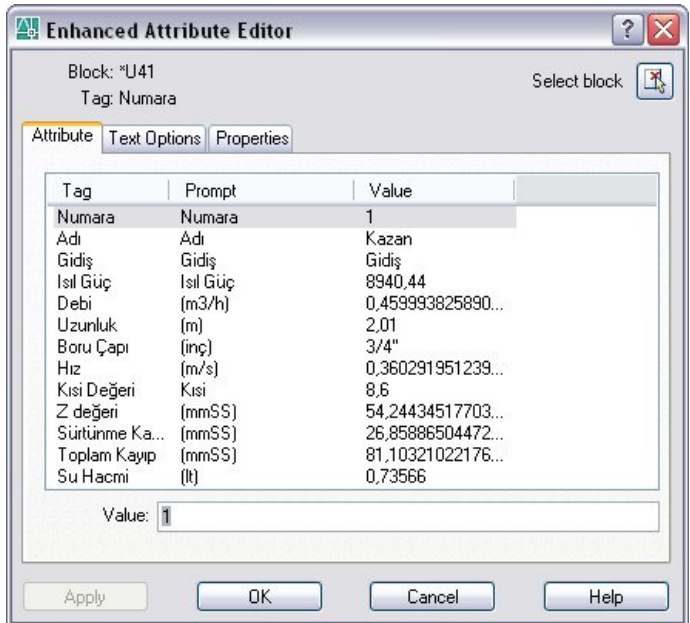

Şekil 3.54 Boru bilgisini veren Autocad penceresi ekran görüntüsü

 Tesisat borusu üzerine eklenen numara bilgisine, numara sırasındaki ilk boş değer eklenmektedir. Tesisat boru adı, tesisat borusunun çıkış noktasındaki obje ismin kabul etmektedir. Tesisat boru yönünün, gidiş olması sıcak su gidiş hattında yer aldığını dönüş olması ise sıcak su dönüş hattında yer aldığını bildirmektedir. Kazandan kollektöre çizilen boru çiziminde, boru tüm tesisatı besleyeceği için toplam ısıl ihtiyaç değeri boru ısıl güç değeri olarak kabul edilmektedir. Borudaki debi, ısıl güce bağlı olarak Eşitlik (2.8) 'deki denklem kullanılarak hesaplanmaktadır. Boru uzunluğu değeri ξ hesabı formu üzerinden kullanıcı tarafından girilmektedir. Boru çapı ve hızı, Eşitlik (2.14) 'deki denklem kullanılarak hesaplanmaktadır. ξ değeri ξ hesabı formu üzeriden kullanıcının gireceği bilgiler doğrultusunda Tablo 2.8 'deki bilgiler kullanılarak hesaplanmaktadır. Boruda oluşan yerel kayıp değeri Eşitlik 2.13 'deki, sürtünme kayıp değeri ise Eşitlik 2.10 'daki denklem kullanılarak hesaplanmaktadır. Borudaki toplam kayıp değeri ise Eşitlik 2.9 'daki denklem ile hesaplanmaktadır. Borudaki su hacmi ise birim alan değerinin uzunluk değeri ile çarpılmasıyla hesaplanmaktadır. Bu işlemlerin ardından boru bilgilerinin çizim üzerinde yazılacağı yerin kullanıcı tarafından seçilmesi için Autocad komut satırı üzerinden kullanıcı bilgilendirilmektedir. Seçilen yere ilgili borunun numarası, çapı ve ısıl güç bilgileri yazılmaktadır.

Bu işlemlerin aynısı dönüş kollektörü ile kazan arasındaki boru tesisat hattında da uygulanmaktadır. Şekil 3.55 'te kazan ile kollektör arasında tesisat çizimi gerçekleştirilmiş Autocad ekran görüntüsü verilmiştir.

 "Boyler - Kollektör Tesisatı" düğmesine basıldığında, kazan ile kollektör tesisatı çiziminde uygulanan bütün işlemler burada da aynı şekilde uygulanmaktadır. Boyler ile kollektör arasındaki tesisatın çizilmesinde sadece bilgi değerleri farklıdır. Boru bilgilerindeki ısıl güç değeri için boyler ısıl güç değeri kabul edilip hesaplamalar aynı şekilde yapılmaktadır. Kalorifer tesisatı çiziminde boyler ve kollektör arasında tesisatı çizilmiş Autocad ekran görüntüsü Şekil 3.56 'dea verilmiştir.

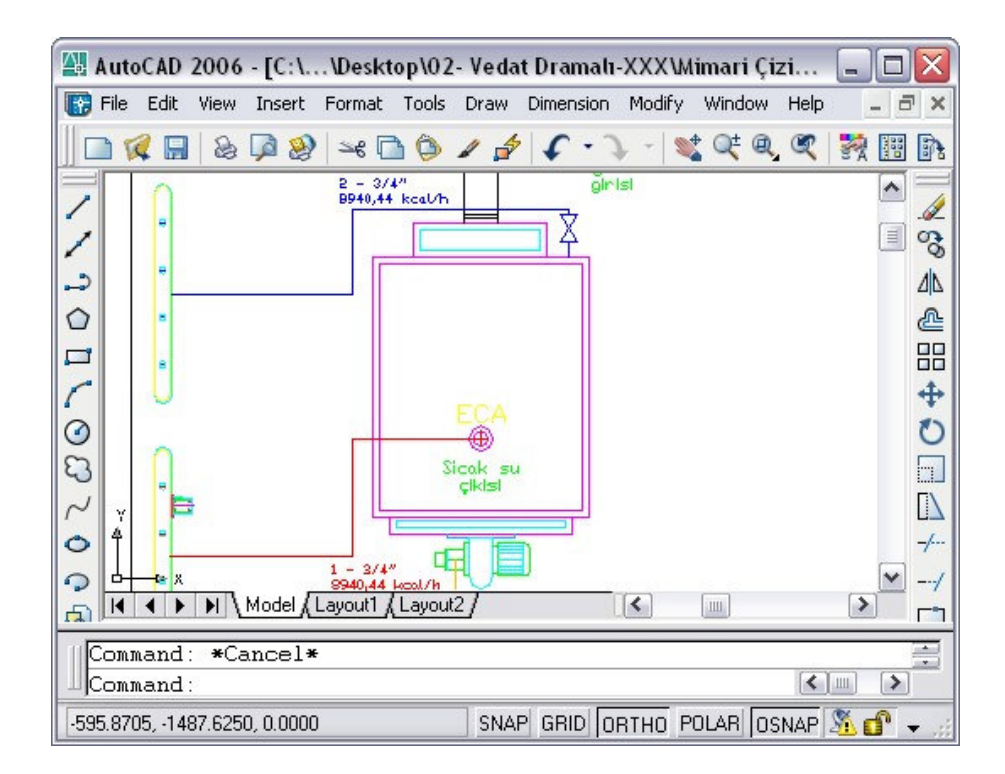

Şekil 3.55 Kazan ile kollektör arası tesisatı çizilmiş projenin Autocad ekran görüntüsü

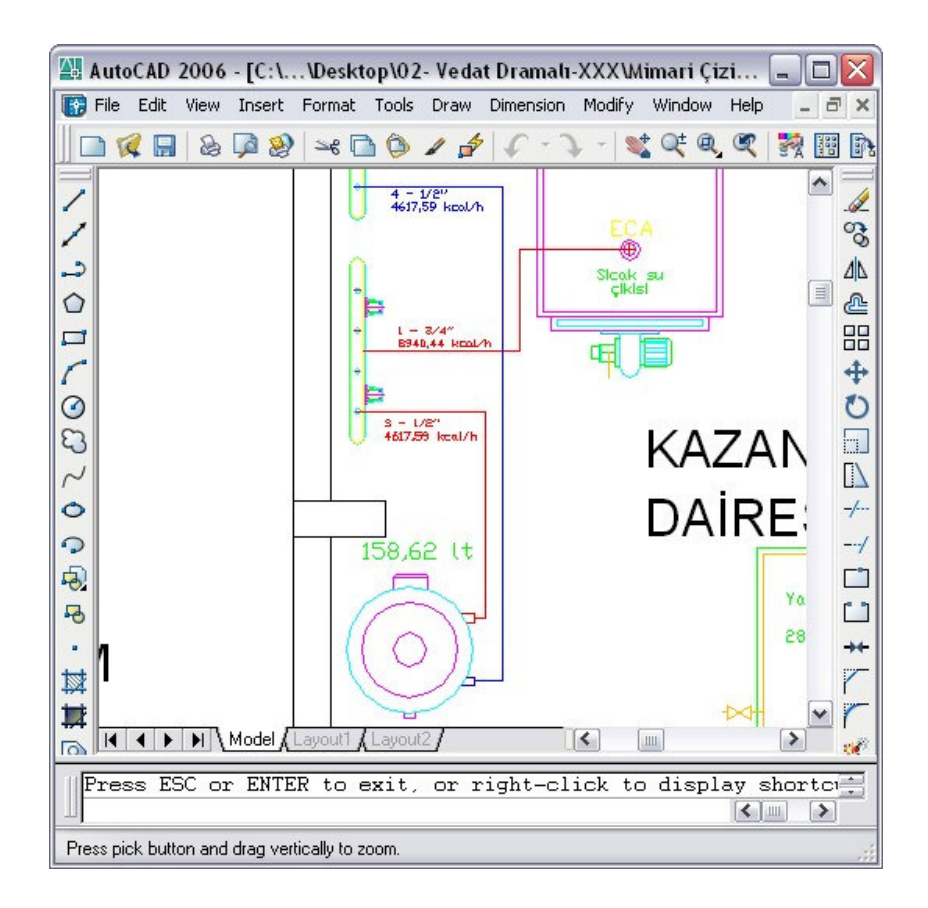

Şekil 3.56 Boyler ve kollektör arasında tesisatı çizilmiş Autocad ekran görüntüsü

 "Kazan - Yakıt Tankı Tesisatı" düğmesi projelendirme esnasında fueloil yakan ısıtıcı seçildiyse, çizim sihirbazı formu üzerinde aktif olup işlevini yerine getirmektedir. Bu düğmeye basıldığında Autocad komut satırıyla yönlendirilen kullanıcının; yakıt tankının, vana çıkış noktasını seçip kazan üzerinde çizili bulunan brülörün yakıt girişine doğru yakıt besleme borusunun referans çizgilerle çizilmesi gerçekleştirilmektedir. Bu çizilen boru herhangi bir teknik bilgi içermemektedir.

 Kollektör ve kolonlar arası çizilen tesisat, çizim ve işleyiş bakımından diğer boru çizim yöntemleri ile aynı şekilde çizilmemektedir. Bu tesisatlara ana dağıtım boruları da denilmektedir. Bu borular kollektörden aldıkları ısınma suyunu kolon vanalarına kadar dağıtma görevini yapmaktadırlar. Kollektörün bir vanasından çıkan dağıtma borusu kolon hattına ilerlerken T ayrımlarıyla iki farklı boru ile iki farklı kolona gidebilmektedir. Bu durumdan dolayı kat planındaki tesisat çiziminde ana dağıtım borularının ısıl güçleri net olarak hesaplanamamaktadır. Dağıtım borularının kat planında çiziminde sadece boru numarası verilmektedir. Kollektörden kolonlara

giden ana dağıtım boru numaraları soyağacı dosyalama sistemi yardımıyla geliştirilen algoritma kullanılarak hafızada tutulmaktadır. Böylelikle ilerideki aşamalarda borunun ısıl gücü ve buna bağlı olarak teknik bilgileri hesaplanabilmektedir. "Kollektör – Kolon Tesisatı" düğmesine basıldığında; Autocad komut satırında kullanıcının kollektör çıkış noktasının kol ayrımı noktasını seçmesi istenmektedir. Kullanıcı bu durumda; ana dağıtım borusunu kollektör üzerinden ya da daha evvel kol ayrımı yaptığı bir noktadan tesisat borularını çizmeye başlayabilmektedir. Ana dağıtım boruları çizim işlemleri diğer borularda olduğu gibi referans çizgi yardımı ile yapılmaktadır. Kullanıcının bu çizim işlemini yaparken projesinde kol ayrımı yapılması gereken noktada esc düğmesine basmasıyla kol ayrımını gerçekleştirmiş olmaktadır. Bu ana dağıtım borusuna kol ayrımından sonra devam edilebilmesi için tekrar "Kollektör – Kolon Tesisatı" düğmesine basılması gerekmektedir. Bu düğmeye basıldıktan sonra tesisat çizim işlemine ya kol ayrımından ya da kollektör çıkış noktasından yeniden devam edilebilmektedir. Kullanıcı, projesi doğrultusunda kol ayrımı yaptığı bir boru parçası çizimine devam ederken isterse yeni bir kol ayrımı yapabilmektedir. Ana dağıtım boruları çizilirken işlemi biten her boru numara bilgisi ile hem çizime hem de yazılımın kayıt dosyasına kaydedilmektedir. Ana dağıtım borularında çizimi gerçekleşen her borunun bilgisinin çizim üzerine yazılacağı noktayı kullanıcıya Autocad komut satırı üzerinden uyarı yaparak kullanıcının seçmesini istemektedir. Bu bilgi, boru hesaplama işlemi yapılmadığı için sırasıyla boru numarası, en ufak boru çapı değerini ve ısıl değerini içermektedir. Boru bilgileri hesaplama işlemleri "Kazan Dairesi Topla" düğmesi içerisindeki işlemlerde yapılmaktadır. Şekil 3.57 'de kazan dairesi tesisat çizimleri bitmiş ve ana dağıtım boruları çizilmiş projenin Autocad ekran görüntüsü verilmiştir.

 "Otomatik Kolon Şeması Çiz" düğmesine basıldığında, Autocad komut satırı yardımıyla kullanıcıdan referans noktası seçmesi istenmektedir. Seçilen nokta kolon şeması çiziminin başlangıç noktası kabul edilmektedir. Kalorifer tesisatı kolon şeması çizilmesinde projelendirme sırasında kabul edilen değerler ve seçimler kolon şemasının şeklini belirlemektedir. Otomatik çizim esnasında referans noktasından başlanarak kat sayısı kadar kolon şeması çizilmektedir. Daha sonra seçilen kazan

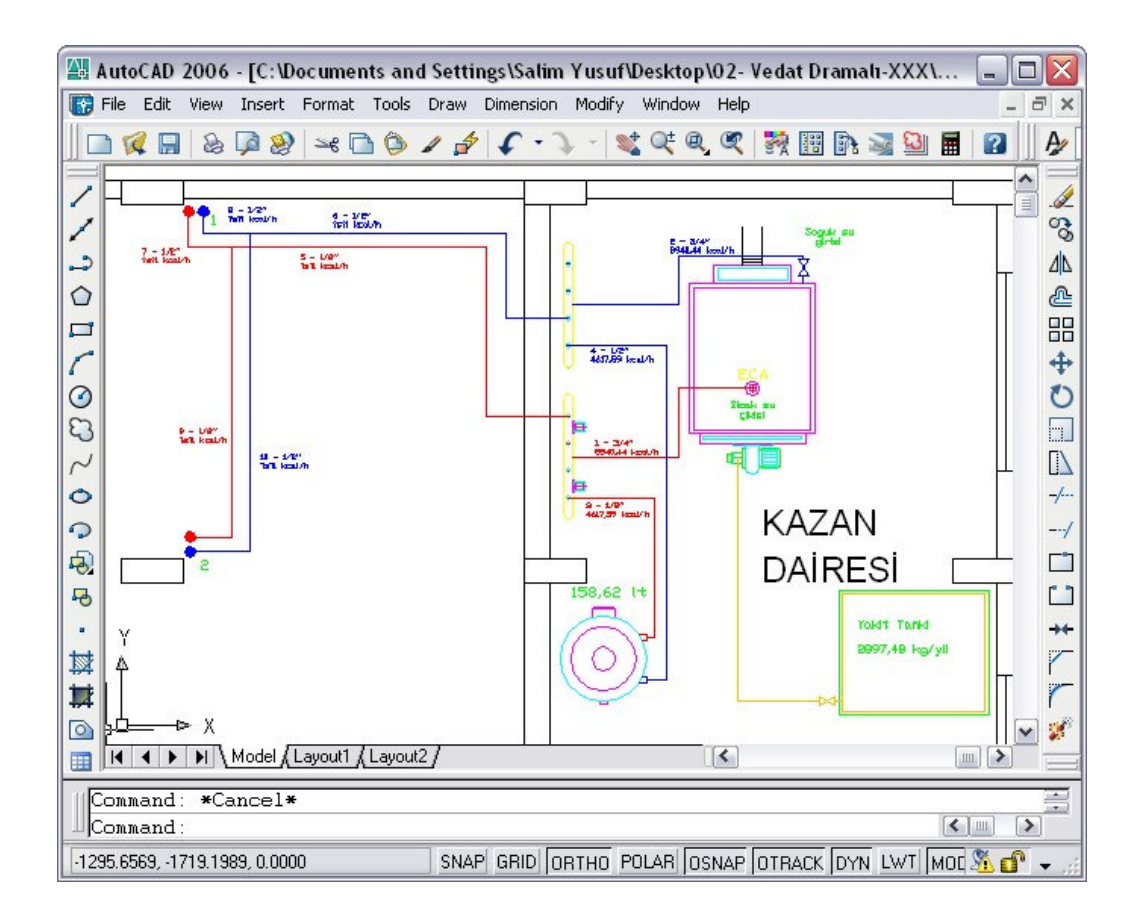

Şekil 3.57 Kazan dairesi ve ana dağıtım boruları çizilmiş proje Autocad ekran görüntüsü

türüne göre kazan çizimi kolon şeması üzerine çizilmektedir. Eğer seçilen kazan, fueloil yakıt yakmakta ise kazan brülörü ile bağlantılı yakıt tankı çizimi ve tesisatı otomatik olarak çizime yerleştirilmektedir. Kollektör çıkış vanaları adedinden gidiş dönüş kollektörlerinin uzunluğu hesaplanıp kolon şemasına uygun olarak çizilmektedir. Tesisat sisteminde açık genleşme kullanılıyorsa, çatı arasına açık genleşme tankı otomatik olarak kolon şemasına çizilmektedir. Kapalı genleşme tankı kullanılıyor ise kazan dönüş hattında genleşme deposu çizime eklenmektedir. Sistemde boyler kullanılmış ise kollektör çizimi sağına boyler çizilip, kollektörün en sağındaki vanadan boyleri besleyecek sıcak su tesisatı çizilmektedir. Kolon şeması çiziminde bulunan tesisat borularının bilgileri otomatik olarak belirlendikleri noktalara kendiliğinden yazılmaktadır. Kazan dairesindeki her tesisat boru parçası kat planında çizildiği gibi teknik bilgi ve kabulleri kendi çizgisi üzerine kaydetmektedir. Autocad 'de proje çizimi üzerinden seçilen çizgiye çift tıklanarak

Autocad değer nitelikleri penceresinden çizginin bilgilerine ulaşılmaktadır. Sistemde kullanılan kolon adeti kadar kolon vanası çizime eşit aralıklarla yerleştirilmiştir. Böylelikle kolonlar arası uzaklıklar sabitlenmiş olup çizimin görsel bütünlüğü korunmuştur. Şekil 3.58 'de açık genleşme tanklı, boylerli, fueloil yakıtlı kazan kullanılarak çizilmiş kolon şemasının başlangıç çizimi verilmiştir.

Şekil 3.59 'da ise kapalı genleşme tanklı, boylerli, doğalgaz yakıtlı kazan kullanılarak çizilmiş kolon şemasının başlangıç çizimi verilmiştir.

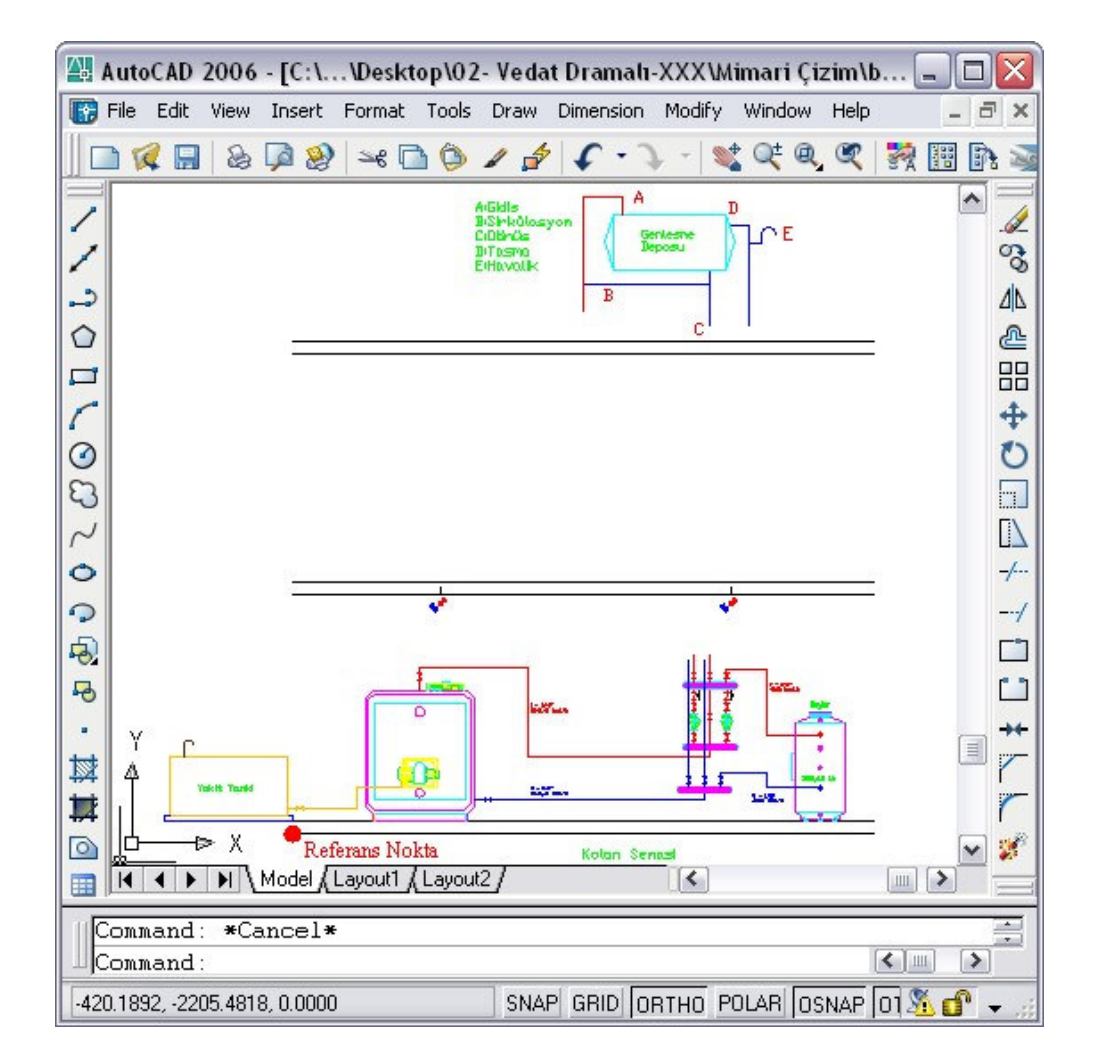

Şekil 3.58 Kolon şeması çizimi oluşturulmuş Autocad ekran görüntüsü

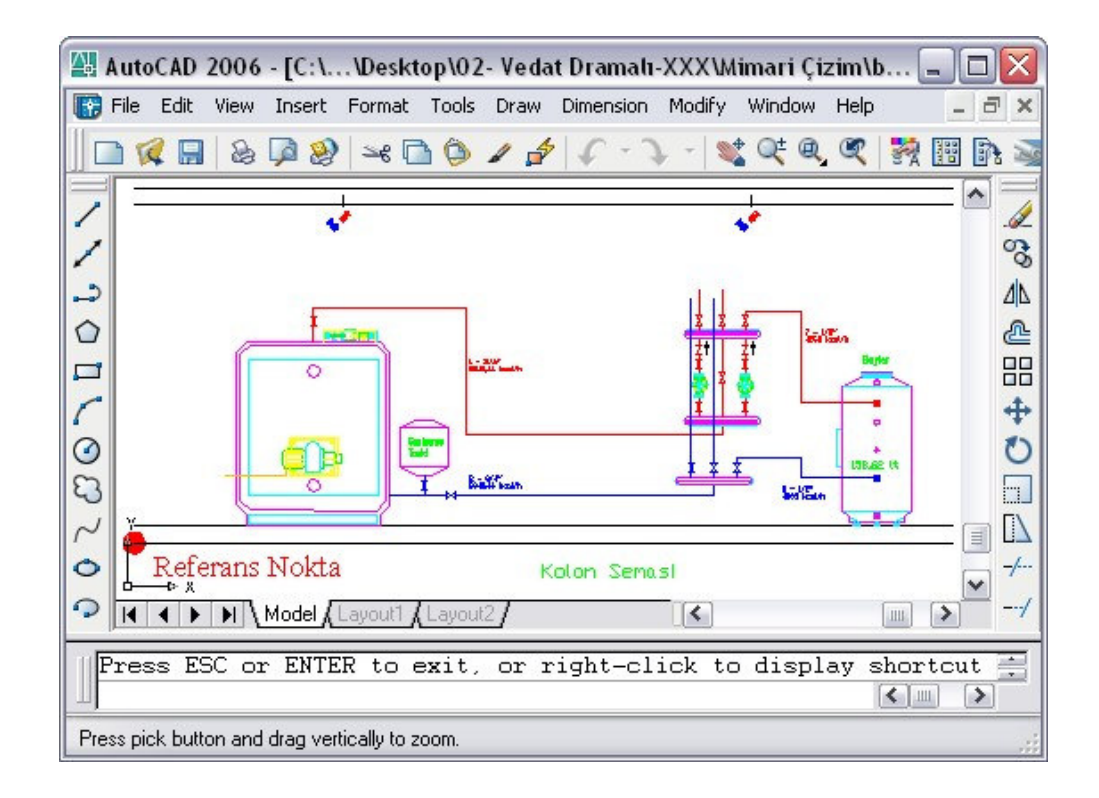

Şekil 3.59 Projede doğalgaz yakıtlı ve kapalı genleşme tanklı seçilmiş, kolon şeması Autocad ekran görüntüsü

 "Kazan Dairesi Topla" düğmesi gidiş kollektörü çıkış noktasından kolon vanalarına kadar tesisatın kullanıcı tarafından çizilmesinde ve çizim işlemi sonunda dağıtım hattındaki kolon numarası alınarak kolonun dikey çizimi ve radyatör çizimi işlemini gerçekleştirmektedir. "Kazan Dairesi Topla" düğmesine basıldığında Autocad komut satırı üzerinden kullanıcının kollektör çıkış noktasını ya da kol ayrım noktasını seçmesi istenmektedir. Bu seçimin uygun yapılabilmesi için çizim işlemi sürekli gidiş hattı olan kırmızı renkli tesisat borusu üzerinden seçim yapılmalıdır. Çizilecek olan borunun kat planı üzerinde çizilirken aldığı kolon numarası bilgisi kullanıcıya Autocad komut satırı üzerinden sorulmaktadır. Daha sonra ana dağıtım tesisatı çizim işlemi referans çizgiler yardımıyla gerçekleştirilmektedir. Bu çizim işleminde klavyede bulunan "esc" tuşuna basılarak aynı kat planındaki gibi T ayrım noktası oluşturulabilmektedir. Gidiş hattı çizilirken, mavi renkli dönüş hattı tesisatı otomatik olarak çizilmektedir. Referans çizgiler yardımıyla çizilen tesisat kolon vanalarına tıklandığında tamamlanmaktadır. Boru bilgisinin yazılacağı yerin seçilmesi uyarısı Autocad komut satırında kullanıcıya bildirilmektedir. Bundan

sonraki aşamada kolon numarasına bağlı olarak kolon üzerinde bulunan radyatörler kolon şemasına otomatik olarak eklenmektedir. Birinci kattan itibaren başlayan bu radyatör ekleme işlemi son kata kadar kontrollü olarak devam etmektedir. Radyatörler çizime eklenirken aynı zamanda tesisatta kullanılan dikey tesisat borularının değerleri radyatör güçlerine göre hesaplanmaktadır. Şekil 3.60 'da kolon şemasına radyatör ekleme ve boru bilgileri hesaplama esnasındaki Autocad ekran görüntüsü verilmiştir.

Kolon şemasına dikey boru çizildikten sonra boru üzerine gerekli bilgiler yazılmaktadır. Bu bilgiler, kollektör ve kazan tesisatı arasındaki boru tesisatı bilgileri ile aynı hesaplama yöntemleri kullanılarak hesaplanmaktadır. Dikey boru numaraları daha önce bahsedilen soy ağacı yöntemiyle geliştirilen algoritma yardımıyla bir dizi içerisine kaydedilmektedir. Böylelikler kazandan kolon üzerindeki son radyatöre kadar giden boruların numaraları kaydedilmektedir. Bu yöntem hem kritik devrenin bulunmasında hem de kendisinden önce gelen tesisat borusuna yeni radyatör eklendiğinde bilgilerinin yeniden hesaplanmasında kullanılmaktadır.

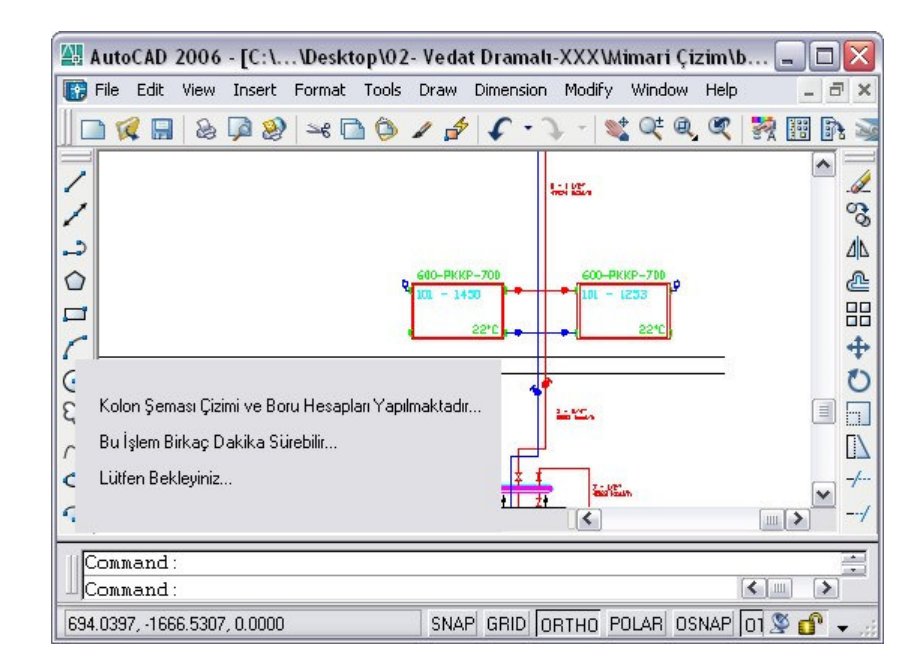

Şekil 3.60 Kolon şeması otomatik radyatör çizimi ve boru hesabı Autocad ekran görüntüsü

Hesabı yapılan boru kat planı çiziminde de bulunmakta ise tesisat borusu kat planında bulunup gerekli bilgiler tesisat borusu üzerine eklenmektedir. Bu işlemin yapılabilmesi için kat planları ve kolon şemasının aynı çizim dosyası üzerinde olması gerekmektedir. Kolon şeması çizilmiş ve boru çapı hesaplanmış Autocad ekran görüntüsü Şekil 3.61 'de verilmiştir.

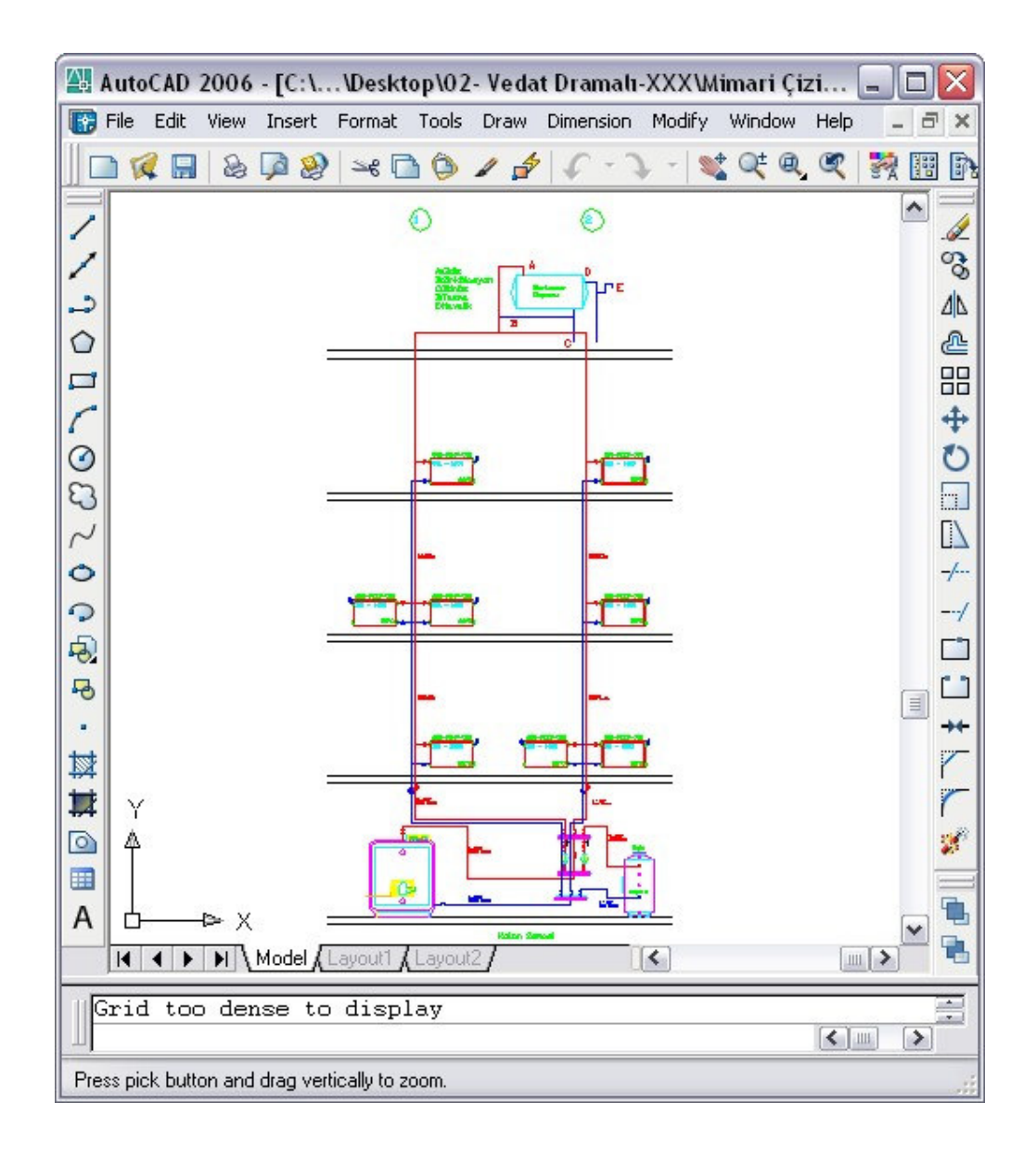

Şekil 3.61 Kolon şeması Autocad ekran görüntüsü

Kolon şemasına çizilen radyatörlerin üzerine yerleştirilen bilgiler hem radyatöre çift tıklanarak açılan Autocad değer nitelikleri penceresinden hem de radyatör çizimi içerisinden ulaşılabilmektedir. Kolon şemasında radyatör bilgileri ilgili radyatör çizimi üzerine otomatik olarak yazılmaktadır. Radyatör çizimi üzerine radyatörün tipi, sol üst köşesine mahal numarası ve ısıl değeri (kcal/h) ve sağ alt köşesine sıcaklık (°C) değeri yazılmaktadır. Kolon şemasında otomatik olarak çizilen radyatörün ekran görüntüsü Şekil 3.62 'de verilmiştir.

Hesaplar sekmesinde gerçekleşen bu işlemlerin akış diyagramı Şekil 3.63 'te verilmiştir.

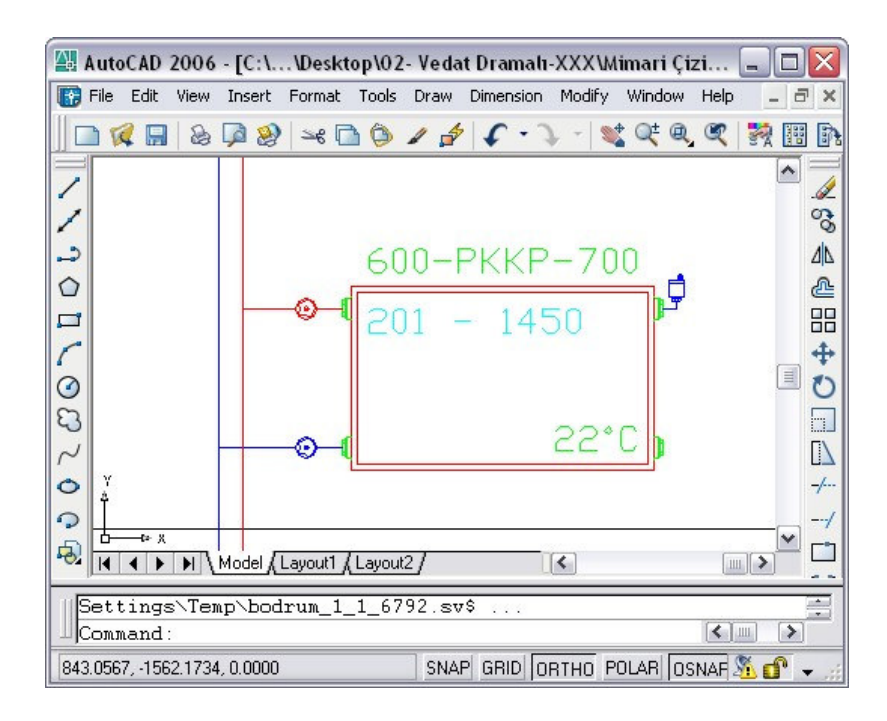

Şekil 3.62 Kolon şemasındaki radyatör çiziminin Autocad ekran görüntüsü

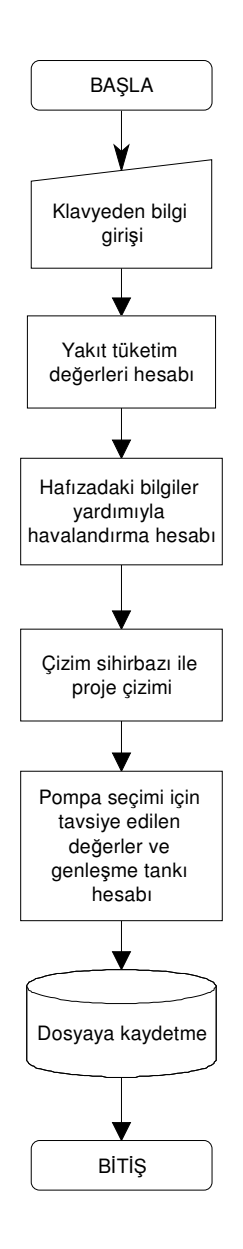

Şekil 3.63 Hesaplar sekmesinin akış diyagramı

## **3.7 Dosya Açma, Kaydetme ve Çıkı**ş **i**ş**lemleri**

Dosya açma işlemi kalorifer tesisatı yazılımının ana formu üzerinde bulunan "Aç" düğmesi ile yapılmaktadır. Kaydedilmiş olan proje dosyalarını yazılıma geri yüklemek için kullanılmaktadır. Bir kalorifer tesisatı projesi iki dosyadan oluşmaktadır. Bunlardan ilki teknik tablo ve kabul eğerlerinin kaydedildiği Excel
dosyası diğeri ise çizim işlemlerinin yapıldığı Autocad dosyasıdır. "Aç" düğmesine basıldığında ise çalışma bilgilerinin kayıtlı olduğu Excel dosyası içerisindeki bilgiler alınarak kalorifer tesisatı yazılımına yüklenmektedir. Eğer proje dosyası olmayan bir Excel dosyası açılmış ise yazılım yanlış bir dosya seçildiği uyarısını verip doğru Excel dosyasının seçilmesini istemektedir. "Aç" düğmesine basıldığında proje dosyasına ulaşmamız için yeni bir form ekrana gelmektedir. Formun ekran görüntüsü Şekil 3.64 'te verilmiştir.

 Dosya kaydetme işlemi kalorifer tesisatı yazılımının ana formu üzerinde bulunan "Kaydet" düğmesi ile yapılmaktadır. Kaydetme işleminde kalorifer tesisatı yazılımında kabul edilen değerler proje dosyası olarak Excel formatında kaydedilmektedir. Eğer bir proje ilk kez kaydedilecek ise Şekil 3.64 'teki aç formuna benzer olarak kaydet formu ekrana gelmektedir. Bu form üzerinden proje dosyasını bilgisayarın hangi dizinine kaydedileceği seçimi yapılabilmektedir. Proje bilgilerini proje dosyasına kaydetme işlemi gerçekleştirildikten sonra aktif bir Autocad çizimi mevcut ise bu çizimde Autocad dosyası olarak kaydedilmektedir.

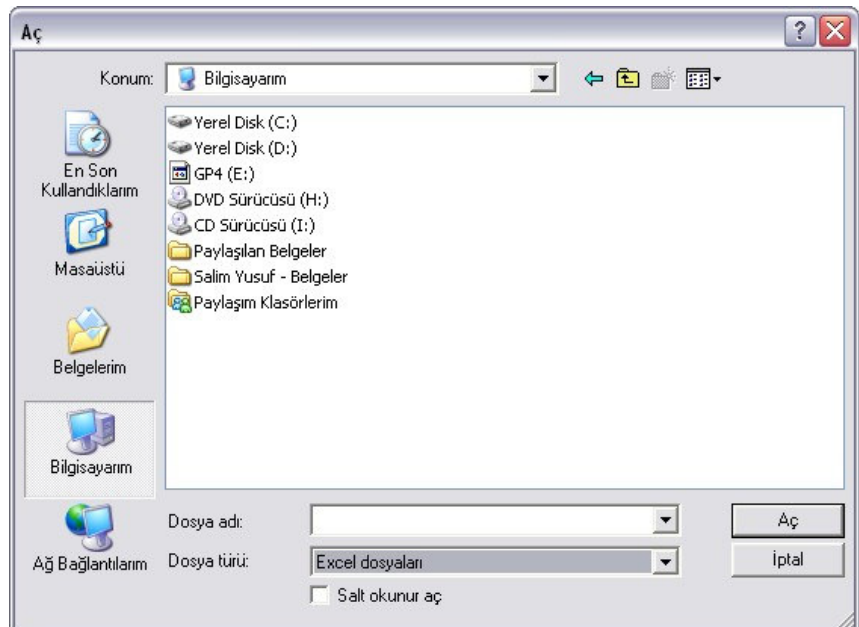

Şekil 3.64 Aç formu ekran görüntüsü

 Kaydedilen dosyanın içeriğine Excel programı ve benzer programlar ile ulaşılabilmektedir. Bu sayede kalorifer tesisatı yazılımının oluşturduğu sayfalardaki tablo ve bilgilere ulaşmak mümkündür. Şekil 3.65 'te yazılımda hesaplanan ısı geçirme katsayı değerlerinin uygun formatta tabloya yazılmış ekran görüntüsü verilmiştir.

 Proje bilgi ve tablolarının kaydedildiği Excel dosyası içerisinde, birden çok sayfa bulunmaktadır. Bu sayfaların sekmelerinden kırmızı renkli olanlar yazılımın çalışmasında gerekli olan hesaplanmış değerlerin bulunduğu hücrelerdir. Bu hücrelerin içeriğinin değiştirilmemesi gerekmektedir.

 Kalorifer tesisatı yazılımdan çıkış işleminin kalorifer tesisatı yazılımının ana formu üzerinde bulunan "Çıkış" düğmesi ile yapılmaktadır. Bu düğmeye basıldığında kullanıcıya çıkış işleminde olduğunu bildiren bir uyarı formu ekrana gelmektedir. Bu formun ekran görüntüsü Şekil 3.66 'da verilmiştir.

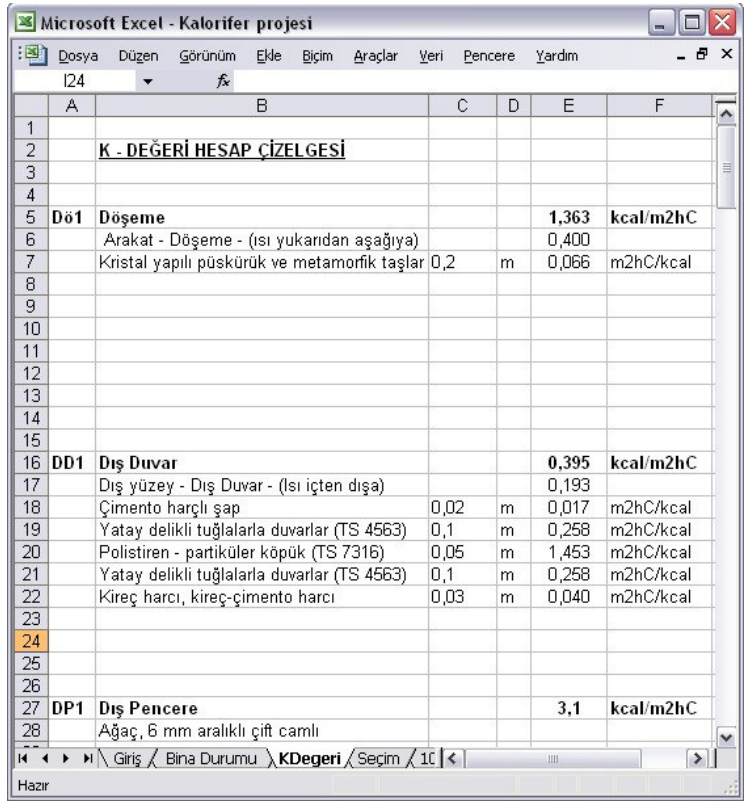

Şekil 3.65 K değerleri çizelgesi Excel ekran görüntüsü

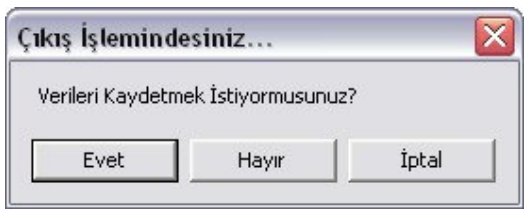

Şekil 3.66 Çıkış formu ekran görüntüsü

Form kullanıcının çıkış işlemi gerçekleşmesi durumunda yazılım içerisindeki yaptığı değişikliklerin kaydedilip kaydedilmeyeceğini sormaktadır. Çıkış formu üzerinde "Evet" düğmesine basılırsa; bu çalışan dosyayı kaydederek programı kapatmaktadır. Çıkış form üzerinde "Hayır" düğmesine basılırsa; bu düğme hiçbir işlem yapmadan yazılımın sonlandırılmasını gerçekleştirmektedir. Çıkış formu üzerinde "İptal" düğmesine basıldığında; bu düğme yazılımın ana formuna geri dönmeyi sağlamaktadır.

## **3.8 Kalorifer Tesisatı Yazılımının Veritabanı**

Kalorifer tesisatı yazılımında teknik bilgi ve tabloları veri tabanı şeklinde içeren 3 farklı dosya bulunmaktadır. Bu dosyalardan "Isınma.xls" ve "ts825.xls" dosyaları temel dosyaları; "marka" ismi altında kaydedilip markaya ait sıra bilgilerini içeren dosya ise yardımcı dosyayı içermektedir. Dosyalar içerisinde bulunan teknik bilgi ve tabloları incelersek "Isınma.xls" dosya içeriğinde;

- Isınma tipi
- Konut tipi
- İllerin sıcaklıkları ve iklim bölgeleri
- Radyatör. Su hacmi
- Cihaz markası
- Tesisat ısınma sıcaklığı
- Bina durum katsayısı
- Oda durum katsayısı
- Sızdırmazlık katsayısı
- Kapı ve pencereler için ısı geçiş katsayıları
- Yapı eleman isim listesi ve kısaltmaları
- Taşınım ısı transfer katsayısı
- Isıtılacak mahal sıcaklıkları
- İşletme tipi bilgileri yer almaktadır.

 Diğer temel dosyalardan "ts825.xls" dosyasının içeriğinde; yapı elemanlarında kullanılan malzemelerin, birim hacim, ısıl iletkenlik, difüzyon faktörü değerleri yer almaktadır.

Yardımcı dosya olarak kullanılan dosya içeriğinde ise; radyatör bilgileri, ısınma sıcaklıklarına göre radyatör verimleri ve ısıtıcı bilgileri yer almaktadır. Yardımcı dosyadan yazılım içerisinde faydalanabilmek için, yardımcı dosya isminin; "Isınma.xls" dosya içersinde "marka" sayfasında mevcut marka isimlerinin herhangi birinin yerine ya da birinci sütunda ilk boş hücreye yazılmalıdır. Kalorifer tesisatı yazılımında, ECA markası ürünlerinin teknik bilgilerinin bulunduğu yardımcı dosya diğer yardımcı dosyaların oluşturulmasına örnek teşkil edilmesi açısından verilmektedir.

Veritabanı olarak kullanılan dosyalara eklenecek bilginin dosya içerisine, uygun hücreye yazılması gerekmektedir. Bilgiler yazılış bakımından bir düzen ve sırayı takip ediyorsa; bu sırada boş olan ilk hücreye değer girilmelidir. Aksi halde proje hesaplamalarında hatalar oluşacaktır. Veritabanı dosyalarının içeriğindeki bilgilerle yapılan hesaplama değerleri yine Excel formatında kullanıcının istediği isimde kaydedilebilmektedir.

## **4. ÖRNEK PROJE UYGULAMASI**

Kalorifer tesisatı örnek projesinde; Balıkesir il sınırları içerisinde bulunan yapının kalorifer tesisatı projelendirilmesi yapılmıştır. Bina, ortak olarak kullanılan bodrum katından ve iki bağımsız kattan oluşmaktadır. Binadaki toplam 4 bağımsız daire bulunmaktadır. Kalorifer tesisatı sistemi merkezi sistem olarak tasarlanmıştır. Sıcak su ihtiyacı için boyler kullanılmıştır. Kalorifer tesisatı projelendirilmesi yapılacak binanın mimari çizimi EK A 'da verilmiştir.

Binanın mimari çizimi, kalorifer tesisatına uygun hale getirilmiştir. Bu uygulamada, mimari çizim üzerinde bulunan ve kalorifer tesisatı hesaplarında bilgi teşkil etmeyen öğelere ait katmanların kapatılması veya silinmesi işlemi yapılmıştır. Çizim üzerinde sadece yapı elemanlarının boyutlarını gösteren katmanlar bırakılmıştır. Mimari proje üzerinde yapılan değişikliklerden sonra mimari çizim kalorifer tesisatı çizimine uygun hale getirilmiştir. Hesaplamalar bittikten sonra uzunlukları gösteren katmanlarda kapatılarak kalorifer tesisatı proje çizimi tamamlanmış olacaktır.

#### **4.1 Proje Kapak Bilgilerinin Giri**ş**i**

Kalorifer tesisatı projelendirilmesinde, yazılımın giriş sekmesinde projenin kapak bilgilerinin ve bina hakkındaki bilgi içeriğinin bildirileceği bir modül bulunmaktadır. Şekil 4.1 'de kalorifer tesisatı projesi yapılacak binanın bilgileri girilmiş ekran görüntüsü bulunmaktadır.

Isınma sıcaklığı olarak 90/70 °C seçilmiştir. Bunun nedeni, gidiş sıcaklığı 90°C, dönüş sıcaklığı 70°C olan ısıtıcı akışkan binalardaki kalorifer tesisatına doğrudan doğruya bağlanmasıdır. Bu sistem çok uzun olmayan şebekeler için uygundur [31].

### **4.2 Isı Kayıp Katsayısı Hesaplanması**

Bina inşasında kullanılan yapı elemanlarının ısı kayıp katsayıları, K sihirbazı sekmesinde yapılmaktadır. Örnek projemizde yazılım içerisinde bulunan K değerleri arşivi kullanılmıştır. Şekil 4.2 'de Programdan yükle düğmesine basıldıktan sonra tabloya eklenen değerin ekran görüntüsü verilmiştir.

Kalorifer tesisatı yazılımının kendi arşivinde bulunan yapı elemanları için hesaplanmış ısı kayıp katsayıları mevcut projenin dosyasına kaydedilmesinden sonra dosya içerisindeki K değeri sayfasında K Değeri hesap çizelgesi adı altında ayrıntılı olarak yer verilmiştir. Hesaplanan K değerleri çizelgesi EK B.'de verilmiştir.

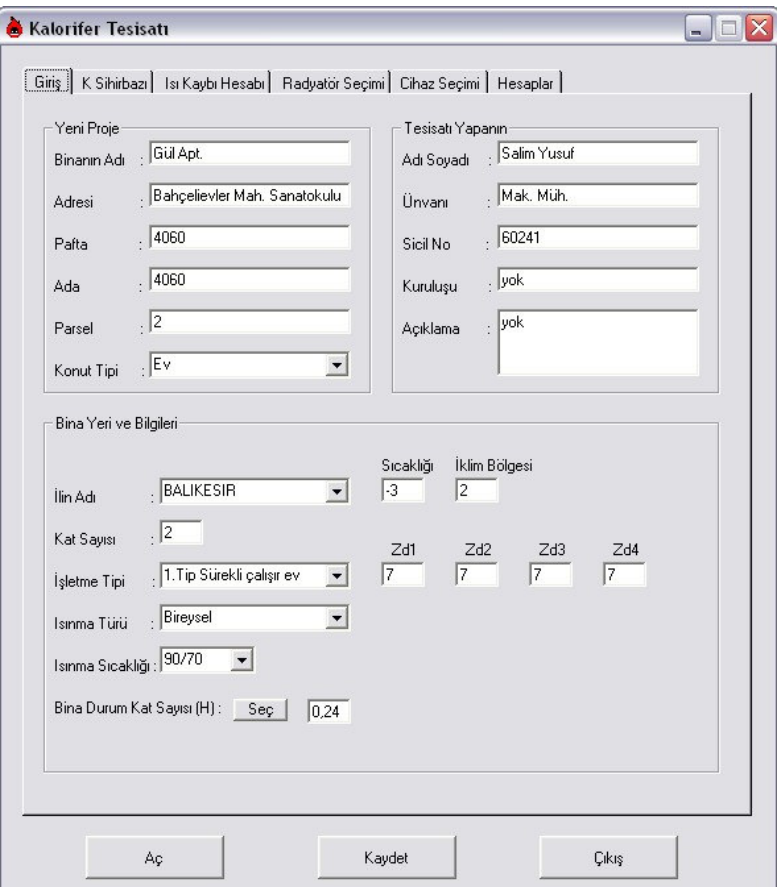

Şekil 4.1 Proje bilgileri girilmiş yazılımın ekran görüntüsü

### **4.3 Hacimlerin Isı Kaybı Hesabı**

 Hacimlerin ısı kayıplarının hesaplanması için ısı kaybı hesabı sekmesindeki modül kullanılmaktadır. Projelendirme esnasında sabit yapı elemanları seçimi gerçekleştirilmiştir. Böylelikle her yapı elemanı için tek bir ısı kayıp kat sayısı seçilmiştir. Şekil 4.3 'de seçilen değerler ve sabit yapı elemanı seçimi formu ekran görüntüsü verilmiştir.

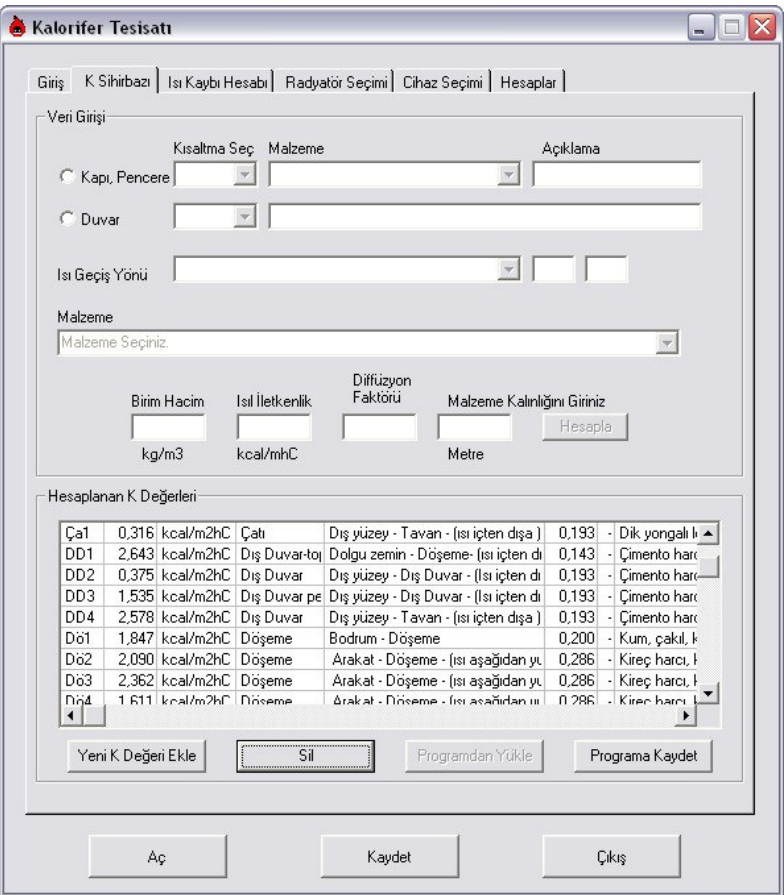

Şekil 4.2 Seçilen K değerleri tablosu ekran görüntüsü

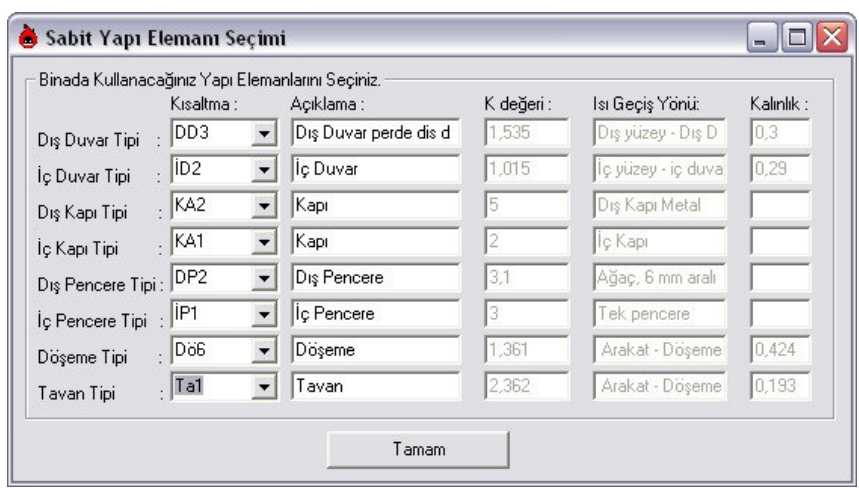

Şekil 4.3 Sabit yapı elemanı seçimi formu ekran görüntüsü

 Isı kaybı hesaplanacak hacmin bilgilerinin sekme üzerinde bulunan ilgili yerlerden girişi yapılmıştır. 1 numaralı dairede 9 adet hacim bulunmaktadır. İlk olarak ısı kaybı hesaplanacak hacim, zemin katta bulunan "Salon" olarak seçilmiştir. Mahal hacim numarası, 101 olarak yazılım tarafından bildirilmiştir. Dairenin salon hacmin 24 m<sup>2</sup> alandan oluşmaktadır. Hacim köşe bir oda olmakla beraber iki adet dış duvar ve dış duvarlardan kuzeye bakan duvarda pencere bulunmaktadır. Hacmin altında kazan dairesi üstünde ise yine başka bir daireye ait salon bulunmaktadır. Ayrıca iç duvar üzerinde antreye açılan bir iç kapı bulunmaktadır. Sabit K'lı yapı bileşeni ekle düğmesi tıklanarak hacimde bulunan her yapı bileşeni için gerekli bilgiler seçilip, kullanılan yapı bileşenlerindeki ısı kayıp değerleri ve gerekli bilgiler tabloya yazılmıştır. Sızdırganlık katsayısı 2, oda durum katsayısı 0,7, ve *l* değeri 1,4 m olarak seçilmiştir. "Toplam ısı kaybını hesapla" düğmesine basarak tabloda hesaplama değerleri bildirilmiştir. Bu değer Şekil 4.4 'de verilen Autocad ekran görüntüsüne kullanıcının seçtiği noktaya eklenmiştir. Isı kaybı hesabı yapılan hacmin toplam ısı kaybı 1738,61 kcal/h olarak bulunmuştur. Hacmi kaydet düğmesine basılarak mevcut proje dosyası içerisine hacim bilgileri kaydedilmiştir. Yapı elemanları üzerinden gerçekleşen ısı transferi değerleri ve yapı elemanı bilgileri tabloda kontrol edilmiştir.

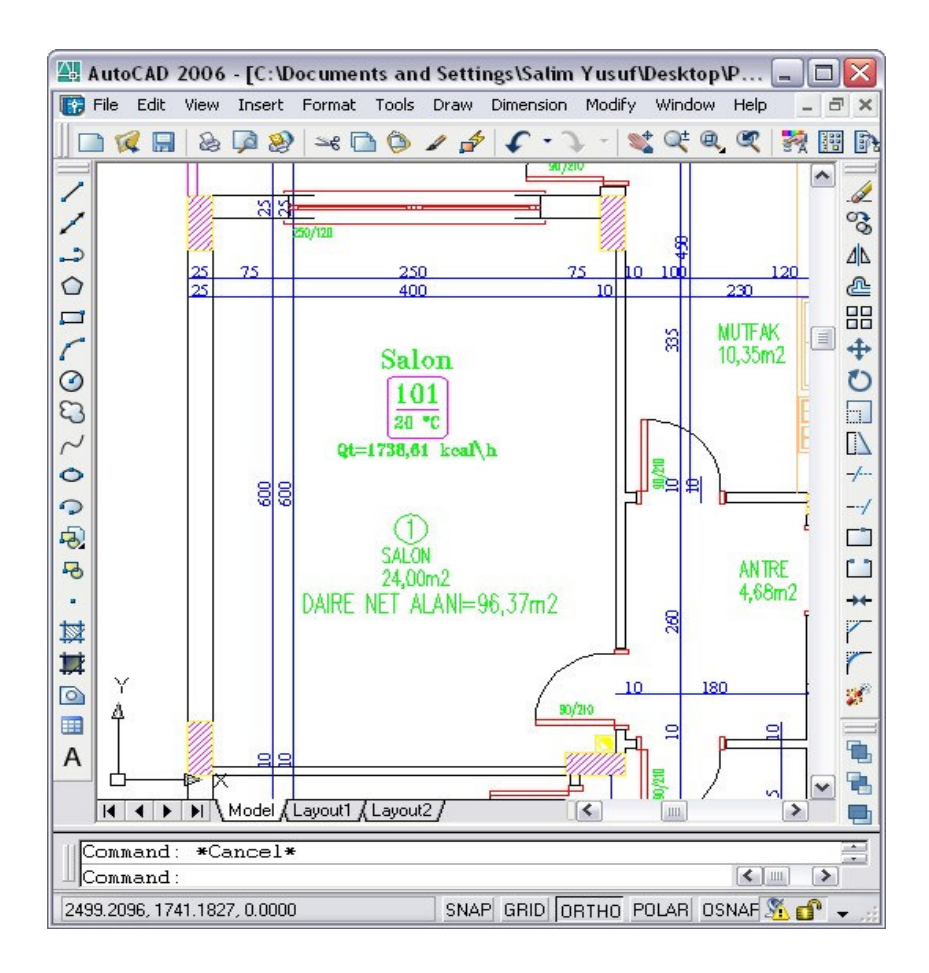

Şekil 4.4 Salon hacim bilgileri eklenmiş autocad ekran görüntüsü

Mahal numarası 102 olarak belirtilen oturma odası hacmi 13,14 m<sup>2</sup> alandan oluşmaktadır. Hacim ara bir oda olmakla beraber bir adet batı yönüne bakan dış duvar ve dış duvarda pencere bulunmaktadır. Hacmin altında kazan dairesi üstünde ise yine başka bir daireye ait oturma odası bulunmaktadır. Ayrıca iç duvar üzerinde antreye açılan bir iç kapı bulunmaktadır. Sabit K'lı yapı bileşeni ekle düğmesi tıklanarak hacimde bulunan her yapı bileşeni için gerekli bilgiler seçilip, kullanılan yapı bileşenlerindeki ısı kayıp değerleri ve gerekli bilgiler tabloya yazılmıştır. Sızdırganlık katsayısı 2, oda durum katsayısı 0,7, ve *l* değeri 1,4 m olarak seçilmiştir. Toplam ısı kaybını hesapla düğmesine basarak tabloda hesaplama değerleri bildirilmiştir. Bu değer Şekil 4.5 'de verilen autocad ekran görüntüsüne kullanıcının seçtiği noktaya eklenmiştir. Isı kaybı hesabı yapılan hacmin toplam ısı kaybı 665,38 kcal/h olarak bulunmuştur. Hacmi kaydet düğmesine basılarak mevcut proje dosyası içerisine hacim bilgileri kaydedilmiştir.

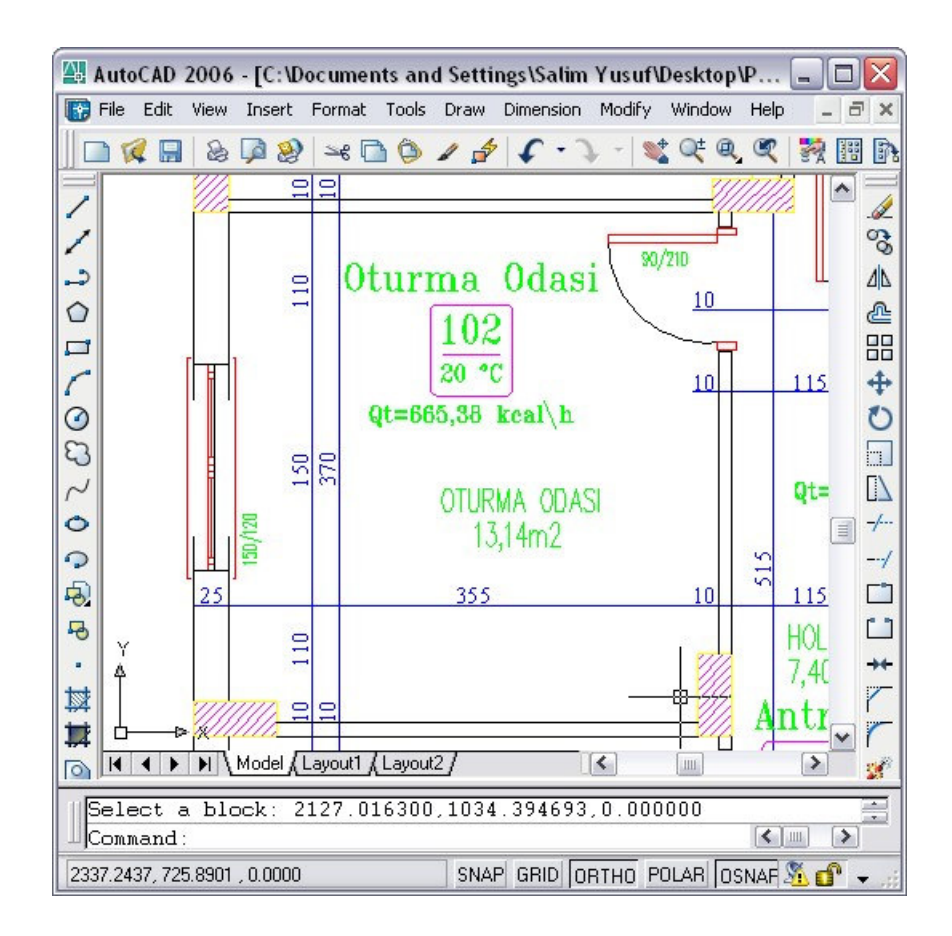

Şekil 4.5 Oturma odası hacim bilgileri eklenmiş autocad ekran görüntüsü

Mahal numarası 103 olarak belirtilen çocuk odası hacmi 12,07 m<sup>2</sup> alandan oluşmaktadır. Hacim köşe bir oda olmakla beraber bir adet batı ve bir adet güney yönüne bakan dış duvar bulunmaktadır. Batıya bakan dış duvarda pencere güneye bakan dış duvarda ise balkon kapısı bulunmaktadır. Hacmin altında ısıtılmayan hacim üstünde ise yine başka bir daireye ait çocuk odası bulunmaktadır. Ayrıca iç duvar üzerinde antreye açılan bir iç kapı bulunmaktadır. Sabit K'lı yapı bileşeni ekle düğmesi tıklanarak hacimde bulunan her yapı bileşeni için gerekli bilgiler seçilip, kullanılan yapı bileşenlerindeki ısı kayıp değerleri ve gerekli bilgiler tabloya yazılmıştır. Sızdırganlık katsayısı 2, oda durum katsayısı 0,7, ve *l* değeri 2,5 m olarak seçilmiştir. Toplam ısı kaybını hesapla düğmesine basarak tabloda hesaplama değerleri bildirilmiştir. Bu değer Şekil 4.6 'da verilen autocad ekran görüntüsüne kullanıcının seçtiği noktaya eklenmiştir. Isı kaybı hesabı yapılan hacmin toplam ısı kaybı 1215,87 kcal/h olarak bulunmuştur. Hacmi kaydet düğmesine basılarak mevcut proje dosyası içerisine hacim bilgileri kaydedilmiştir.

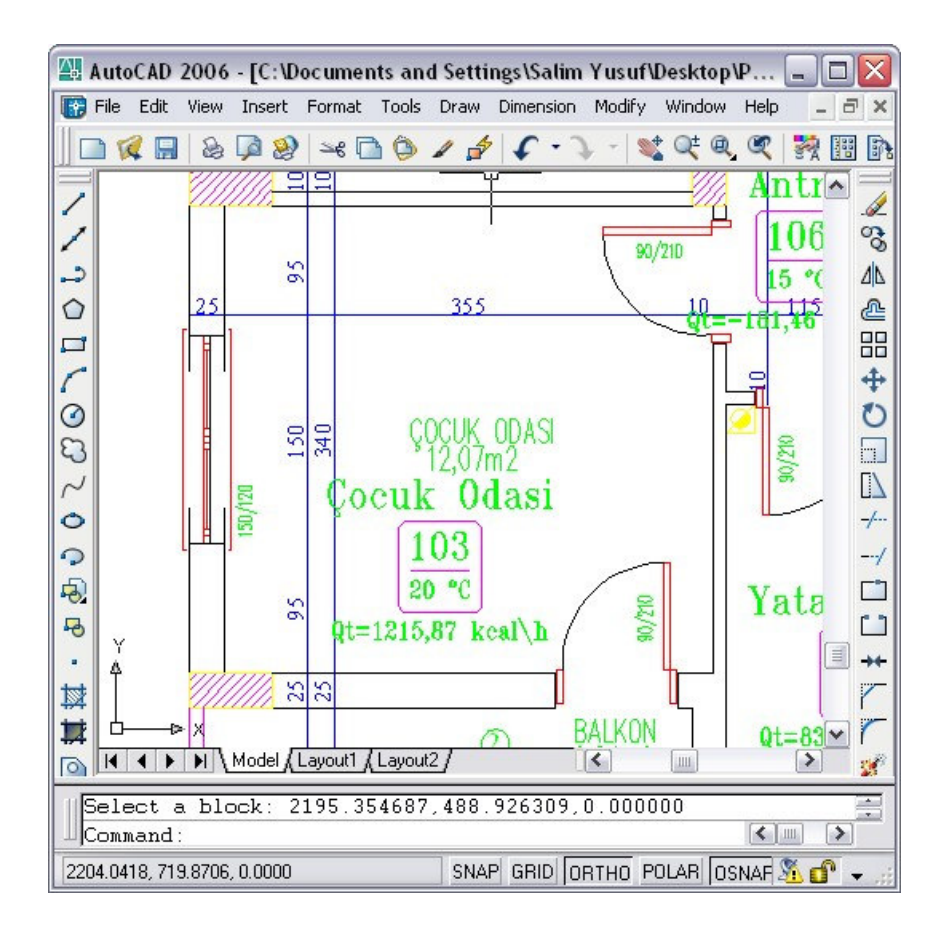

Şekil 4.6 Çocuk odası hacim bilgileri eklenmiş autocad ekran görüntüsü

Mahal numarası 104 olarak belirtilen yatak odası hacmi 12,42 m<sup>2</sup> alandan oluşmaktadır. Hacim ara bir oda olmakla beraber bir adet güney yönüne bakan dış duvar ve dış duvarda pencere bulunmaktadır. Hacmin altında ısıtılmayan hacim üstünde ise yine başka bir daireye ait yatak odası bulunmaktadır. Ayrıca iç duvar üzerinde antreye açılan bir iç kapı bulunmaktadır. Sabit K'lı yapı bileşeni ekle düğmesi tıklanarak hacimde bulunan her yapı bileşeni için gerekli bilgiler seçilip, kullanılan yapı bileşenlerindeki ısı kayıp değerleri ve gerekli bilgiler tabloya yazılmıştır. Sızdırganlık katsayısı 2, oda durum katsayısı 0,7, ve *l* değeri 1,4 m olarak seçilmiştir. Toplam ısı kaybını hesapla düğmesine basarak tabloda hesaplama değerleri bildirilmiştir. Bu değer Şekil 4.7 'de verilen autocad ekran görüntüsüne kullanıcının seçtiği noktaya eklenmiştir. Isı kaybı hesabı yapılan hacmin toplam ısı kaybı 836,34 kcal/h olarak bulunmuştur. Hacmi kaydet düğmesine basılarak mevcut proje dosyası içerisine hacim bilgileri kaydedilmiştir.

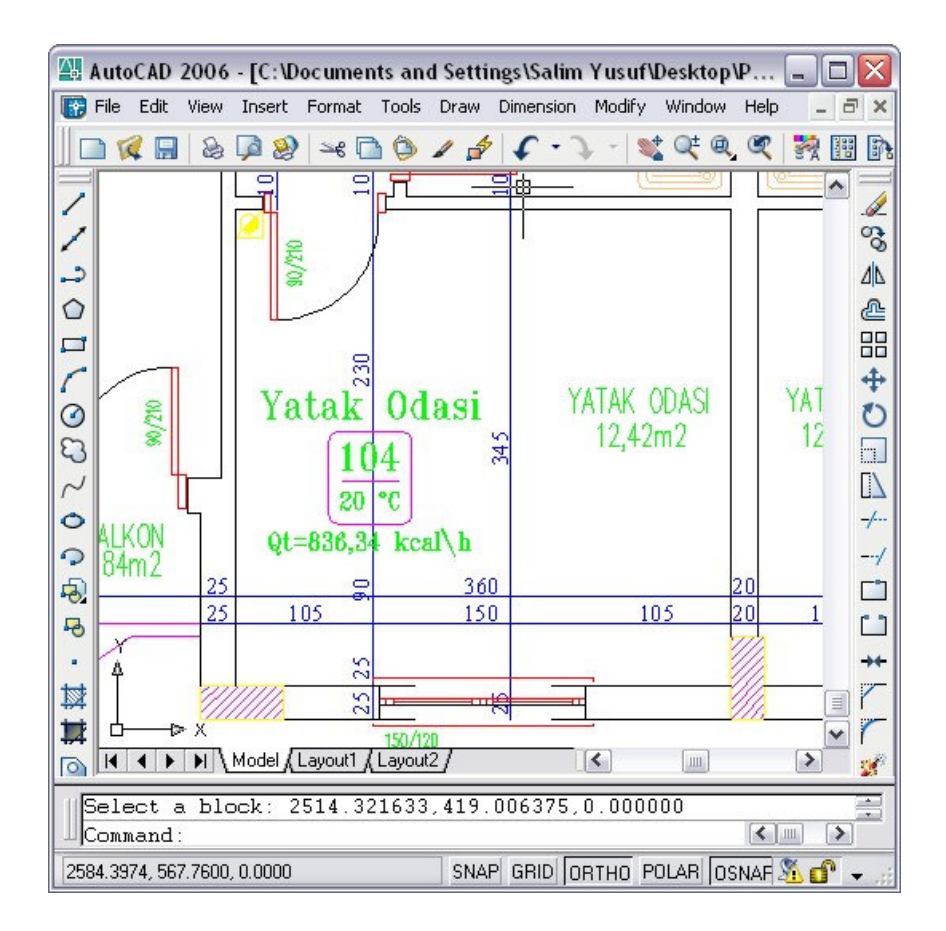

Şekil 4.7 Yatak odası hacim bilgileri eklenmiş autocad ekran görüntüsü

Mahal numarası 105 olarak belirtilen banyo hacmi 4,47 m<sup>2</sup> alandan oluşmaktadır. Hacim ara bir oda olmakla beraber dışa bakan bir duvarı bulunmamaktadır. Hacmin altında ısıtılmayan hacim üstünde ise yine başka bir daireye ait banyo bulunmaktadır. Ayrıca iç duvar üzerinde antreye açılan bir iç kapı bulunmaktadır. Sabit K'lı yapı bileşeni ekle düğmesi tıklanarak hacimde bulunan her yapı bileşeni için gerekli bilgiler seçilip, kullanılan yapı bileşenlerindeki ısı kayıp değerleri ve gerekli bilgiler tabloya yazılmıştır. Sızdırganlık katsayısı 2, oda durum katsayısı 0,7, ve *l* değeri 1 m olarak seçilmiştir. Toplam ısı kaybını hesapla düğmesine basarak tabloda hesaplama değerleri bildirilmiştir. Bu değer Şekil 4.8 'de verilen autocad ekran görüntüsüne kullanıcının seçtiği noktaya eklenmiştir. Isı kaybı hesabı yapılan hacmin toplam ısı kaybı 304,20 kcal/h olarak bulunmuştur. Hacmi kaydet düğmesine basılarak mevcut proje dosyası içerisine hacim bilgileri kaydedilmiştir.

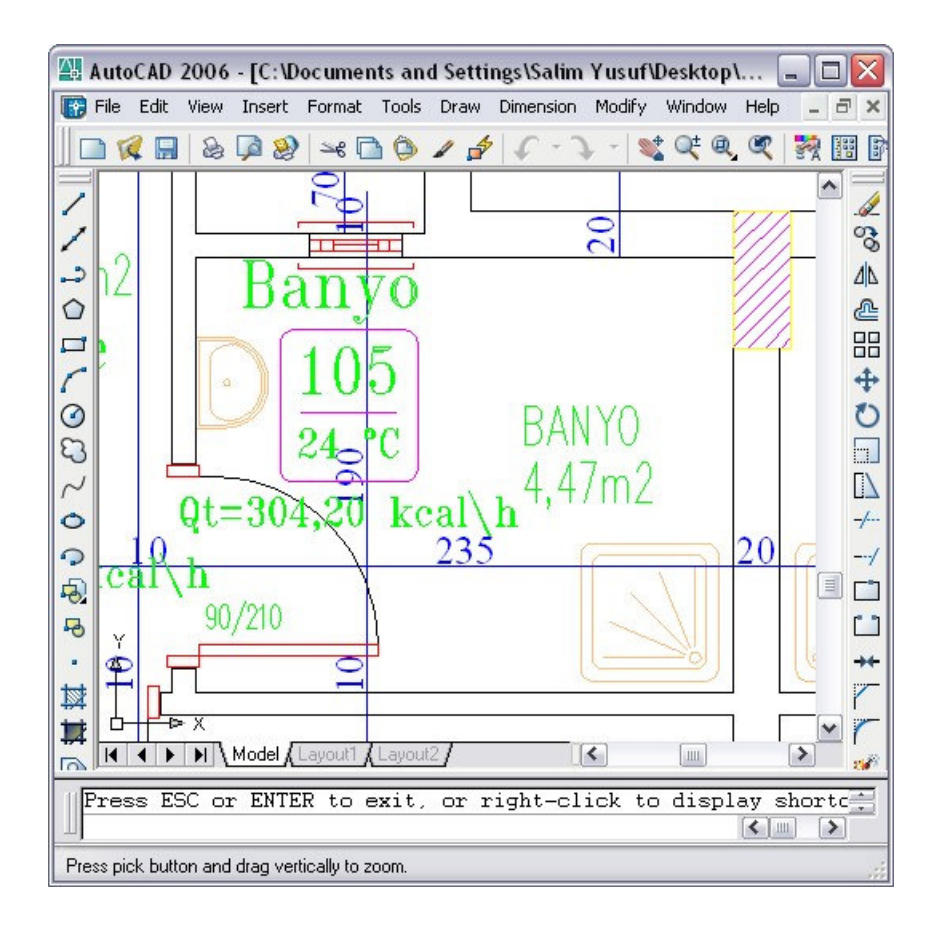

Şekil 4.8 Banyo hacminin bilgileri eklenmiş autocad ekran görüntüsü

Mahal numarası 106 olarak belirtilen antre1 hacmi 7,40 m<sup>2</sup> alandan oluşmaktadır. Hacim ara bir oda olmakla beraber dışa bakan bir duvarı bulunmamaktadır. Hacmin altında ısıtılmayan hacim üstünde ise yine başka bir daireye ait antre bulunmaktadır. Sabit K'lı yapı bileşeni ekle düğmesi tıklanarak hacimde bulunan her yapı bileşeni için gerekli bilgiler seçilip, kullanılan yapı bileşenlerindeki ısı kayıp değerleri ve gerekli bilgiler tabloya yazılmıştır. Sızdırganlık katsayısı 2, oda durum katsayısı 0,7, ve *l* değeri 1 m olarak seçilmiştir. Toplam ısı kaybını hesapla düğmesine basarak tabloda hesaplama değerleri bildirilmiştir. Bu değer Şekil 4.9 'de verilen autocad ekran görüntüsüne kullanıcının seçtiği noktaya eklenmiştir. Isı kaybı hesabı yapılan hacmin toplam ısı kaybı -181,46 kcal/h olarak bulunmuştur. Hacmi kaydet düğmesine basılarak mevcut proje dosyası içerisine hacim bilgileri kaydedilmiştir.

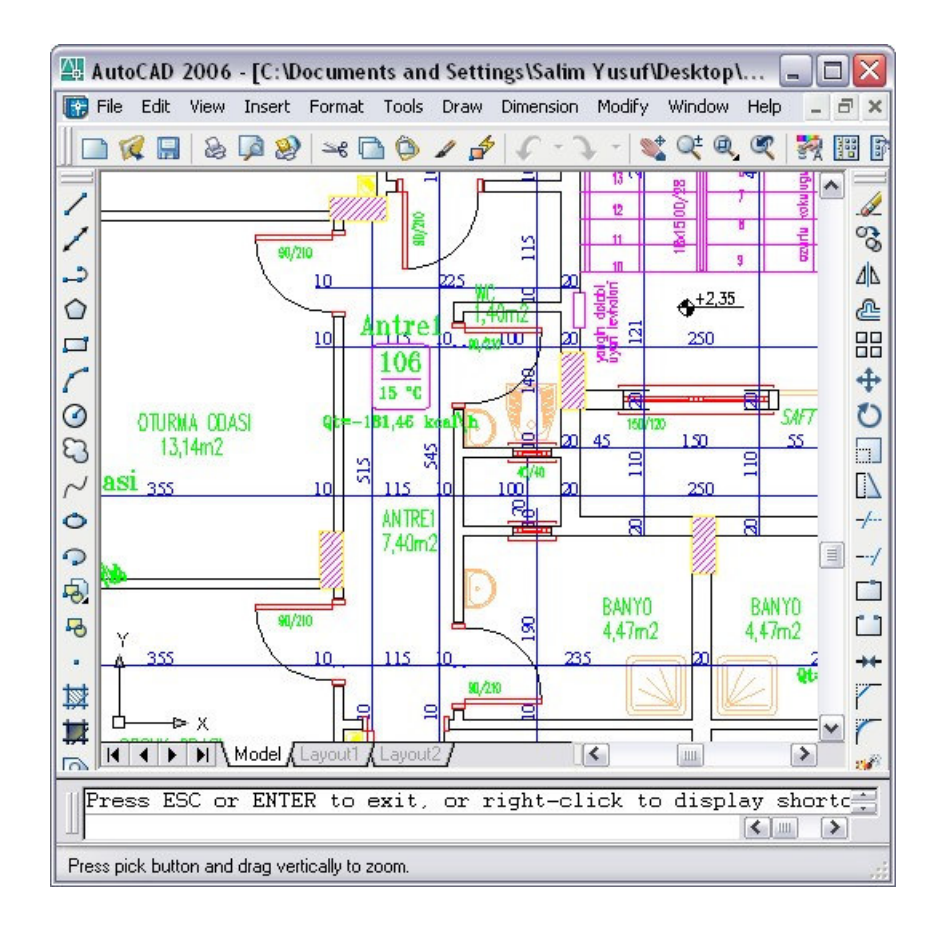

Şekil 4.9 Antre1 hacminin bilgileri eklenmiş autocad ekran görüntüsü

Mahal numarası 107 olarak belirtilen WC hacmi 1,40 m<sup>2</sup> alandan oluşmaktadır. Hacim ara bir oda olmakla beraber dışa bakan bir duvarı bulunmamaktadır. Hacmin altında ısıtılmayan hacim üstünde ise yine başka bir daireye ait WC bulunmaktadır. Ayrıca iç duvar üzerinde antreye açılan bir iç kapı bulunmaktadır. Sabit K'lı yapı bileşeni ekle düğmesi tıklanarak hacimde bulunan her yapı bileşeni için gerekli bilgiler seçilip, kullanılan yapı bileşenlerindeki ısı kayıp değerleri ve gerekli bilgiler tabloya yazılmıştır. Sızdırganlık katsayısı 2, oda durum katsayısı 0,7, ve *l* değeri 1 m olarak seçilmiştir. Toplam ısı kaybını hesapla düğmesine basarak tabloda hesaplama değerleri bildirilmiştir. Bu değer Şekil 4.10 'de verilen autocad ekran görüntüsüne kullanıcının seçtiği noktaya eklenmiştir. Isı kaybı hesabı yapılan hacmin toplam ısı kaybı 160,40 kcal/h olarak bulunmuştur. Hacmi kaydet düğmesine basılarak mevcut proje dosyası içerisine hacim bilgileri kaydedilmiştir.

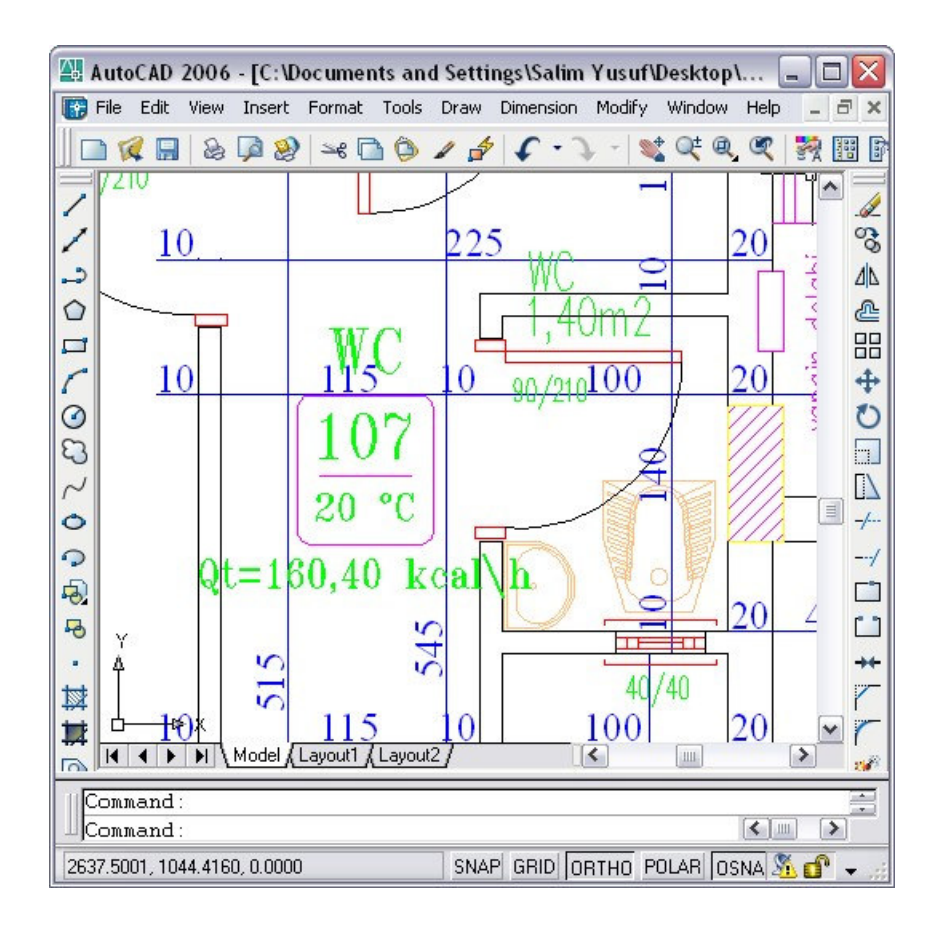

Şekil 4.10 WC hacminin bilgileri eklenmiş autocad ekran görüntüsü

Mahal numarası 108 olarak belirtilen antre hacmi 4,68 m<sup>2</sup> alandan oluşmaktadır. Hacim ara bir oda olmakla beraber dışa bakan bir duvarı bulunmamaktadır. Hacmin altında ısıtılmayan hacim üstünde ise yine başka bir daireye ait antre bulunmaktadır. Sabit K'lı yapı bileşeni ekle düğmesi tıklanarak hacimde bulunan her yapı bileşeni için gerekli bilgiler seçilip, kullanılan yapı bileşenlerindeki ısı kayıp değerleri ve gerekli bilgiler tabloya yazılmıştır. Sızdırganlık katsayısı 2, oda durum katsayısı 0,7, ve *l* değeri 1 m olarak seçilmiştir. Toplam ısı kaybını hesapla düğmesine basarak tabloda hesaplama değerleri bildirilmiştir. Bu değer Şekil 4.11 'de verilen autocad ekran görüntüsüne kullanıcının seçtiği noktaya eklenmiştir. Isı kaybı hesabı yapılan hacmin toplam ısı kaybı 0,85 kcal/h olarak bulunmuştur. Hacmi kaydet düğmesine basılarak mevcut proje dosyası içerisine hacim bilgileri kaydedilmiştir.

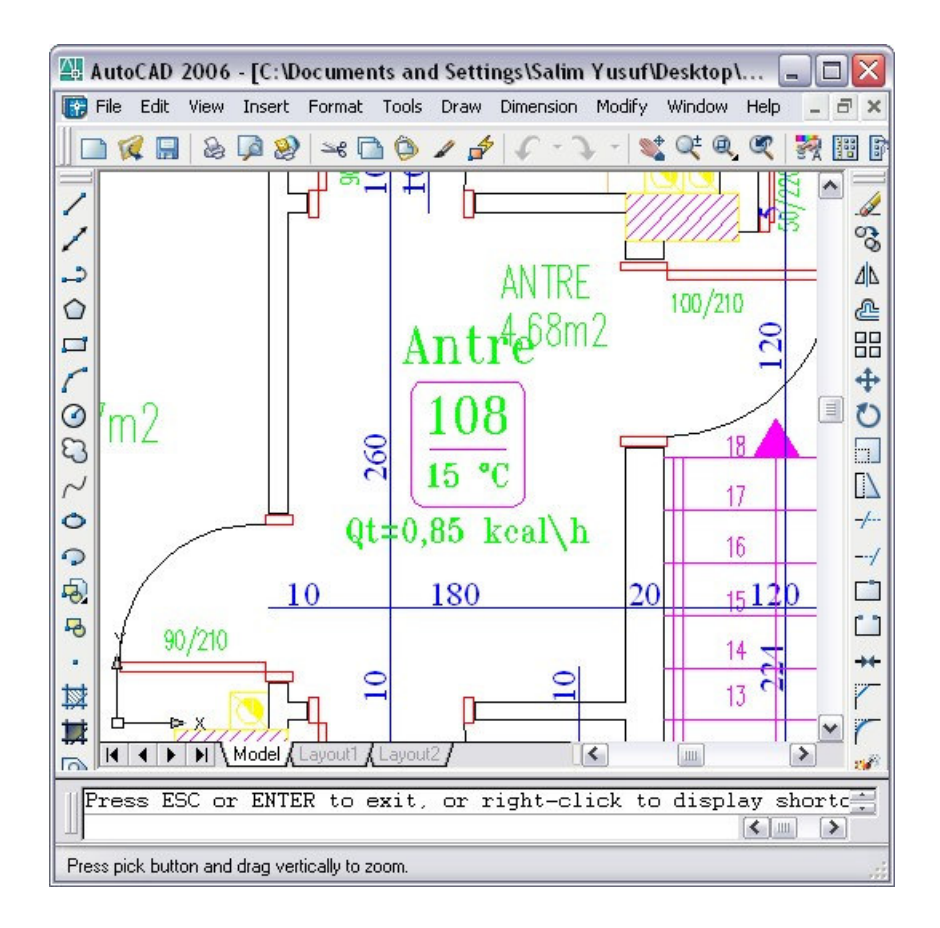

Şekil 4.11 Antre hacminin bilgileri eklenmiş autocad ekran görüntüsü

Mahal numarası 109 olarak belirtilen mutfak hacmi 10,35 m<sup>2</sup> alandan oluşmaktadır. hacmin dışa bakan bir duvarı bulunmaktadır. Dışa bakana kuzey yönündeki duvarda pencere batıya bakan dış duvarda ise kapı bulunmaktadır. Hacmin altında ısıtılmayan hacim üstünde ise yine başka bir daireye ait mutfak bulunmaktadır. Ayrıca iç duvar üzerinde antreye açılan bir iç kapı bulunmaktadır. Sabit K'lı yapı bileşeni ekle düğmesi tıklanarak hacimde bulunan her yapı bileşeni için gerekli bilgiler seçilip, kullanılan yapı bileşenlerindeki ısı kayıp değerleri ve gerekli bilgiler tabloya yazılmıştır. Sızdırganlık katsayısı 2, oda durum katsayısı 0,7, ve *l* değeri 2,5 m olarak seçilmiştir. Toplam ısı kaybını hesapla düğmesine basarak tabloda hesaplama değerleri bildirilmiştir. Bu değer Şekil 4.12 'de verilen autocad ekran görüntüsüne kullanıcının seçtiği noktaya eklenmiştir. Isı kaybı hesabı yapılan hacmin toplam ısı kaybı 1045,87 kcal/h olarak bulunmuştur. Hacmi kaydet düğmesine basılarak mevcut proje dosyası içerisine hacim bilgileri kaydedilmiştir.

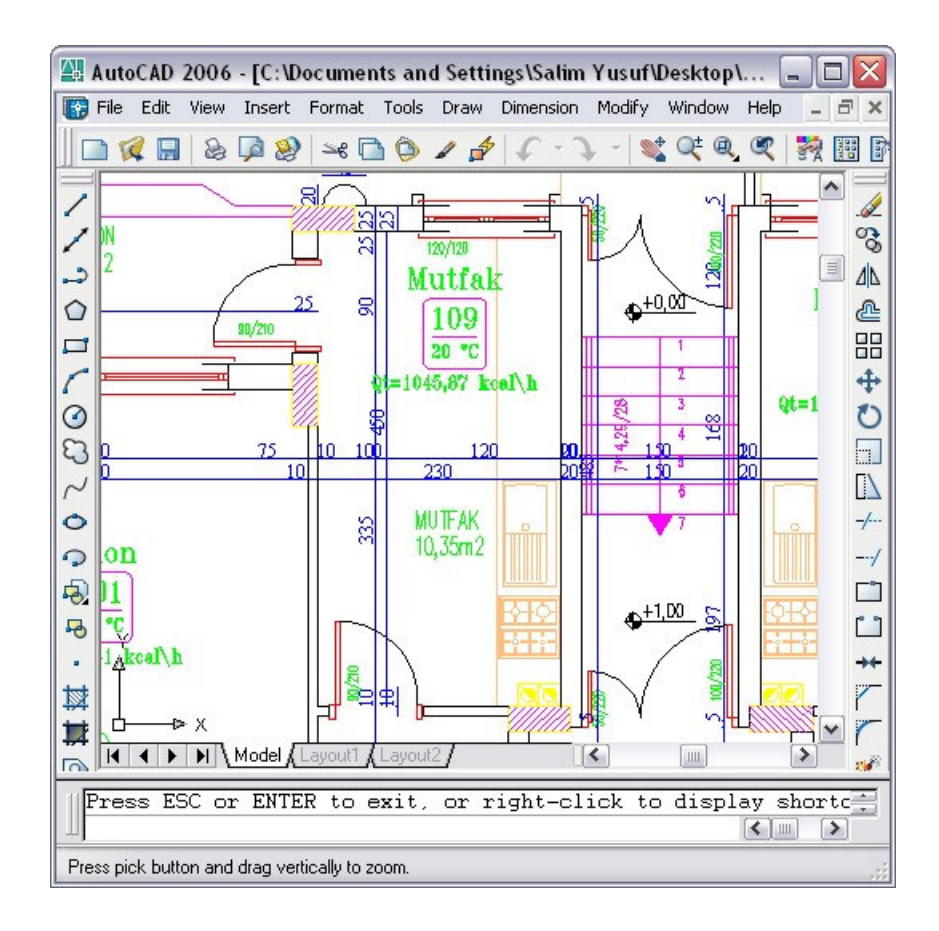

Şekil 4.12 Mutfak hacminin bilgileri eklenmiş autocad ekran görüntüsü

 Böylelikle 1 numaralı dairedeki hacimlerin ısı kayıplarını hesaplamış bulunuyoruz. Aynı işlemleri diğer daireler içinde yapıldıktan sonra eleman boyutlarını ve hacim bilgilerini elde etmek için kullandığımız çizim objeleri katmanlarını autocad çizimi üzerinden pasif duruma getirip kapatabilir sadece istenilen bilgileri çizimde gösterebiliriz.

 Hacimlere ait "ısı kayıp hesabı" tabloları EK B 'de hacim bilgileri girilmiş kat planı çizimleri EK C 'de verilmiştir.

## **4.4 Hacmi Isıtacak Radyatör Seçimi**

Radyatör seçimi sekmesinden ısıtılacak 101 no'lu hacim için radyatör seçimi yapılmıştır. Isıtılacak hacimdeki radyatör; ECA marka, PKKP tipi, yüksekliği 600

mm olarak seçilip hacimde bir adet radyatör olması için grup sayısı 1 olarak bırakılmıştır. Otomatik radyatör seç düğmesine basılarak yazılım hacmi ısıtacak radyatörün seçimini yapıp tablo içerisine yazmıştır. Seçilen radyatörün tablo ekran görüntüsü Şekil 4.13 'da verilmiştir.

Diğer hacimler içinde radyatör seçimi yapılmıştır. Her hacimde aynı marka, tip ve yükseklik değerlerinde radyatör seçilmiştir. Hacimlerdeki radyatör grupları bir tane olacak şekilde tasarlanmıştır. Her iki kattaki antrelerde ve wc 'lerde radyatör ısı kaybı değerleri düşük olduğu için radyatör seçimi yapılmamıştır. Radyatörleri besleyecek kolonların yerleri seçilmiştir. Kolon yerleri seçiminde gidiş borusunun mümkün olduğu kadar hacmin iç bölgesinde bulunmasına özen gösterilmiştir. Islak hacimlerde ise kolon borularının nemde dolayı korozyona maruz kalmasını önlemek amacıyla kolon borusu geçirilmemiştir. Islak hacimlerde bulunan radyatörün branşmanları diğer hacimden bulunan kolonlar üzerinden beslenmesi sağlanmıştır. Mutfaktaki radyatör yeri ısı kaybının en fazla olacağı yer olan cam önünde mutfak dolabı olduğundan dolayı cama en yakın duvara yerleştirilmiştir. Hacimlere eklenen radyatör boyutları Tablo 4.1 'de ve hacimlere radyatör eklenmiş kat planları EK C 'de verilmiştir.

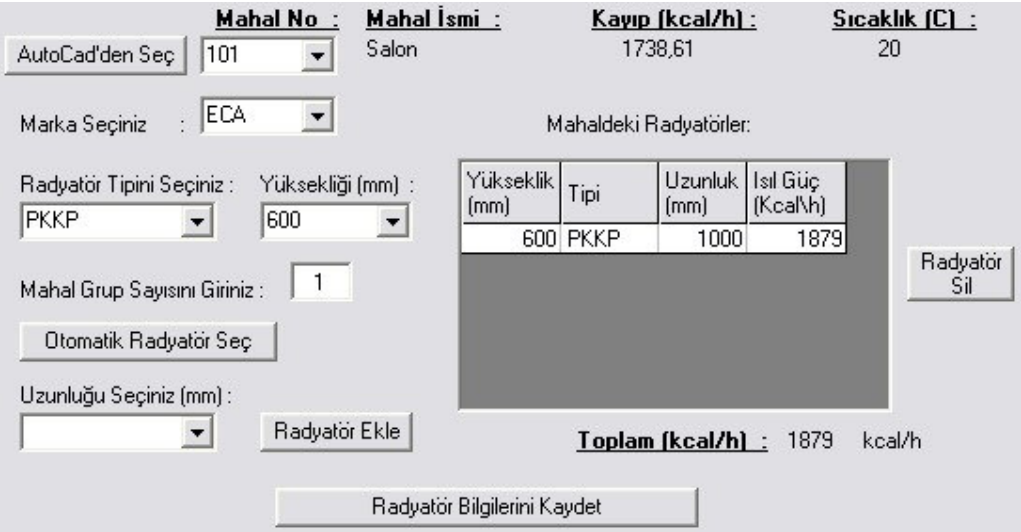

Şekil 4.13 101 numaralı hacmi ısıtacak radyatör seçimi ekran görüntüsü

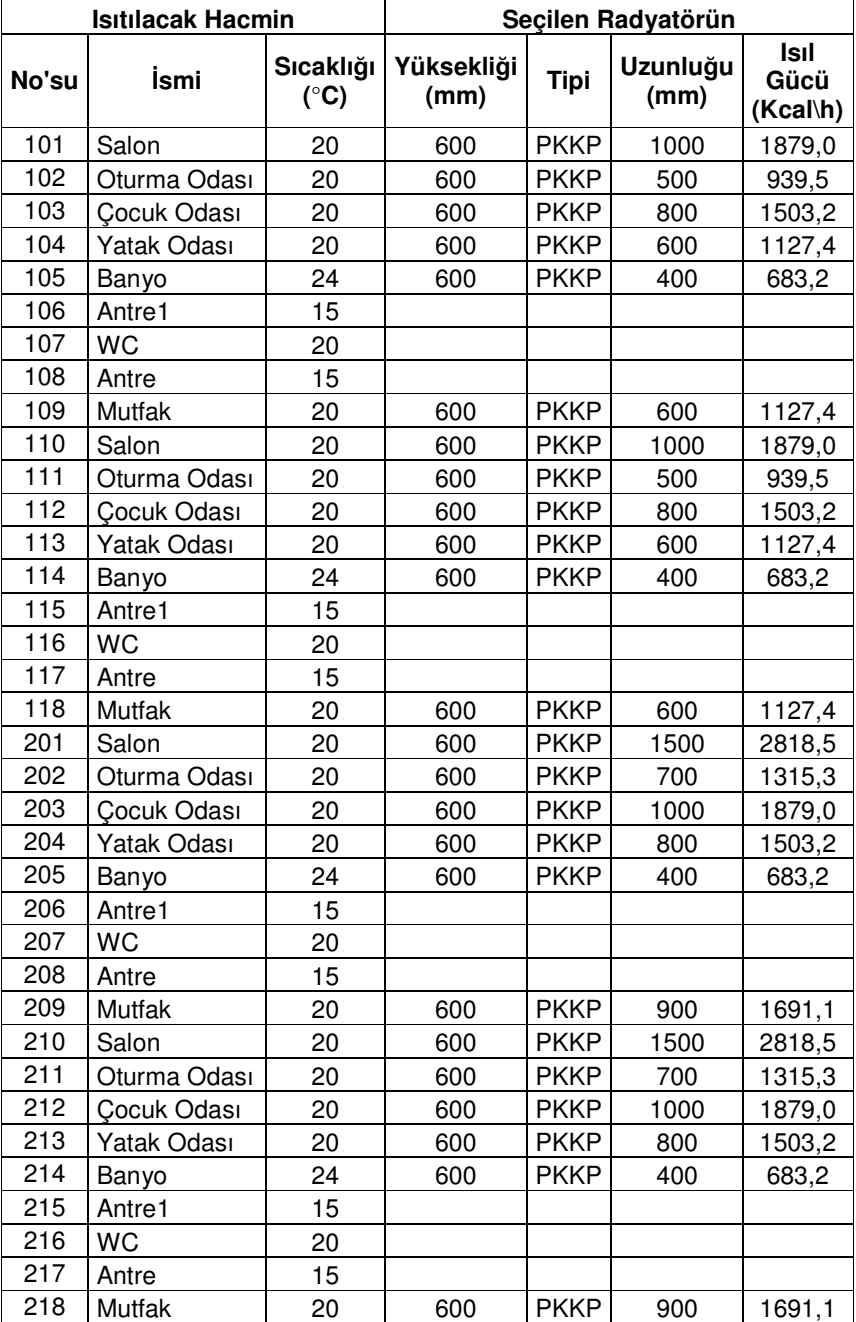

Tablo 4.1 Bina hacimlerinde kullanılan radyatör bilgileri

#### **4.5 Cihaz Seçimi**

Tesisatta merkezi sistem boyler kullanılmıştır. Binadaki toplam daire sayısı iki ve en çok su kullanılan yer duş olarak seçilmiştir. Boylerdeki su ısınma süresi 1 saat, çalışma süresi 2 saat kabul edilerek boyler hesapları yapılmıştır.

Yakıcı cihaz olarak doğal gaz yakıtlı bir cihaz seçilmiştir. Kazan gücü artırımında, kolon boruları sıcak hacimlerden geçtiği projelendirmedeki uygun seçenek seçilmiştir.

Yakıcı cihaz olarak ECA marka, AKK-335 DE modeli propan, doğalgaz, lpg yakıtları yakabilen 44000 kcal/h kapasitesi doğalgaz kazanı seçilmiştir. Cihaz seçimi sekmesinde seçilen ve hesaplanan değerleri içeren yazılımın ekran görüntüsü Şekil 4.14 ' de verilmiştir.

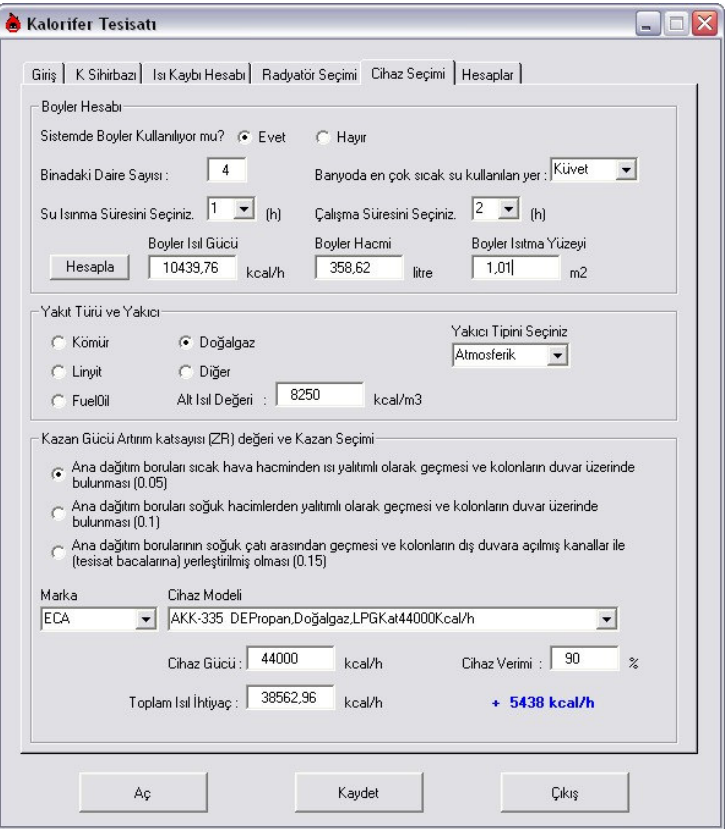

Şekil 4.14 Cihaz seçimi sekmesi ekran görüntüsü

#### **4.6 Hesaplar Sekmesi**

Kalorifer tesisatı yakıt tüketimi değerleri hesaplanmasında günlük çalışma süresi 8 saat, yıllık ısıtma yapılan gün sayısı 100 gün olarak seçilip hesaplama işlemi yapılmıştır. Kazan dairesi havalandırma hesaplarında; dairesel delik geometrili ızgaralı menfez seçimi yapılarak alt ve üst havalandırma kesit alanı değerleri hesaplanmıştır. Yakıt tüketimi ve havalandırma hesabı değerleri Şekil 4.15 'da yazılımın ekran görüntüsünde verilmiştir.

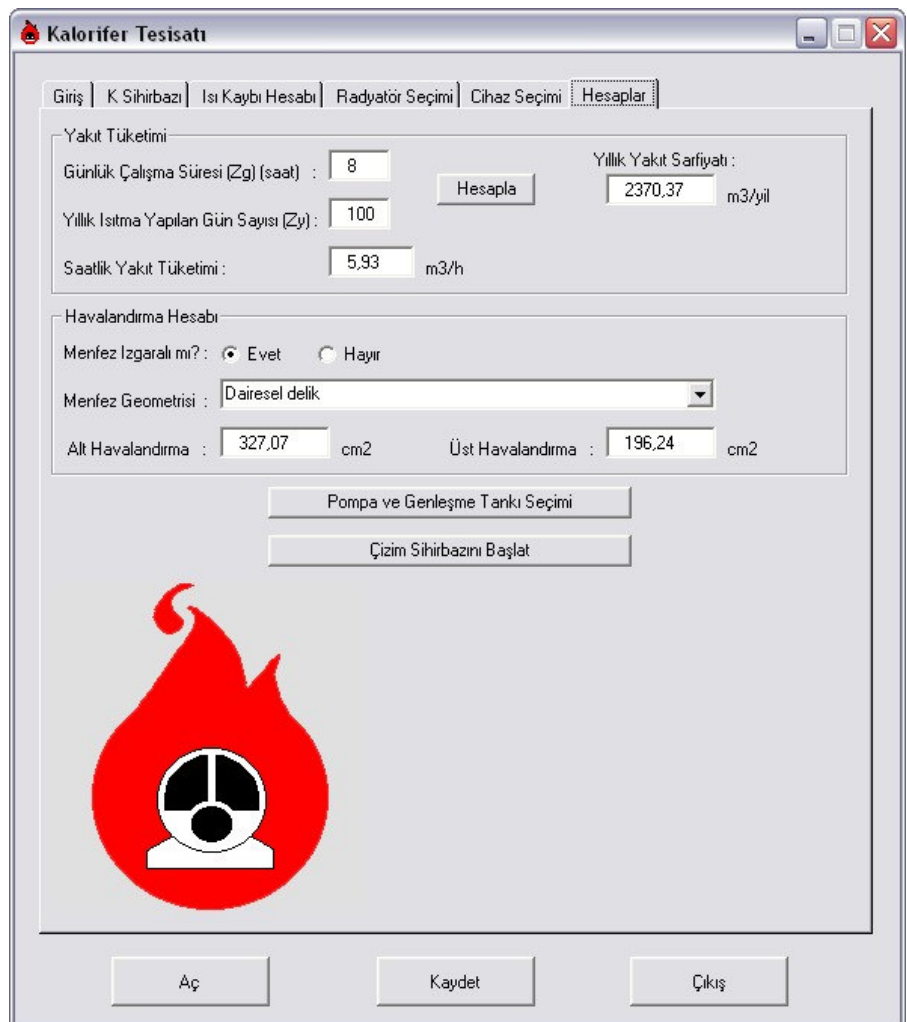

Şekil 4.15 Hesaplar sekmesi ekran görüntüsü

"Pompa ve genleşme tankı seçimi" düğmesine basılarak açılan form üzerinde genleşme tankı seçimi kapalı genleşme tankı olarak seçilmiştir. Bu form üzerindeki bilgilere kalorifer tesisatı çizimi bitirildikten sonra ulaşılacaktır. "Çizim sihirbazı başlat" düğmesine basıldığında Şekil 3.38 'de verilen form ekranı üzerinde çizim işlemleri gerçekleştirilmiştir. Kalorifer projesi kat planı çizimi üzerine kazan, boyler ve kollektörler eklenmiş ve kollektörden kolonlara ana dağıtım boruları çizilmiştir.

Projenin kat planı çiziminde kazan dairesi ve ana dağıtım boruları çizimi autocad ekran görüntüsü Şekil 4.16 'da verilmiştir.

Kat planı üzerine kazan dairesi çizimi gerçekleştirildikten sonra "otomatik kolon şeması çiz" düğmesine basılarak kolon şemasının kazan dairesi bölümü otomatik olarak çizilmiştir. "Kazan dairesi topla" düğmesine basılarak gerekli seçimler doğrultusunda radyatörler kolon şemasına otomatik olarak çizilmiştir. Kolon şeması çizimi autocad ekran görüntüsü Şekil 4.17 'de verilmiştir.

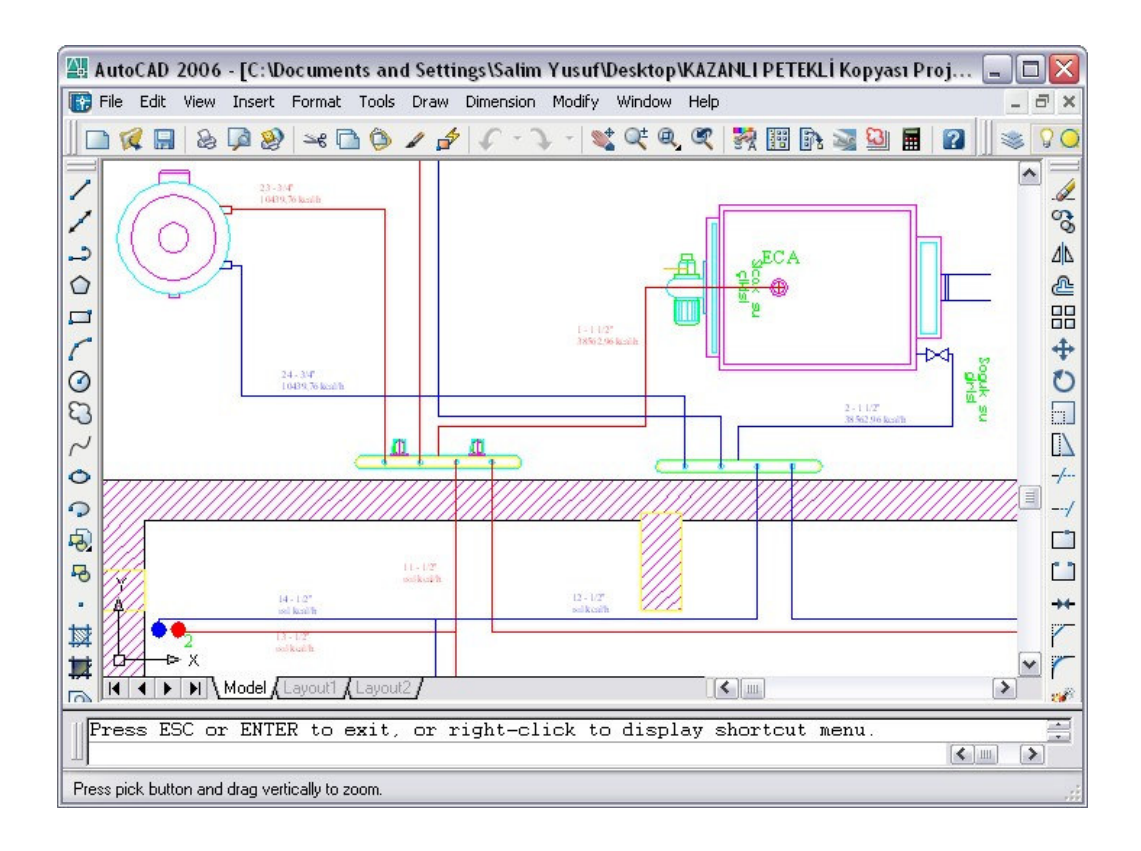

Şekil 4.16 Kazan dairesi çizimi yapılmış autocad ekran görüntüsü

 Çizim işlemleri tamamlandıktan sonra yazılımın ana formu üzerinde hesaplar sekmesinde bulunan "Pompa ve genleşme tankı seçimi" düğmesinden pompa ve genleşme tankı değerlerinin hesaplanacağı forma ulaşılmıştır. Pompa seçimi için tavsiye edilen değerler ve kapalı genleşme tankı için hesaplanan değerlere ulaşılmıştır. Pompa ve genleşme tankı hesap değerini içeren formun ekran görüntüsü Şekil 4.18 'de verilmiştir.

 Kalorifer tesisatı yazılım tarafından oluşturulan tablolar EK B 'de, kalorifer tesisatı çizimi gerçekleştirilmiş kat planları ve kolon şeması EK C 'de ayrıntılı olarak verilmiştir.

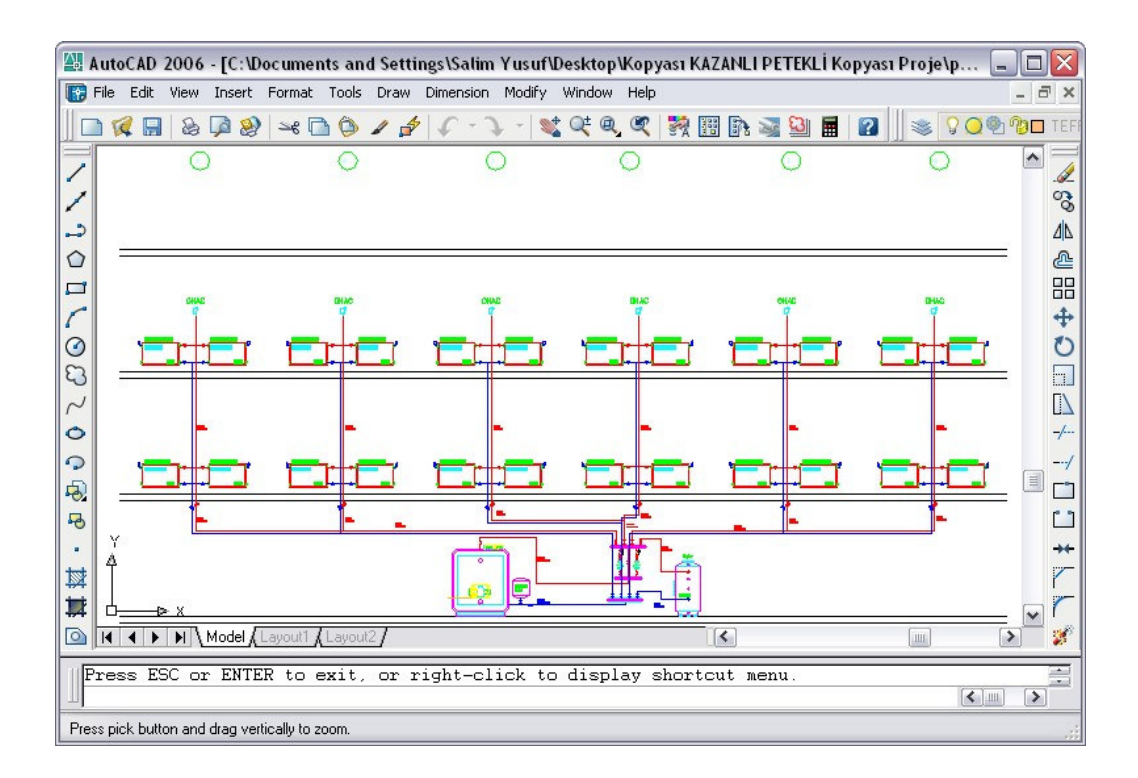

Şekil 4.17 Kolon şeması çizimi autocad ekran görüntüsü

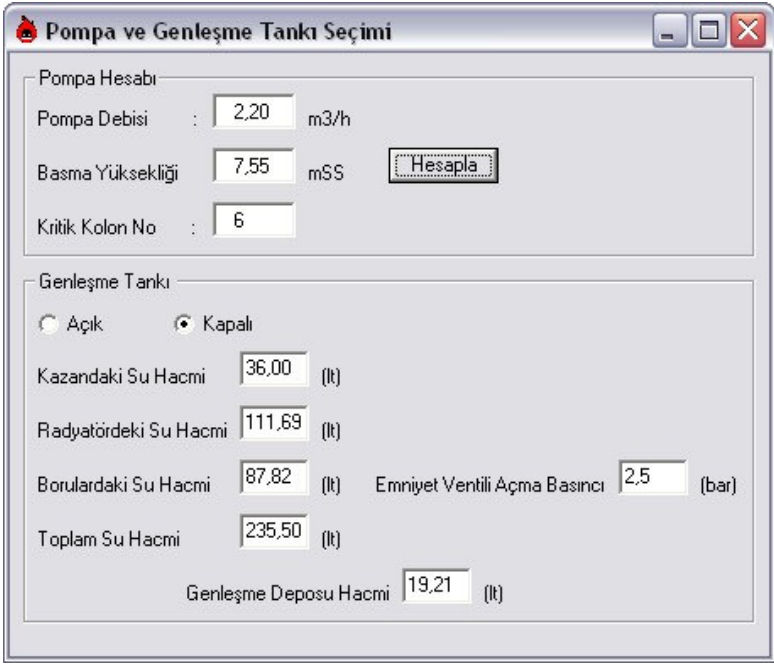

Şekil 4.18 Pompa ve genleşme tankı seçimi formu ekran görüntüsü

## **5. DE**Ğ**ERLEND**İ**RME**

## **5.1 Elde Edilen Sonuçlar**

Mühendislik alanlarının hızla geliştiği dünyada, bilgisayar ve yazılım teknolojilerinin mühendisliğin her dalına girdiği görülmektedir. Hızla gelişen bilgisayar ve yazılım teknolojileri, zamandan kazanç sağladığı ve hata yapma oranını düşürdüğü gibi daha kaliteli çalışma olanağı sunduğundan mühendislik alanlarında tercih edilmeye başlanmıştır.

Yapılan bu tez çalışmasında; alışıla gelmiş kalorifer tesisatı hesap ve çizim yöntemleri dışında mevcut mimari projeden kalorifer tesisatı projelendirme işlemini hızlandıracak, hata yapma oranını azaltacak, gerekli çizelge ve dokümanların hazırlanmasını sağlayacak bilgisayar programı geliştirilmesi amaçlanmıştır.

Bu amaçla tasarlanan Kalorifer Tesisatı Yazılımında, görsel öğeleri bakımından programlamaya yönelik olan Visual Basic programlama dili kullanılmıştır. Bu yazılım sayesinde; kalorifer tesisatı projelendirilecek yapının mimari projesi üzerinden gerekli bilgilere dayalı olarak projelendirme hesapları, tabloların hazırlanması ve proje çizimi gerçekleştirilerek çalışmanın amacına ulaşılmıştır.

Bu tez çalışması mimari çizim üzerinde bulunan yapı elemanlarının geometrik boyutları seçilerek gerekli işlem basamakları yazılım tarafından yaptırılıp hazırlanan tablo ve çizim objelerinin otomatik olarak hazırlanması sağlamıştır. Kalorifer tesisatı projelendirilmesinde böyle bir yazılımın kullanılması zamandan kazanç ve veritabanına yeni bilgilerin eklenmesi esnekliği ile çeşitlilik sağlamaktadır. Böylelikle kalorifer tesisatı projelerini gerçekleştiren mühendis teknik tablo ve çizim karmaşasından kurtularak hızlı ve esnek bir şekilde çalışmalarını gerçekleştirebilecektir.

Veritabanı bilgilerine kolay ulaşabilirliği sayesinde projelendirme esnasında kullanılacak olan teknik bilgiler yeniden düzenlenerek birden fazla marka ve model için kalorifer tesisatı projelendirilmesi yapılabilmektedir. Bu çalışmada; yapı elemanlarının ısıl iletkenlik değerleri ve bir firmaya ait ürünlerin teknik verileri düzenli bir formatta veritabanı olarak dijital ortama aktarılmıştır.

## **5.2 Çalı**ş**manın Devamına** İ**li**ş**kin Öneriler**

Yazılımı gerçekleştirilen Kalorifer Tesisatı Yazılımı için iki farklı bölümde geliştirme yapılabilinir. İlk olarak, program kullanıcısının daha kolay bir şekilde bilgileri girebileceği ve hesaplanan bilgi değerlerine rahat ulaşabileceği bir iyileştirme yapılabilinir. İkinci olarak, yazılımda oluşturulan modüllere ilaveten yeni modüller eklenebilinir.

Program kullanıcısının programı işlevsel olarak kullanması sağlanmalıdır. Bu bağlamda; oluşturulan tabloları Excel programı yardımıyla değil de yazılım içerisinden yazıcıdan çıktısı alınabilecek bir form hazırlanabilinir. Yazılım içerisinde bulunan radyatör ve ısıtıcı markalarının, teknik tablo bilgileri girişleri veritabanına manüel olarak değil de yazılım üzerinden yapılacak bir ara yüz ile gerçekleştirebilinir. Kullanıcının aynı olan katlarda ısı kaybı hesabı ve radyatör seçimini tekrar yapmasını ortadan kaldırmak için kat kopyalama modülü yazılımı gerçekleştirebilinir. Klavyeden girilen değerlerin kontrolü uygunsuzluğu durumunda ise kullanıcıya uyarıda bulunması özelliği eklenebilinir. Ana form üzerinde yapıdaki kat arası yükseklik değerini değiştirebilecek bir komut konulabilinir. Kalorifer tesisatı çizimi üzerinde herhangi bir tesisat boru çizimi seçilerek ilgili borunun özelliklerini (çap, malzeme v.b.) değiştirebilecek bir ilave modül yazılabilinir.

Giriş sekmesi üzerinde, SI birim sistemi veya metrik birim sistemine uygun olarak hesap yapılmasını sağlayabilecek seçim menüsü eklenebilinir. Radyatör seçimi sekmesinde radyatör yükseklikleri kalorifer tesisatını gerçekleştiren tasarımcı tarafından seçilmektedir. Bu seçim işlemini, mimari çizim üzerinden pencere altı yükseklik değerinin seçilmesi sağlanabilinir. Böylelikle hacimde kullanılacak olan radyatör veya radyatörlerin yükseklikleri otomatik olarak belirlenmesi sağlayacak kodlar modül içerisine ilave edilebilinir. Ayrıca aynı modül içerisine, radyatör boyunun çok uzun olduğu durumlarda radyatör besleme suyunun giriş çıkışlarının ters bağlanmasının avantajı olacağını bildiren bir uyarı ilave edilebilinir. Radyatör seçiminde sadece panel radyatör seçimi gerçekleştirilmektedir. Radyatör tipi seçimi döküm, alüminyum v.b. radyatör tiplerinin seçimine uygun olarak düzenlenebilinir. Böylelikle ısıtılacak hacimler için birden fazla çeşitte ısıtıcı seçimi yapılabilinir. Kalorifer tesisatı yazılımı içerisinde, havalandırma hesabı modülü yakıcı cihazın doğalgaz olması durumunda gerekli havalandırma hesaplarını yapabilmektedir. Alternatif yakıcı tiplerine uygun olarak havalandırma hesap modülü içerisine uygun hesaplama yöntemleri eklenebilinir. Genleşme tankı tipinin seçiminde kullanıcının seçtiği yakıt ve yakıcı türüne göre seçim yapılacağı kontrol modülü yazılabilinir. Böylelikle doğalgaz ve fueloil yakan bir cihaza kapalı genleşme tankı, kömür v.b. yakıtlar için açık genleşme tankı seçimi yaptırabilecek kod modül içerisine eklenebilinir. Açık genleşme tankı kullanıldığı durumlarda gidiş ve dönüş emniyet boru çaplarının hesaplanıp bildirilmesi dışında haberci borusunun da çapı hesaplanarak tasarımcıya bildirebilecek ek bir kod modül içerisine yazılabilinir. Mevcut kalorifer tesisatı yazılımı, kazan dairesinde tek kazan kullanılması durumu göz önüne alınarak tasarlanmıştır. Kalorifer tesisatı sistemde birden fazla kazan seçilmesi durumunda yazılım içerisindeki cihaz seçim ve çizim modülü bölümünde gerekli düzenlemeler yapılarak birden fazla cihaz seçimi gerçekleştirebilinir.

Kalorifer tesisatı yazılımı içerisinde bulunan veritabanı dosyaları kullanıcı tarafından içeriğindeki bilgilerin değiştirilebilme durumu daha önce anlatılmıştır. Bu durumun olumlu yanları olduğu kadar olumsuz bazı yanları da olabilir. Kullanıcı mevcut veritabanı bilgilerinde kalıcı bir değişikliğe sebep verip mevcut kullanılabilir düzeni bozma ihtimaline karşı veritabanlarına ulaşılması için ayrı bir modül yazılım içerisine konulabilinir. Böylelikle veritabanına bilgi ekleme ve çıkarma işlemleri kalorifer tesisatı programı üzerinden gerçekleştirebilinir. Bu durumda mevcut veritabanı sisteminde kullanıcıya bağlı bozulmaların önüne geçilebilinir.

Kat planı ve kolon şeması üzerinde bulunan kazanı simgeleyen çizim objeleri, seçilen kazanın tipine ve kapasitesine göre ilgili veritabanından kazanın boyutları alınarak ölçekli bir şekilde çizime aktarılabilinir. Böylelikle seçilen kazanın kazan dairesinde ne kadar alan kaplayacağı belirlenerek mevcut durumdan daha uygun kazan dairesi yerleşimi yapılabilinir. Aynı işlemleri kolon şeması üzeride de yapıldığından kazan yüksekliği kat yüksekliği ile kıyaslanarak seçilen cihazın kazan dairesine uygunluğu kontrolü yapılabilinir. Kolon şeması çizimi üzeride ana dağıtım boruları ve branşman bağlantıları suyun akışına yardımcı olacak biçimde eğimli olarak çizilebilinir.

Kalorifer tesisatı yazılımına mevcut hesap modüllerine ilaveten yeni hesap modülleri geliştirebilinir. Bu durumda; kalorifer tesisatı sisteminde kullanılacak pompa seçimi ilgili marka ve modele göre otomatik olarak seçilip kaydedilebilinir bir modül yazılabilinir. Kalorifer tesisatı sistemde kullanılan yakıcı cihazlar doğalgaz yada fueloil yakıtlı ise bu cihazlar üzerinde bulunan brülör seçimlerini gerçekleştirebileceğimiz bir modül yazılabilinir. Bacaların işletme emniyetini sağlamaları, yangına karşı emniyetli olmaları, kolay ve iyi şekilde temizlenebilmeleri, ısı yalıtımlarının iyi yapılmış olması, ısı cihazları ile emniyetli şekilde bağlanmış olması gerekmektedir [32]. Bu durumlar göz önüne alınarak sistem üzerinde seçilen yakıcı cihaz tipine göre baca kesit hesabı yapabilecek bir modül yazılabilinir. Yazılım içerisinde mevcut bulunan yapı malzeme ve bileşenlerinin ısıl iletkenliği hesap değerleri ve su buharı difüzyon direnç faktörü değerleri kullanılarak yapının yalıtım projesini gerçekleştirecek bir modül yazılabilinir. Kalorifer tesisatında kullanılacak yapı elemanlarını ve tesisat malzemelerini (boru uzunluğu, fittings vb.) bir tabloya kaydedebilecek ve bu malzemelerin bayındırlık bakanlığının birim fiyat ve tarifeleriyle hazırlanması sağlanarak kalorifer tesisatının yapım maliyetini hesaplayacak bir modül yazılabilinir.

## **6. SONUÇ**

Bu çalışmada; TS 2164'e göre kalorifer tesisatı projelendirilmesinin hem hesap hem de çizim işlemini bir arada yapabilen "Kalorifer Tesisatı Yazılımı" tasarlanmış ve geliştirilmiştir. Geliştirilen bilgisayar programında, iki katlı bir binanın yapı elemanları belirlenerek, yapı elemanlarının ısı kayıp katsayıları hesaplanmıştır. Bina içerisinde bulunan hacimlerin ısı kaybı hesaplanarak hacmi ısıtacak radyatör seçimleri gerçekleştirilmiştir. Toplam ısıl güç hesaplanarak yakıcı cihaz seçimi ve gerekli hesaplamalar yapılmıştır. Elde edilen veriler ışığında kat planına kazan dairesi çizimi ve kolon şeması çizimi yapılmıştır. Kalorifer tesisatı tasarımı hesaplamalarında oluşturulan tablo ve çizimler Ek B ve Ek C' de ayrıntılı olarak verilmiştir.

Geliştirilen yazılım tarafından gerçekleştirilen kalorifer tesisatı tasarımı, Ek A'da mimari çizimi verilen aynı bina için çizim ve hesap yöntemleri kullanılarak manüel gerçekleştirilmiştir. Sonuçta; yazılımla gerçekleştirilen hesap ve çizim, manüel hesap ve çizim yöntemine göre üçte bir oranında zamandan kazanç sağladığı gözlemlenmiştir.

## **7. EKLER**

Kalorifer tesisatı projelendirilmesinde gerekli geometrik boyut ve verilerin elde edilmesinde mimari projeden faydalanılır. EK A 'da Bölüm 4 'de projelendirilmesi gerçekleştirilen binanın mimari çizimi verilmiştir.

Bölüm 4'de mimari çizimi üzerinden kalorifer tesisatı projelendirilmesi gerçekleştirilen yapının kalorifer tesisatı yazılımı tarafından elde edilen matematiksel verileri ve tabloları EK B 'de verilmiştir.

Kalorifer tesisatı yazılımı ile yapılan örnek çizimin kat planı detayı ve kolon şeması EK C 'de verilmiştir.

**EK A** "Binanın Mimari Çizimi"

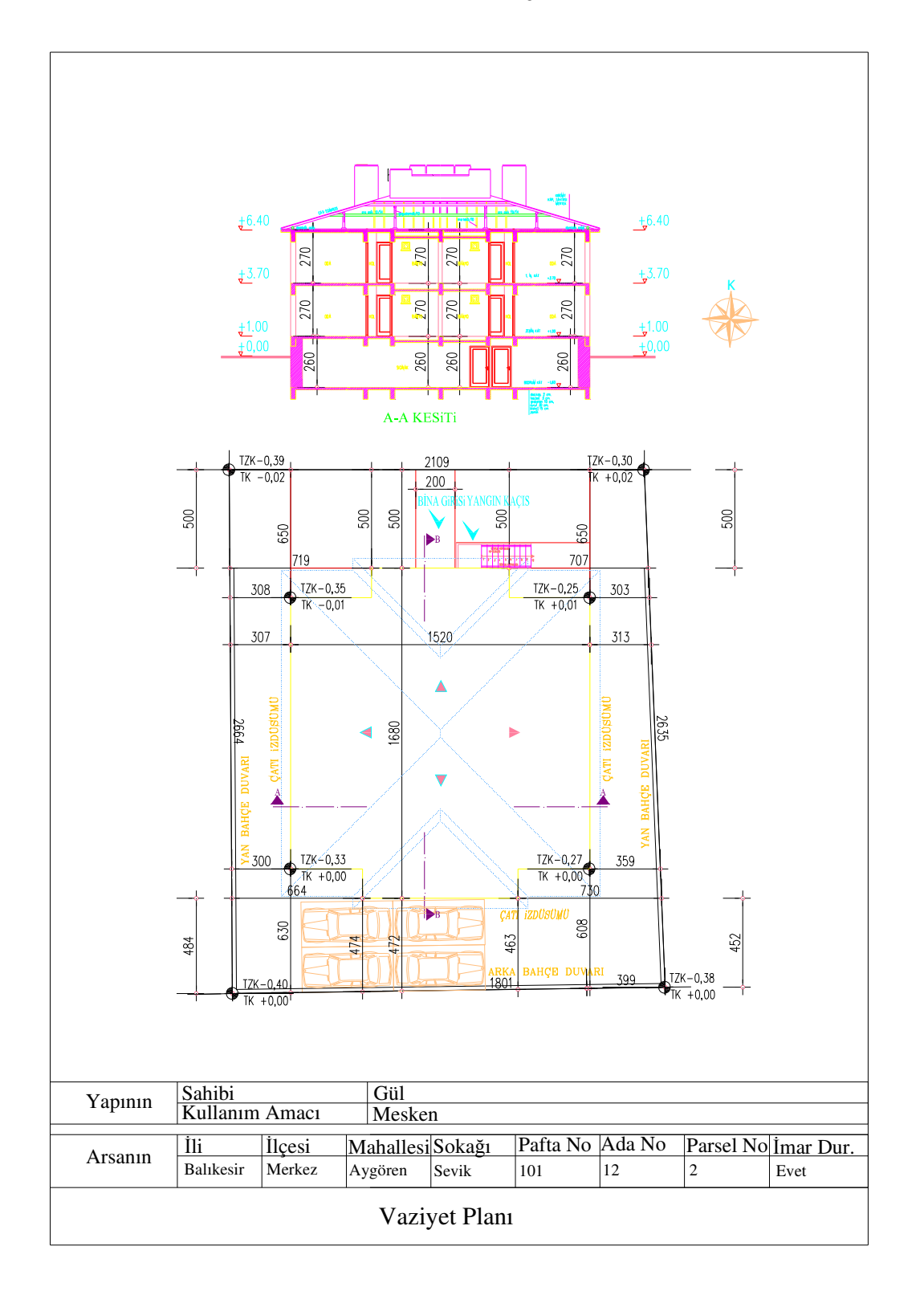

Şekil A.1 Vaziyet Planı

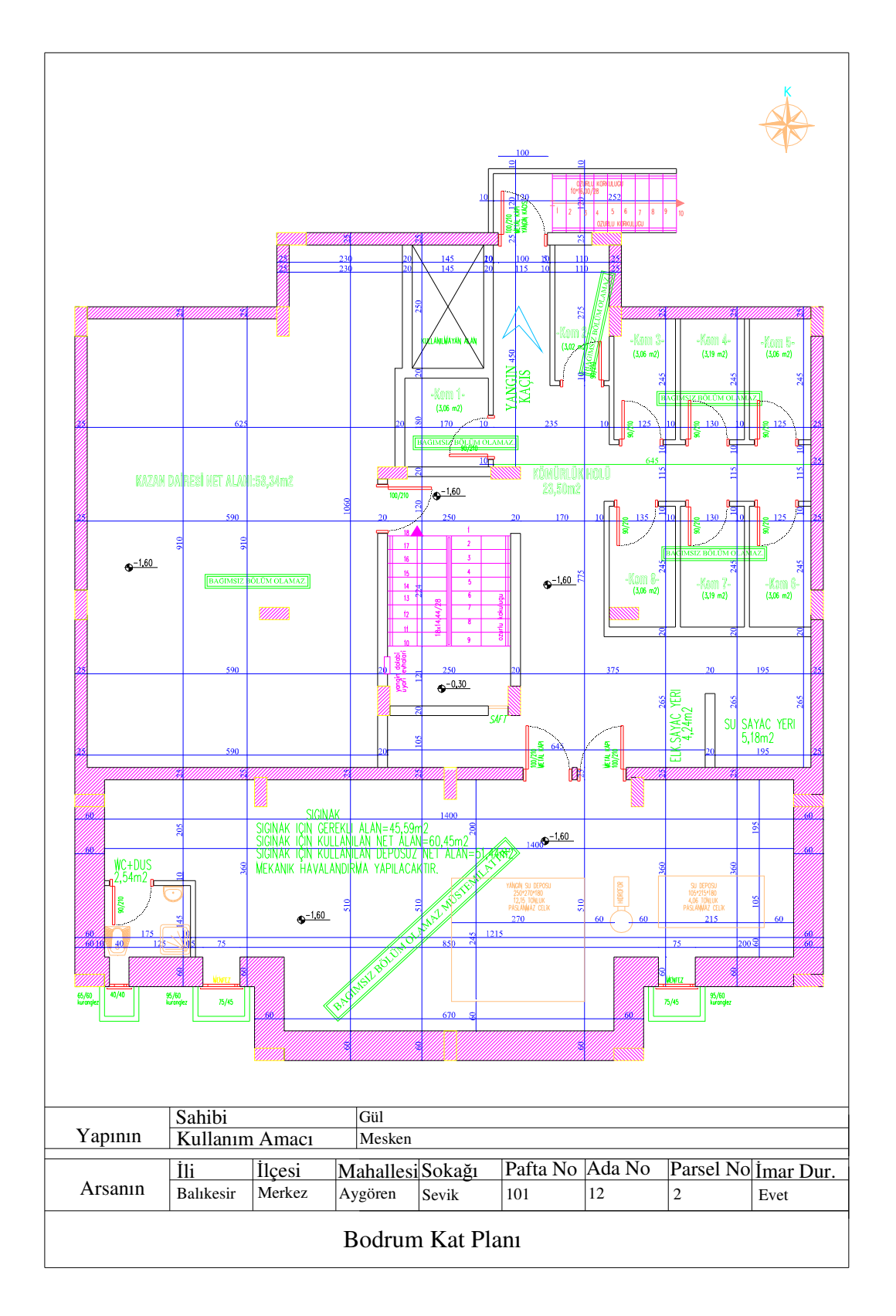

Şekil A.2 Bodrum Kat Planı

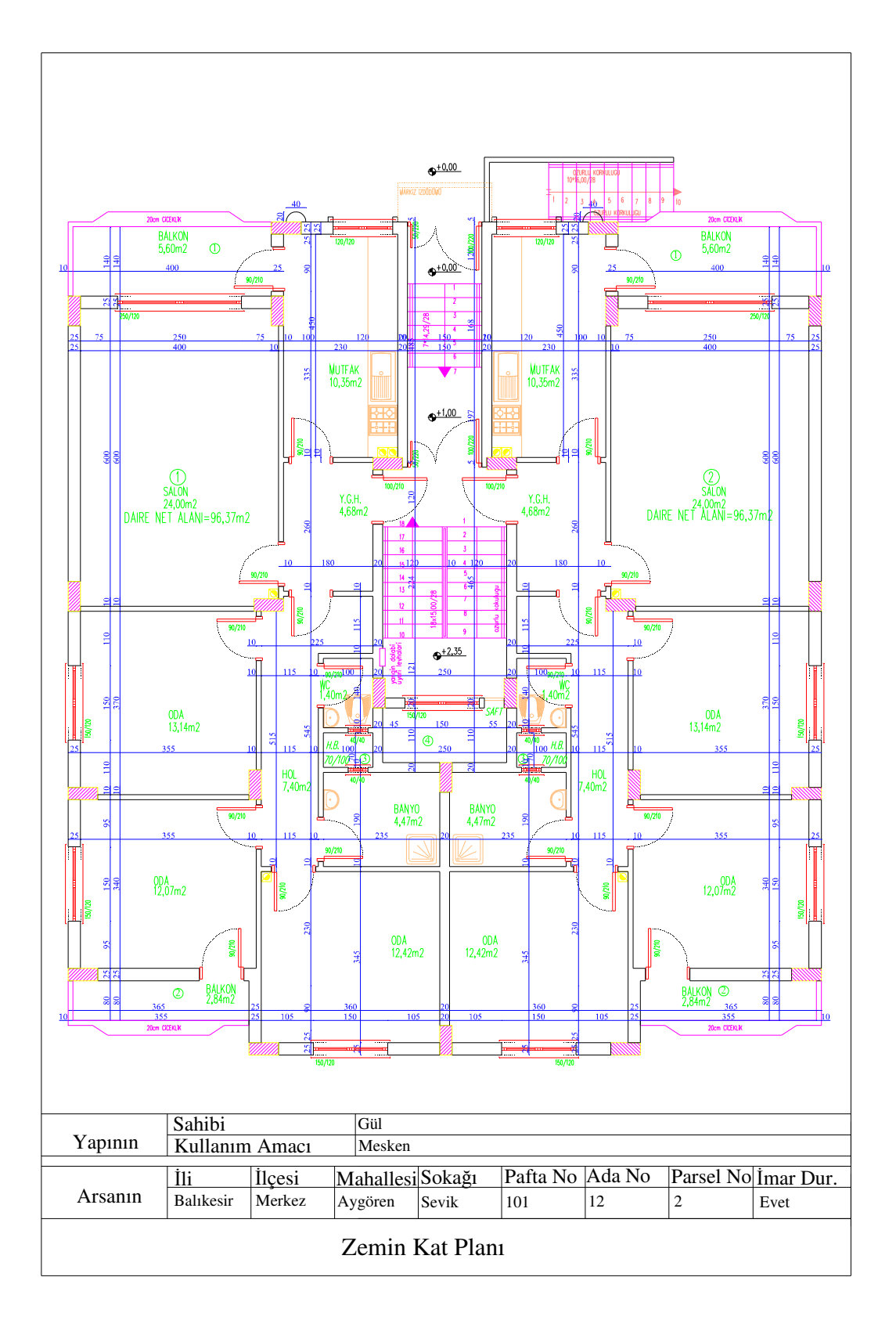

Şekil A.3 Zemin Kat Planı

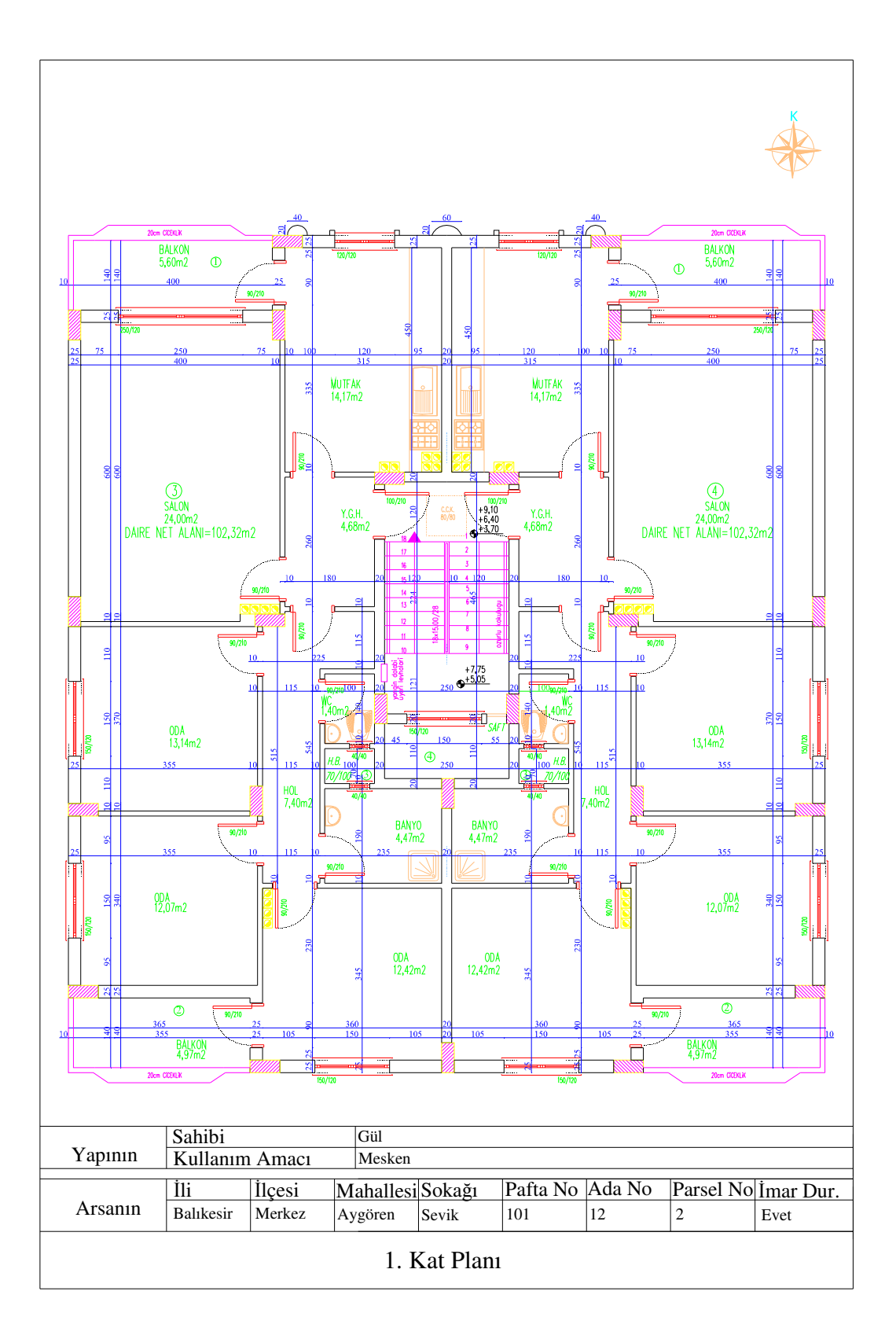

Şekil A.4 1. Kat Planı

# **EK B** "Kalorifer Tesisatı Proje Tabloları"

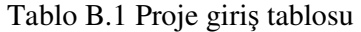

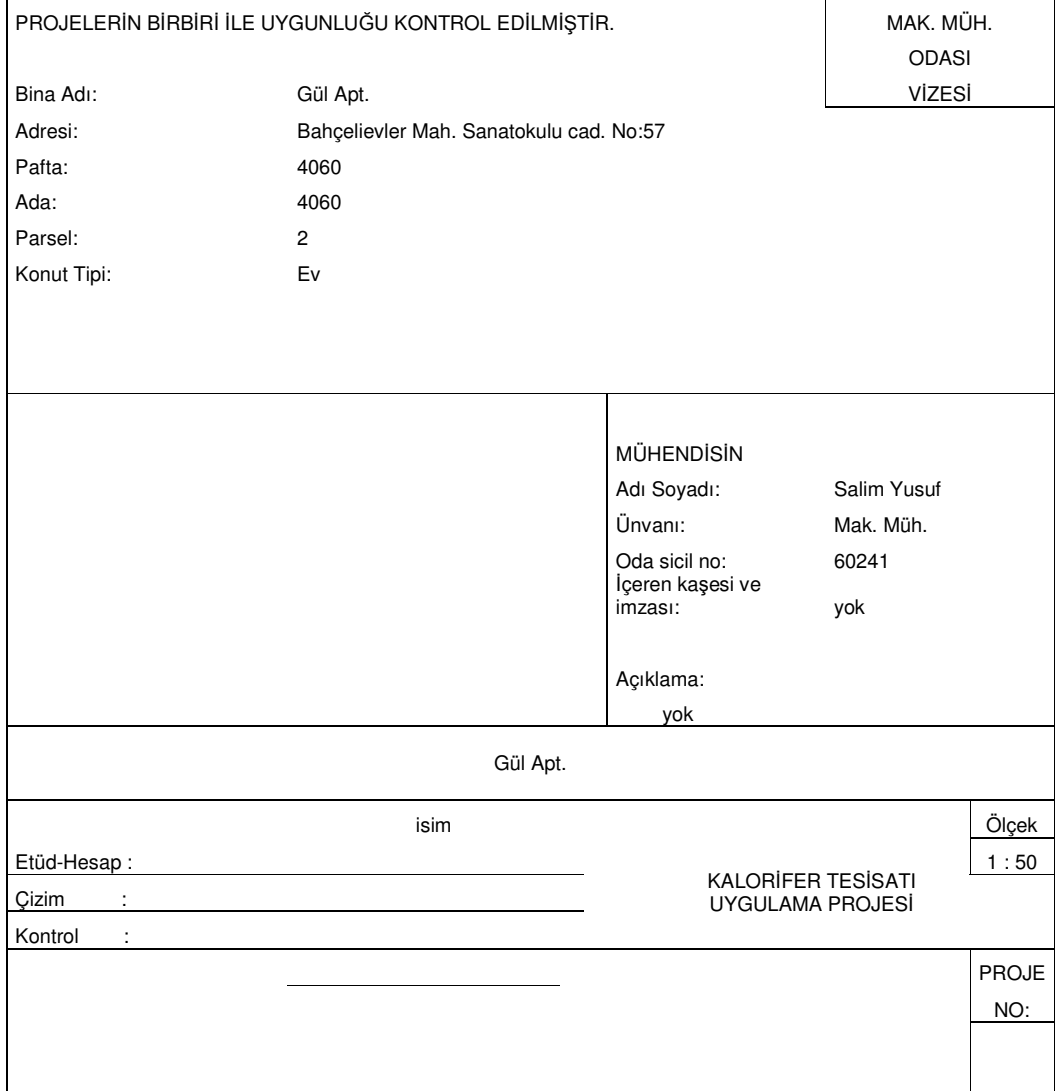

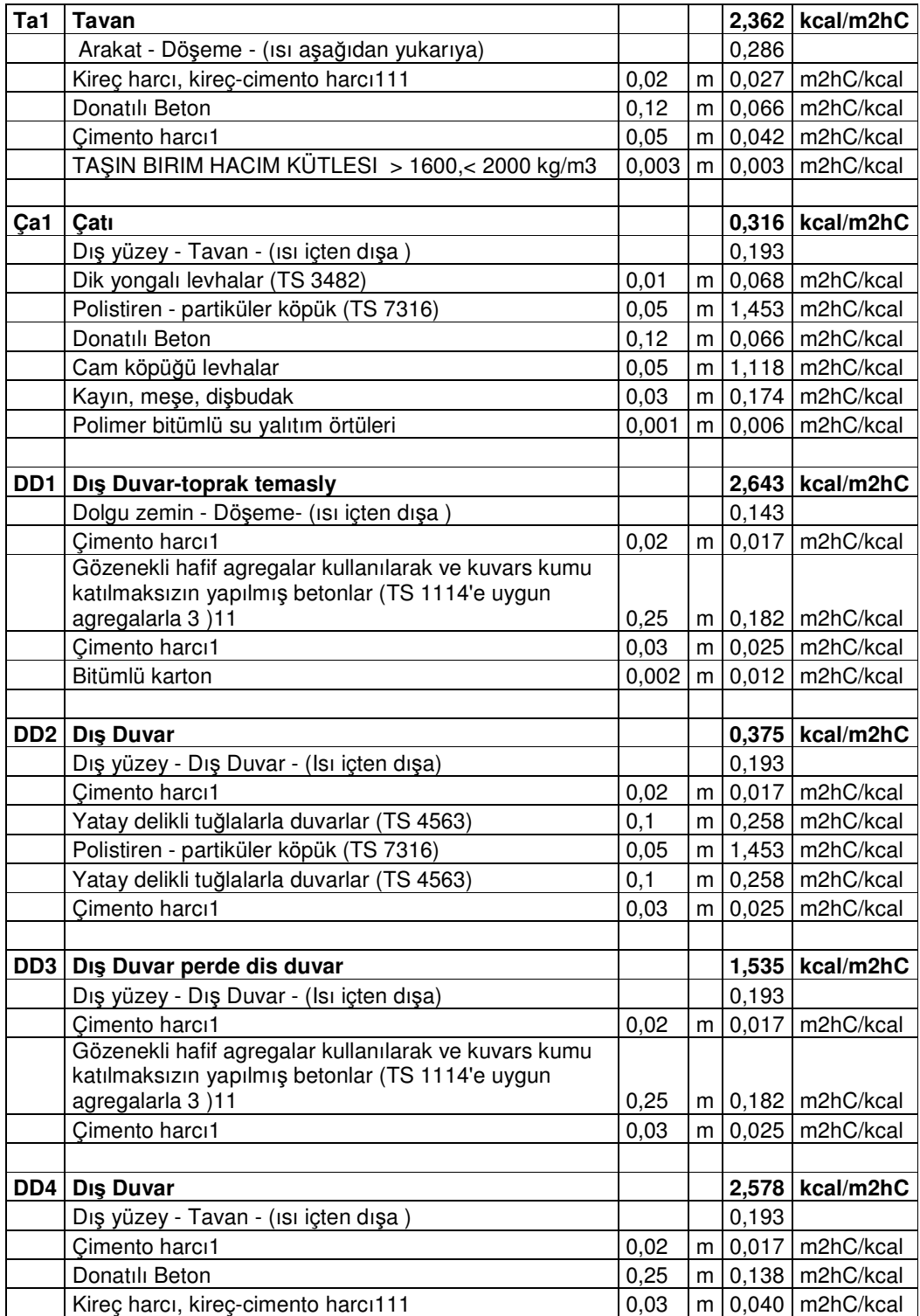

## Tablo B.2 Hesaplanan K değerleri
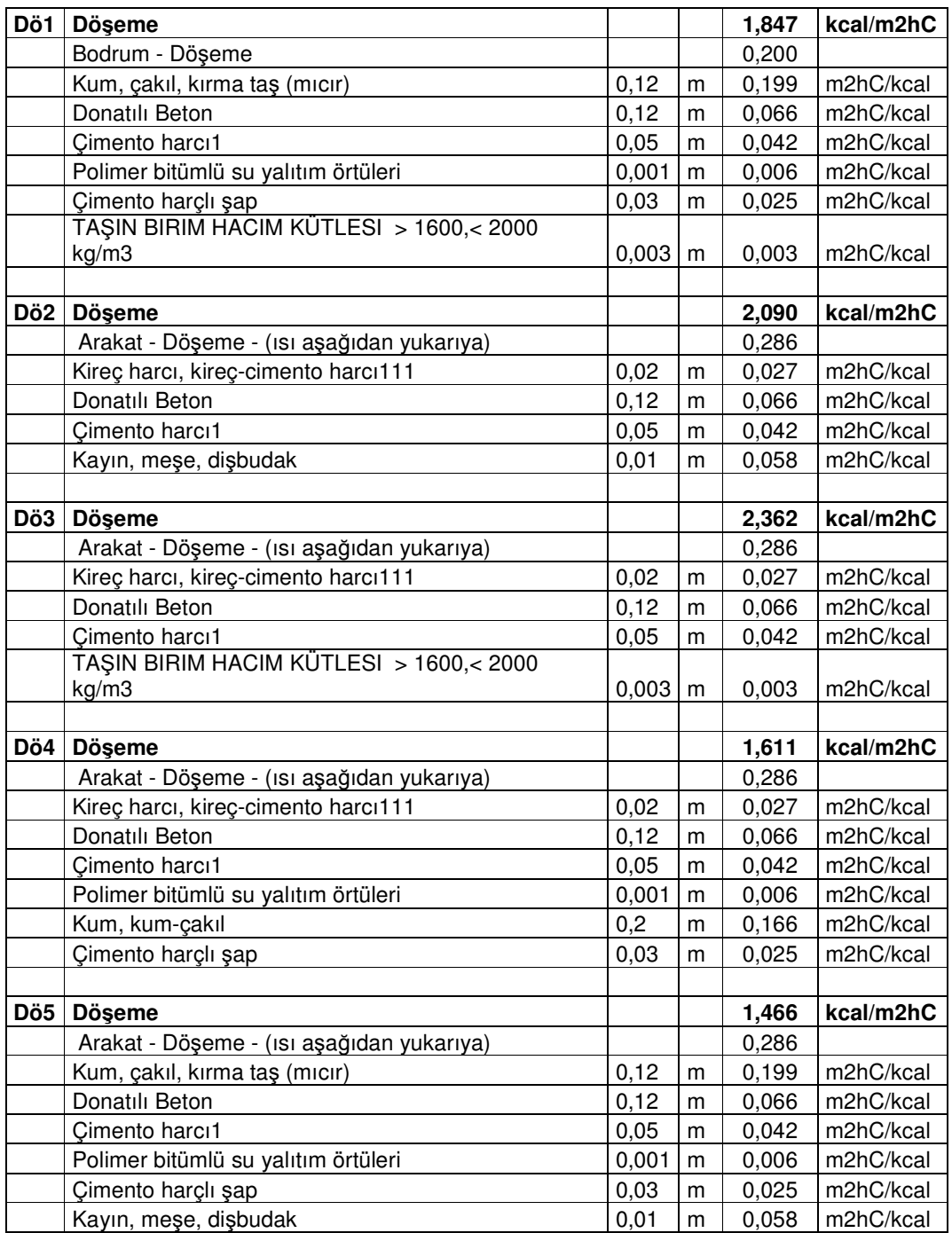

#### Tablo B.2 'nin devamı

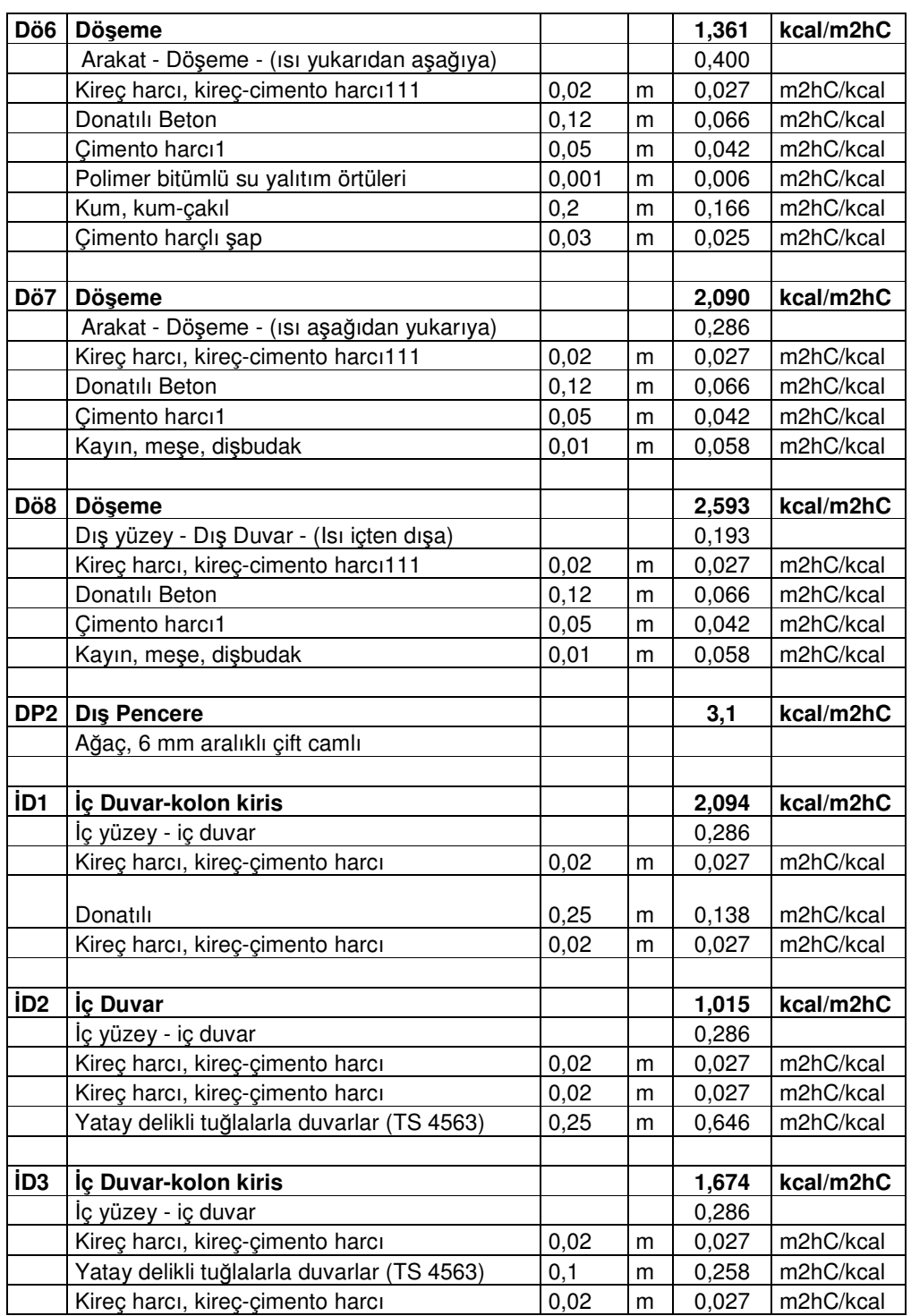

#### Tablo B.2 'nin devamı

#### Tablo B.2 'nin devamı

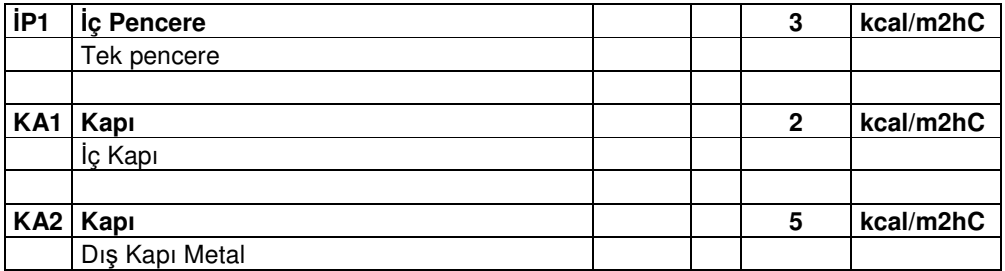

#### Tablo B.3 Hesaplanan değerler

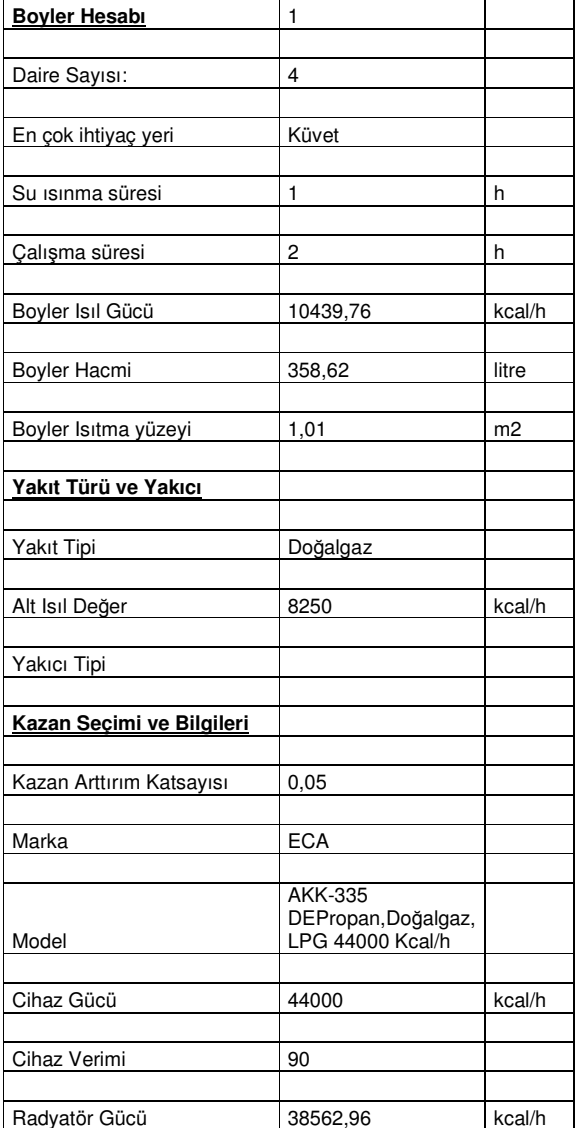

#### Tablo B.3 'ün devamı

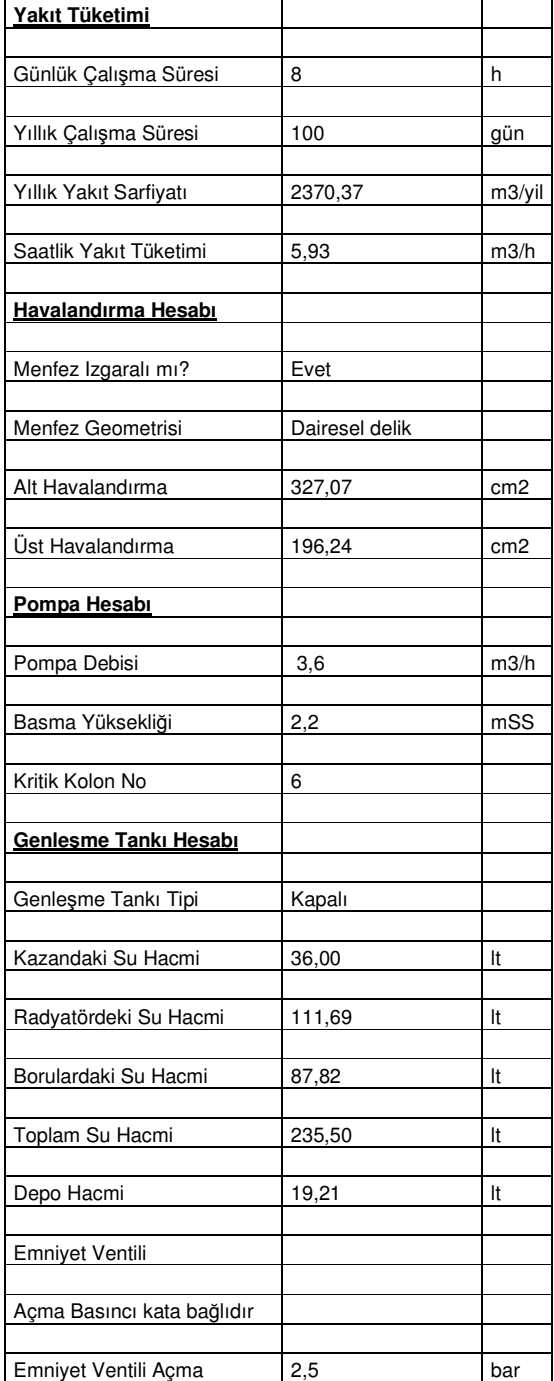

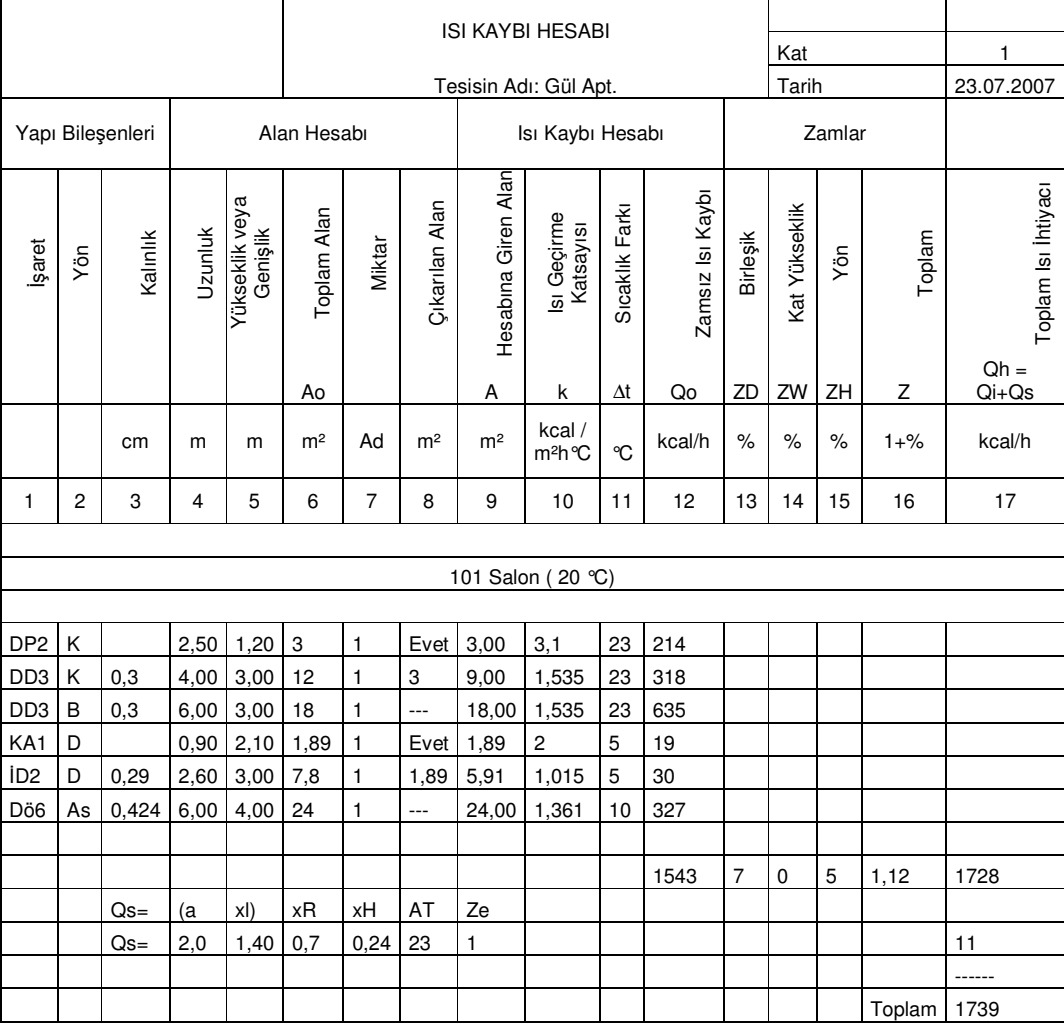

# Tablo B.4 101 numaralı hacmin ısı kaybı hesap değerleri

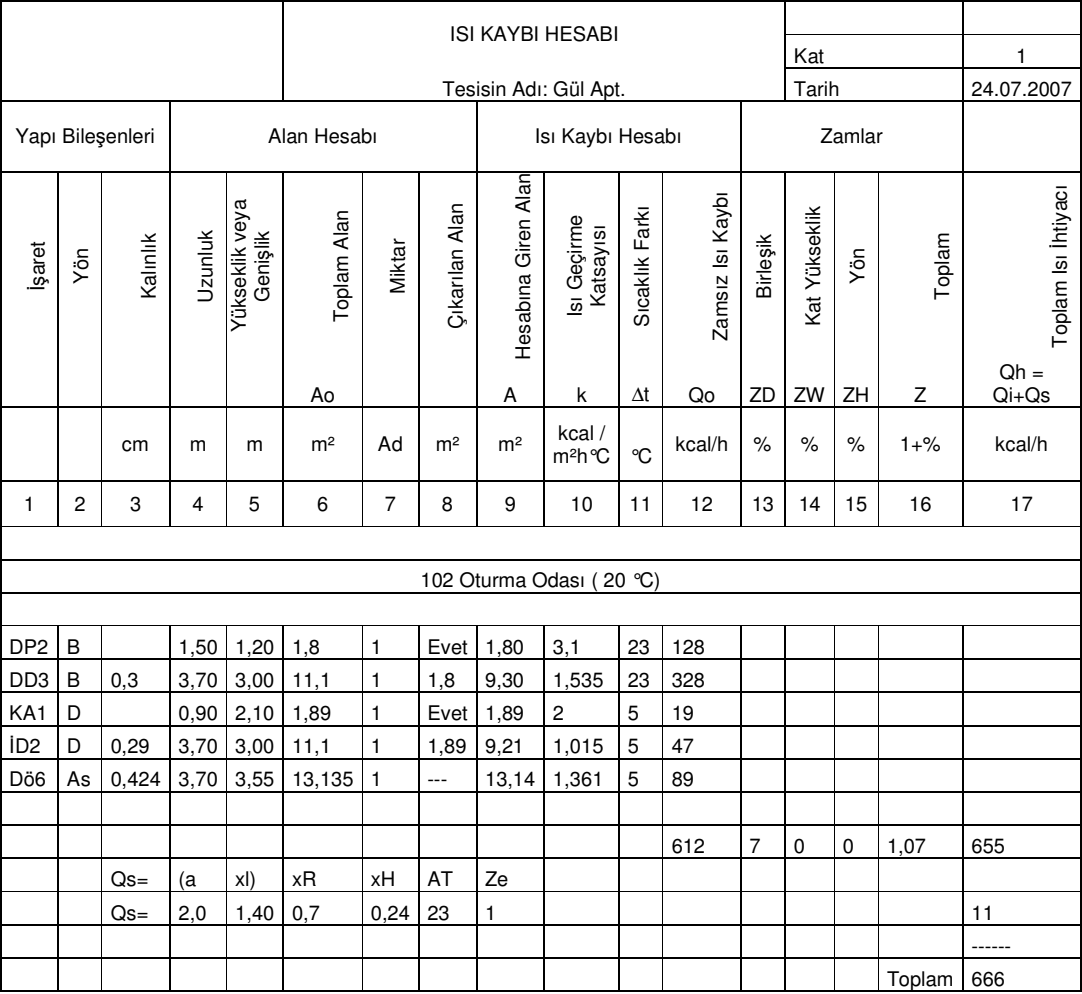

# Tablo B.5 102 numaralı hacmin ısı kaybı hesap değerleri

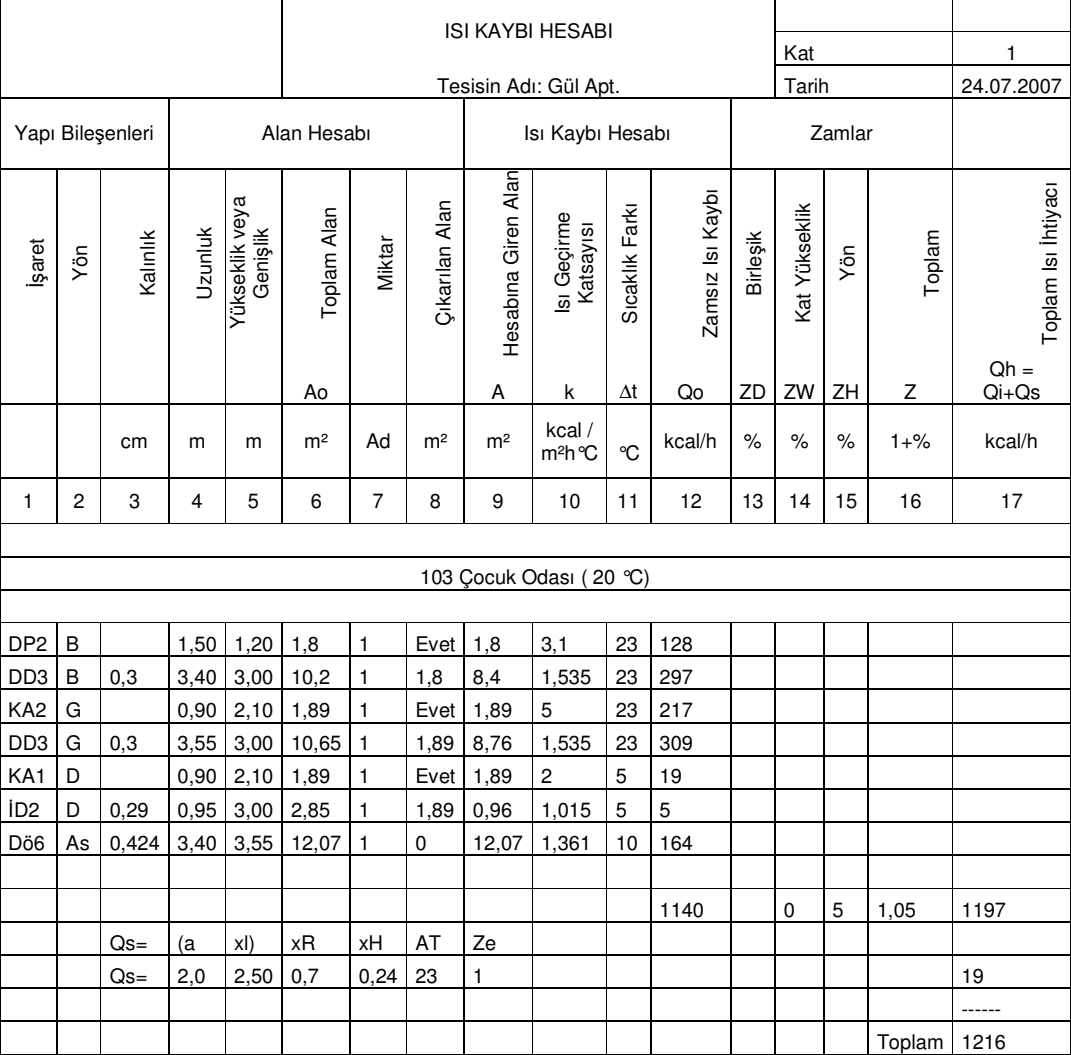

# Tablo B.6 103 numaralı hacmin ısı kaybı hesap değerleri

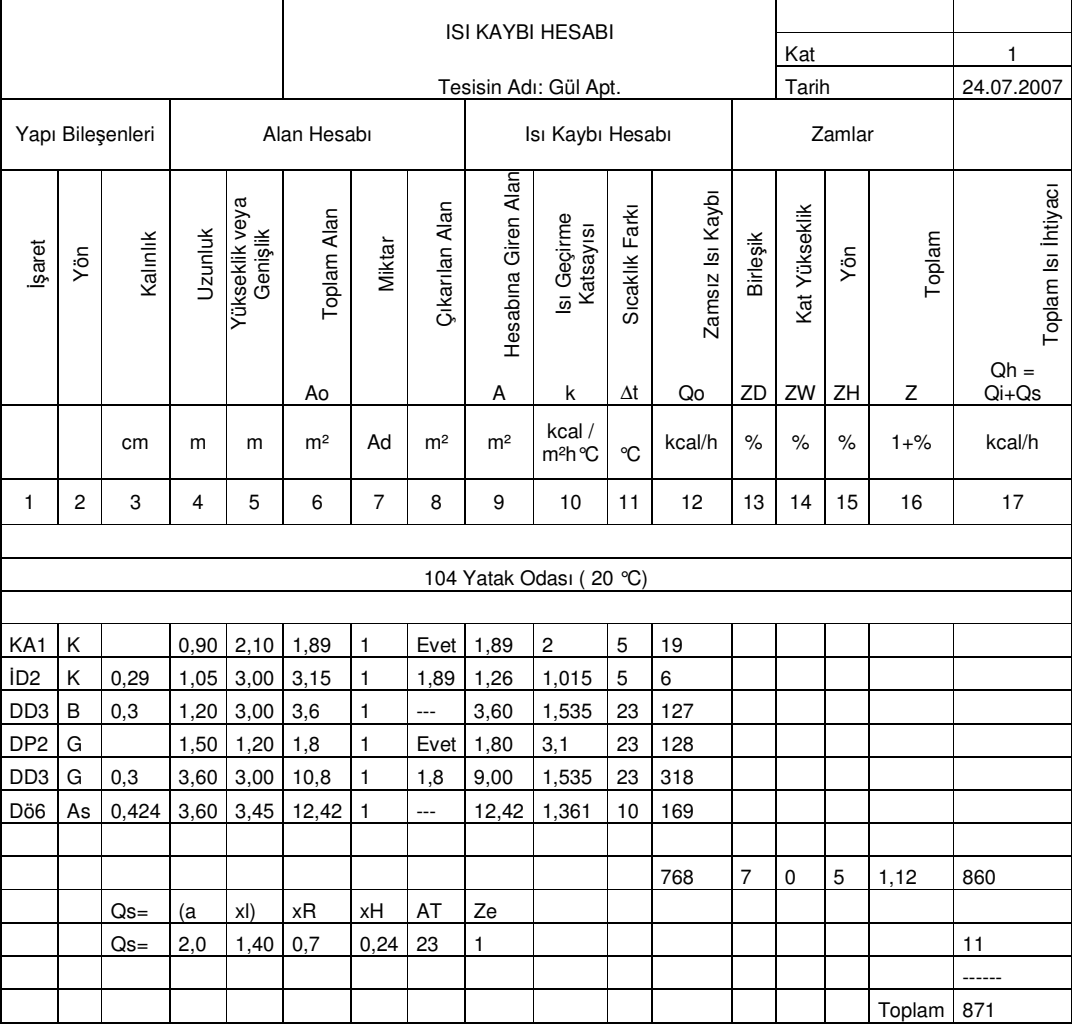

# Tablo B.7 104 numaralı hacmin ısı kaybı hesap değerleri

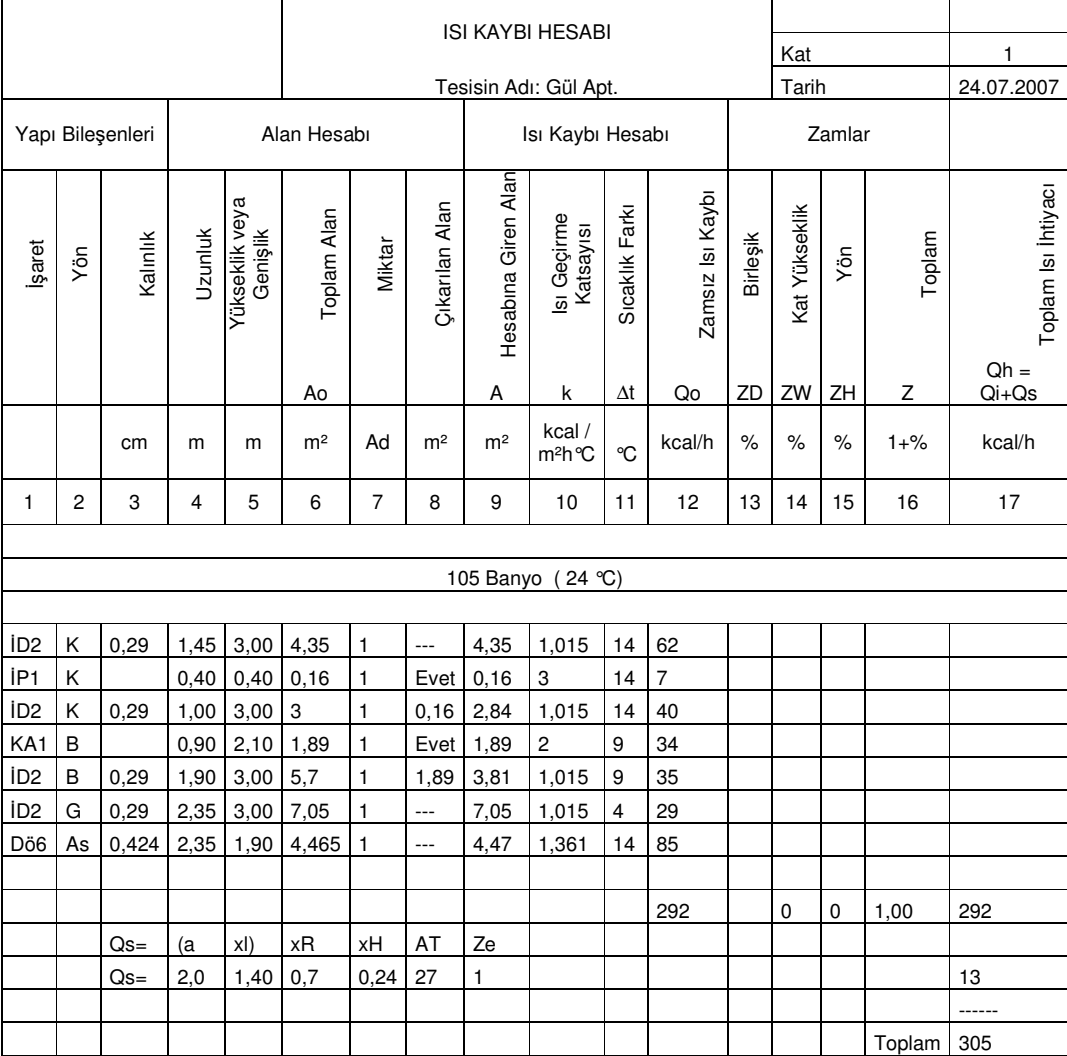

# Tablo B.8 105 numaralı hacmin ısı kaybı hesap değerleri

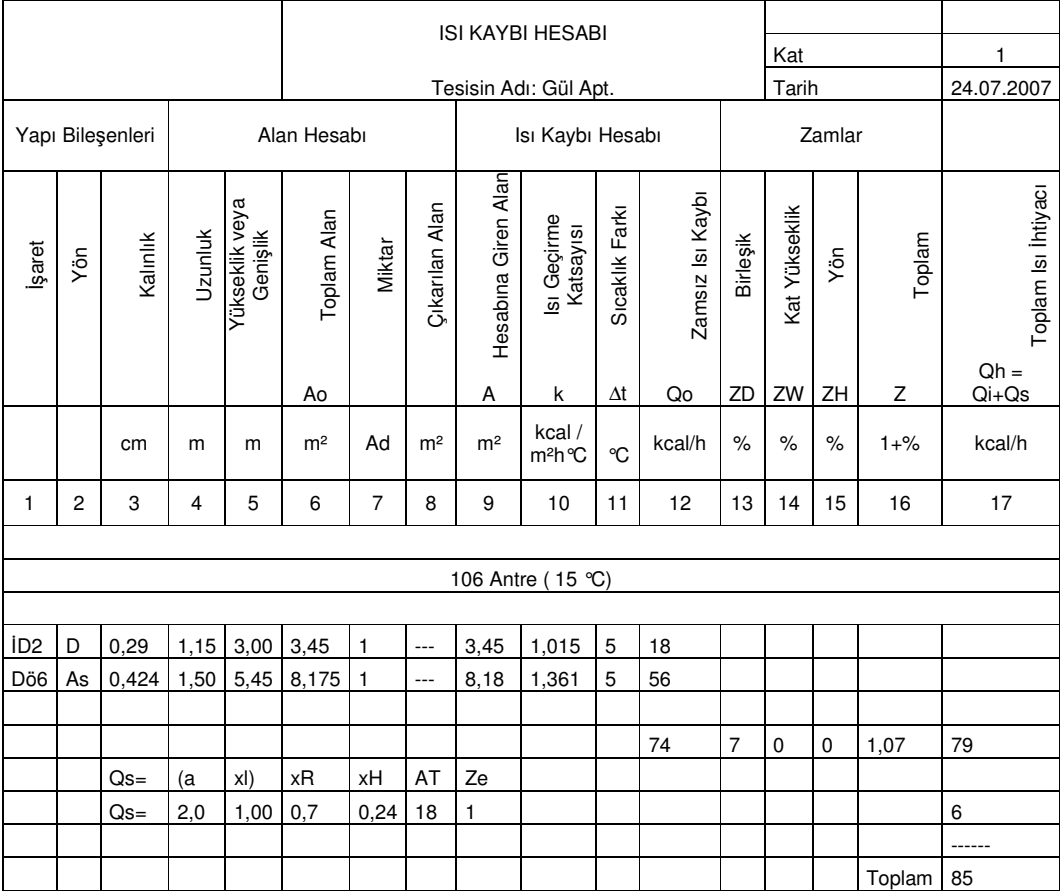

# Tablo B.9 106 numaralı hacmin ısı kaybı hesap değerleri

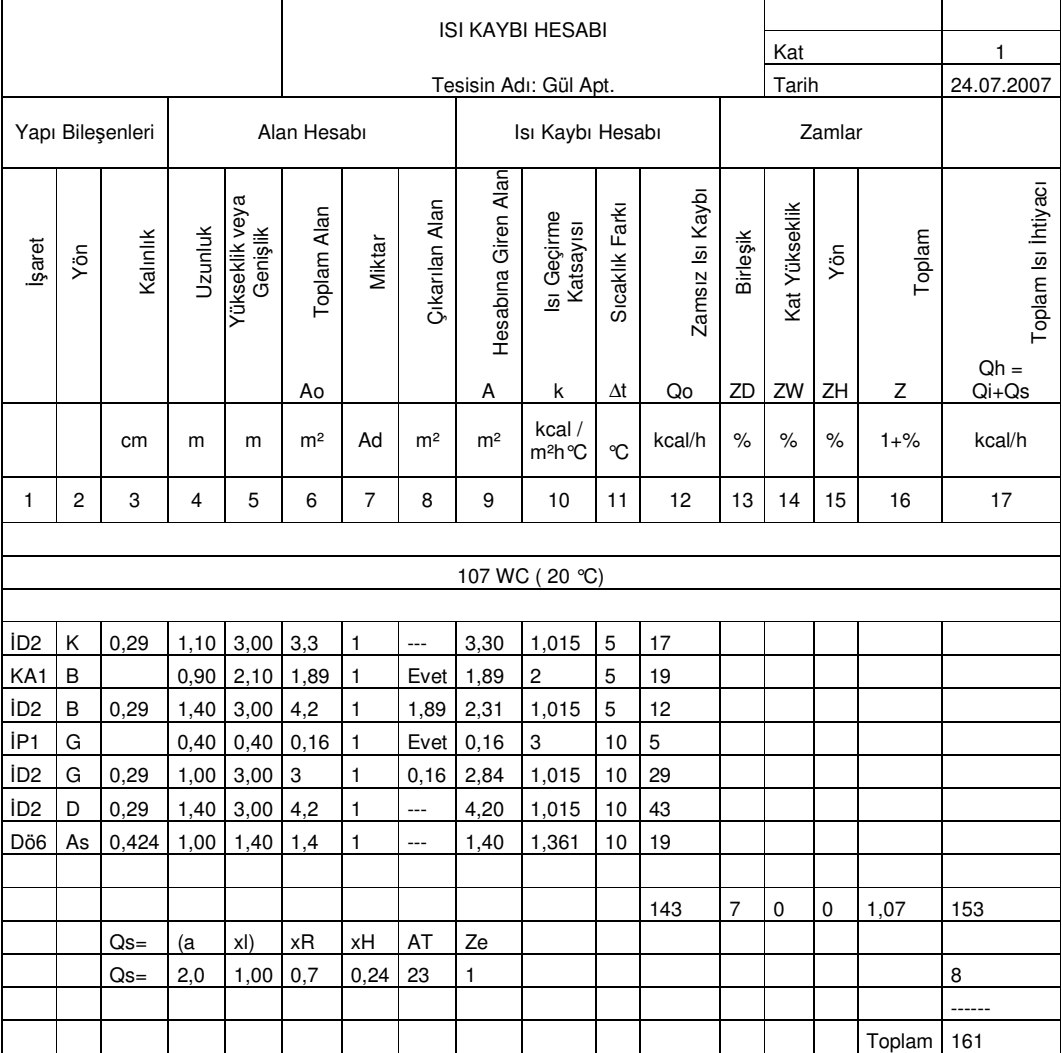

# Tablo B.10 107 numaralı hacmin ısı kaybı hesap değerleri

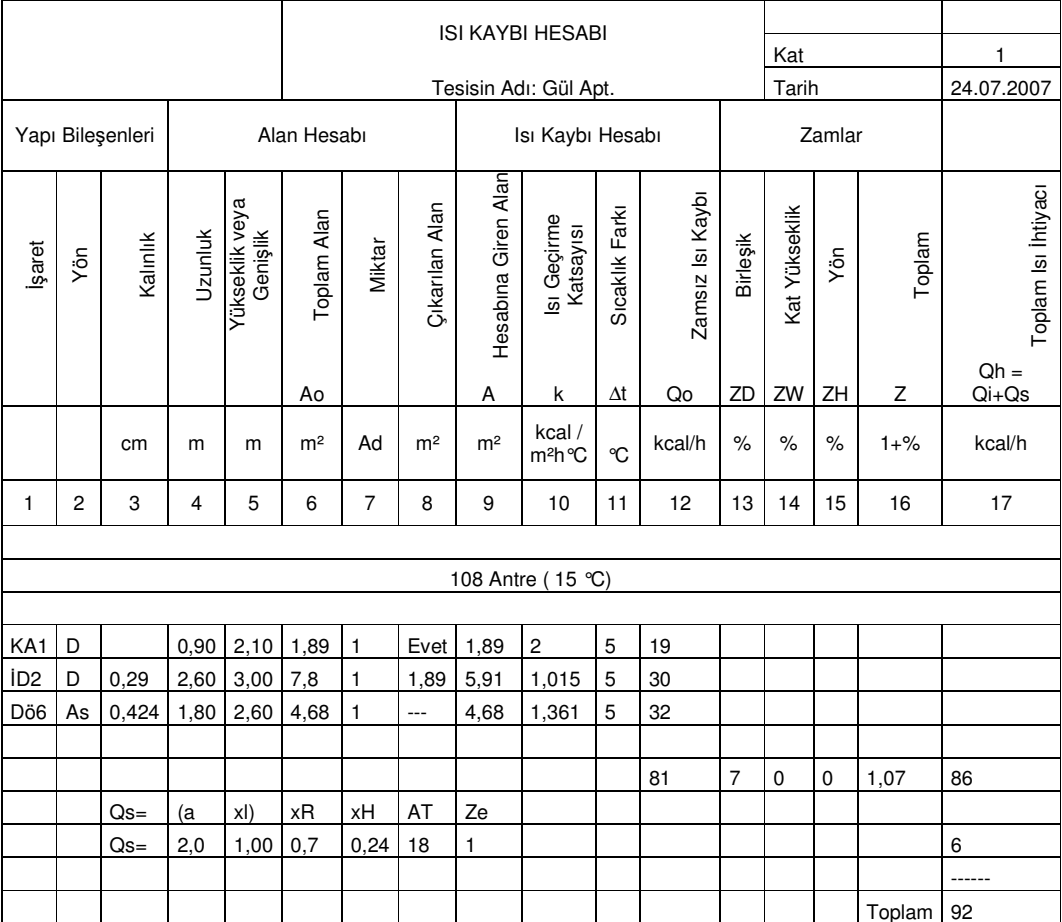

# Tablo B.11 108 numaralı hacmin ısı kaybı hesap değerleri

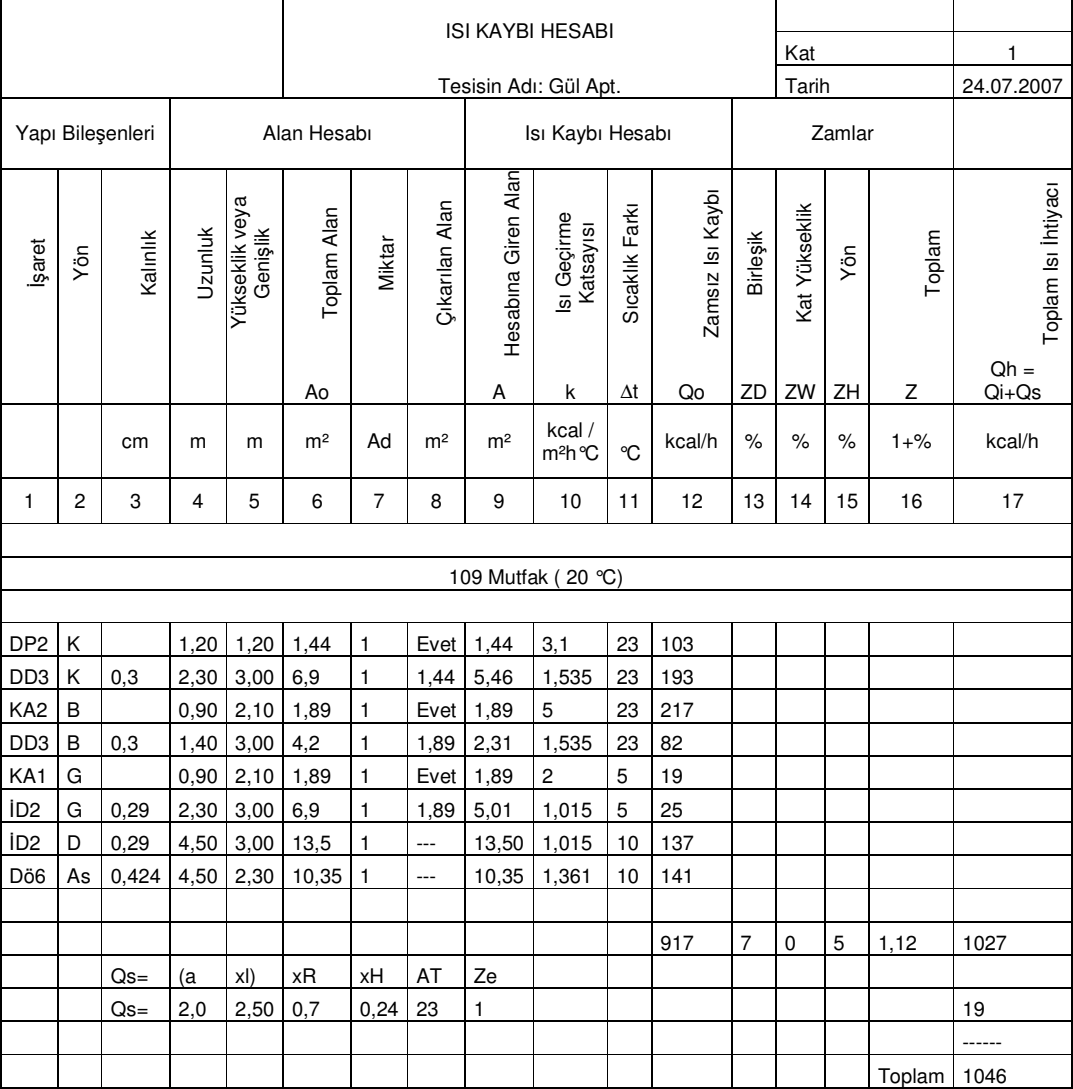

# Tablo B.12 109 numaralı hacmin ısı kaybı hesap değerleri

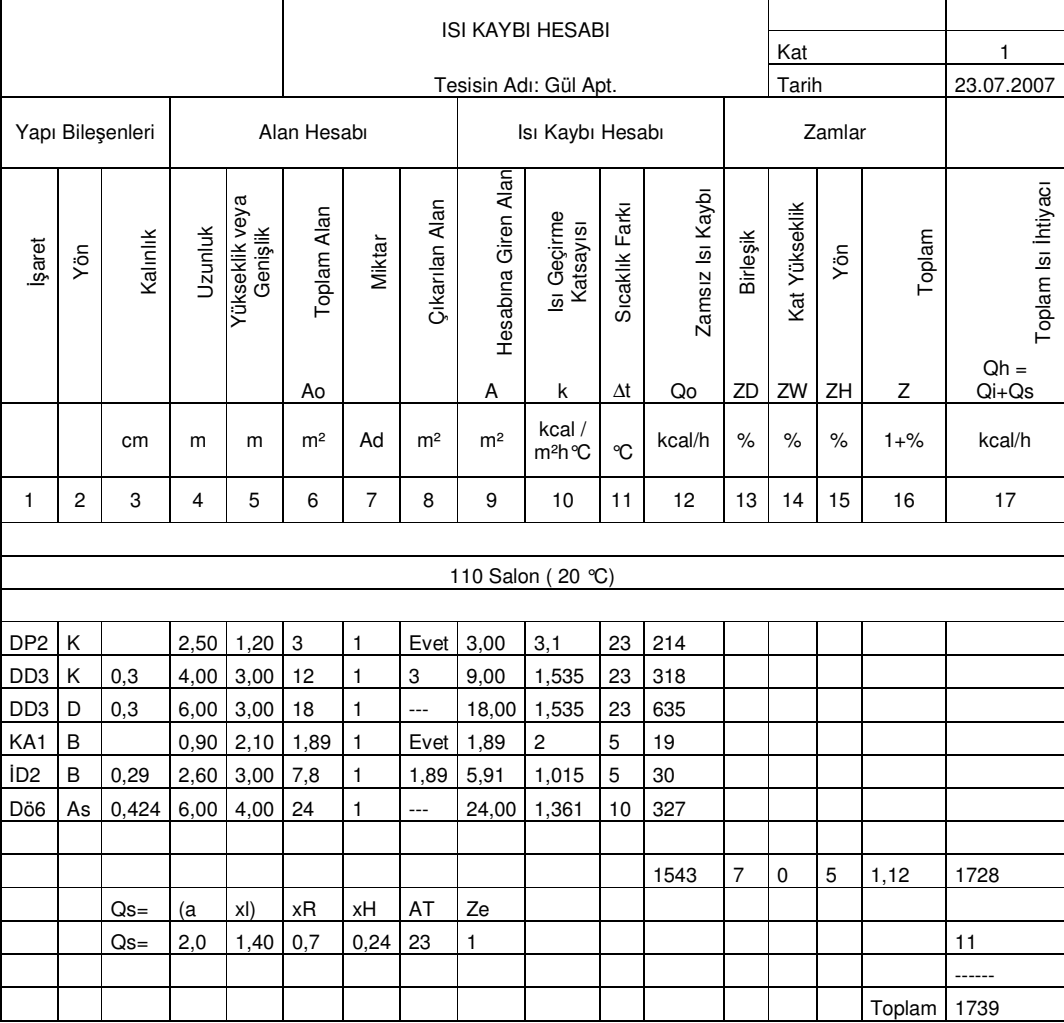

# Tablo B.13 110 numaralı hacmin ısı kaybı hesap değerleri

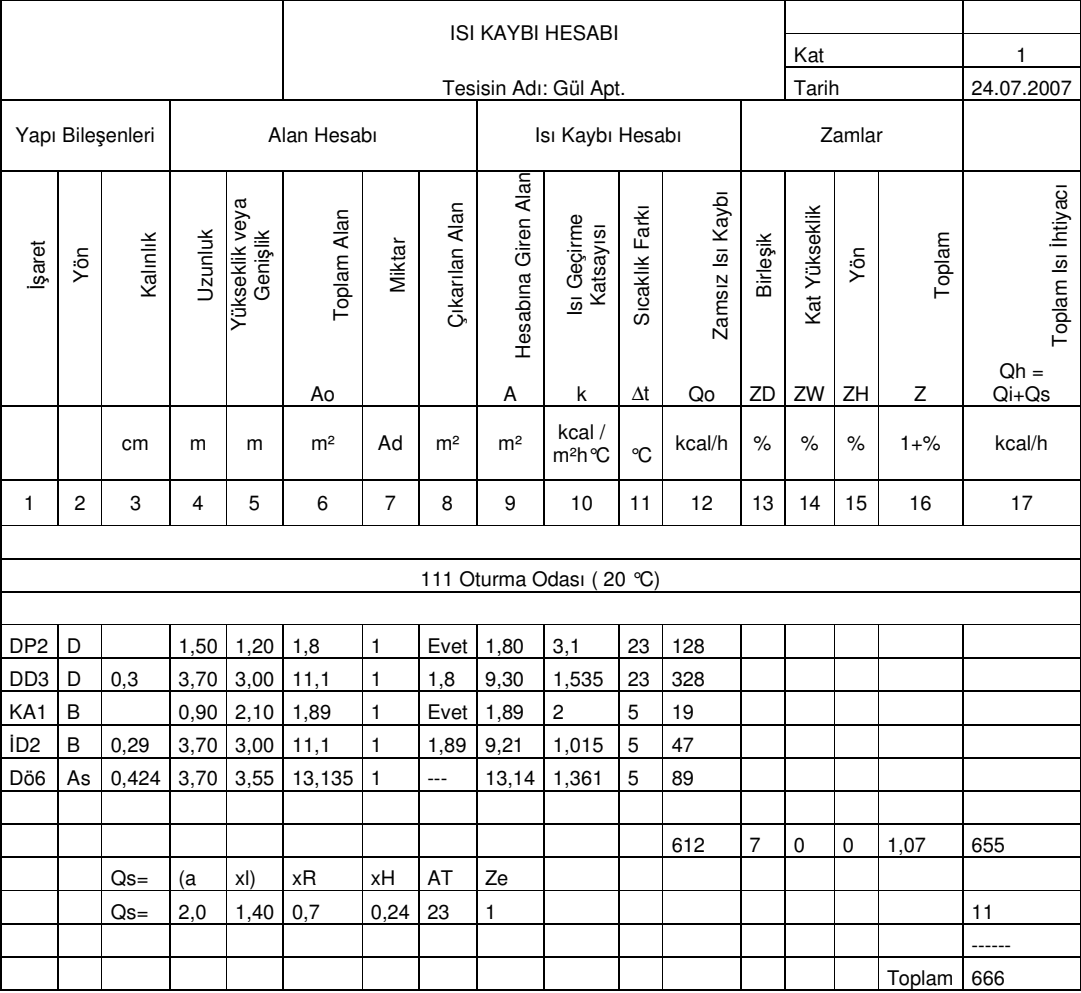

# Tablo B.14 111 numaralı hacmin ısı kaybı hesap değerleri

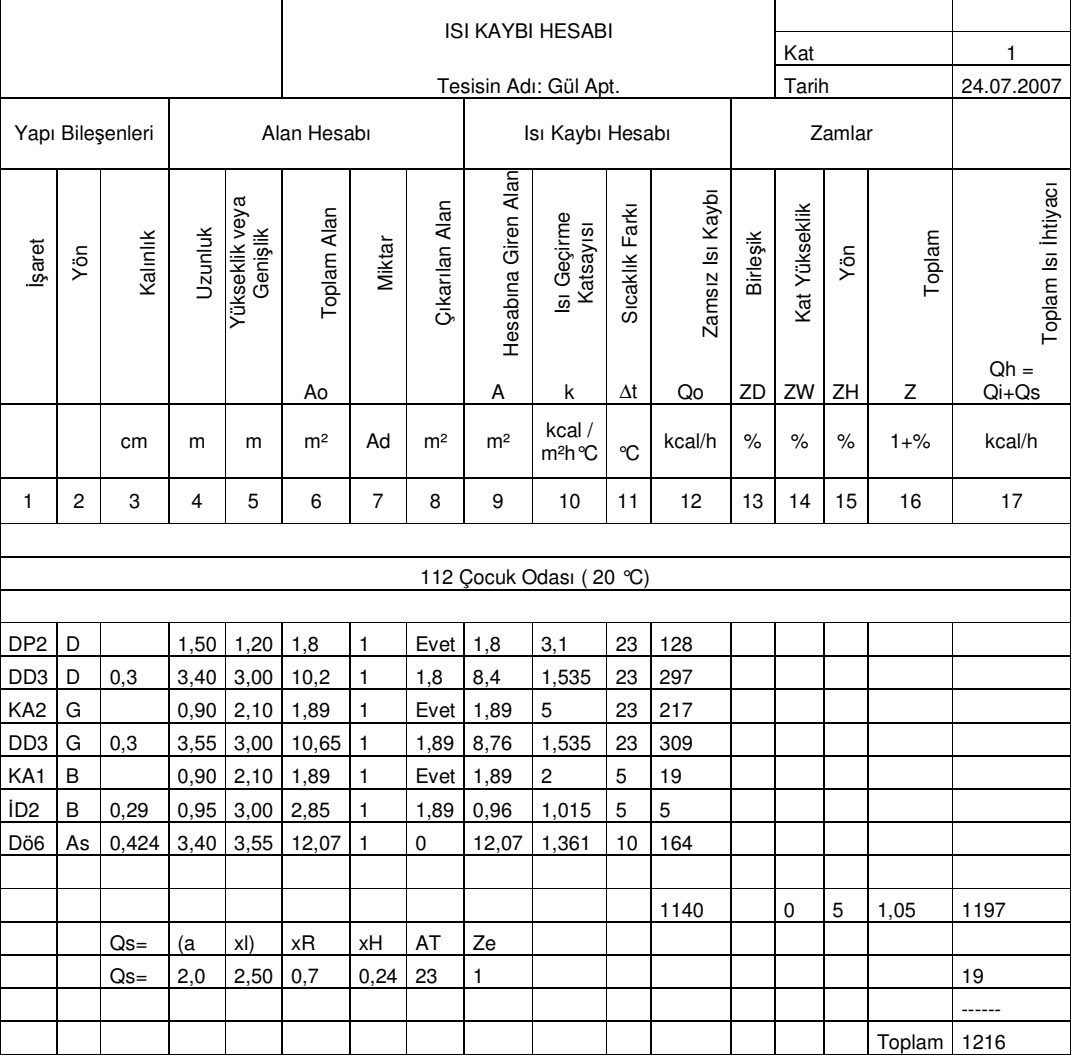

# Tablo B.15 112 numaralı hacmin ısı kaybı hesap değerleri

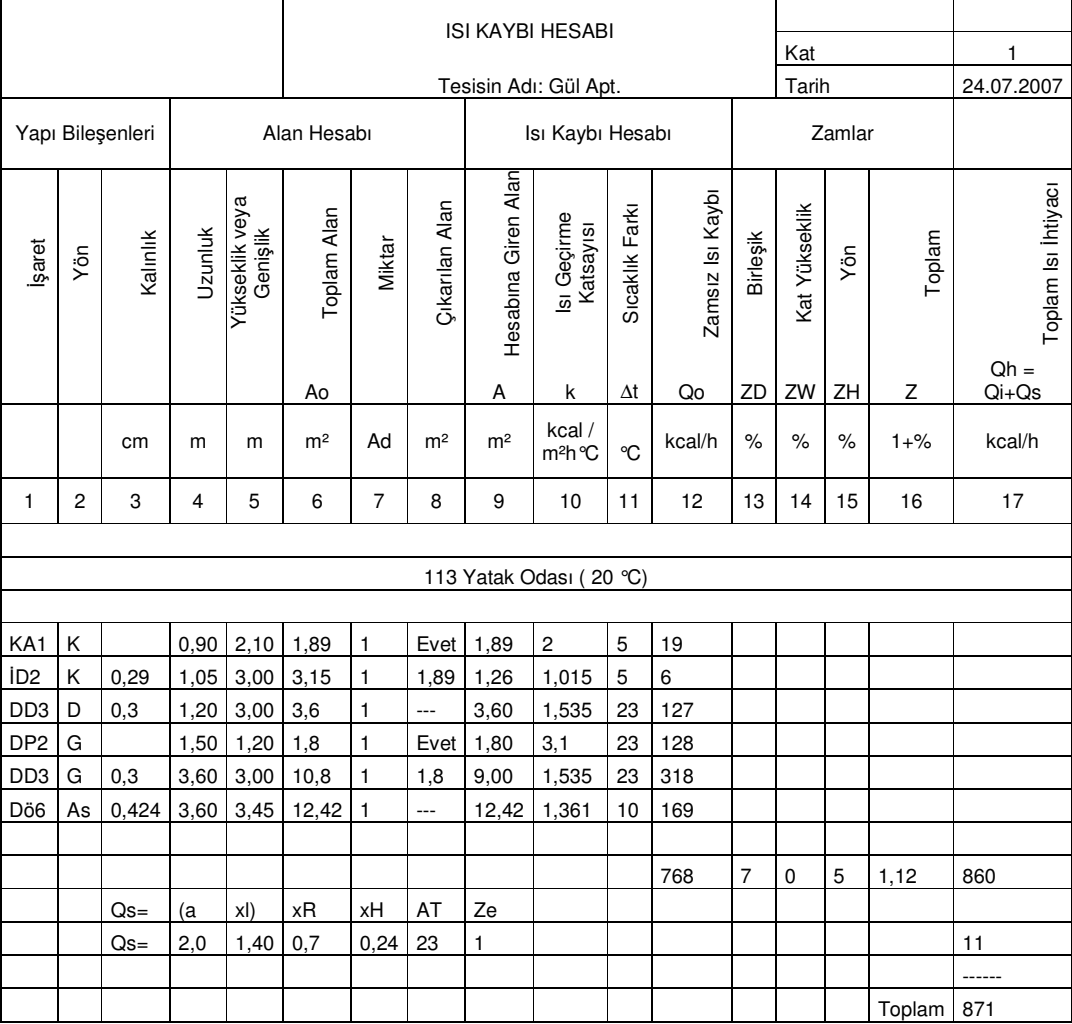

# Tablo B.16 113 numaralı hacmin ısı kaybı hesap değerleri

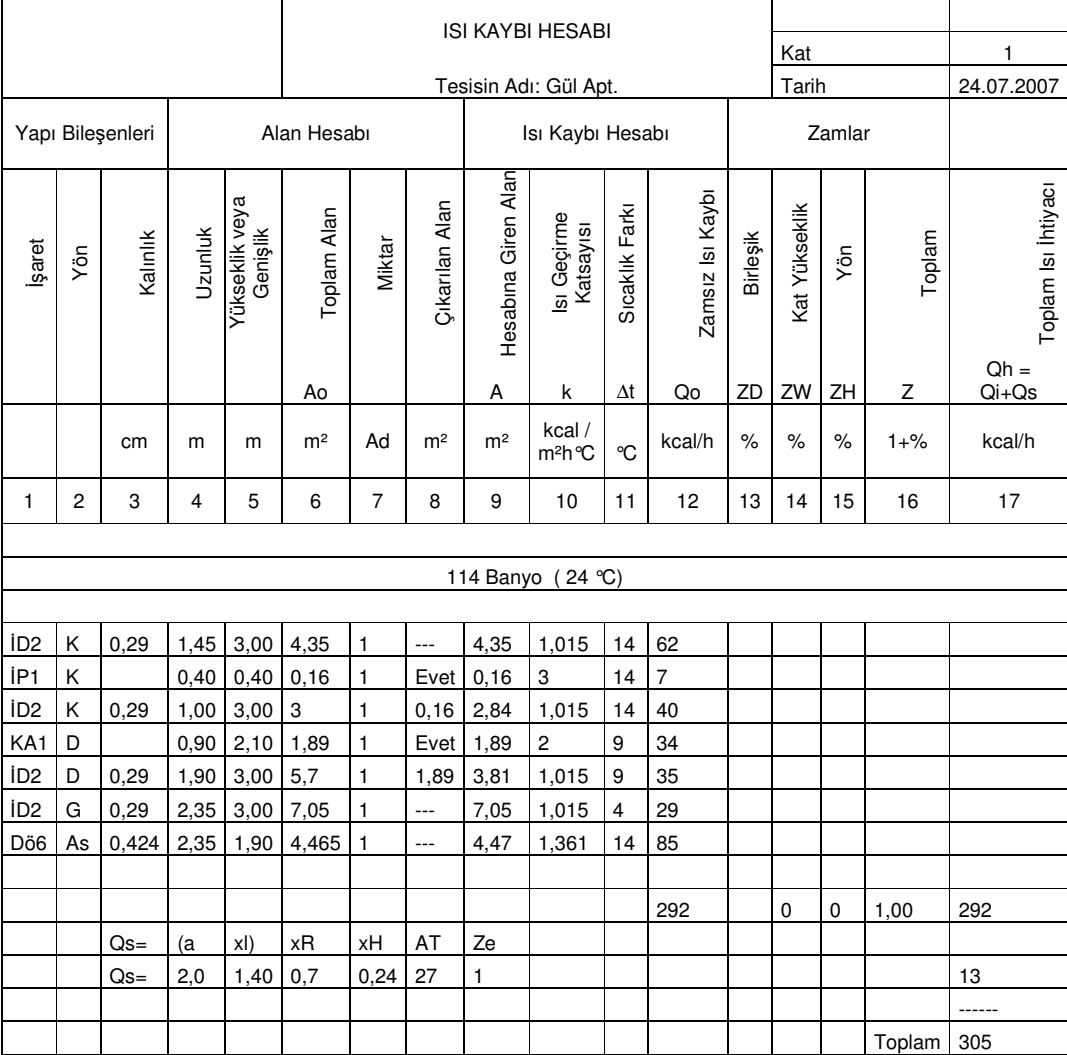

# Tablo B.17 114 numaralı hacmin ısı kaybı hesap değerleri

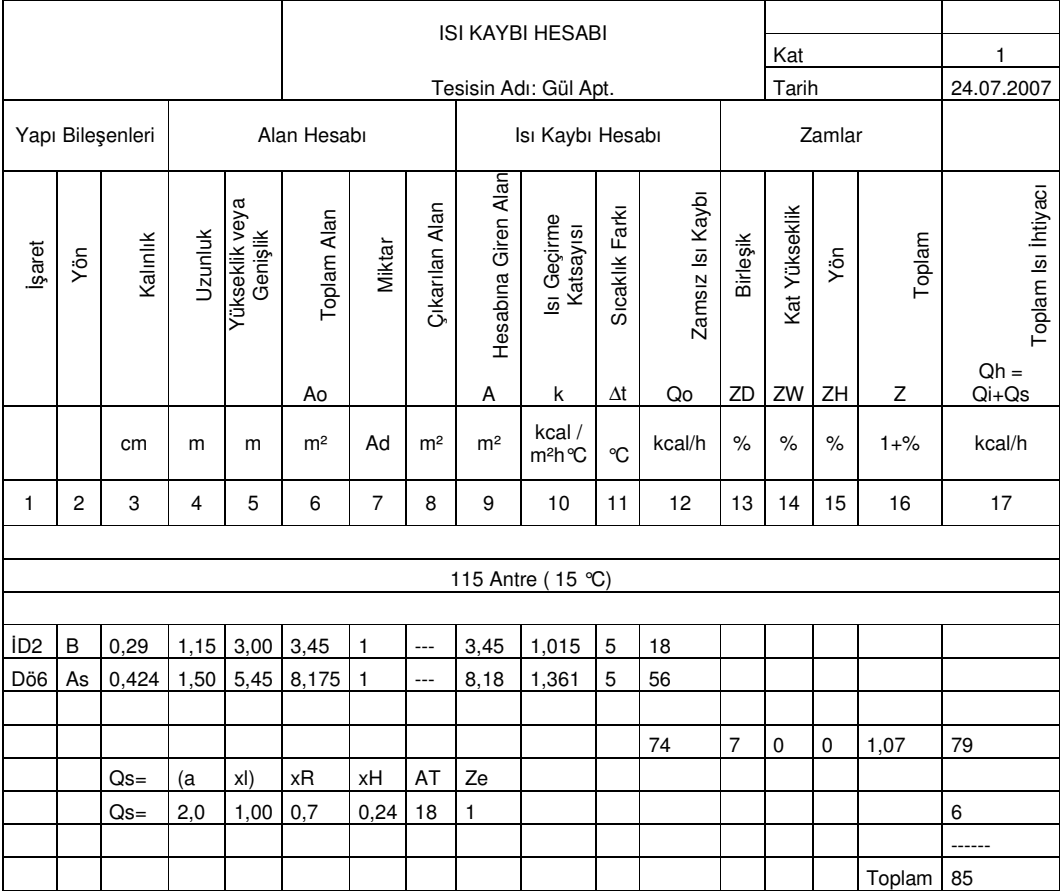

# Tablo B.18 115 numaralı hacmin ısı kaybı hesap değerleri

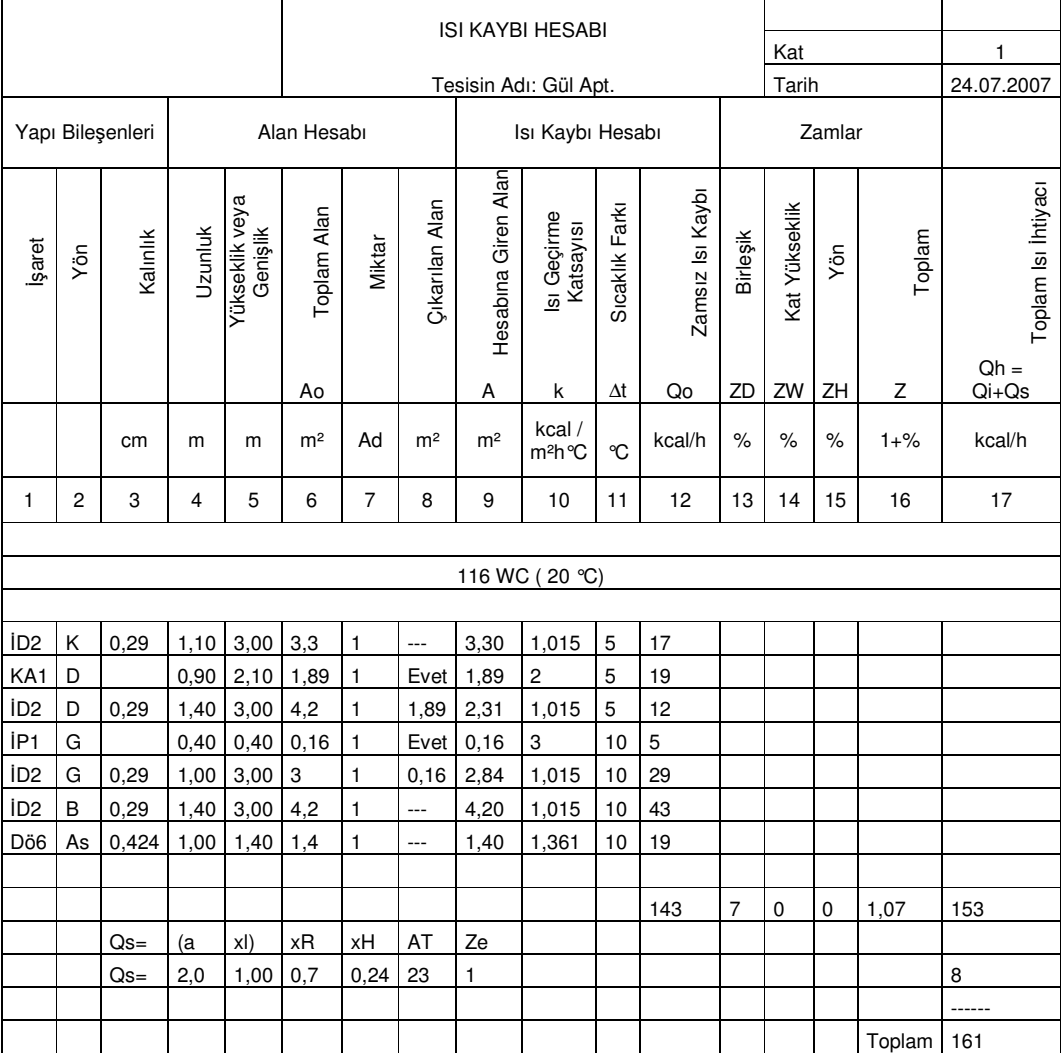

# Tablo B.19 116 numaralı hacmin ısı kaybı hesap değerleri

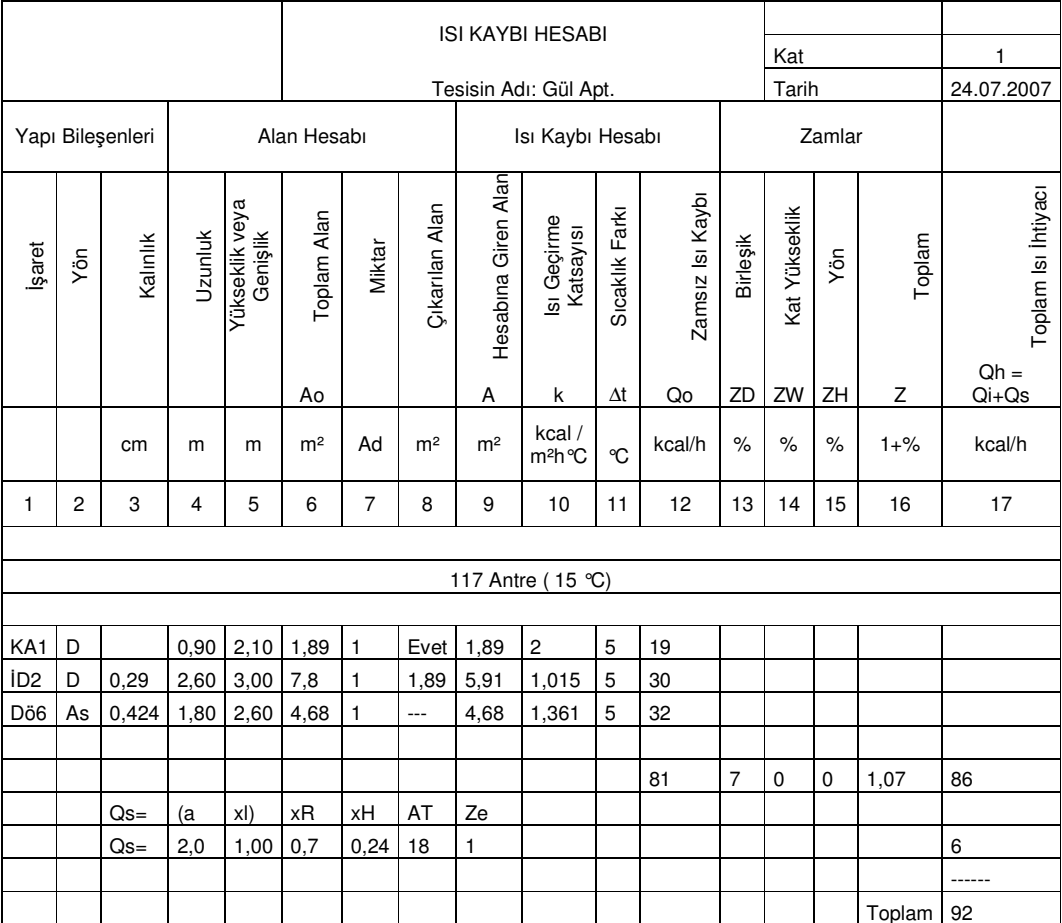

# Tablo B.20 117 numaralı hacmin ısı kaybı hesap değerleri

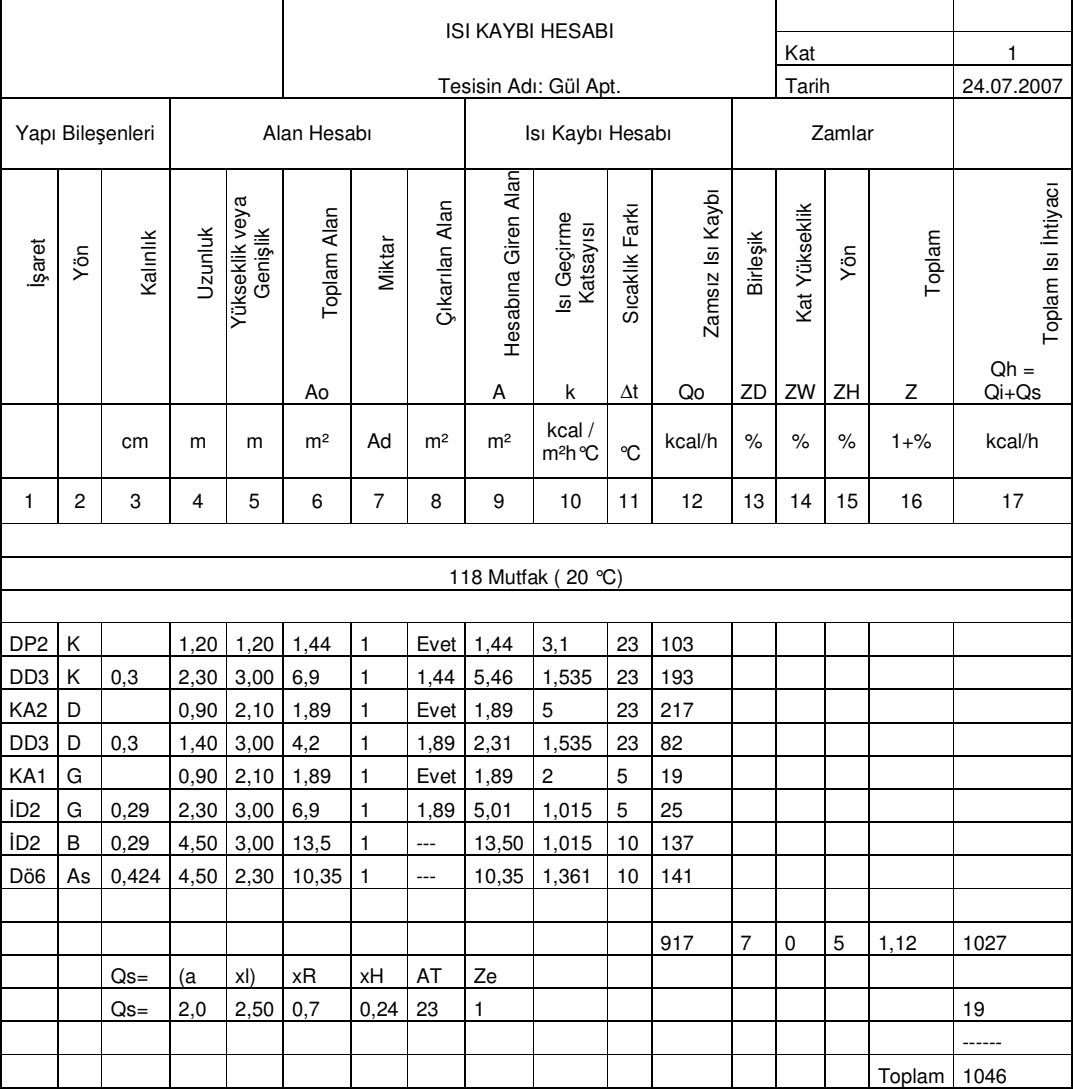

# Tablo B.21 118 numaralı hacmin ısı kaybı hesap değerleri

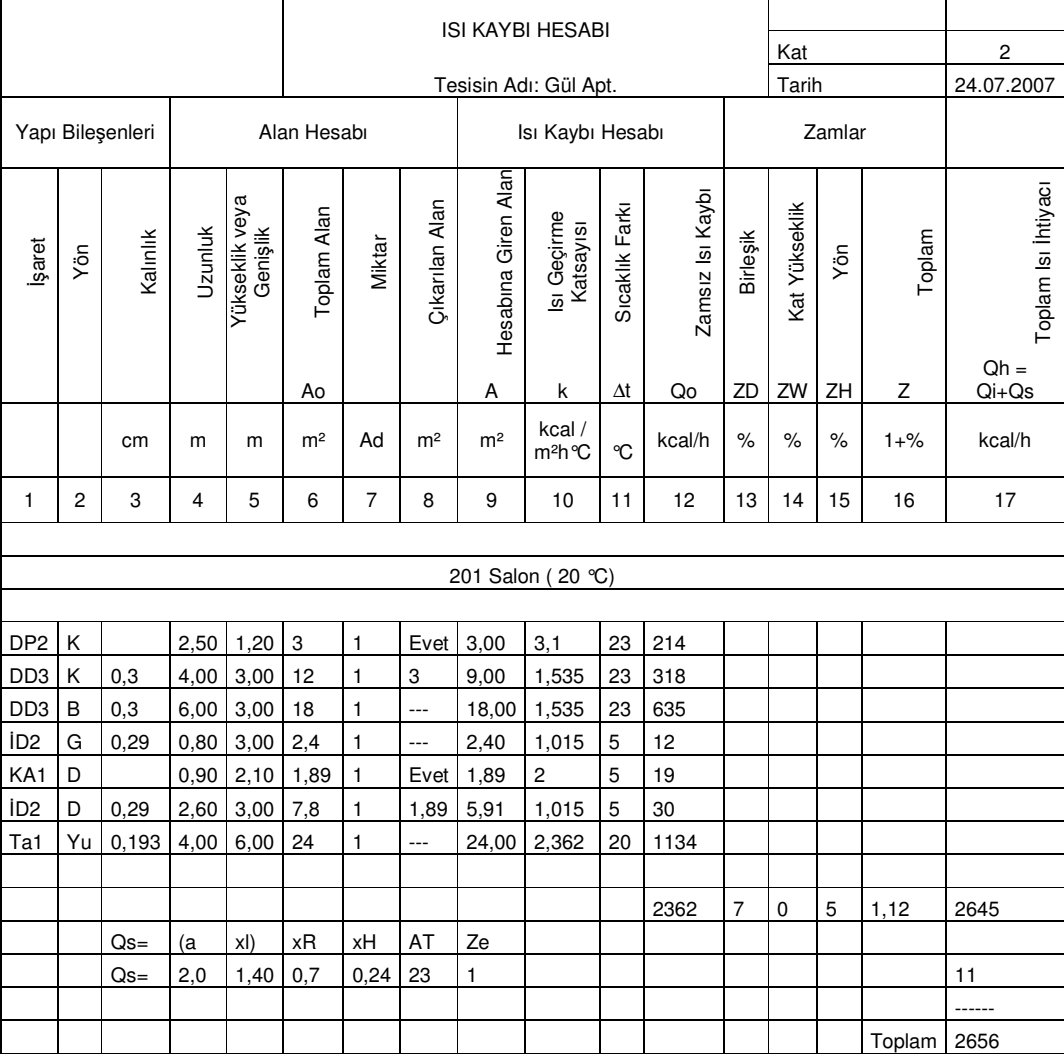

# Tablo B.22 201 numaralı hacmin ısı kaybı hesap değerleri

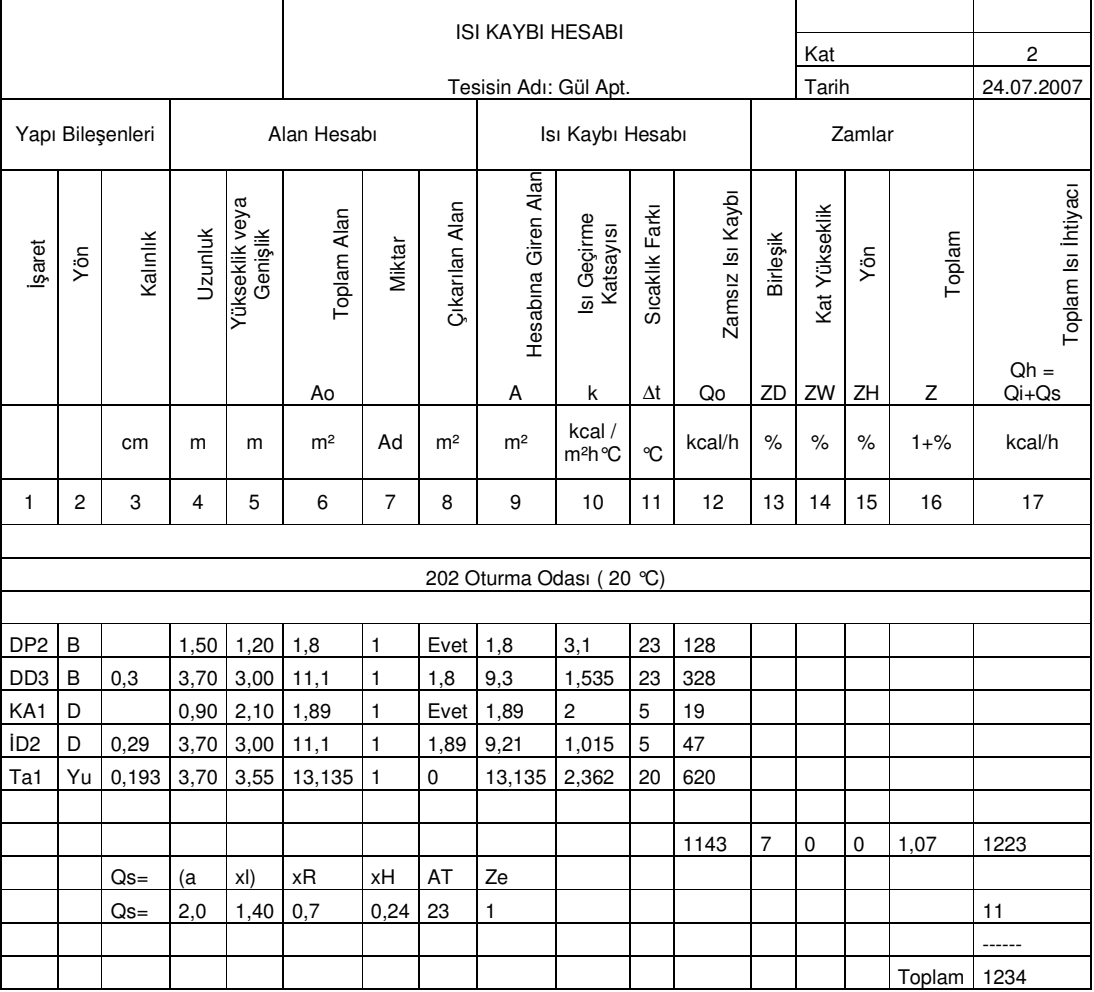

# Tablo B.23 202 numaralı hacmin ısı kaybı hesap değerleri

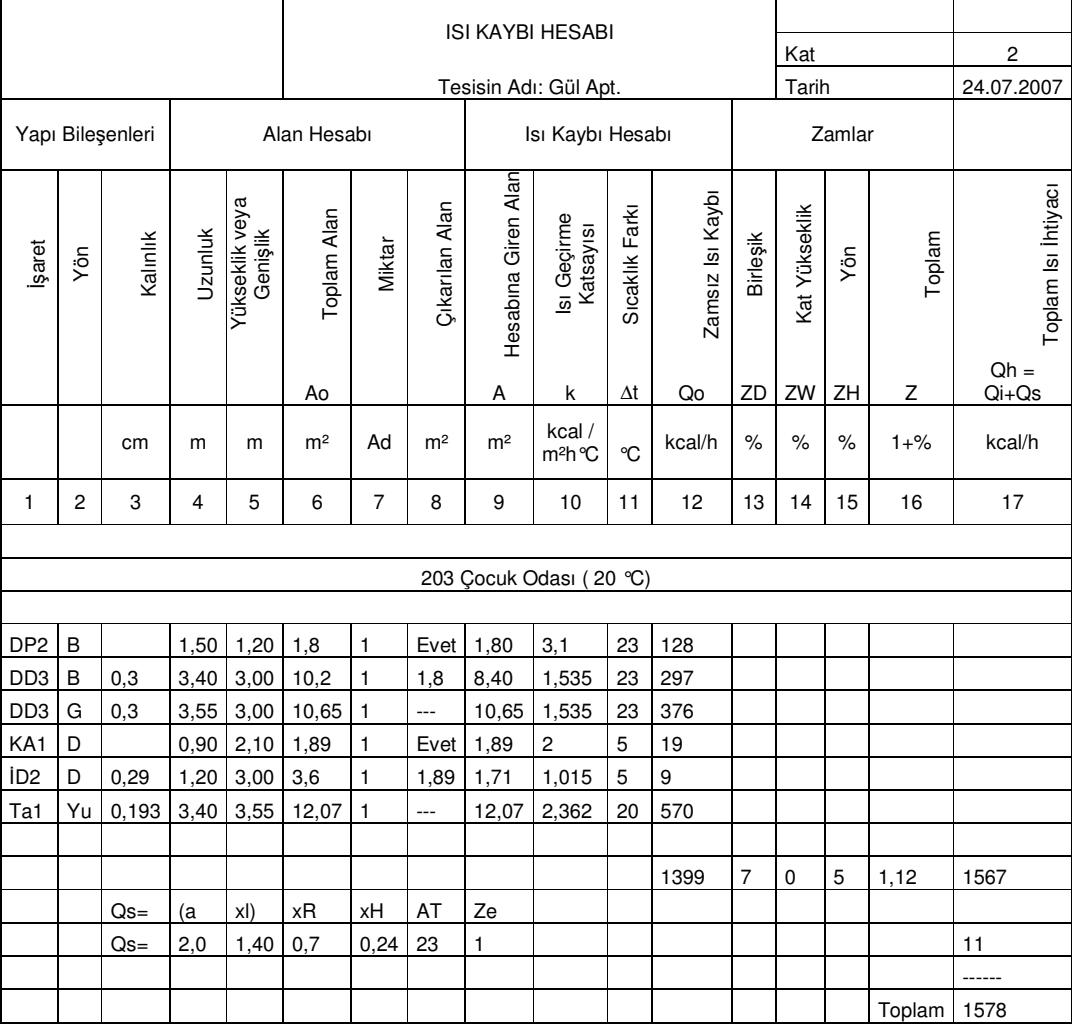

# Tablo B.24 203 numaralı hacmin ısı kaybı hesap değerleri

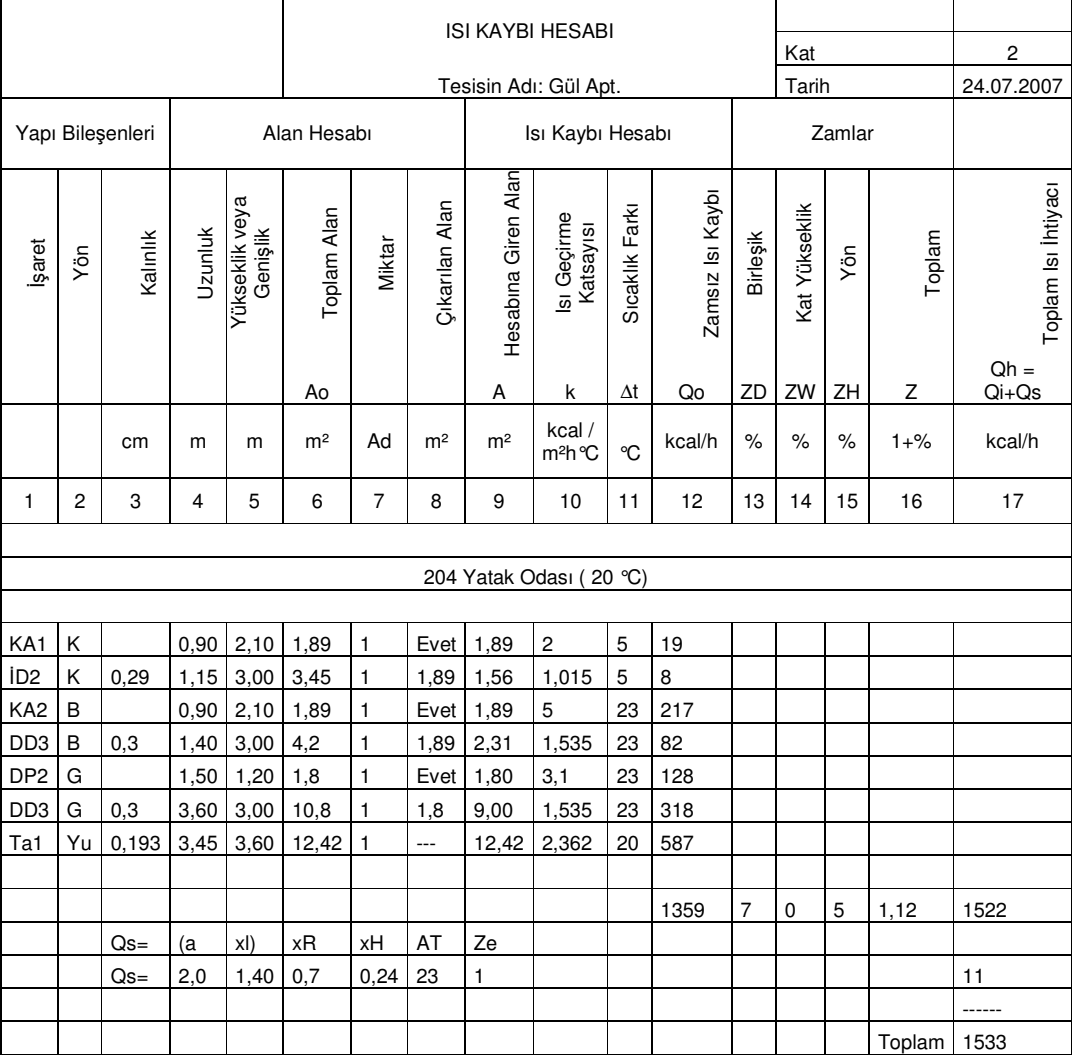

# Tablo B.25 204 numaralı hacmin ısı kaybı hesap değerleri

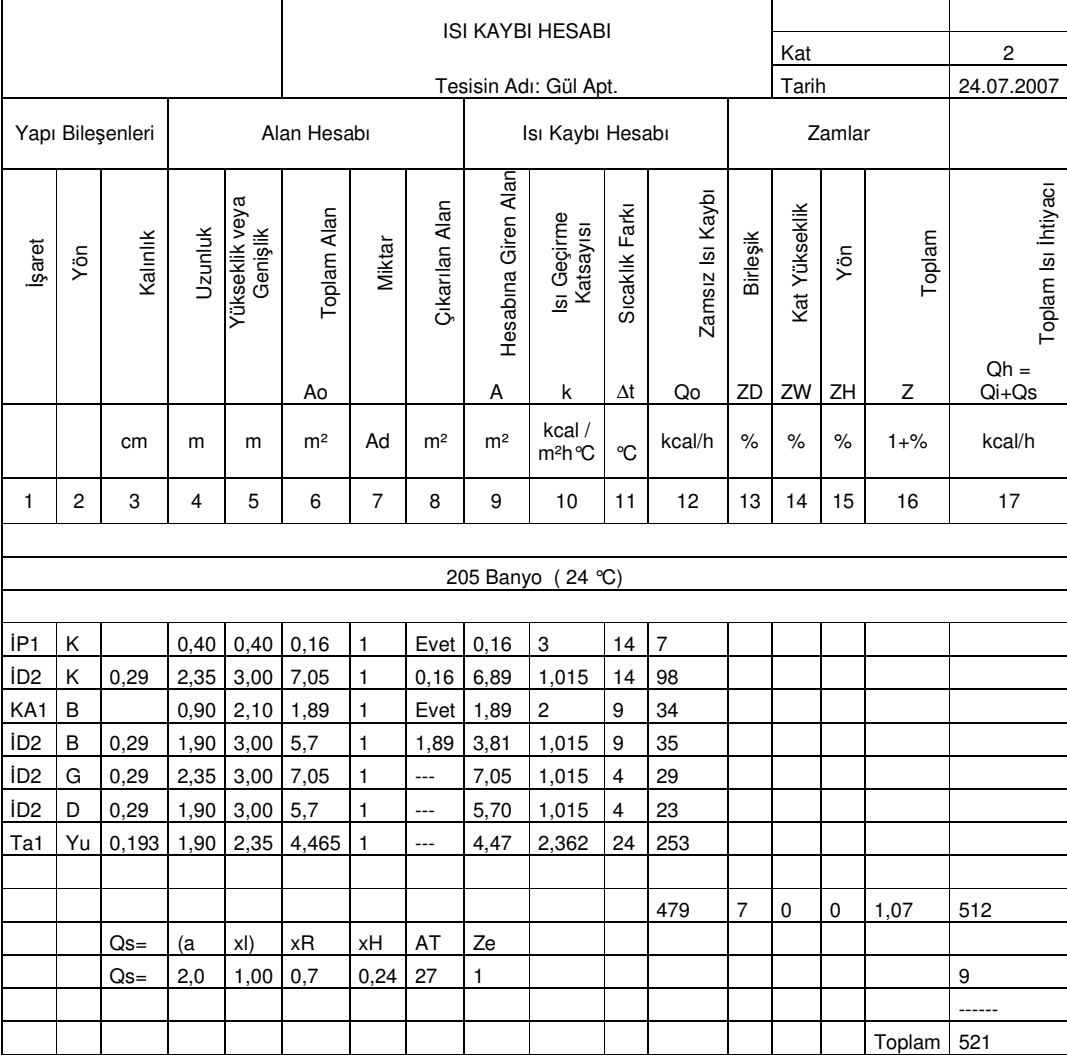

# Tablo B.26 205 numaralı hacmin ısı kaybı hesap değerleri

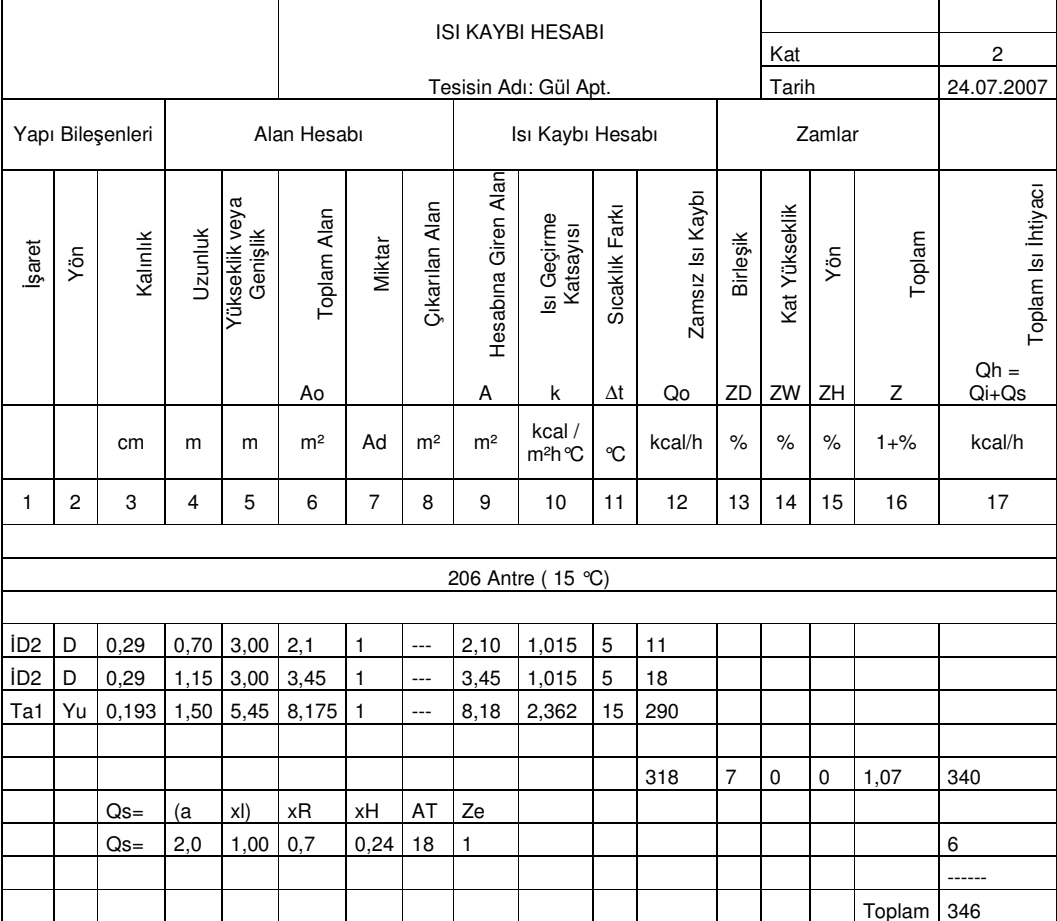

# Tablo B.27 206 numaralı hacmin ısı kaybı hesap değerleri

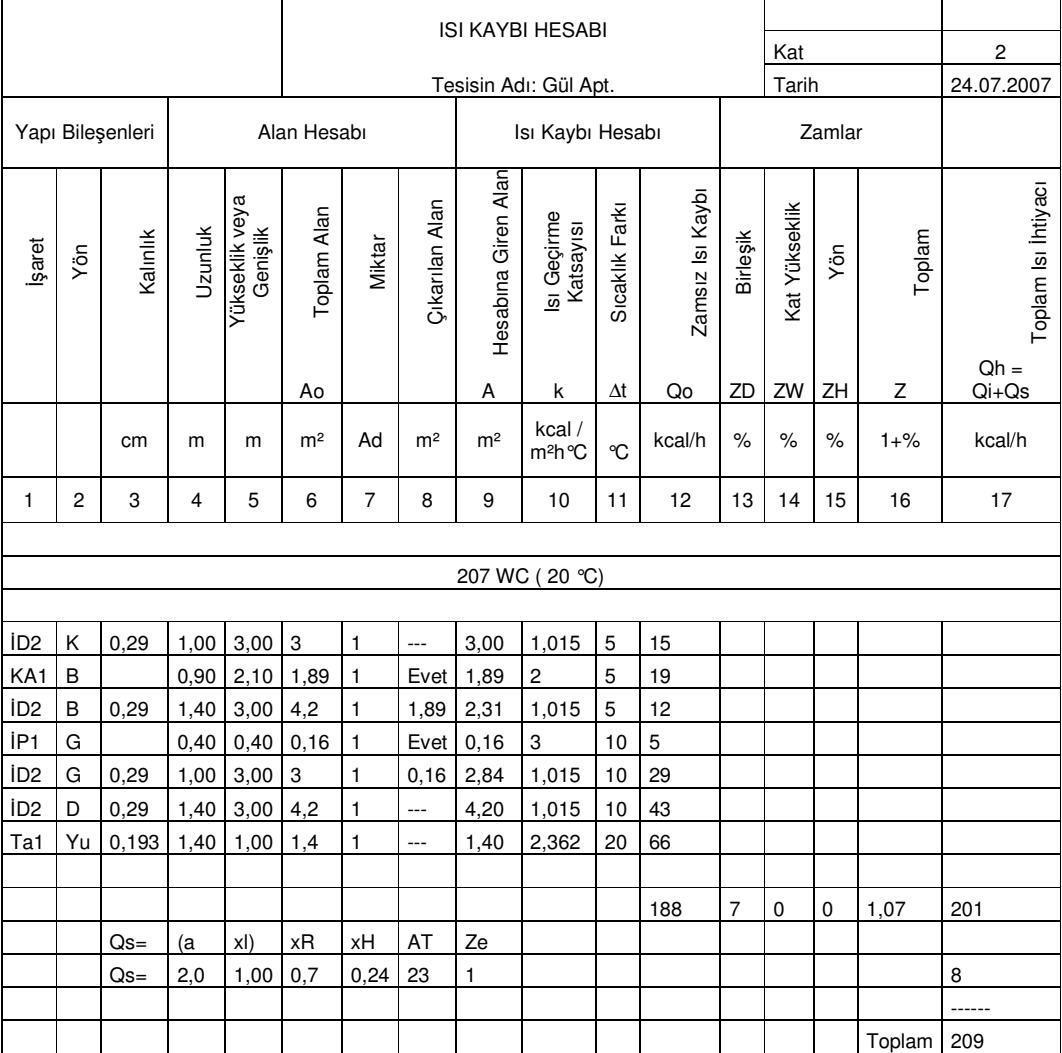

# Tablo B.28 207 numaralı hacmin ısı kaybı hesap değerleri

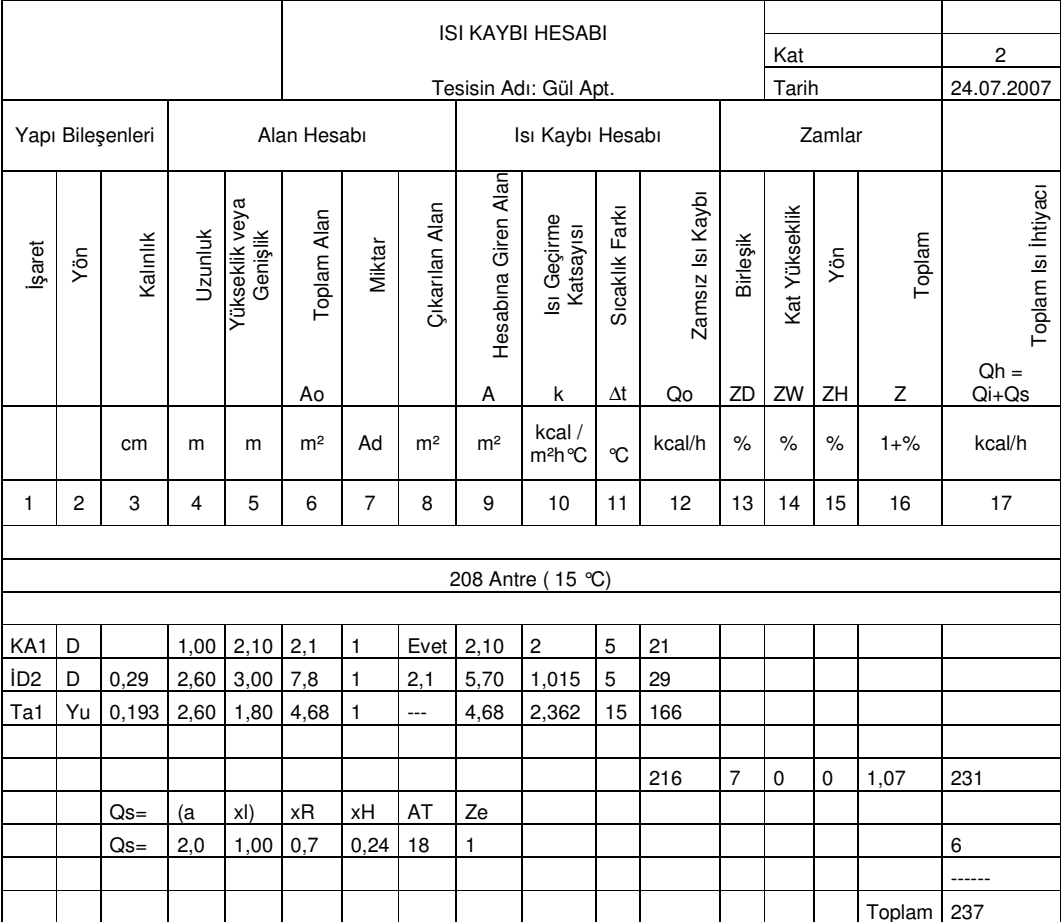

# Tablo B.29 208 numaralı hacmin ısı kaybı hesap değerleri

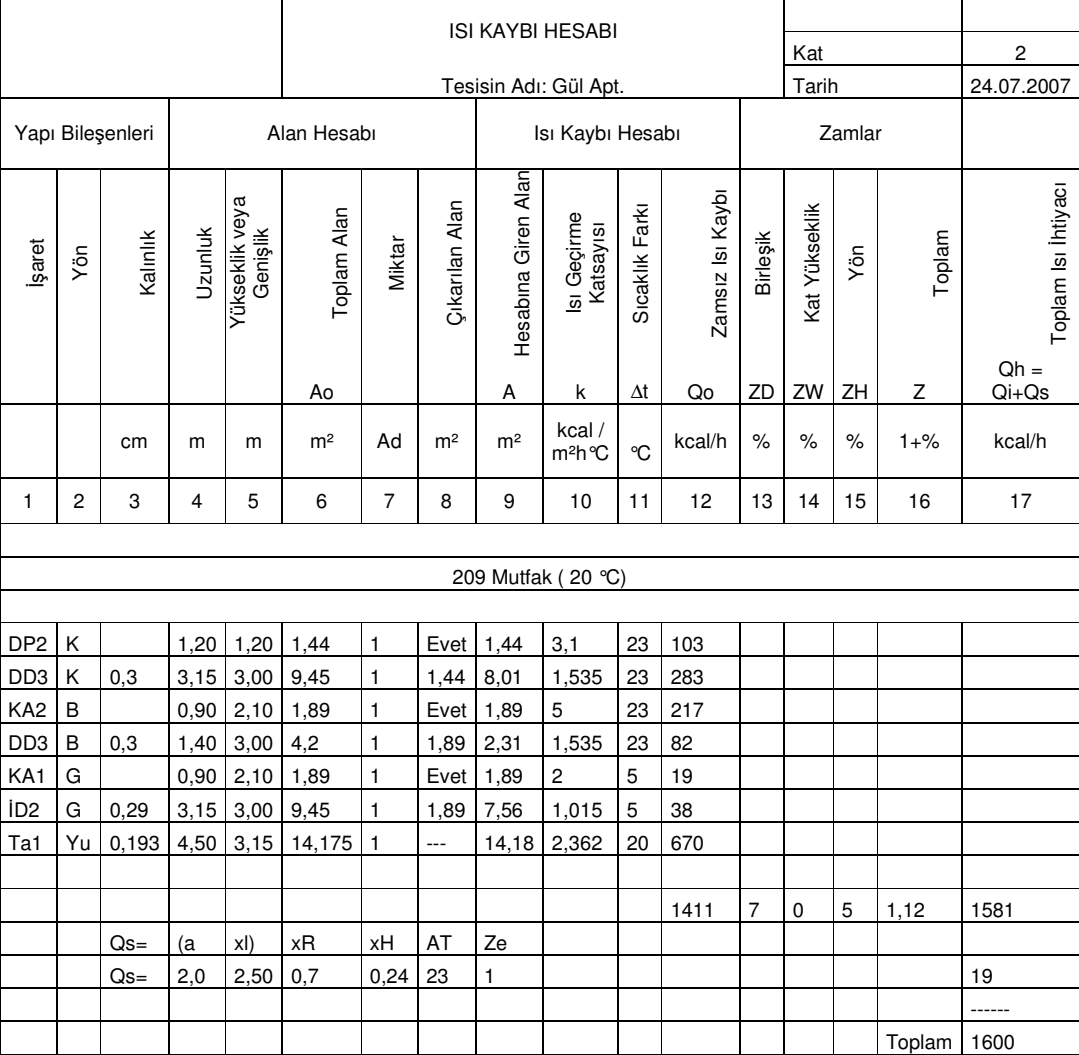

# Tablo B.30 209 numaralı hacmin ısı kaybı hesap değerleri

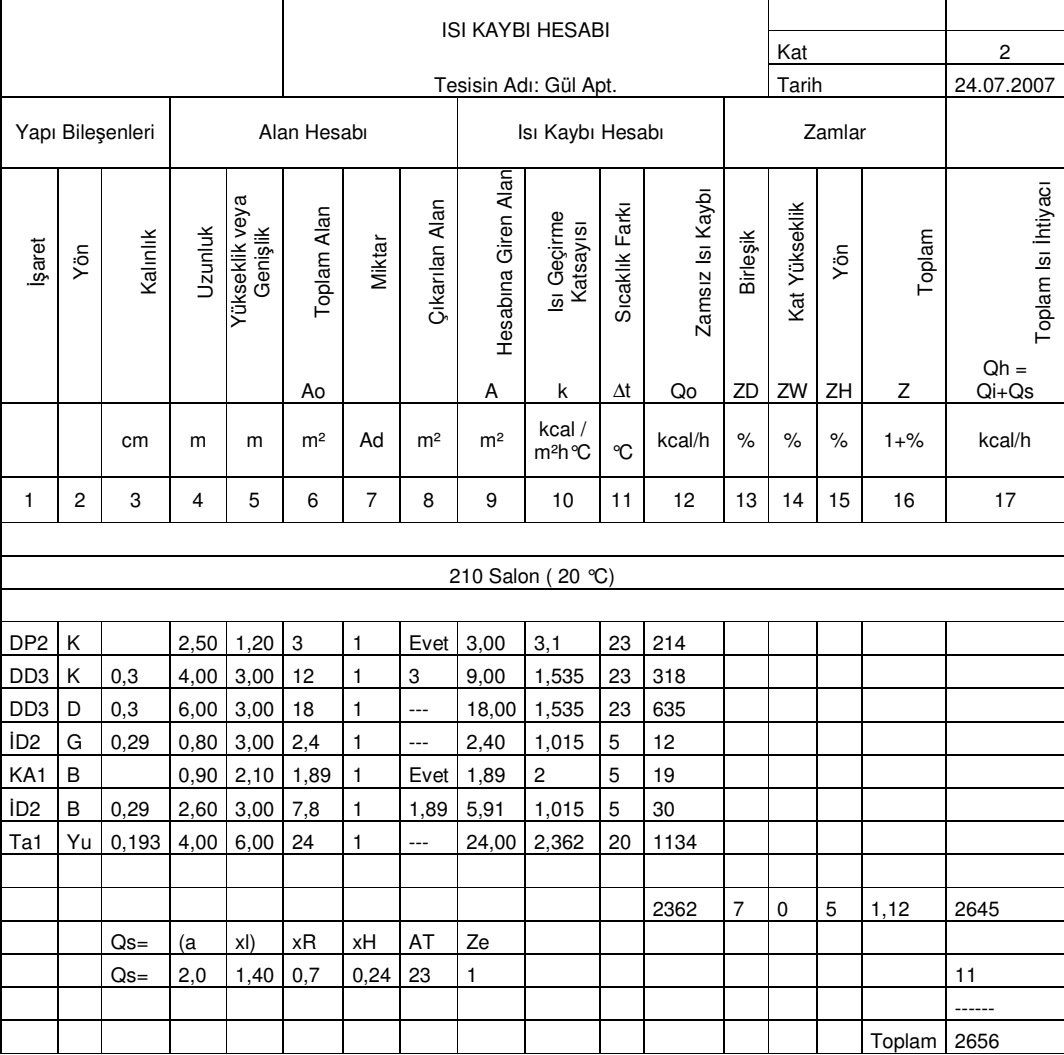

# Tablo B.31 210 numaralı hacmin ısı kaybı hesap değerleri

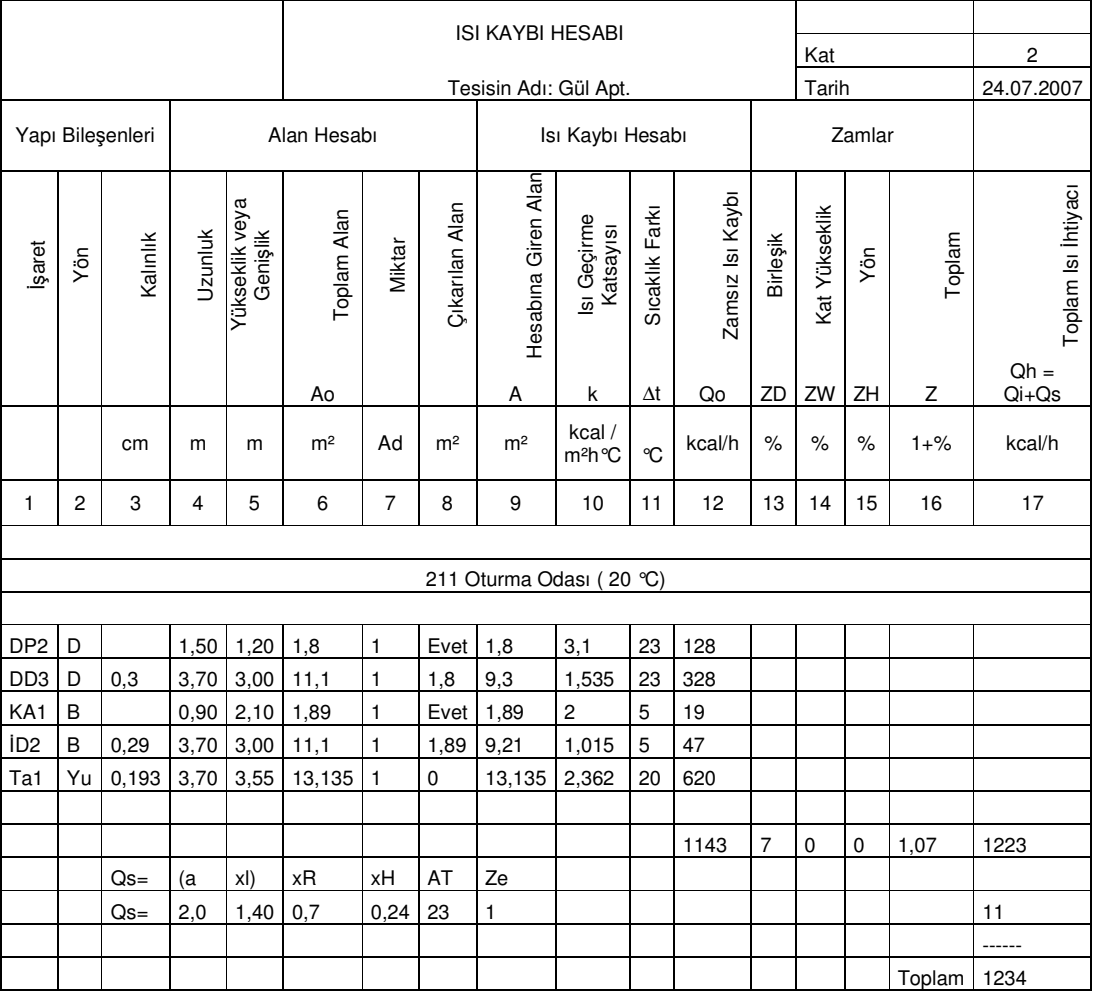

# Tablo B.32 211 numaralı hacmin ısı kaybı hesap değerleri

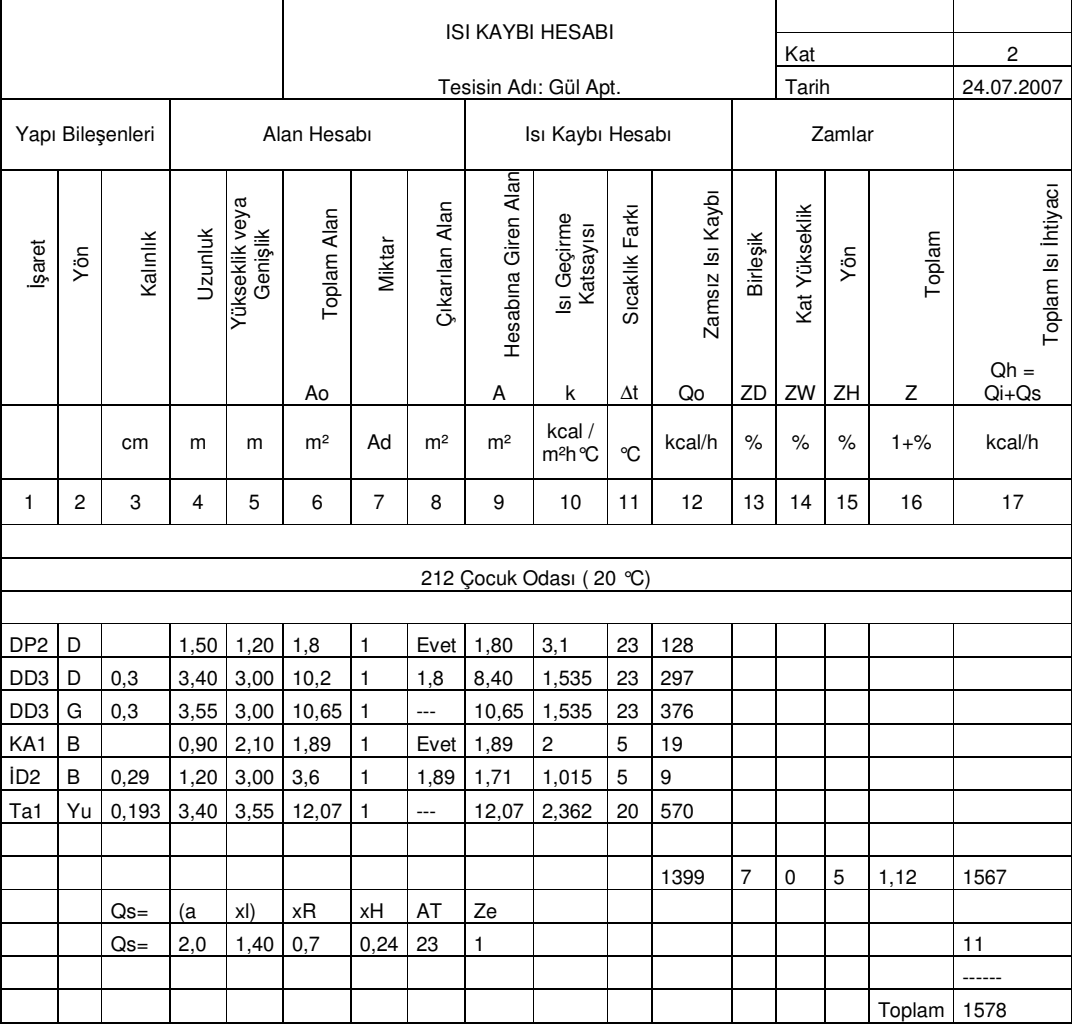

# Tablo B.33 212 numaralı hacmin ısı kaybı hesap değerleri

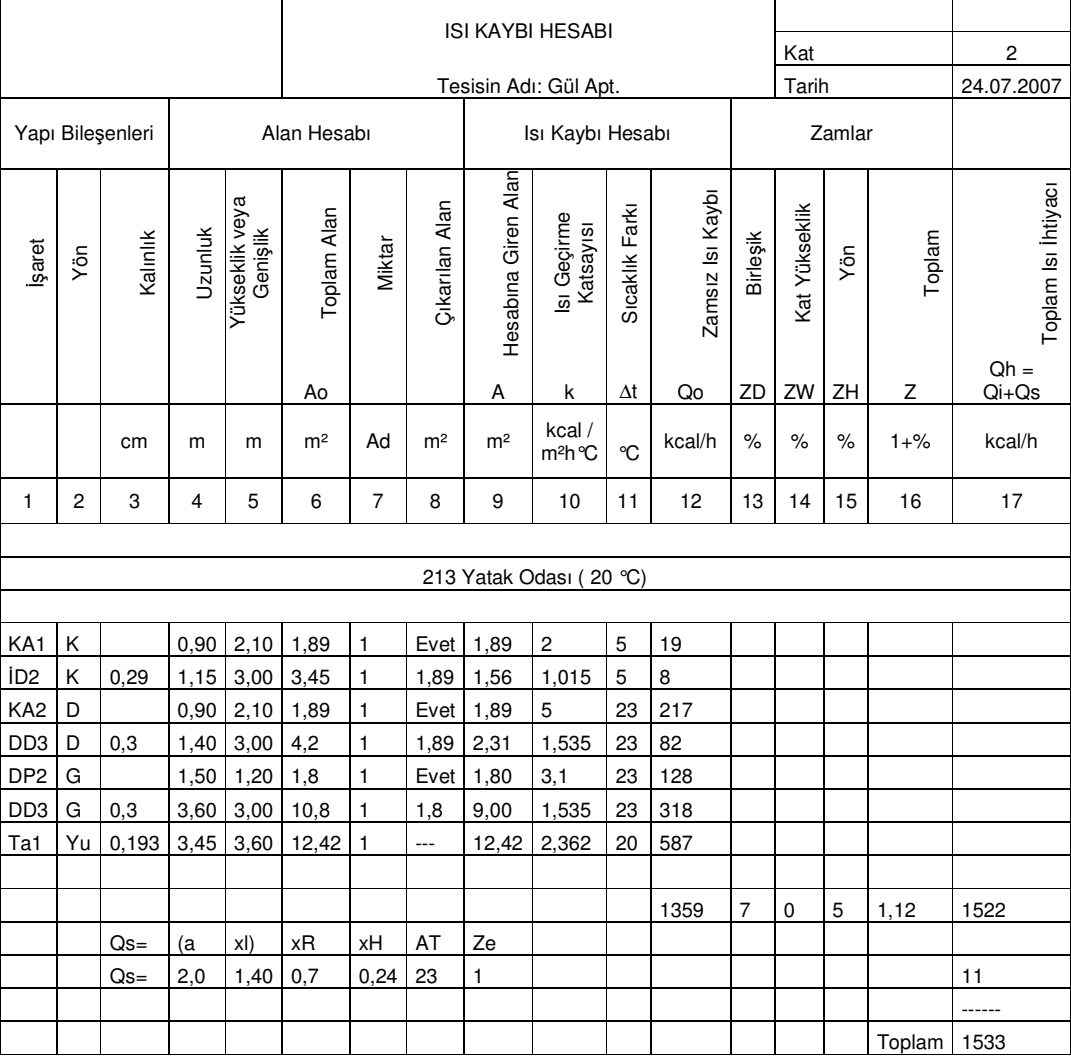

# Tablo B.34 213 numaralı hacmin ısı kaybı hesap değerleri

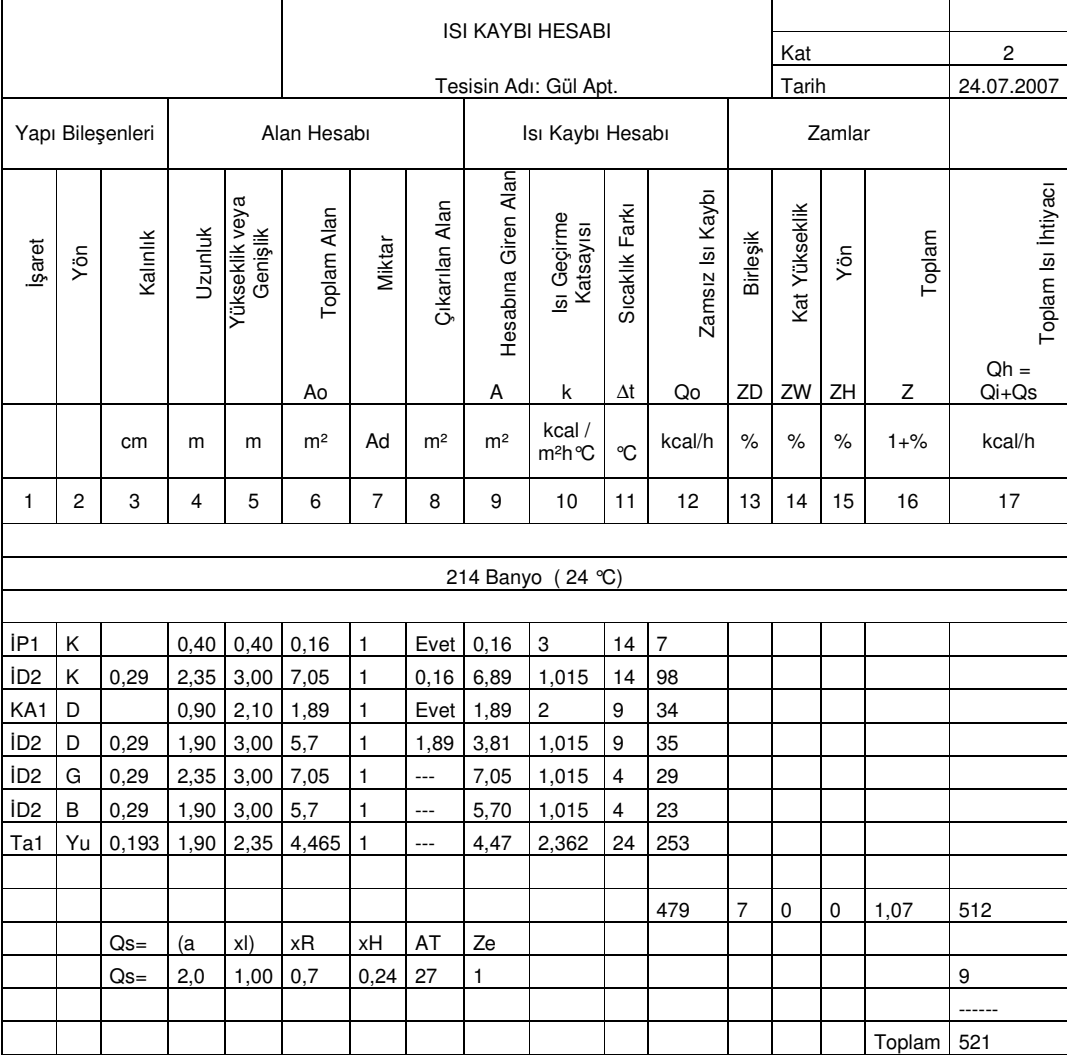

# Tablo B.35 214 numaralı hacmin ısı kaybı hesap değerleri
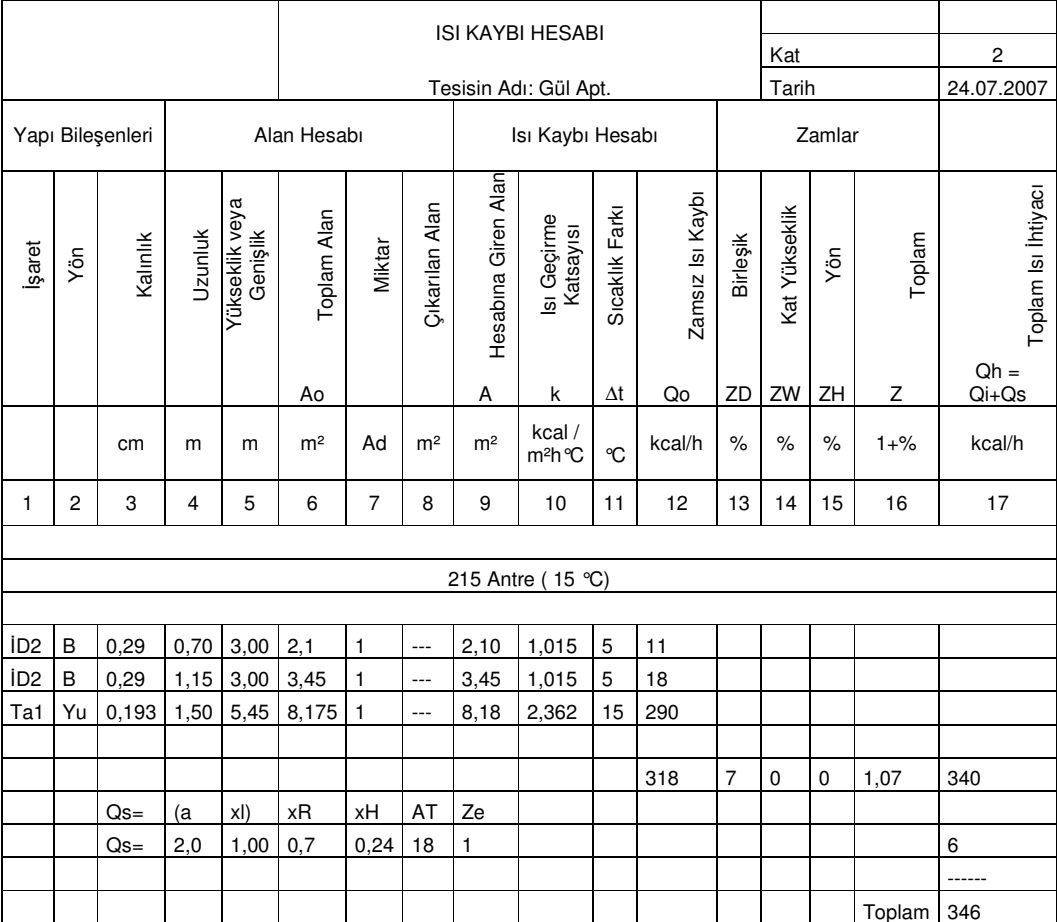

# Tablo B.36 215 numaralı hacmin ısı kaybı hesap değerleri

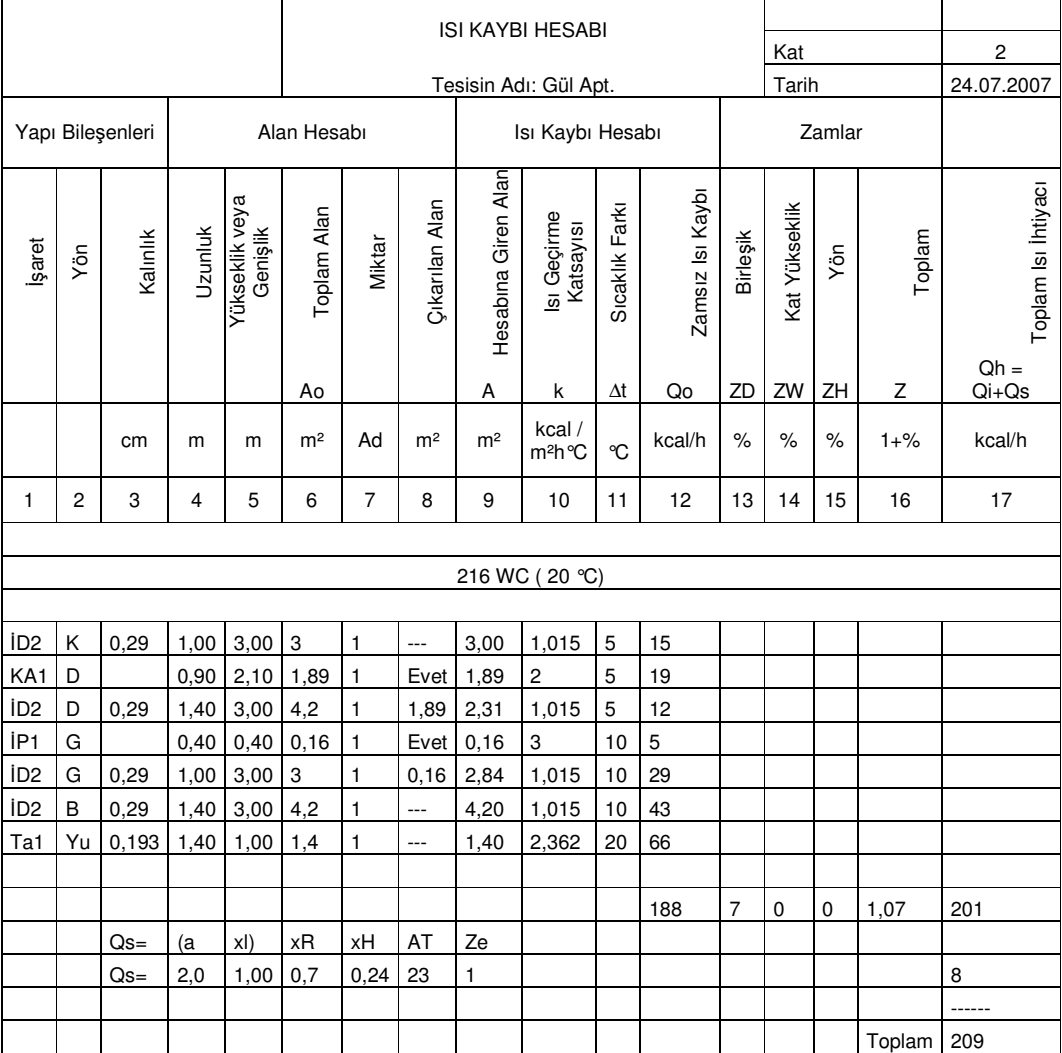

# Tablo B.37 216 numaralı hacmin ısı kaybı hesap değerleri

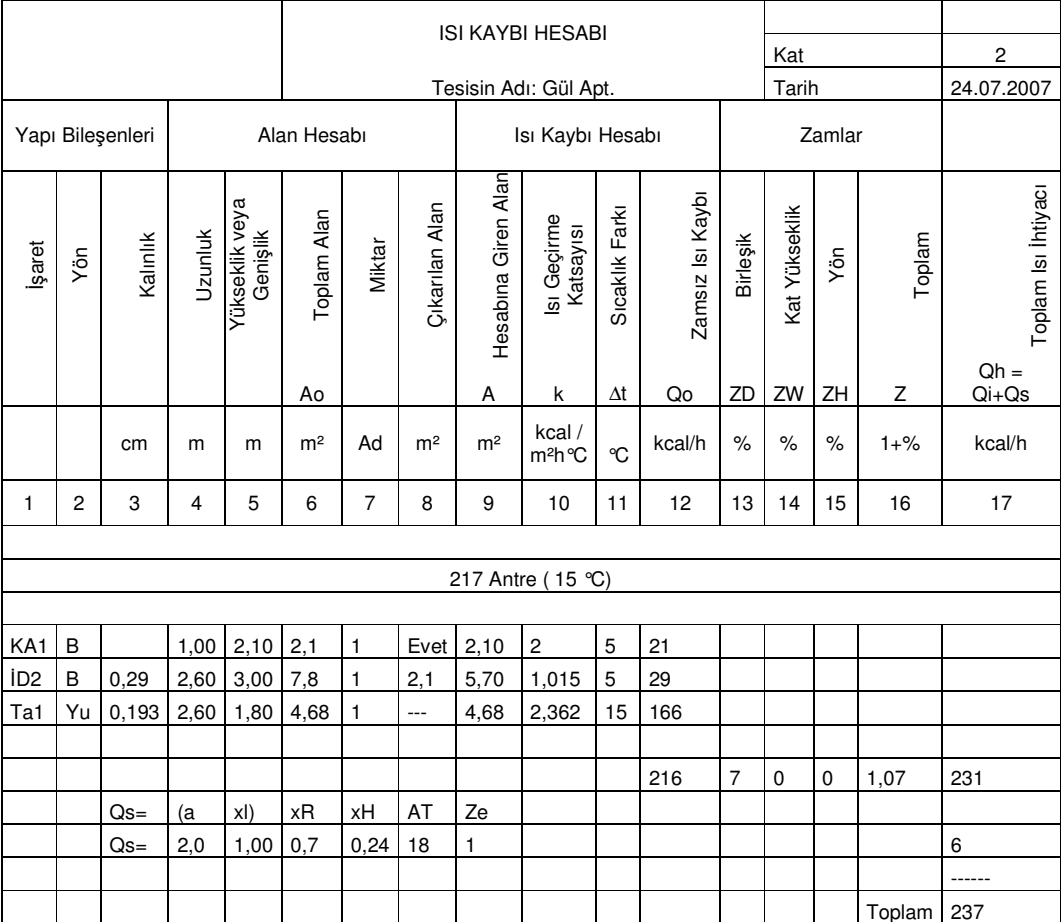

# Tablo B.38 217 numaralı hacmin ısı kaybı hesap değerleri

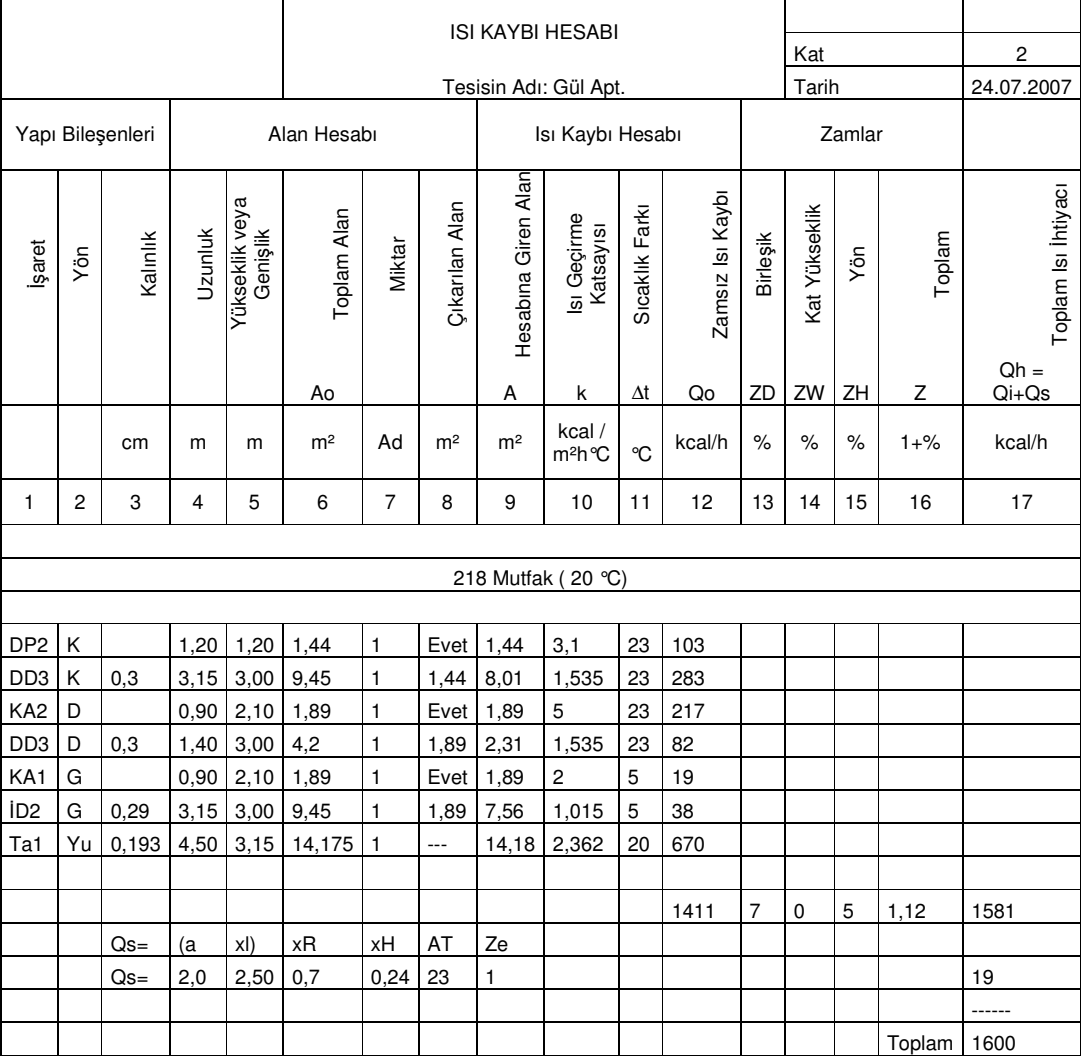

# Tablo B.39 218 numaralı hacmin ısı kaybı hesap değerleri

**EK C** "Kalorifer Tesisatı Çizimi"

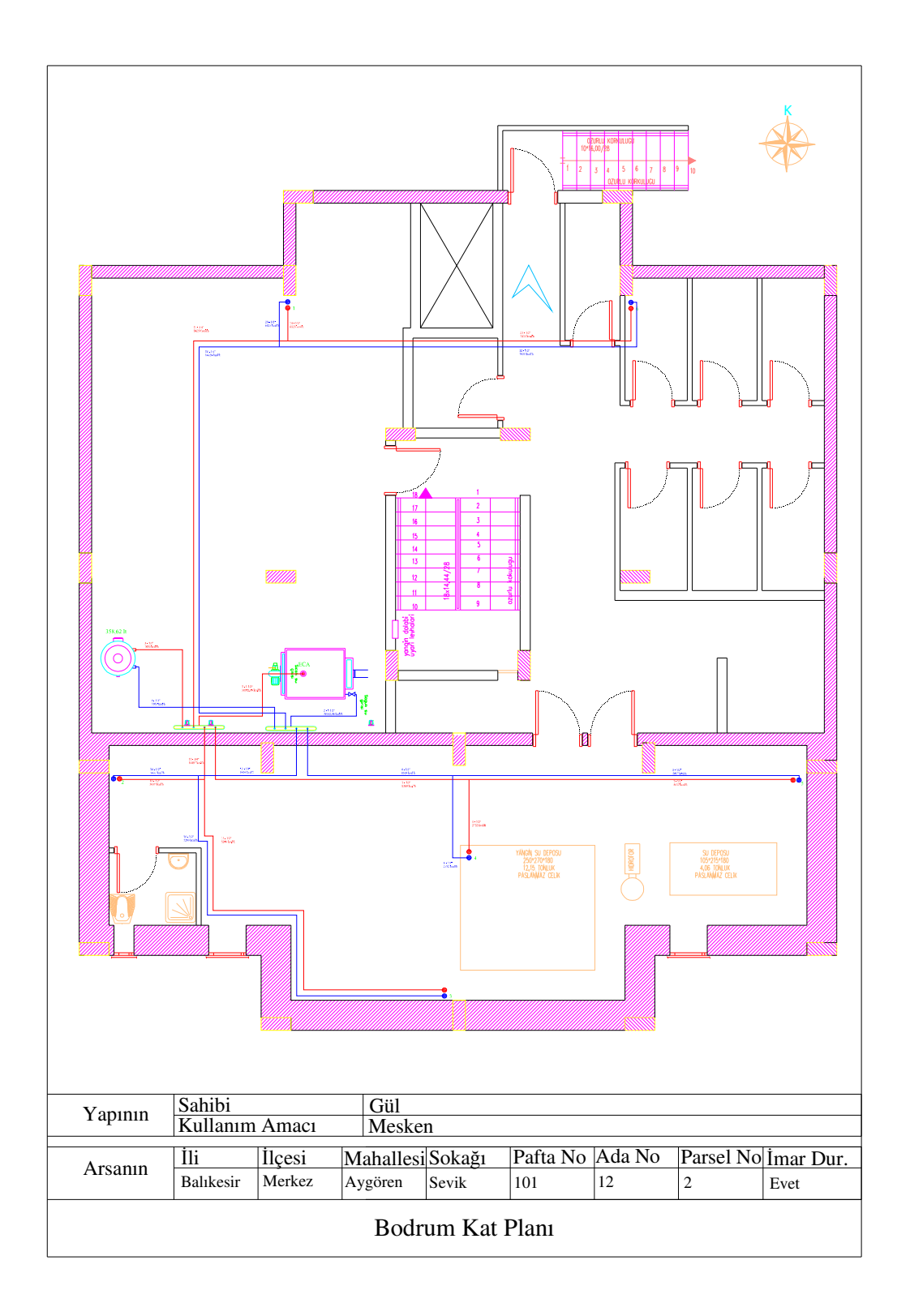

Şekil C.1 Bodrum Kat Planı

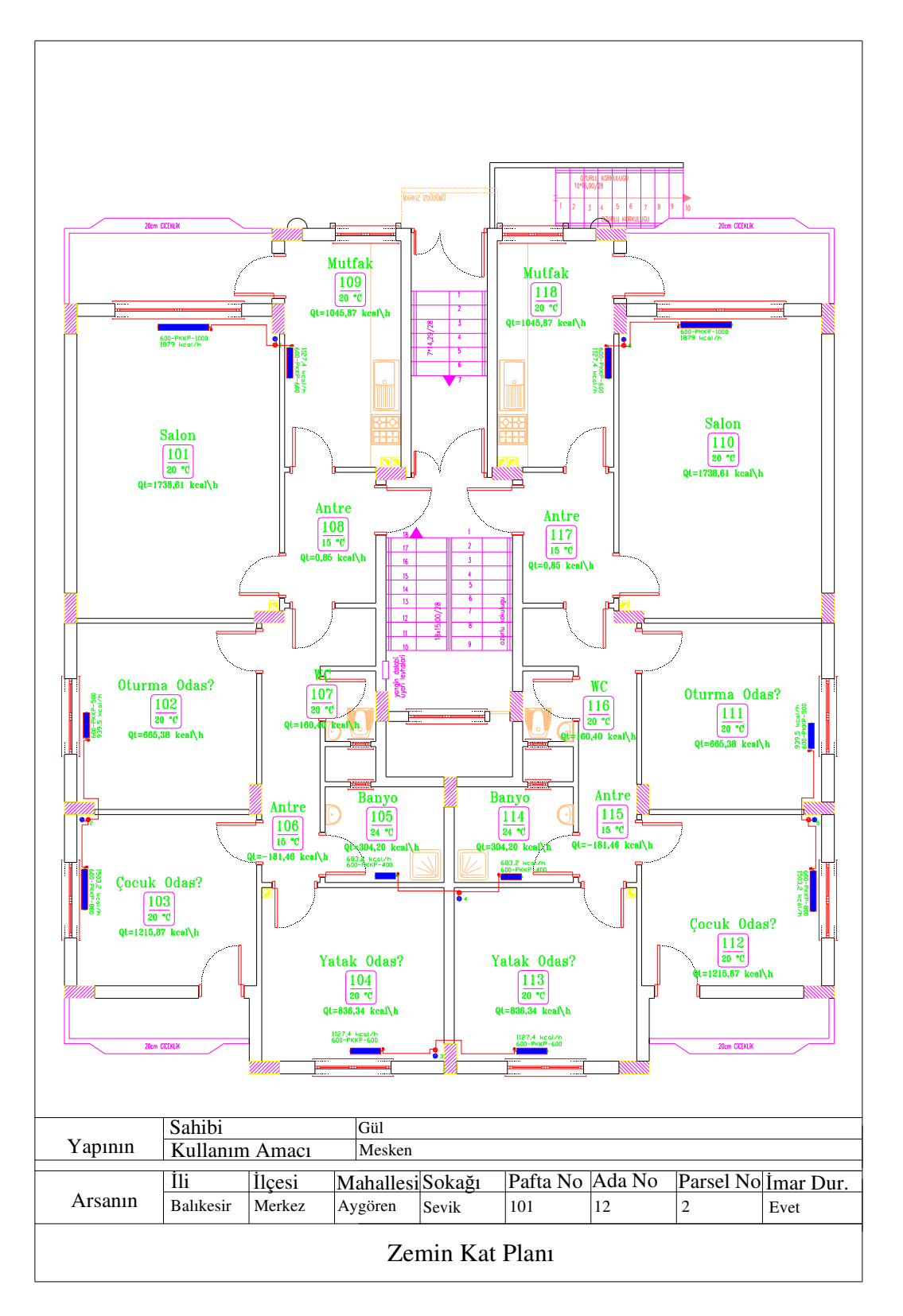

Şekil C.2 Zemin Kat Planı

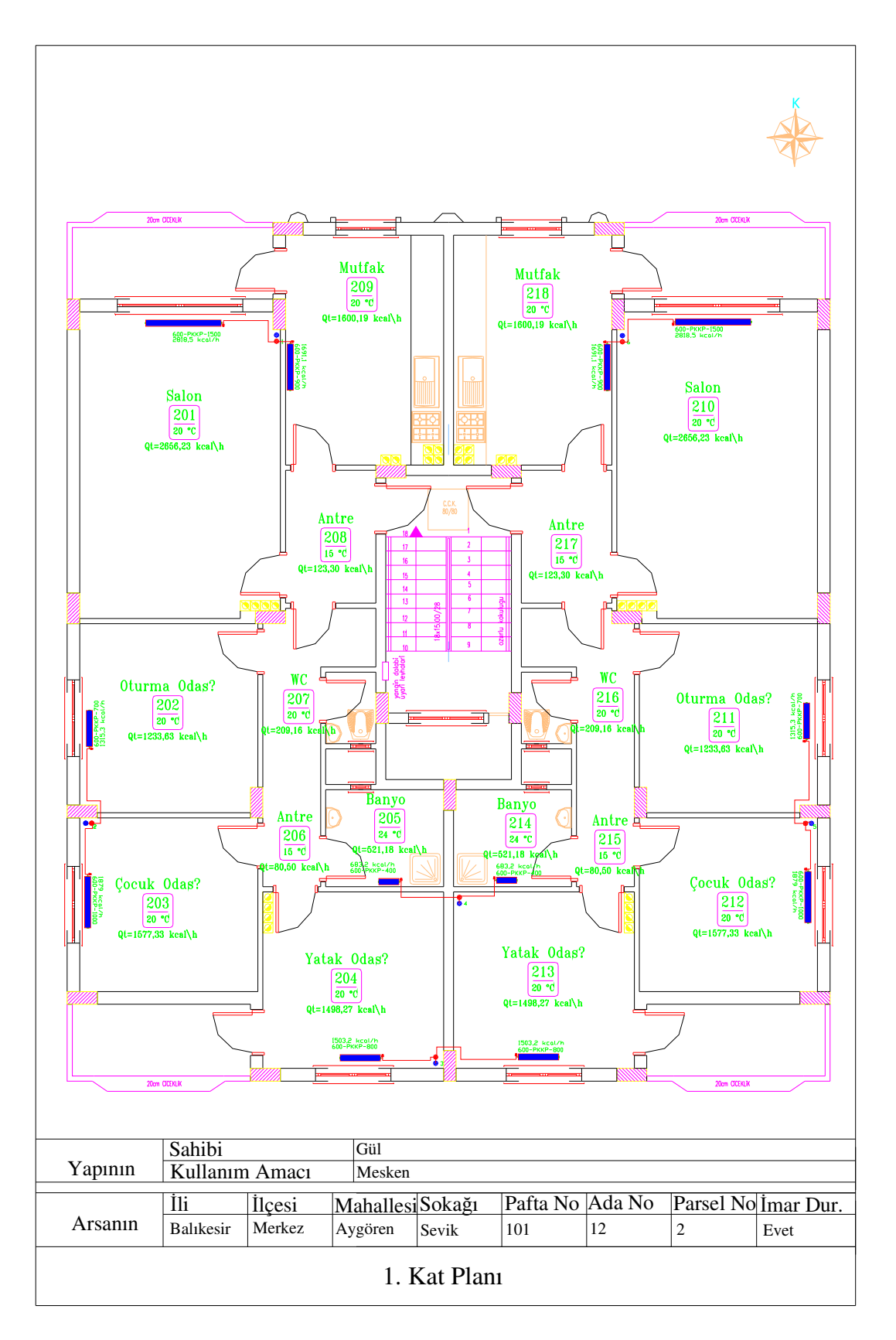

Şekil C.3 1. Kat Planı

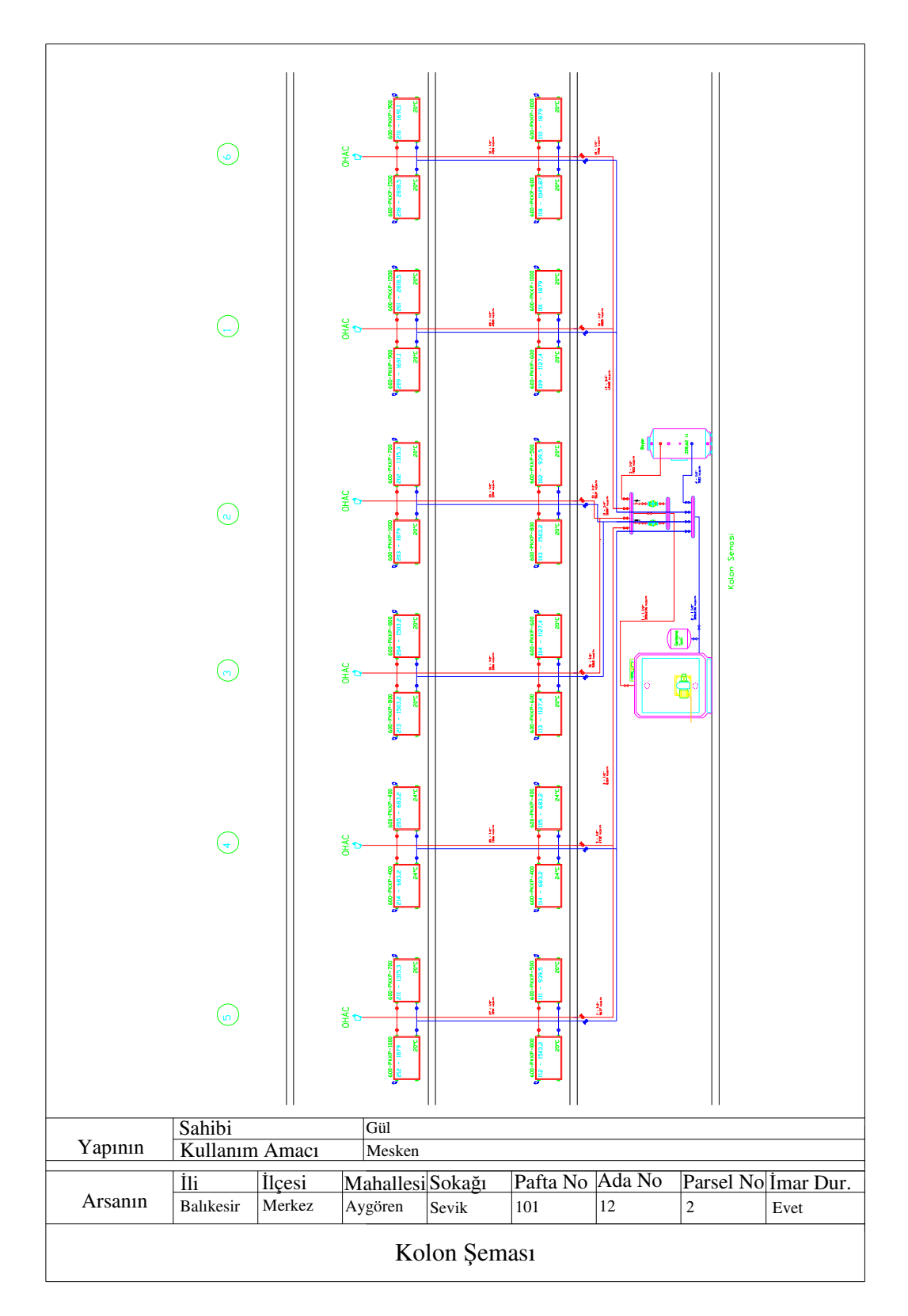

Şekil C.4 Kolon Şeması

## **7. KAYNAKLAR**

[1] Kreider J.F., Curtiss P.S., Rabl A., "Heating and Cooling of Buildings Design for Efficiency", Second Edition, McGraw-Hill, (2002), p. 9.

[2] Gürses Ç.,"Isıtma ve İklimlendirme (HVAC) Sistemlerinde Yük Hesabı Yöntemleri", Teskon'93 Tesisat Mühendisliği Kongresi, İzmir, 15-17 Nisan, (1993).

[3] Ertaş K.," Ts 825 Binalarda Isı Yalıtım Kuralları Hesap Metodunun Bilgisayar Programı Vasıtasıyla Uygulanması", IV. Ulusal Tesisat Mühendisliği Kongresi ve Sergisi, İzmir, 4-7 Kasım, (1999), 93-103.

[4] Köktürk U., "Merkezi Isı Üretimli Bireysel Isıtma Veya Kalorifer Tesisleri", *Tesisat Mühendisli*ğ*i Dergisi*, **27**, (1996) 32.

[5] TS825, "Binalarda Isı Yalıtım Kuralları", Türk Standartları Enstitüsü, Ankara, (1998).

[6] Wang S.K., "Handbook of Air Conditioning and Refrigeration", Second Edition, McGraw-Hill, (2000), p.1.25.

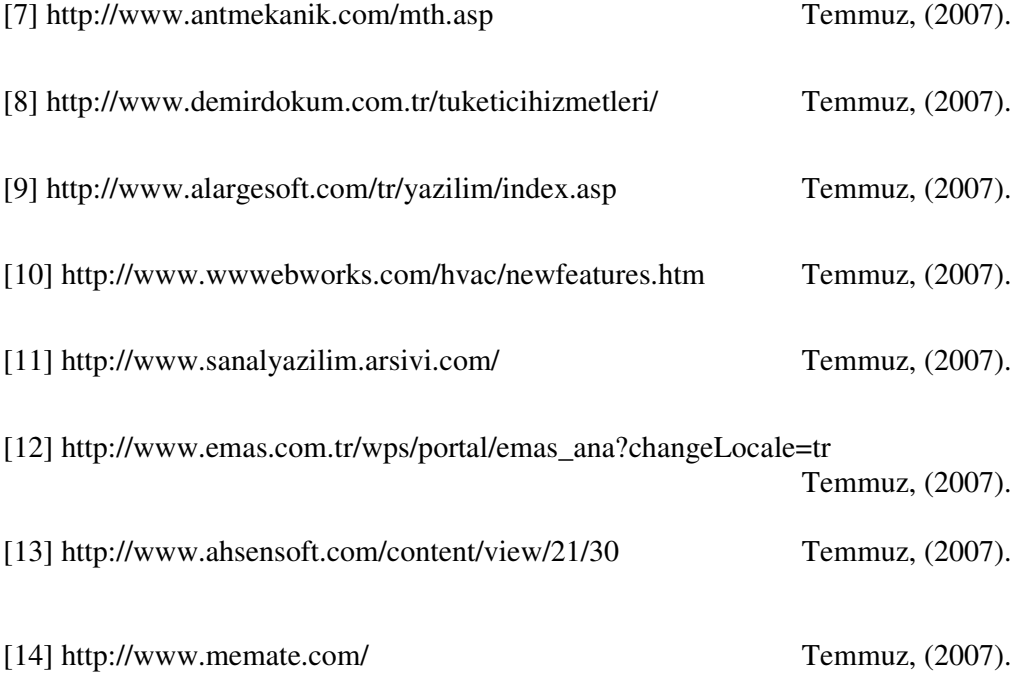

[15] http://www.mc4software.com/public/prodotti/hvaccad/center.php

Temmuz, (2007).

[16] http://www.loopcad.com/loopcad/LoopCADMain.asp Temmuz, (2007).

[17]http://www.commercial.carrier.com/commercial/hvac/general/0,,CLI1\_DIV12 \_ETI495\_MID1580,00.html#HAP Temmuz, (2007).

[18] TMMOB Makine Mühendisleri Odası, "Kalorifer Tesisatı Proje Hazırlama Teknik Esasları", Yayın No:84, Ankara, (1999).

[19] ASHRAE Handbook 1993 Fundamentals, "Load Calcalculation Data and Procedures", USA, (1993).

 [20] Ergatis E.P, Massouros P. G., Athanasouli G. C., Massouros G. P., "Timedependent heat transfer coefficient of a wall", Internatıonal Journal Of Energy Research, (2003), 27, 795.

[21] Feind W., "DVGW Deutscher Verein deş Gas und Wasserfaches e.V. Teschnisce Regeln tur Gat Installation", (1986)

[22]http://www.isisan.com/kutuphane/kitapdosyalari.dwx?book\_name=Isıtma%20Te sisatı Temmuz, (2007).

[23] White F. M., "Fluid Mechanics", Fourth Edition, McGraw-Hill, (1999), p.I-6.

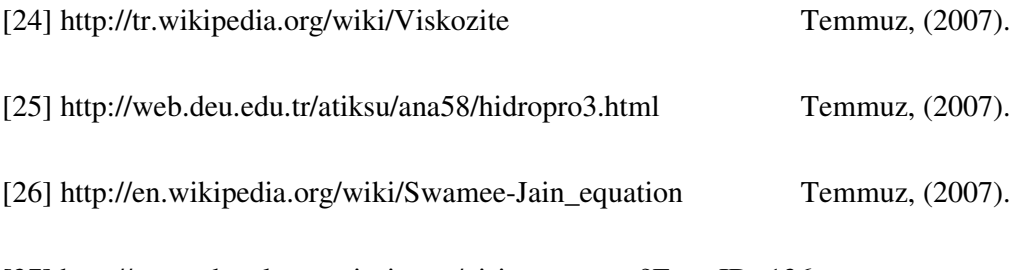

[27] http://www.dogalgazprojesi.com/visit\_entry.asp?EntryID=136

Temmuz, (2007).

[28] ÖZSARAÇ C., "Doğal Gaz Konut ve Sanayi İç Tesisatının Bilgisayarlarla Projelendirilmesi", Master Tezi, İTÜ Fen Bilimleri Ens. Makina Böl, (1992)

[29] Isısan Yayınları, "Kalorifer Tesisatı", 3. Baskı, (1997).

[30] TS2164, "Kalorifer Tesisatı Projelendirme Kuralları", Türk Standartları Enstitüsü, Ankara, (1983)

[31] Narter F., Öztürk İ.T, "Merkezi Isıtma", Tesisat Mühendisliği Derneği Teknik Yayınlar, Teknik Yayıncılık Tanıtım A.Ş. İstanbul, (1996), syf 1.

[32] Dağsöz A. K., "Sıcak Sulu Kalorifer Tesisatı", 1. Baskı, Demirdöküm Yayınları No:6, İstanbul, (1998), syf 90.